# eta/Post User's Manual

Version 1.6.9 (Build 2007-09-28)

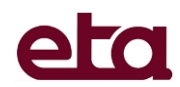

Engineering Technology Associates, Inc. 1133 E. Maple Road, Suite 200 Troy, MI 48083-2896 Phone: +1 (248) 729 3010 Fax:  $+1$  (248) 729 3020 Support: (800) 382 3362 E-mail: [support@eta.com](mailto:support:@eta.com)

Engineering Technology Associates, Inc., ETA, the ETA logo, and eta/Post are the registered trademarks of Engineering Technology Associates, Inc. All other trademarks or names are the property of their respective owners.

Copyright © 1998-2007 Engineering Technology Associates, Inc. All rights reserved.

# **TABLE OF CONTENTS**

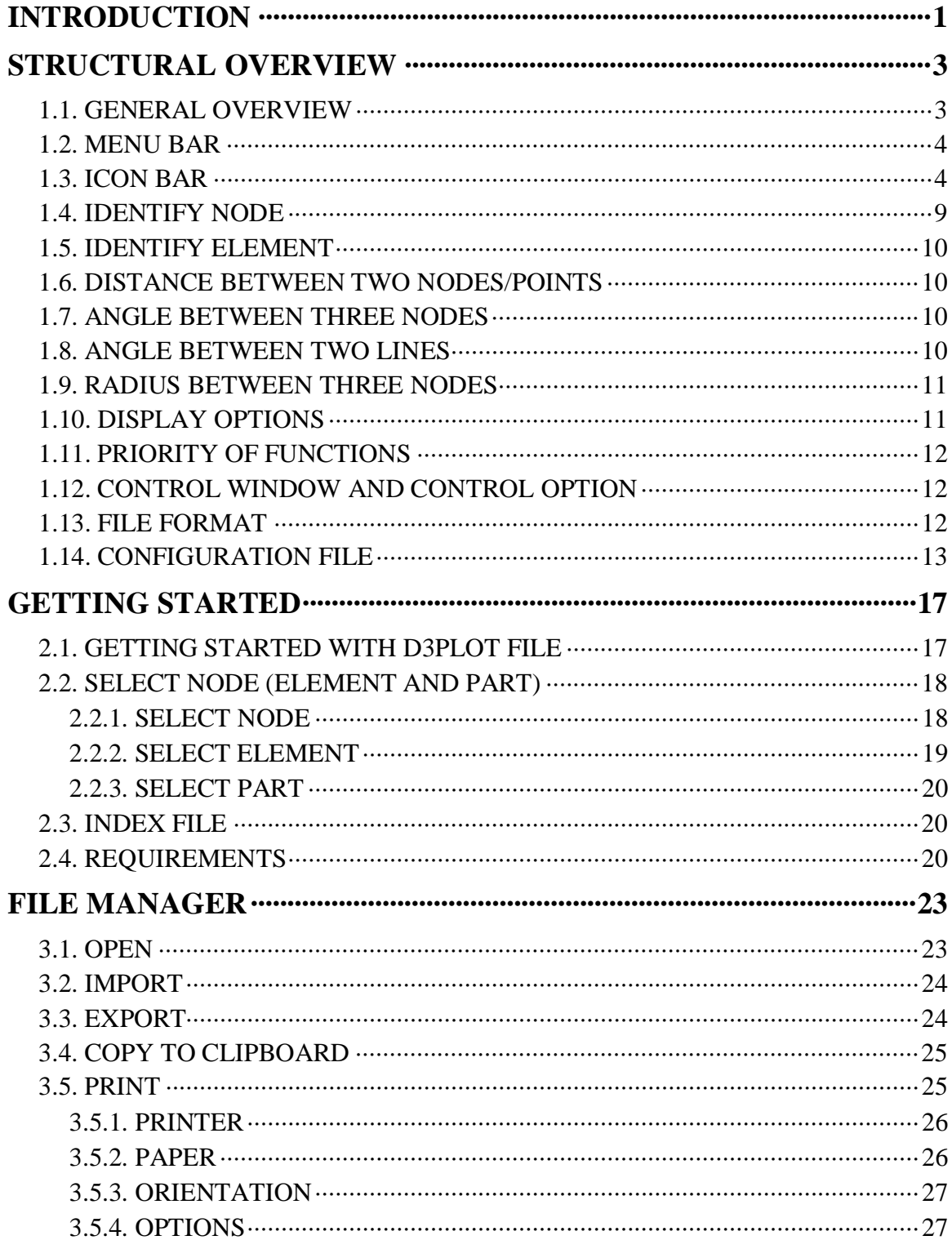

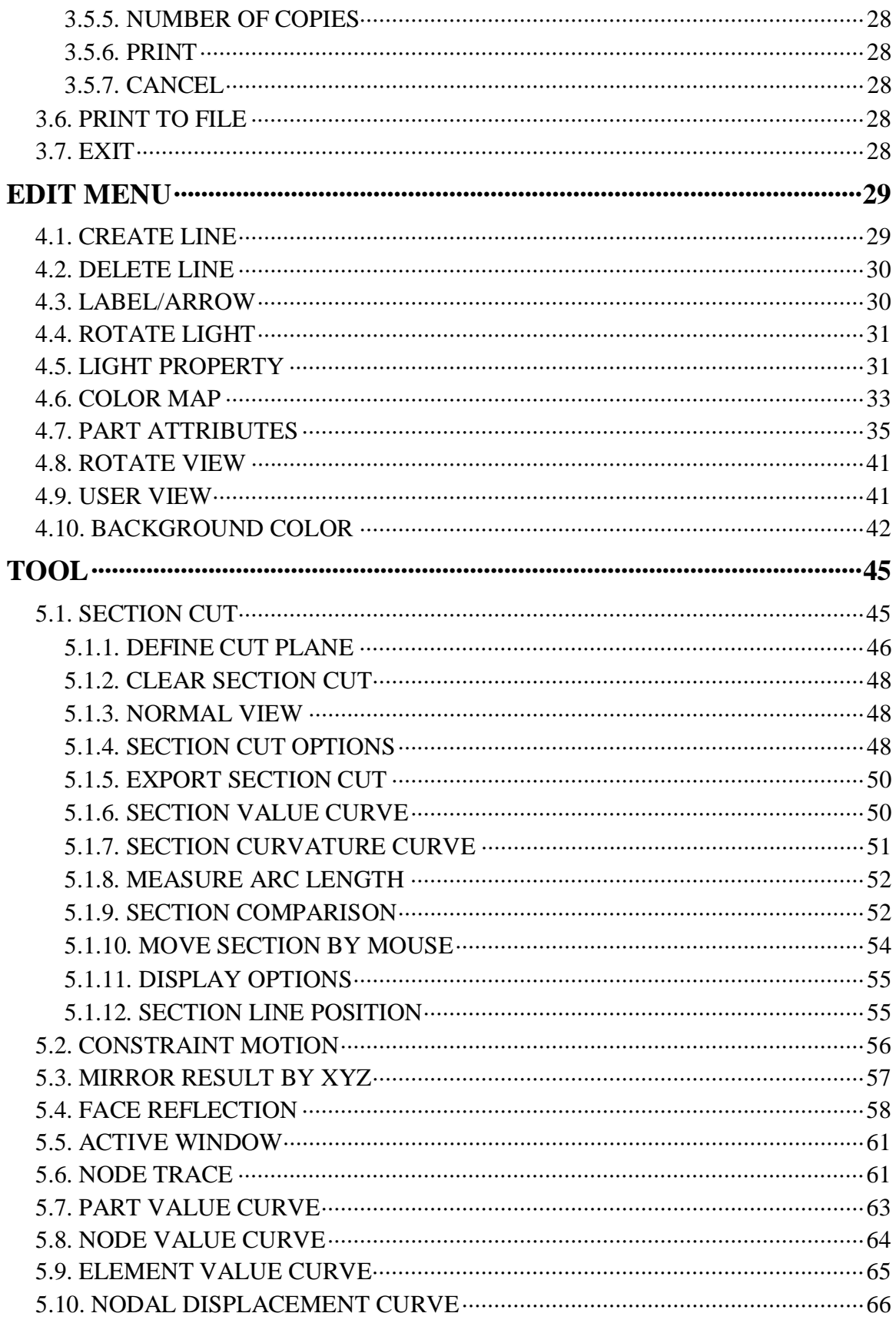

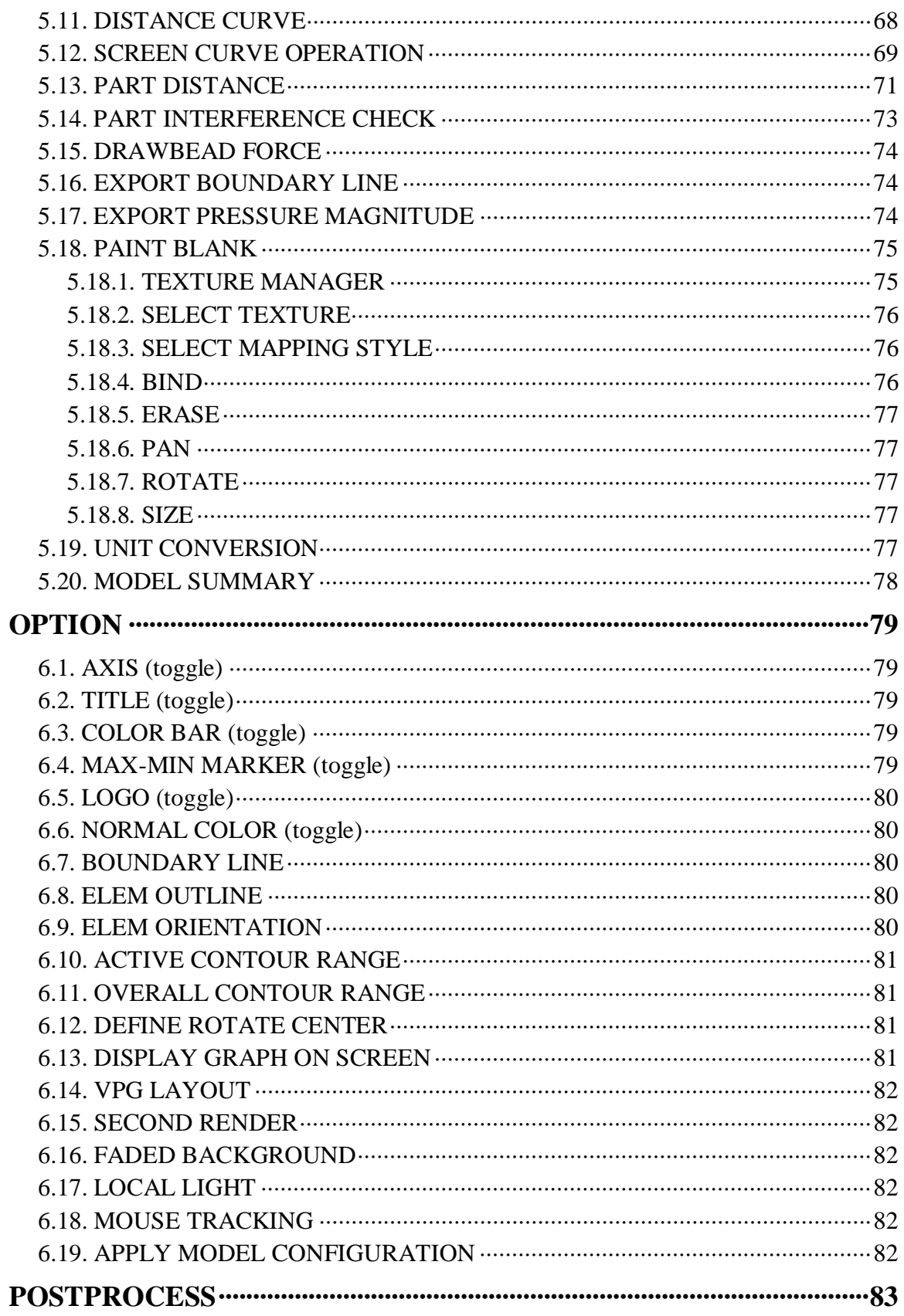

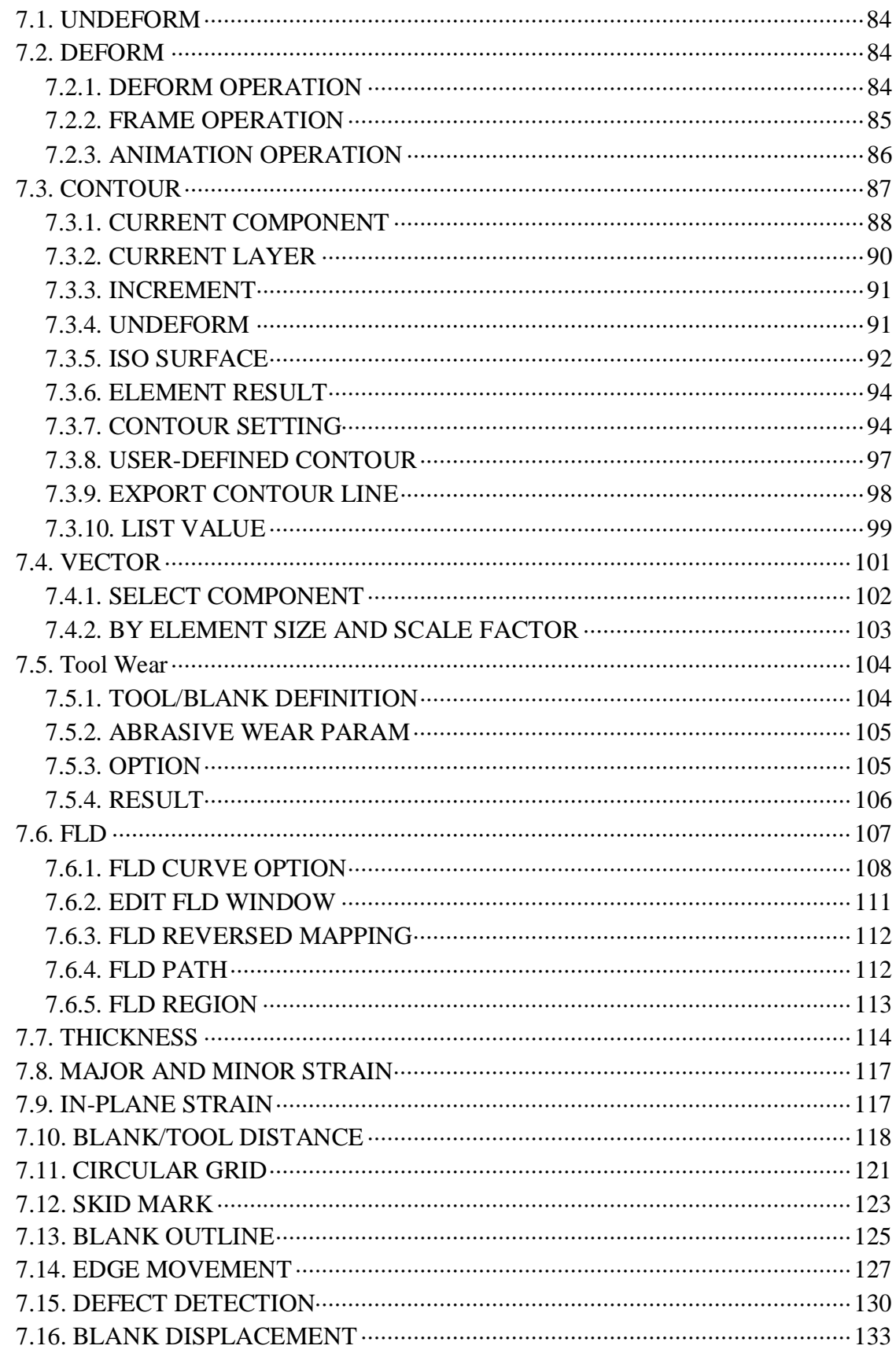

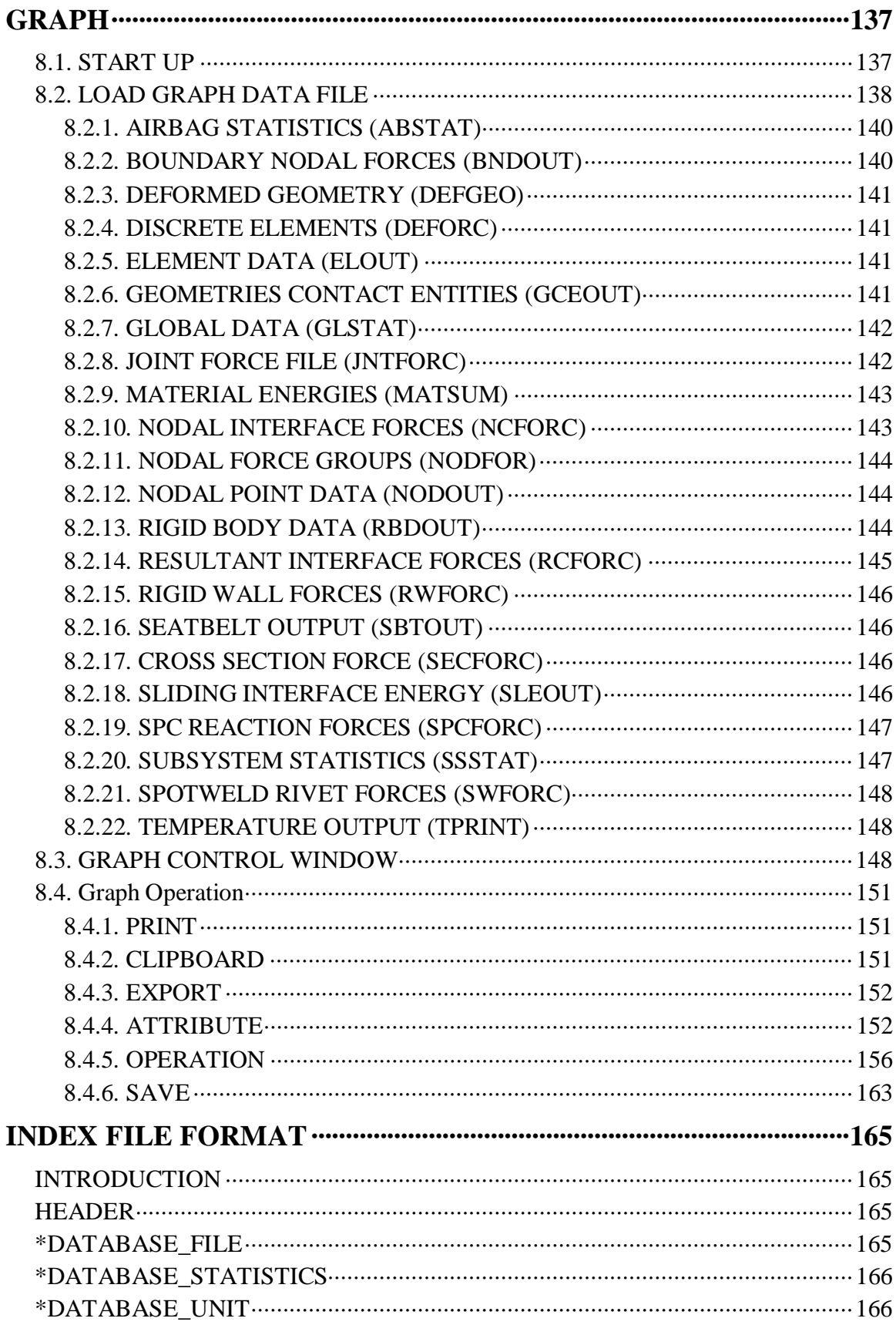

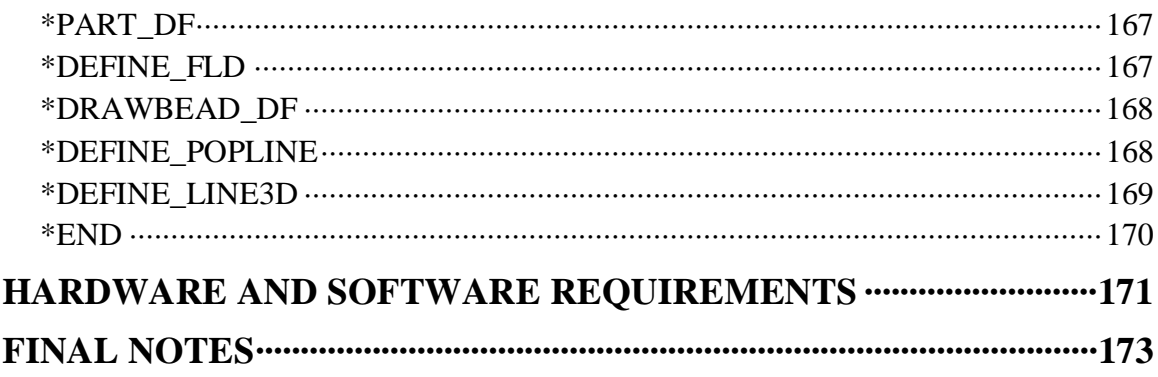

### **TABLE OF FIGURE**

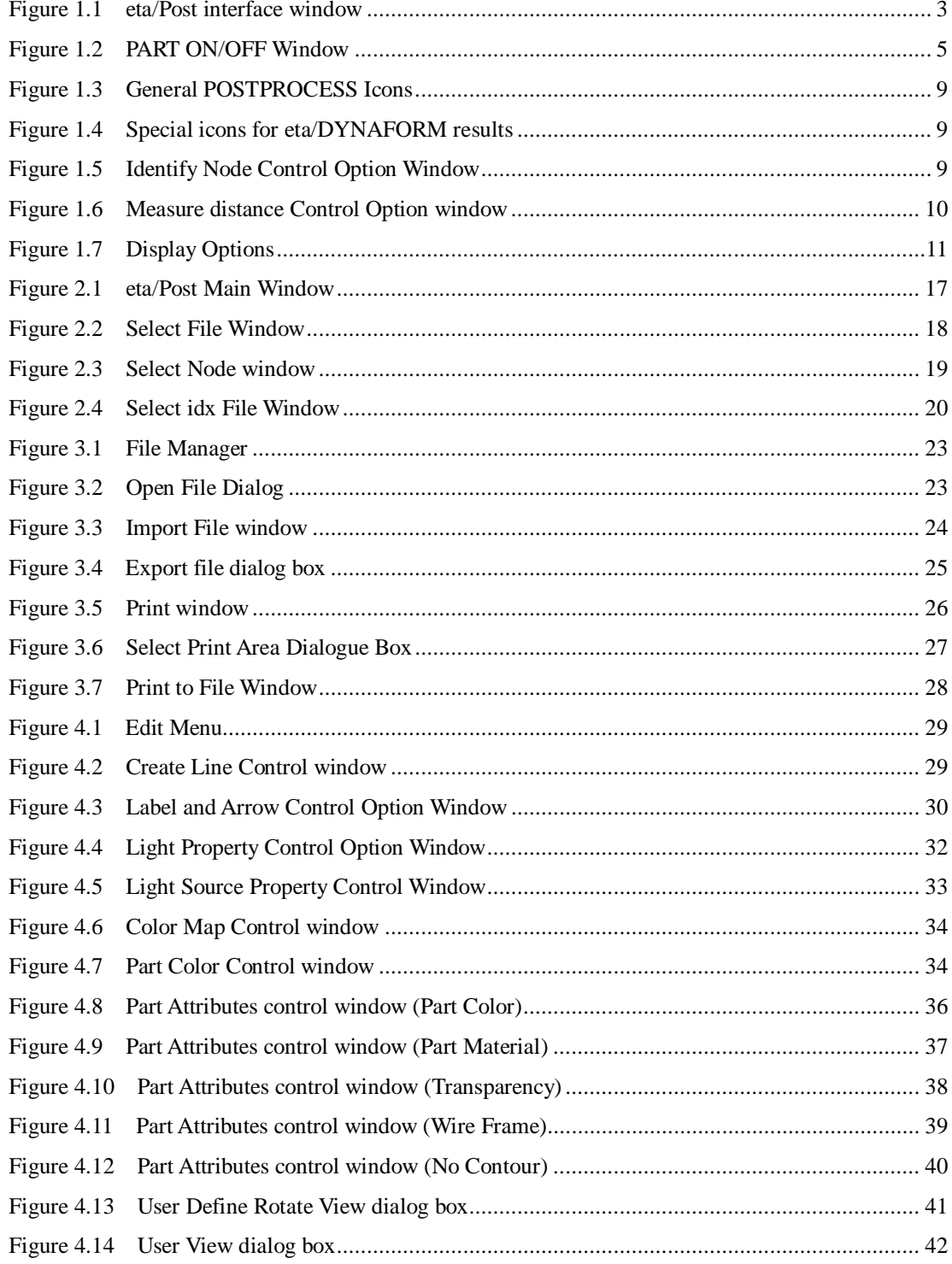

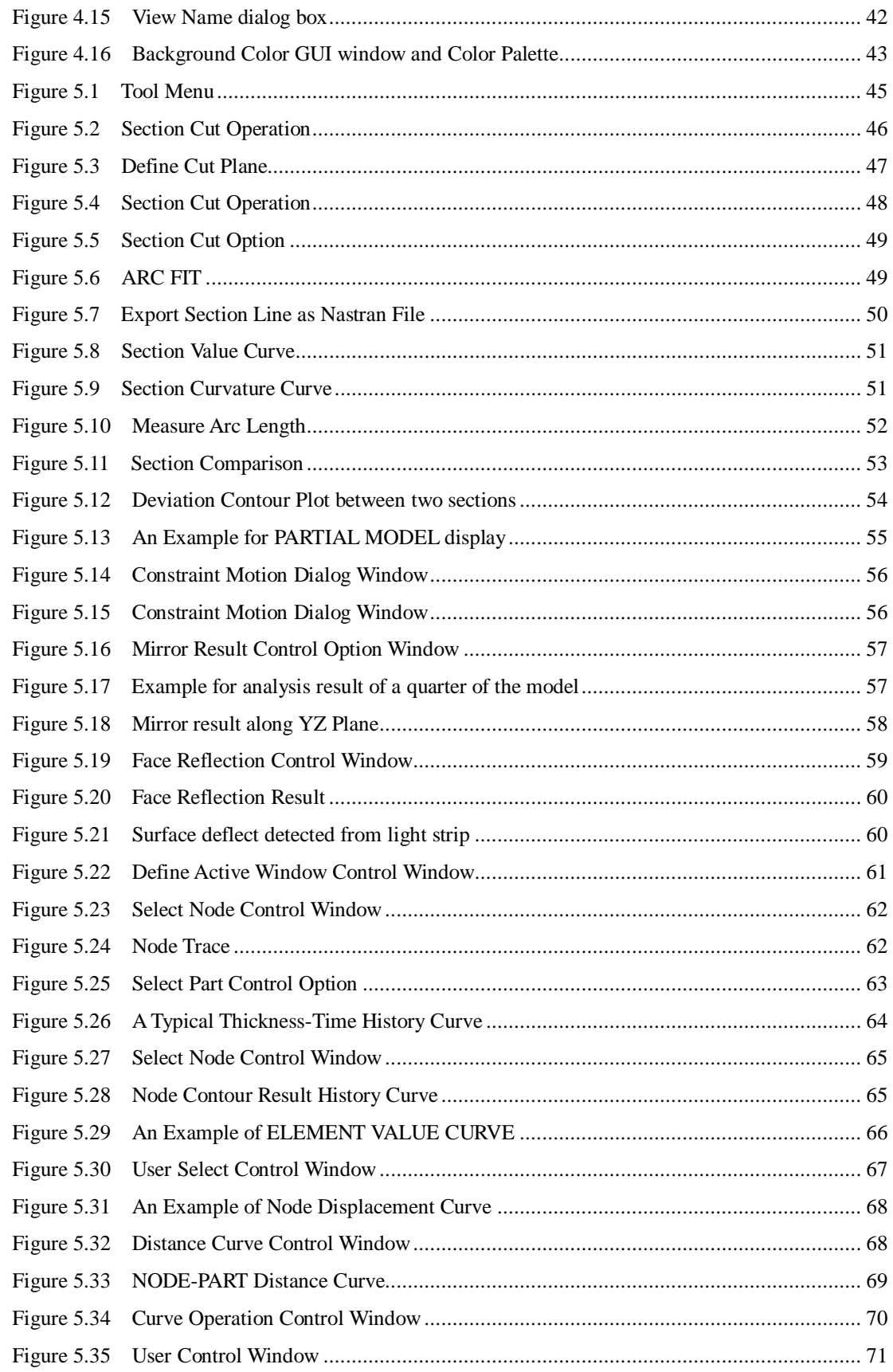

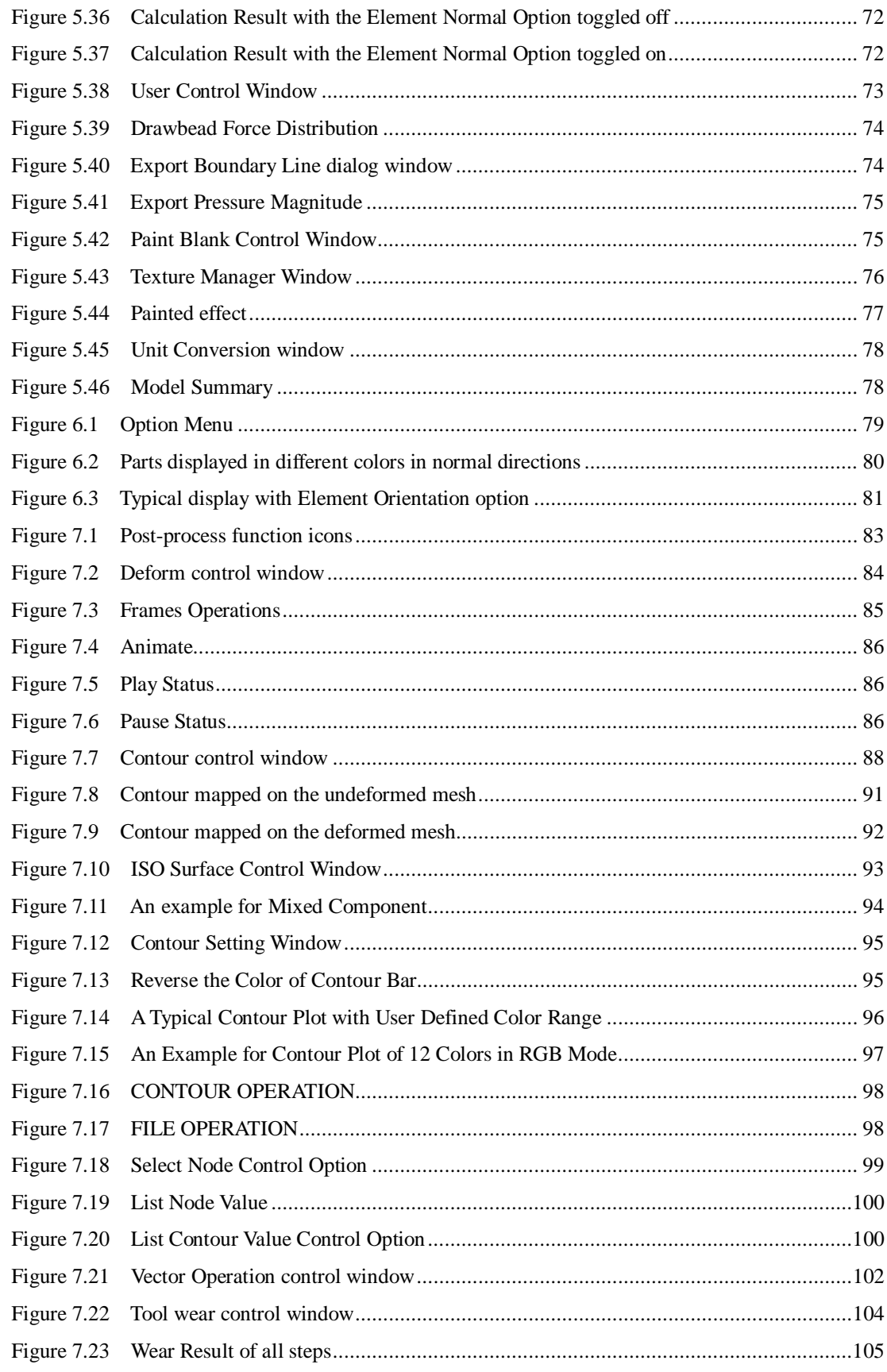

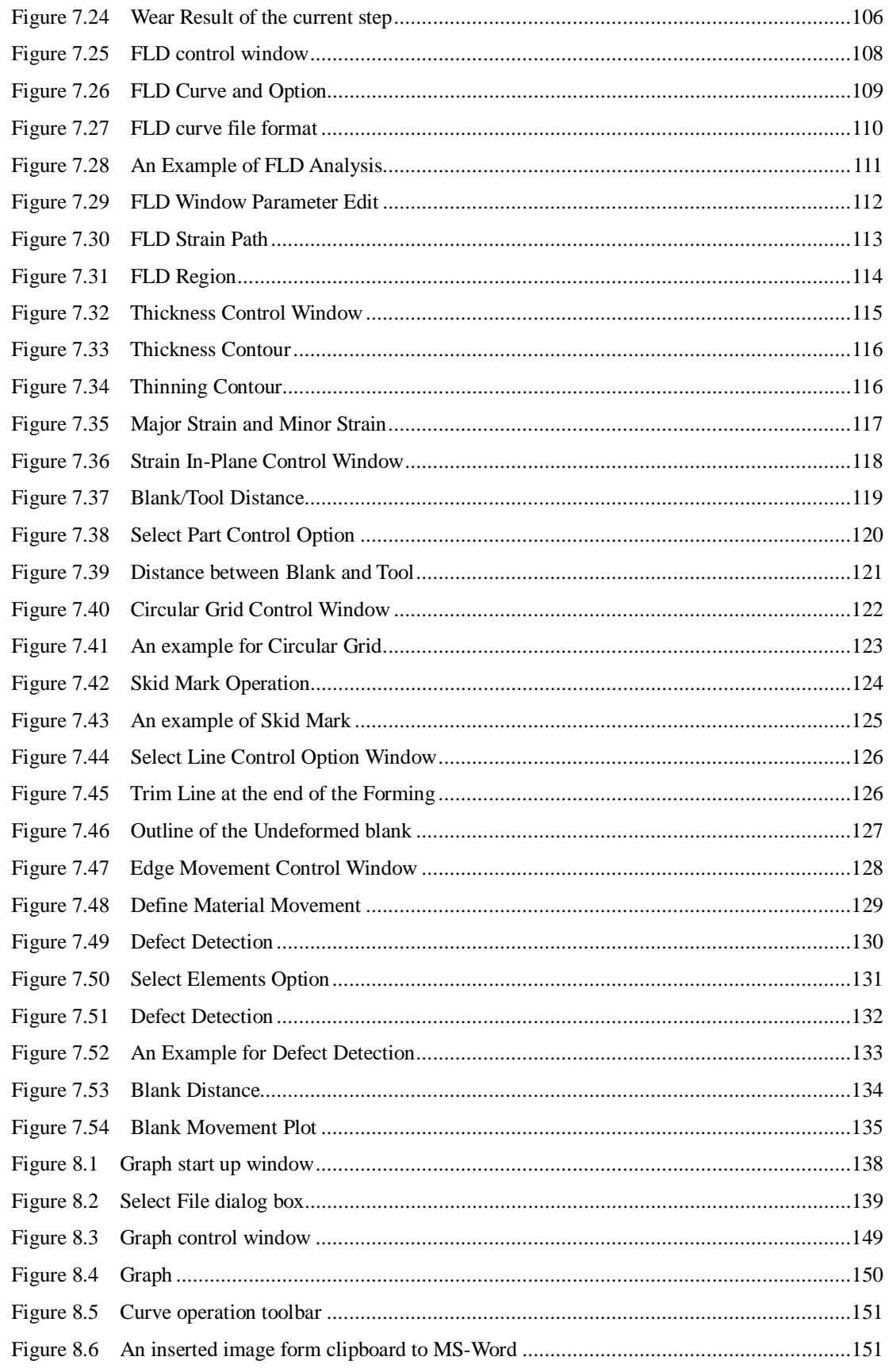

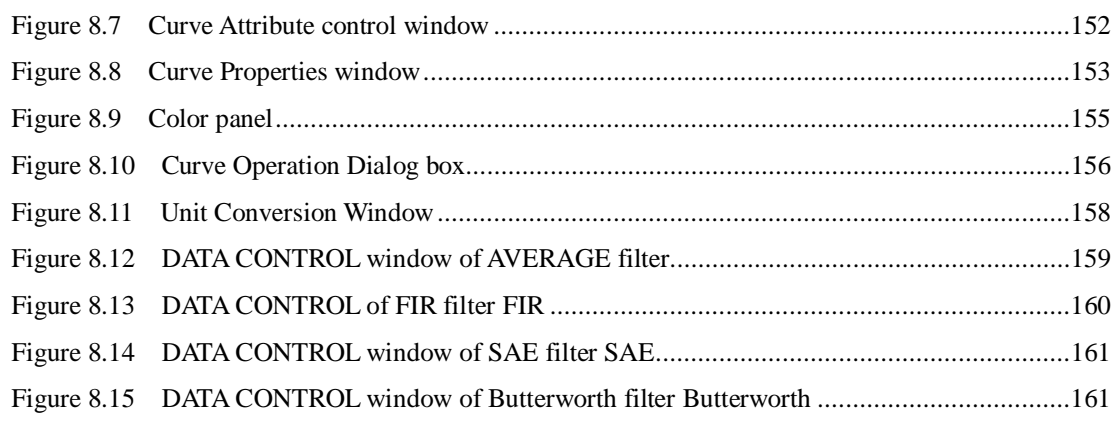

### <span id="page-14-0"></span>**INTRODUCTION**

The **POST** function in eta/DYNAFORM is a general post-processor for all ETA software, including DYNAFORM, VPG, and FEMB. POST is an independent application module that is started when the user selects POST from the main menu.

The POST module quickly post-processes result data of finite element analyses, including the real-time animation of stresses, strain, energy, displacements, and time history curves. Its fully dynamic allocation of memory optimizes system resources, allowing for unlimited model sizes.

**Chapter 1**

### <span id="page-16-0"></span>**STRUCTURAL OVERVIEW**

### **1.1. GENERAL OVERVIEW**

<span id="page-16-1"></span>The POST graphic user interface varies slightly from the preprocessing user interface. It allows the user to quickly access most functions at any time during the session. The icon bar and menu bar functions behave in the same manner as the preprocessing functions.

eta/Post breaks the screen into six distinct regions. The regions are used to provide input or display messages to the user. The six regions are illustrated and described in [Figure 1.1.](#page-16-2)

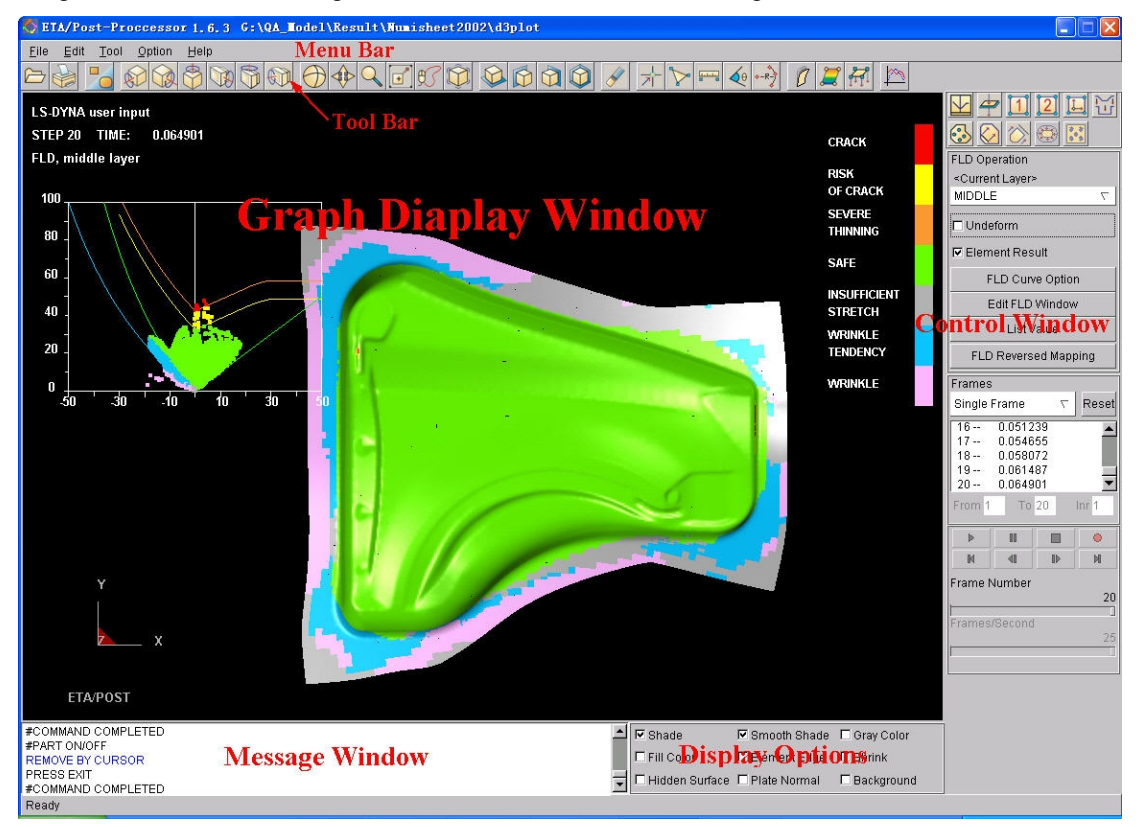

Figure 1.1 eta/Post interface window

#### <span id="page-16-2"></span>1. GRAPHIC DISPLAY WINDOW

Models and graphs are displayed in this window.

#### 2. MENU BAR

Commands and options are displayed in this area.

#### 3. TOOL BAR

Provide the user easy access to the commonly used functions of the program.

#### 4. CONTROL WINDOW AREA

User's Manual 3

Once the user selects a command from the MENU BAR or ICON BAR, a corresponding dialog window with the appropriate functions is displayed in this area.

#### 5. DISPLAY OPTIONS

The options in this group are used to control the model displayed in the graphic display window. These options are always displayed and can be used at any time during an eta/Post session.

#### 6. PROMPT AREA

eta/Post displays comments and messages to the user.

The Graphic User Interface (GUI) is designed for easy access to all the functions for post-processing DYNA and Nastran results. This GUI is unified for both Windows and UNIX/LINUX platforms. The user activates the functions via mouse click.

### <span id="page-17-0"></span>**1.2. MENU BAR**

The menu bar contains the FILE, EDIT, TOOL and OPTION menus. All the menus are designed in a logical and efficient way to minimize number of mouse clicks and operations. The FILE menu contains functions that control the input and output of data files, the EDIT menu contains functions that allow the user to alter the model/graph and the VIEW menu contains functions that alter the display. Each of these menus branches into various submenus and functions.

> Eile Edit Tool **Option** Help

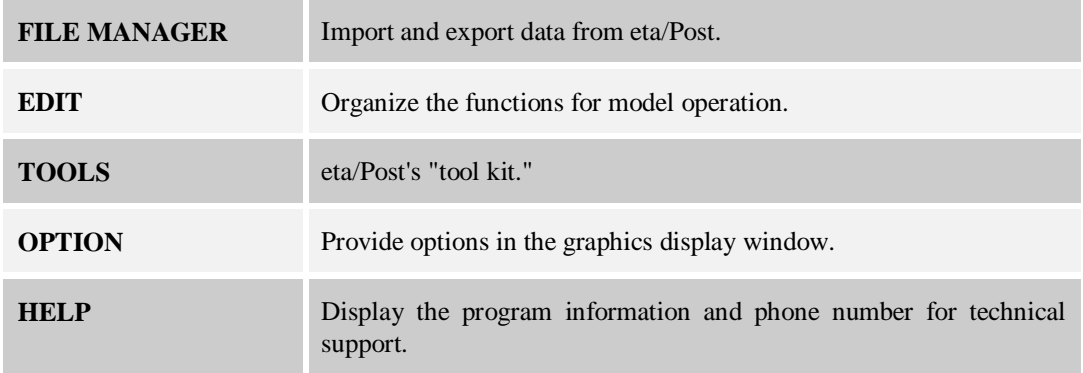

The menus and functions will be described in the related sections.

### <span id="page-17-1"></span>**1.3. ICON BAR**

The icon bar is designed to give the user easy access to the most commonly used functions in eta/Post. Some of the functions represented in the icon bar are also located in the different menus. The user may simply click these icons to activate the functions instead of navigating through the menus.

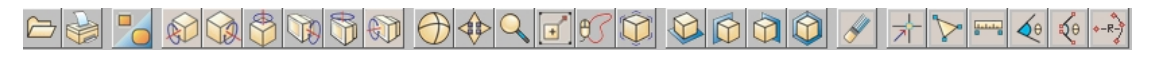

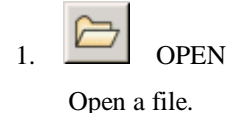

### 2. PRINT

Create a postscript file of the display area and send it to the printer (default) or write the image to a file. Prior to printing, the printer must be initialized to accommodate the print out from eta/Post software.

 $\Box$ 3. PART ON/OFF

> This function enables the user to turn the selected part(s) on/off. Once the function is selected, the PART ON/OFF dialog window is displayed shown as [Figure 1.2.](#page-18-0)

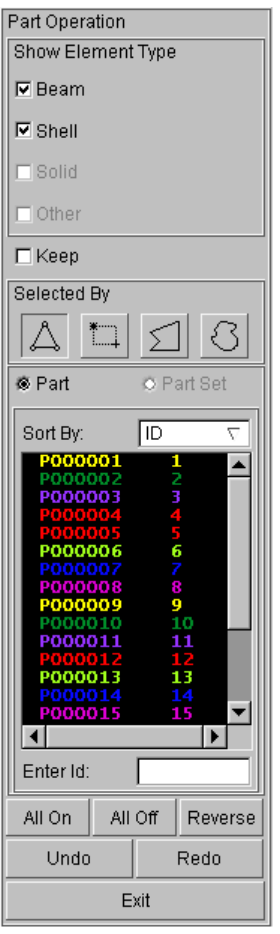

<span id="page-18-0"></span>Figure 1.2 PART ON/OFF Window

*Note: When PART ON/OFF dialog window is displayed, only VIEW OPREATION functions are enabled to use, other functions are disabled.*

**•** PART and PART SET option

Default setting closes and opens parts. If postprocess result includes part set definition, the option can be activated. At this time, the opening and closing object is part set.

**•** SORT BY

There are two options ID and NAME so that the parts can be sort by ID or NAME in the part list.

**•** ENTER ID

The user can enter the part ID in the input box and then press ENTER to change the current status. If the original status is On, it will be turned Off after pressing ENTER, and vice versa.

User can select part to turn on or off by picking the part name in the part list. There are several other methods to turn part on or off as described below.

Sort by

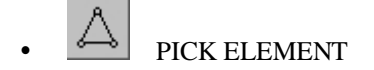

The part including the selected element is selected. The element will be highlighted as the cursor moves over the part.

$$
\begin{array}{c|c}\n \hline\n & \text{SELECT BY DRAG WINDOW}\n\end{array}
$$

This function allows the user to drag a window around the desired parts. All parts including the selected elements are selected.

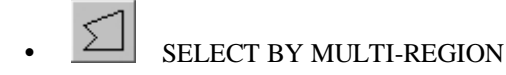

This function allows the user to define a multi-point region by clicking the mouse in the Graphic Display area; all parts in this area are selected.

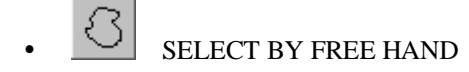

This function allows the user to select a region by a free hand; all parts including the selected elements are selected. The user depresses the left mouse button and moves the mouse to select the desired region.

#### SHOW ELEMENT TYPE

This function allows the user to turn the selected element types on/off so that they are shown or no longer shown in the window list and in the GRAPHIC DISPLAY window.

BEAM

All parts with the beam element are removed from the part list if the BEAM is toggled off. And all parts with the beam element appear in the part list if the BEAM is toggled on.

SHELL

All parts with the shell element are removed from the part list if the SHELL is toggled off. And all parts with the shell element appear in the part list if the SHELL is toggled on.

SOLID

All parts with the solid element are removed from the part list if the SOLID is toggled off. And all parts with the solid element appear in the part list if the SOLID is toggled on.

OTHER

All parts with the line are removed from the part list if the OTHER is toggled off. And all parts with the line appear in the part list if the OTHER is toggled on.

 $\bullet$  KEEP

If KEEP is selected, the selected parts are highlighted and are labeled with asterisk on the Part List. When the user exits the function, only the selected parts remain displayed.

ALL ON

Turn all parts on and display them on the screen.

ALL OFF

Turn all parts off from the GRAPHICS DISPLAY.

**REVERSE** 

This function reverses the current on and off status of the parts in the model. The program updates the model display accordingly.

 $\bullet$  UNDO

Undo the last operation in Part ON/OFF function.

l REDO

Redo the last operation in the part ON/OFF function.

l EXIT

Close the PART ON/OFF dialog window and exits the function.

#### 4. **VIRTUAL X ROTATION**

The displayed model will dynamically rotate about the global X-axis when the cursor is moved up or down. Default rotate center is the model center. If Define Rotate Center is open, user may define rotate center. After clicking the VX icon, user may click left button of mouse to specify a suitable position as the rotate center, and move the cursor up and down to rotate the model.

### 5. VIRTUAL Y ROTATION

The displayed model will dynamically rotate about the global Y-axis when the cursor is moved up or down. Default rotate center is the model center. If Define Rotate Center is open, user may define rotate center. After clicking the VY icon, user may click left button of mouse to specify a suitable position as the rotate center, and move the cursor up and down to rotate the model.

## 6. VIRTUAL Z ROTATION

The displayed model will dynamically rotate about the global Z-axis when the cursor is moved up or down. Default rotate center is the model center. If Define Rotate Center is open, user may define rotate center. After clicking the VZ icon, user may click left button of mouse to specify a suitable position as the rotate center, and move the cursor up and down to rotate the model.

### 7.  $\Box$  SCREEN X ROTATION

The displayed model will dynamically rotate about the screen X-axis when the cursor is moved up or down. Default rotate center is the model center. If Define Rotate Center is open, user may define rotate center. After clicking the SX icon, user may click left button of mouse to specify a suitable position as the rotate center, and move the cursor up and down to rotate the model.

### 8. SCREEN Y ROTATION

The displayed model will dynamically rotate about the screen Y-axis when the cursor is moved up or down. Default rotate center is the model center. If Define Rotate Center is open, user may define rotate center. After clicking the SY icon, user may click left button of mouse to specify a suitable position as the rotate center, and move the cursor up and down to rotate the model.

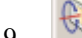

#### 9. SCREEN Z ROTATION

The displayed model will dynamically rotate about the screen Z-axis when the cursor is moved up or down. Default rotate center is the model center. If Define Rotate Center is open, user may define rotate center. After clicking the SZ icon, user may click left button of mouse to specify a suitable position as the rotate center, and move the cursor up and down to rotate the model.

### 10. **EXECUTE ROTATION**

This function is a combination of Screen X and Screen Y rotation. Moving the mouse up/down manipulates Screen X rotation. Moving the mouse left/right manipulates Screen Y rotation. Moving the mouse diagonally combines the rotations of both directions. Click the left mouse button to stop the rotation. The user may activate this function by pressing Control and left mouse button while moving the mouse. Release Ctrl after this function is activated. Release the left mouse button to exit the function.

Default rotation center is the model center. If Define Rotate Center is selected, user may define the rotation center. After clicking the icon, user may click left button of mouse to specify a suitable position as the rotate center, and move the cursor up and down to rotate the model.

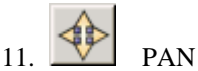

This command enables the user to translate the model on the screen by following the movement of the cursor. If the cursor is moved off the screen, the cursor reappears at the center of the screen. Click the left mouse button to stop the pan operation. The user may activate this function by pressing Control and Middle mouse button while moving the mouse. Release Ctrl after this function is activated. Release the mouse button to exit the function.

### 12. CURSOR ZOOM

The user picks a point about which to zoom. The model is centered about this point and the user may move the cursor up to zoom in or down to zoom out. The user may activate this function by pressing Control and right mouse button while moving the mouse. Release Ctrl after this function is activated. Release the right mouse button to exit the function.

*Note: If the cursor is moved off the screen in functions ROTATE, PAN or CURSOR ZOOM, the cursor re-appears at the diagonal of the window automatically to continue the operation.*

#### $13.$  WINDOW ZOOM

The user defines the corners of the zoom window by positioning the cursor on the display screen. The user presses and holds the left mouse button and drags the cursor diagonally until the desired window size is reached. Release the left button, the area included in the window will be displayed in full screen.

### FREE HAND ZOOM

The user defines a free region by pressing the left mouse button and dragging the cursor on the display screen to define the region. Release the left button, the area included the region will be displayed in full screen.

### 15. FILL SCREEN

Automatically zoom in or out until the model fits the viewing area of the screen.

### 16. TOP VIEW

Display the model from the TOP or in the XY-plane.

17.  $\mathbb{R}$  X-Z VIEW

Automatically display the model from the LEFT or in the XZ-plane.

18.  $\Box$  Y-Z VIEW

Automatically display the model from the RIGHT or in the YZ-plane.

19. ISOMETRIC VIEW

Display the model from the isometric plane (120-degree isometric).

### 20. ERASE HIGHLIGHT

Remove the highlighted entities from the screen, such as the entities generated from the commands SHOW LINE, BOUNDARY CHECK, ID ELEMENTS, DEFINE TITLE, etc.

#### 21. POSTPROCESS ICON

The functions in the POSTPROCESS icon bar allow the user to access the functions to process the result files. There are two kinds of icons on the eta/Post, one is general icons, including original status, deformed shape, stress/strain, vector plots and graphs, etc. as shown in [Figure 1.3.](#page-22-1) The other group of icons is used to processing the results from eta/DYNAFORM, including FLD, thickness/thinning, etc. as shown in [Figure 1.4.](#page-22-2) Each of these icons will be described in chapter 7.

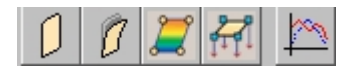

<span id="page-22-1"></span>Figure 1.3 General POSTPROCESS Icons

<span id="page-22-2"></span>Figure 1.4 Special icons for eta/DYNAFORM results

### <span id="page-22-0"></span>**1.4. IDENTIFY NODE**

This function enables the user to identify any node by cursor selection (default) or keying in node number with pressing the Enter key. The program will highlight the selected node and its number on the screen, and output the relevant node number and coordinates in the message window. [Figure 1.5](#page-22-3) shows the Control Option window when the function starts.

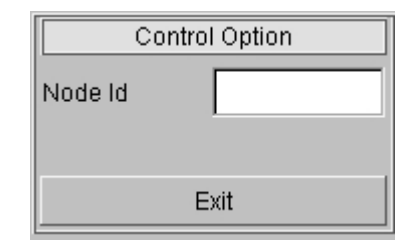

<span id="page-22-3"></span>Figure 1.5 Identify Node Control Option Window

l Node Id

Display cursor selection (default) or key in the nearest node ID.

### <span id="page-23-0"></span>**1.5. IDENTIFY ELEMENT**

This function enables the user to identify any element by cursor selection (default) or keying in ID number. The program will highlight the selected element with the element number on the screen and label the node number contained in the element. It will also display the part which the element belongs to and the node in the element in the message window. The operation of this function is the same as the IDENTIFY NODE function.

### <span id="page-23-1"></span>**1.6. DISTANCE BETWEEN TWO NODES/POINTS**

This function calculates the distance between two nodes/points selected by cursor pick or key in node/point number. The program displays a CONTROL OPTION window as shown in [Figure 1.6.](#page-23-4) The operation on SELECT BY CURSOR and KEY IN ID is same as in IDENTIFY NODE function. REJECT LAST allows the user to reject the last selected node. Once two nodes are selected, the program labels the distance and X, Y, Z components between the selected nodes/points on the screen and also outputs the information in the message window.

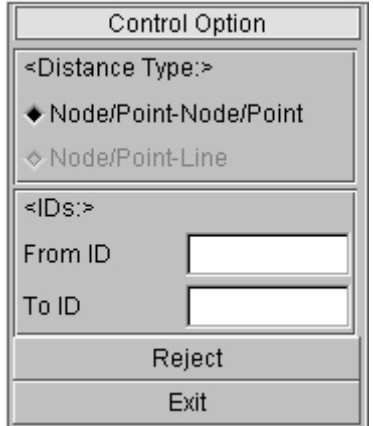

<span id="page-23-4"></span>Figure 1.6 Measure distance Control Option window

#### <span id="page-23-2"></span>ৰ্ক **1.7. ANGLE BETWEEN THREE NODES**

This function measures the angle between two vectors formed by three nodes. The first selected node defines the vertex of the angle. The program displays a CONTROL OPTION window that is common with the one in DISTANCE BETWEEN TWO NODES function. Once three nodes are selected, the program labels the angle at the vertex node and outputs the information in the message window.

#### <span id="page-23-3"></span>தி⊜ **1.8. ANGLE BETWEEN TWO LINES**

This function is used to measure the angle between two lines that are composed by the selected four nodes. Default setting is to select by mouse click or inputting node numbers. Once four nodes are selected, the program labels the angle at the two lines composed by the selected four nodes and at the same time output information in the information window.

#### <span id="page-24-0"></span>**1.9. RADIUS BETWEEN THREE NODES** -R-)

This function enables the user to measure the radius of an arc that is passing through three selected nodes by cursor selection (default) or key in node number. Once three nodes are selected, the program will display the radius on screen and output the coordinates and the center of the arc in message window.

### <span id="page-24-1"></span>**1.10. DISPLAY OPTIONS**

The DISPLAY OPTIONS window displays the current part and contains the following commonly used functions, as shown in [Figure 1.7.](#page-24-2)

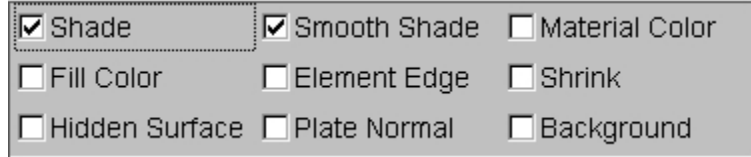

<span id="page-24-2"></span>Figure 1.7 Display Options

#### 1. SHADE (toggle)

This command displays the elements as if they were illuminated by a light source. Elements that are not directly exposed to the light source are appropriately "shaded" to simulate the actual shading effect.

Eta/Post uses two methods for object shading: flat and smooth. Flat shading shades each polygon upon the intensity of the light over a series of polygons making the elements appear flat and angled.

#### 2. SMOOTH SHADE (toggle)

This function uses the Gourand shading method to make the model appear more smoothly. It interpolates shade across edges and reduces effect of the intensity change. The feature angles between adjacent elements are smoothed by this shading method.

#### *Note: The SMOOTH SHADE option is only available when the SHADE option is on.*

3. MATERIAL COLOR (toggle)

If this function is toggled on, the model will be displayed in material color. This function can only be used in SHADE mode.

4. FILL COLOR (toggle)

This function toggles on/off FILL COLOR mode of the model. FILL COLOR fills the displayed elements with their designated part color.

5. ELEMENT EDGE (toggle)

This function can only be used in FILL COLOR mode. The outline of the elements is plotted in white when the option is toggled on. The model can be displayed without the outline by toggling off the option.

#### *Note: The ELEMENT EDGE is only available when the FILL COLOR or SHADE option is on.*

6. SHRINK (toggle)

SHRINK creates a plot with elements reduced in size by 20 percent. This option allows the user to toggle the function on/off.

#### 7. HIDDEN SURFACE (toggle)

This function toggles on/off the model in HIDDEN SURFACE mode. HIDDEN SURFACE hides the elements behind the elements viewed from the user's point of view.

#### 8. PLATE NORMAL (toggle)

This function toggles plate normal on and off. The plate normal is shown with a vector drawn at the center of element and along the element's normal direction.

#### 9. BACKGROUND (toggle)

If this function is toggled on, the background color is set to faded color (default). Otherwise, the default background color is black. The user may open Background Color menu in EDIT menu to adjust background color.

### <span id="page-25-0"></span>**1.11. PRIORITY OF FUNCTIONS**

The functions in eta/Post are prioritized. Functions in Display Options can be accessed to at any time. The functions in Edit and Tool menus have the highest priority. If any of these functions is started, all other functions in eta/POST are disabled.

Control Window has the lowest priority. The user is able to access to other functions when Control Window is opened. Only functions in Edit menu, Tool menu and Display Option are allowed to be used during animation.

### <span id="page-25-1"></span>**1.12. CONTROL WINDOW AND CONTROL OPTION**

eta/Post incorporates two types of windows, FUNCTION DIALOG WINDOW and CONTROL WINDOW. At the bottom of the FUNCTION DIALOG WINDOW, there are buttons to execute, cancel, reset the data or close the window. The functions of these buttons are listed below.

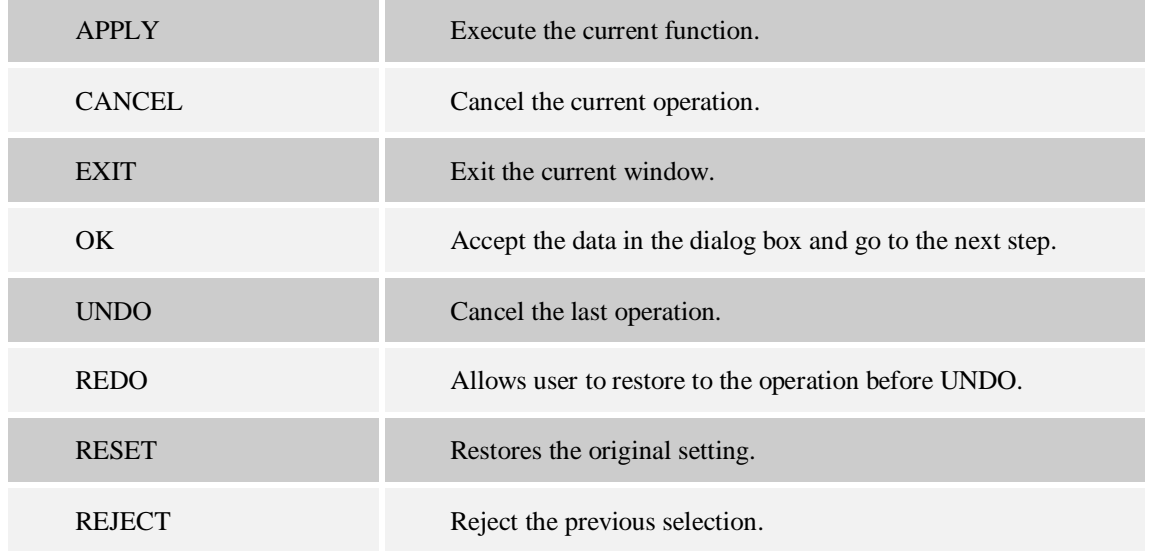

### <span id="page-25-2"></span>**1.13. FILE FORMAT**

eta/Post supports the file format specified with or without suffixes. The corresponding file names are listed

below:

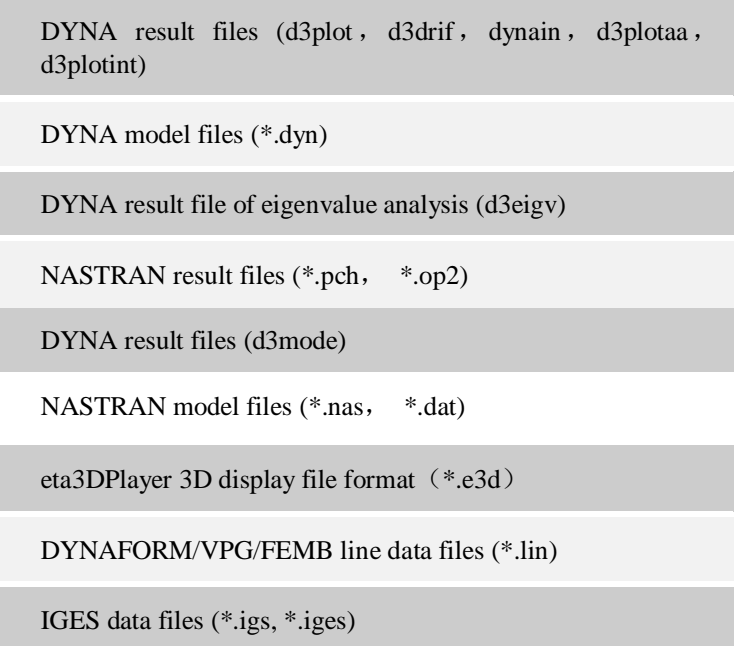

where, \*.lin, \*.igs and \*.iges files are loaded by import. The others can be opened directly.

eta/Post can open DYNA result files directly. After the NASTRAN result file is loaded, the program will require loading the corresponding NASTRAN model file. The user may import LINE DATA, DYNA or NASTRAN model files.

### <span id="page-26-0"></span>**1.14. CONFIGURATION FILE**

The etapost.config file or initialization file controls the default setting of eta/Post. This file is located in the installation directory and can be edited via the text editor. The normal content of the etapost.config file is:

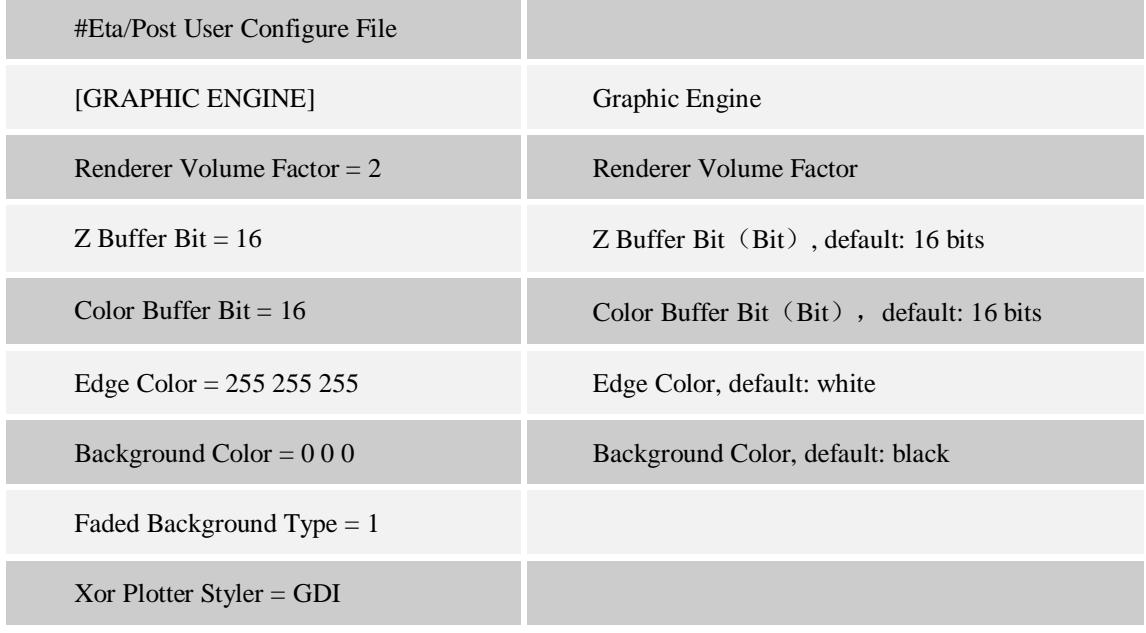

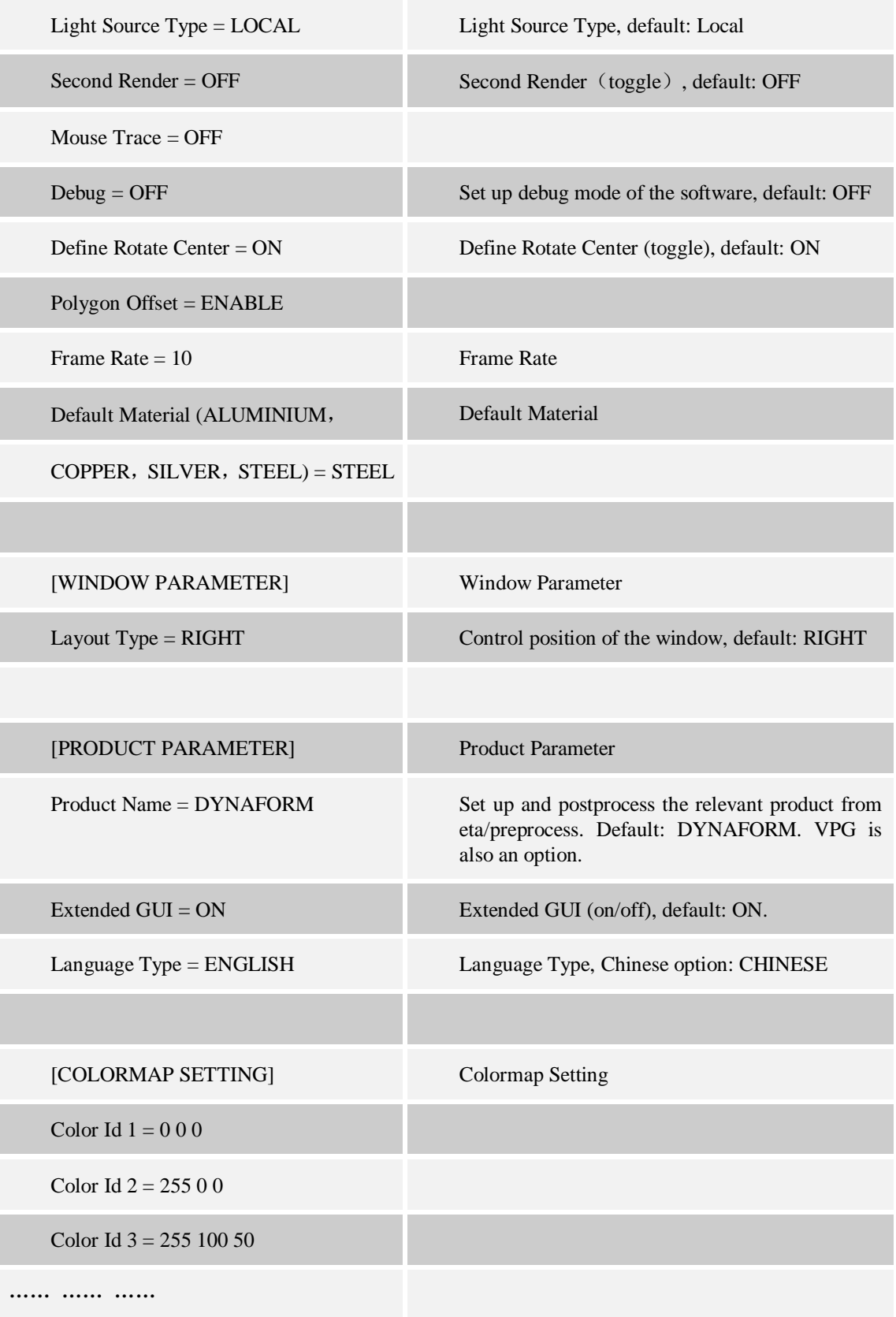

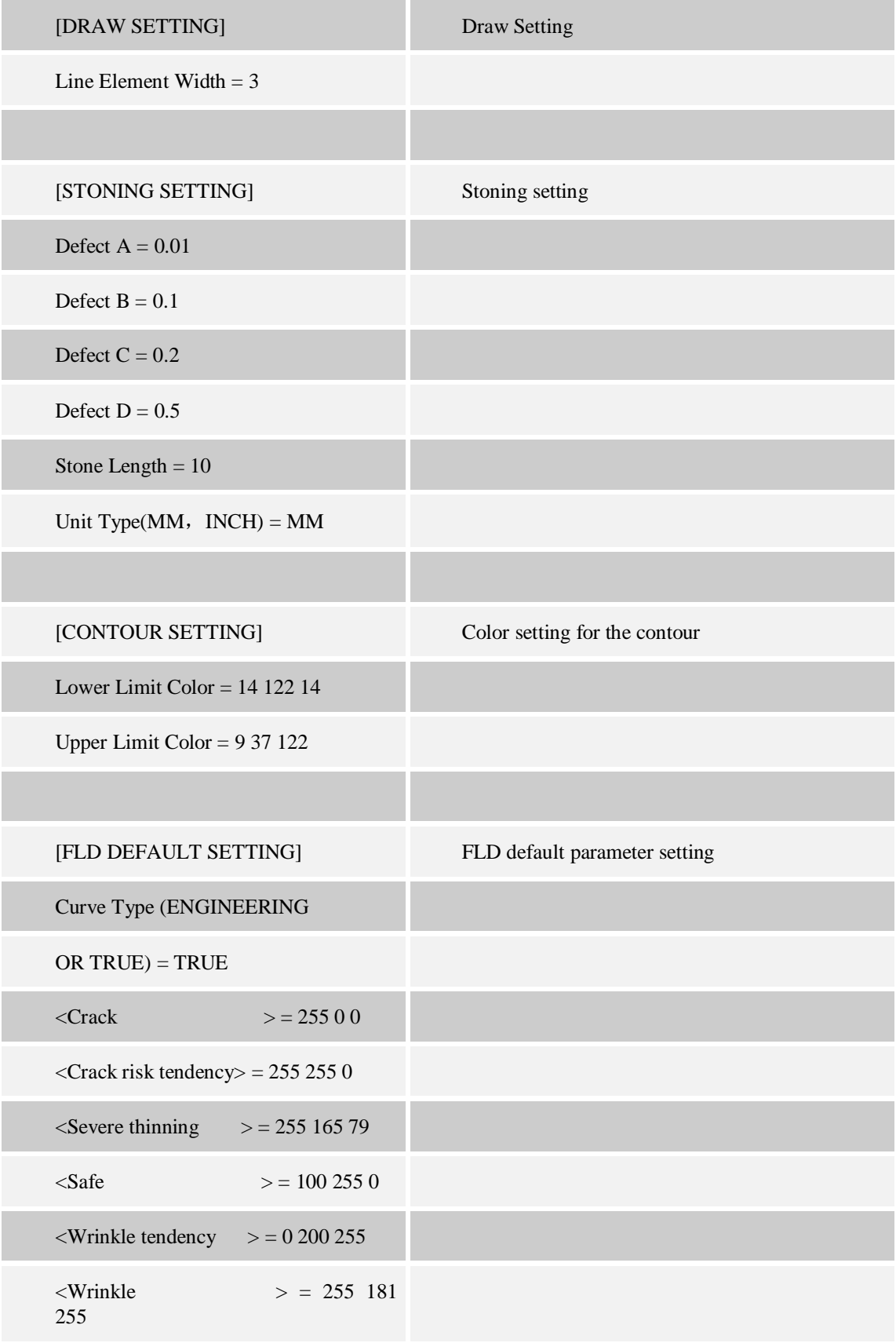

#### STRUCTURAL OVERVIEW Chapter 1

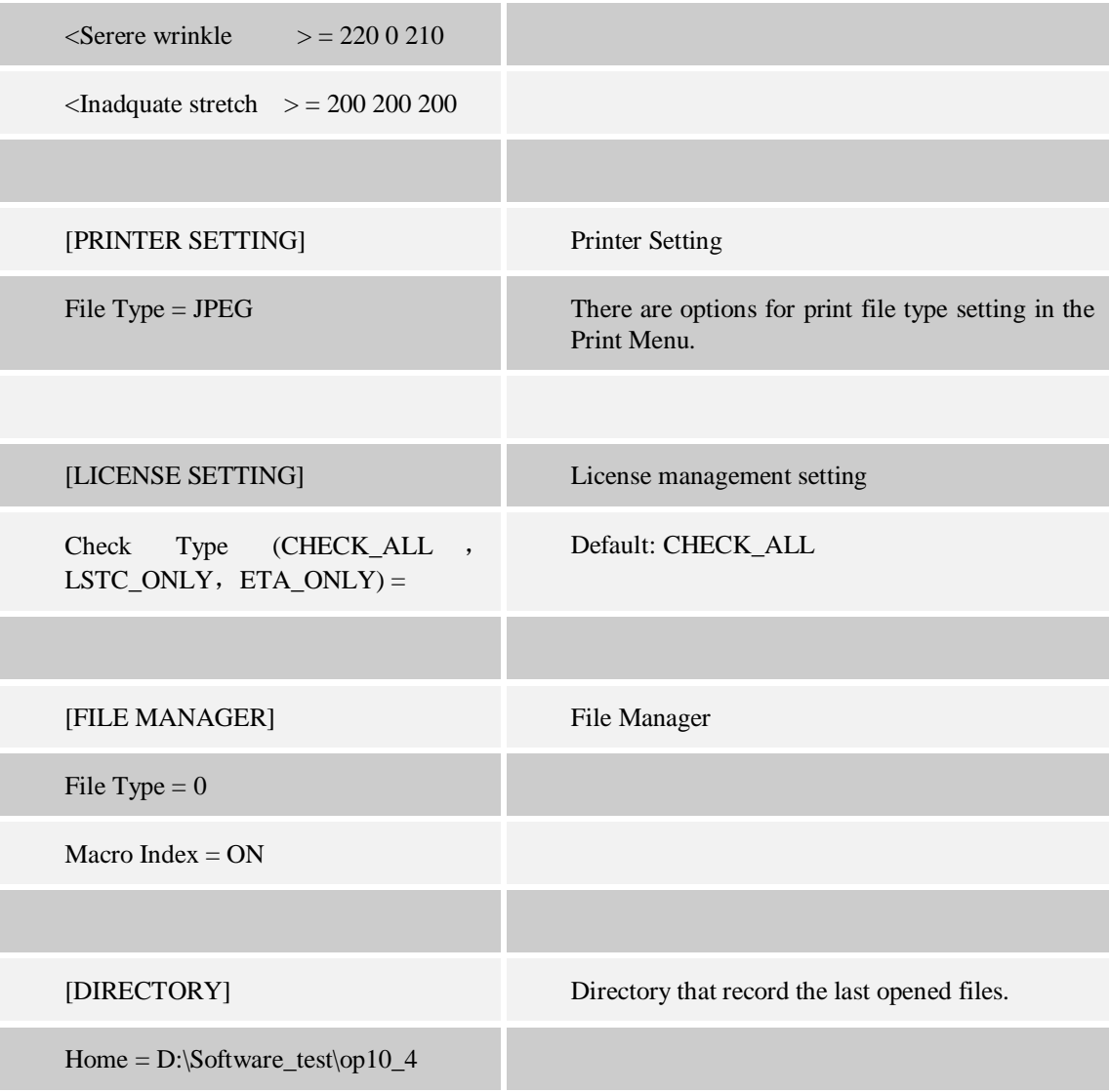

*Note: Some parameters can be selected in Edit and Option Menu on eta/Post interface.*

*Note: Users can adjust the position of the control window according to their own preferences (left or right).*

*Note: Users who want to use Chinese must change ENGLISH to CHINESE in Configuration File.*

*Note: There are options for print file typesetting in the Print Menu.*

**Chapter 2**

### <span id="page-30-0"></span>**GETTING STARTED**

The user begins a session by entering the program name "eta-POST" at the Linux/UNIX prompt, or double clicking the eta/Post icon at the Windows. Once the program is activated, it displays the program window and is ready for operation. [Figure 2.1](#page-30-2) shows the main GUI.

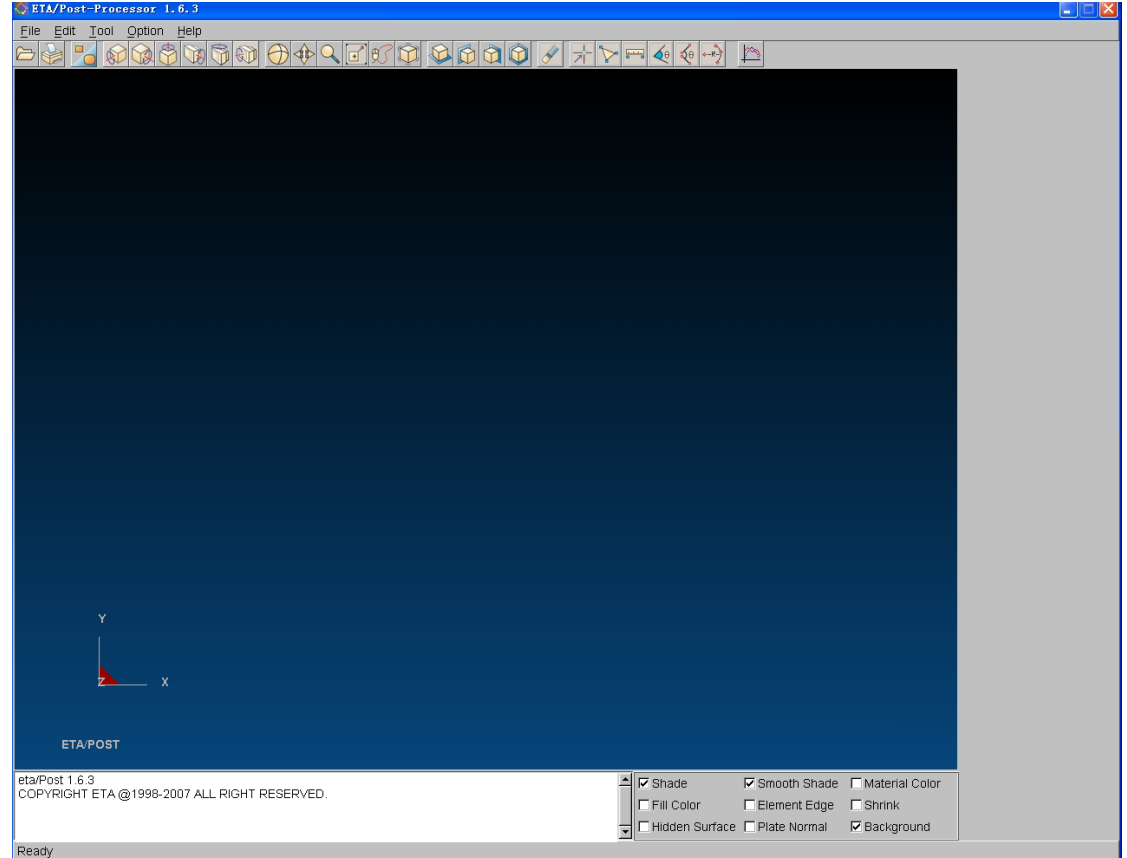

<span id="page-30-2"></span>Figure 2.1 eta/Post Main Window

### <span id="page-30-1"></span>**2.1. GETTING STARTED WITH D3PLOT FILE**

Start eta/Post and open the desired file via the OPEN command in the FILE MENU. This function displays the Open File dialog and allows the user to read result file or model file into eta/Post. [Figure 2.2](#page-31-2) shows the SELECT FILE window.

#### GETTING STARTED Chapter 2

| Select File                                                                                                    |                                                                                                    |        |  |
|----------------------------------------------------------------------------------------------------|----------------------------------------------------------------------------------------------------|--------|--|
| Look in                                                                                                    | D:\d3plotint\result\<br>▽                                                                                                    |        |  |
| 图 d3plot<br>噩<br>d3plotaa<br>₩<br>d3plotab<br>噩<br>d3plotac<br>噩<br>d3plotad<br>噩<br>d3plotae<br>噩<br>d3plotaf<br>噩<br>d3plotag<br>出<br>d3plotah<br>噩<br>d3plotai | 噩<br>噩<br>噩<br>d3plotintac<br>d3plotaj<br>d3plotintam<br>噩<br>噩<br>噩<br>d3plotintad<br>d3plotak<br>d3plotintan<br>出<br>噩<br>岀<br>d3plotal<br>d3plotintae<br>d3plotintao<br>噩<br>岀<br>d3plotam<br>d3plotintaf<br>岀<br>d3plotintao01<br>出<br>噩<br>d3plotan<br>d3plotintag<br>噩<br>出<br>d3plotao<br>d3plotintah<br>噩<br>出<br>d3plotao01<br>d3plotintai<br>噩<br>出<br>d3plotint<br>d3plotintaj<br>噩<br>岀<br>d3plotintaa<br>d3plotintak<br>岀<br>岀<br>d3plotintab<br>d3plotintal |        |  |
| File Name:                                                                                                    |                                                                                                    | Open   |  |
| File Type:                                                                                                    | LS-DYNA Post(d3plot, d3drlf, dynain, d3plotaa, d3plotint)                                                                                                    | Cancel |  |

<span id="page-31-2"></span>Figure 2.2 Select File Window

1. Look In

Allow the user to navigate directories when opening/saving files.

2. FILE NAME

Allow the user to specify the name of the file to open/save.

3. FILE TYPE

Allow the user to specify the type of file to open/save. The available file types are displayed in the drop down list. The SELECT FILE window only displays the files that match the current FILES OF TYPE extension.

For eta/DYNAFORM users, the result files to process are mainly d3plot files. When displaying the result as shown in the above figure, the program will automatically read in the following file to display all the data during forming process if the user opens the first d3plot file. If the user opens any other file, the program will only read in the relevant data this file recorded.

### <span id="page-31-0"></span>**2.2. SELECT NODE (ELEMENT AND PART)**

The user often needs to operate nodes, elements and parts. The descriptions for Select Node, Select Element and Select Part functions are given in the sections below.

### <span id="page-31-1"></span>**2.2.1. SELECT NODE**

The SELECT NODE window is illustrated in Figure 2.3.

| Control Option       |
|----------------------|
| Select by Cursor     |
| Select by Window     |
| Select by Polygon    |
| Select by Freehand   |
| Select by Displayed  |
| Reject Last Selected |
| Redo                 |
| Abort Selected       |
|                      |
|                      |

<span id="page-32-1"></span>Figure 2.3 Select Node window

#### **SELECT BY CURSOR**

Allow the user to select node by cursor, which is the default selection type.

#### **SELECT BY WINDOW**

Allow the user to select node by using window.

**SELECT BY POLYGON** Allow the user to select node by using polygon.

**SELECT BY FREEHAND** Allow the user to select node by freehand.

**SELECT BY DISPLAYED** Allow the user to select the displayed node.

#### **REJECT LAST SELECTED**

Allow the user to reject the last selected node.

#### **REDO**

Allow the user to redo the rejected selection.

**ABORT SELECTED** Allow the user to abort the selected node.

**EXIT** Exit the SELECT NODE window.

#### <span id="page-32-0"></span>**2.2.2. SELECT ELEMENT**

The Select Element window is similar to the Select Node window. Refer to Section 2.2.2 for detailed description about its operation.

### <span id="page-33-0"></span>**2.2.3. SELECT PART**

The Select Part window is similar to the Select Node window. Refer to Section 2.2.2 for detailed description about its operation.

### <span id="page-33-1"></span>**2.3. INDEX FILE**

Index file  $(*.idx)$  is written by pre-processor together with dyn, mod file under the same directory. It is mainly used to transfer process parameter to post processor. If there are more than one idx file under the same directory, when post processor opens another result, it prompts the user to select a matching idx file with the result. [Figure 2.4](#page-33-3) shows the dialog to select idx file. Detailed information of index file format refers to APPENDIX A.

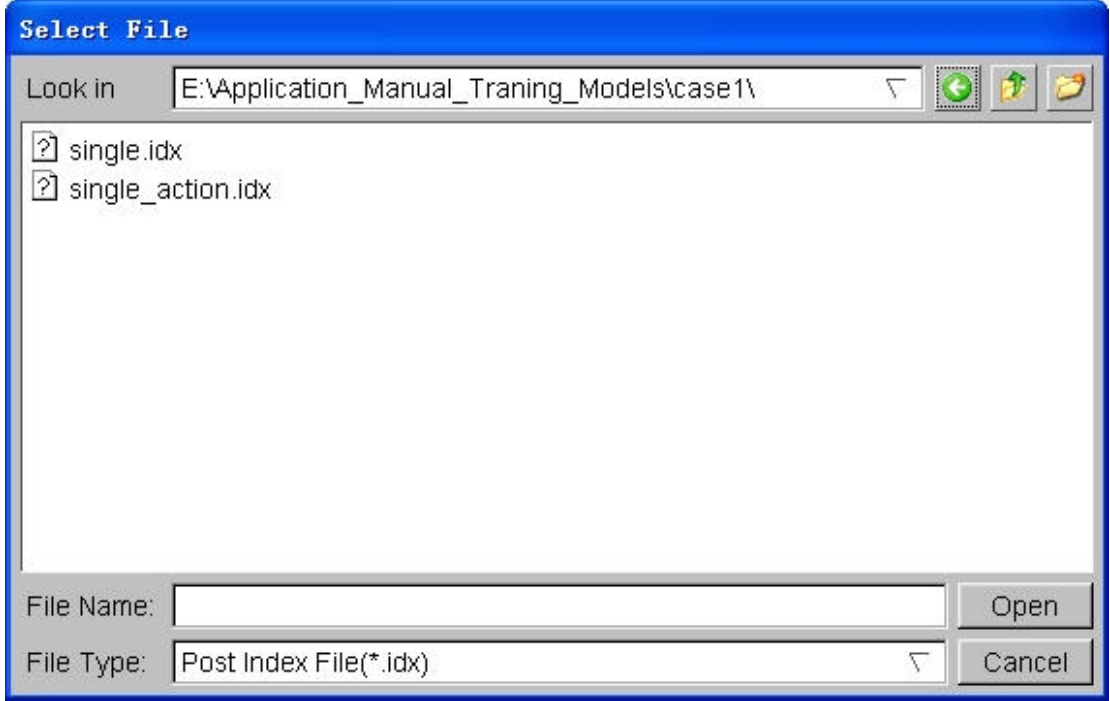

<span id="page-33-3"></span>Figure 2.4 Select idx File Window

### <span id="page-33-2"></span>**2.4. REQUIREMENTS**

eta/Post-PC is compatible with LS-DYNA/PC 940, 950, 960, 970 and 971. It will run in a Windows 98 or NT 4.X, 2000 and XP environment. It is not recommended for use with earlier versions of Windows. The following are minimum requirements for proper operation of eta/Post-PC in a Windows environment:

1. Minimum Graphics Requirement:

1024 x 768 (require small fonts)

2. Graphics Card:

OpenGL (recommended Nvidia chipset) or DIRECT 3D with 8 megabytes video RAM

3. Minimum Memory Requirement:

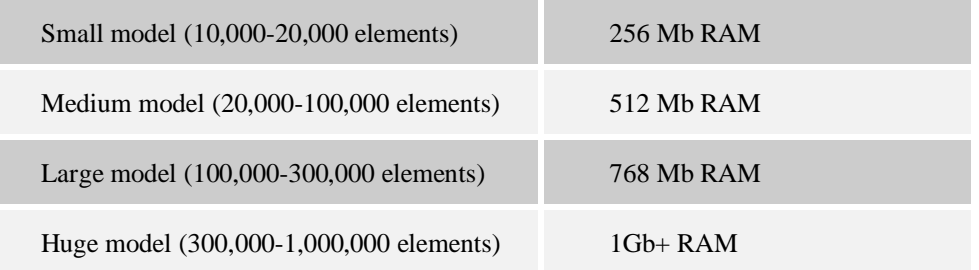

Minimum memory space: 256 Mb; recommended memory space: 512M or more

4. Recommended processor:

Pentium 4 or better.
## **Chapter 3**

# **FILE MANAGER**

The options in this pull-down menu are used to open, save, import, export, and print related files. It copies model in graphic area to clipboard and prints related files. See [Figure 3.1.](#page-36-0)

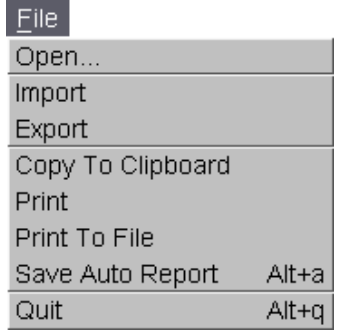

<span id="page-36-0"></span>Figure 3.1 File Manager

A detailed description of each function is given in the following sections.

## **3.1. OPEN**

This function displays the Open File dialog and allows the user to read result file or model file into eta/Post. The Open File dialog is shown in [Figure 3.2.](#page-36-1)

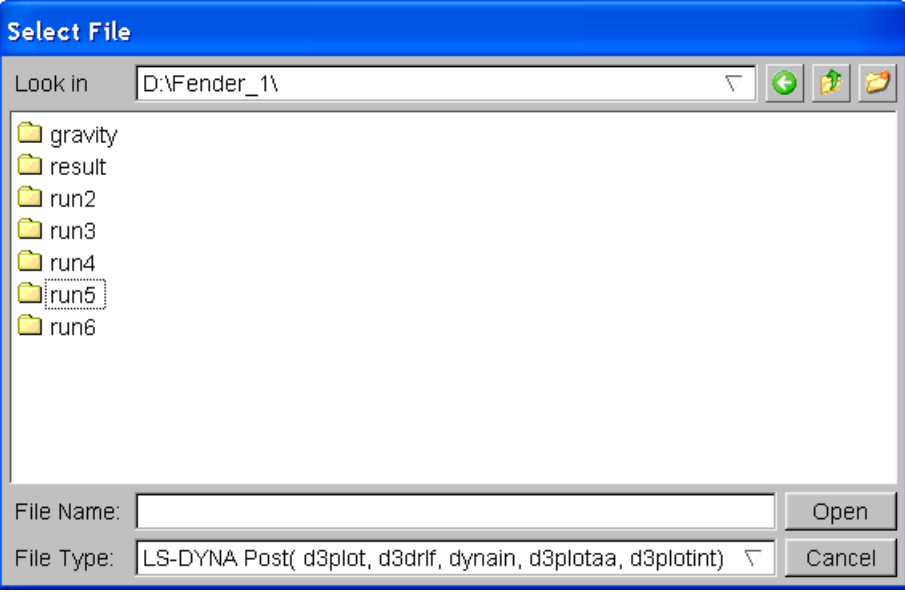

#### <span id="page-36-1"></span>Figure 3.2 Open File Dialog

To open result file or model data, select File Type that will be read in. Locate the desired file using the browser such as  $\bigcirc$   $\mathbb{R}$  and click OPEN. The model will be displayed in the Graphic Display Window and will be ready for post processing.

Eta/Post supports d3plot, d3eigv, d3drif, d3plotint, d3mode and dynain files generated from LS-DYNA, as well as result files such as punch and output2 generated from NASTRAN. The program will display the Select File window again for the user to select a corresponding Nastran model file after the Nastran result file is loaded. It is necessary to select a matching model file in order to post-processing the result correctly.

For eta/DYNAFORM users, the result files to process are mainly d3plot files. When displaying the result as shown in the above figure, the program will automatically read in the following file to display all the data during forming process if the user opens the first d3plot file. If the user opens any other file, the program will only read in the relevant data this file recorded.

It is necessary to note that there is another file type of \*.idx for eta/Post. If the file is a multi-stage file in sheet forming, the program will read a complete set of multi-stage postprocessing result into postprocessor via reading the corresponding \*.idx file.

# **3.2. IMPORT**

This function allows the user to import .lin data file supported by DYNAFORM/VPG/FEMB, and the standard exchange format of IGES for CAD. The Import File dialog is shown in [Figure 3.3.](#page-37-0)

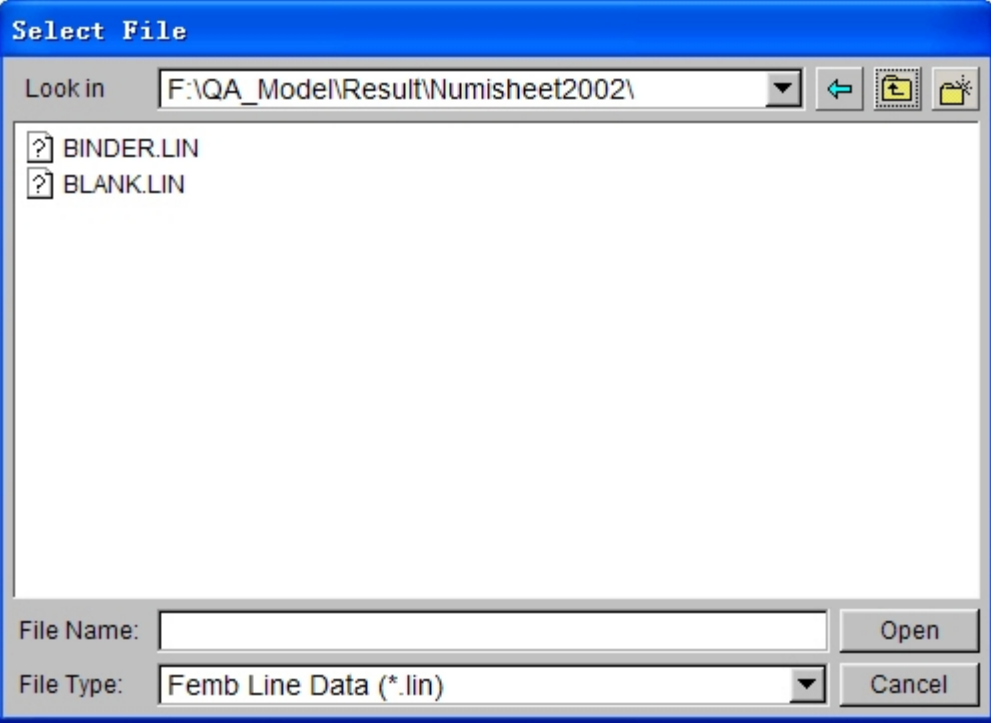

<span id="page-37-0"></span>Figure 3.3 Import File window

Users can select a DYNAFORM/VPG/FEMB Line or IGES Data file, then click OPEN button, or double click the desired file icon from the file name list to import it.

*Note: IMPORT function is disabled until a d3plot file or NASTRAN punch/output2 file is read in.*

## **3.3. EXPORT**

This function allows the user to export the element node in the current model as NASTRAN file or export the line in the current model as DYNAFORM/VPG/FEMB Line file. The Export File dialog is shown in Figure 3.4.

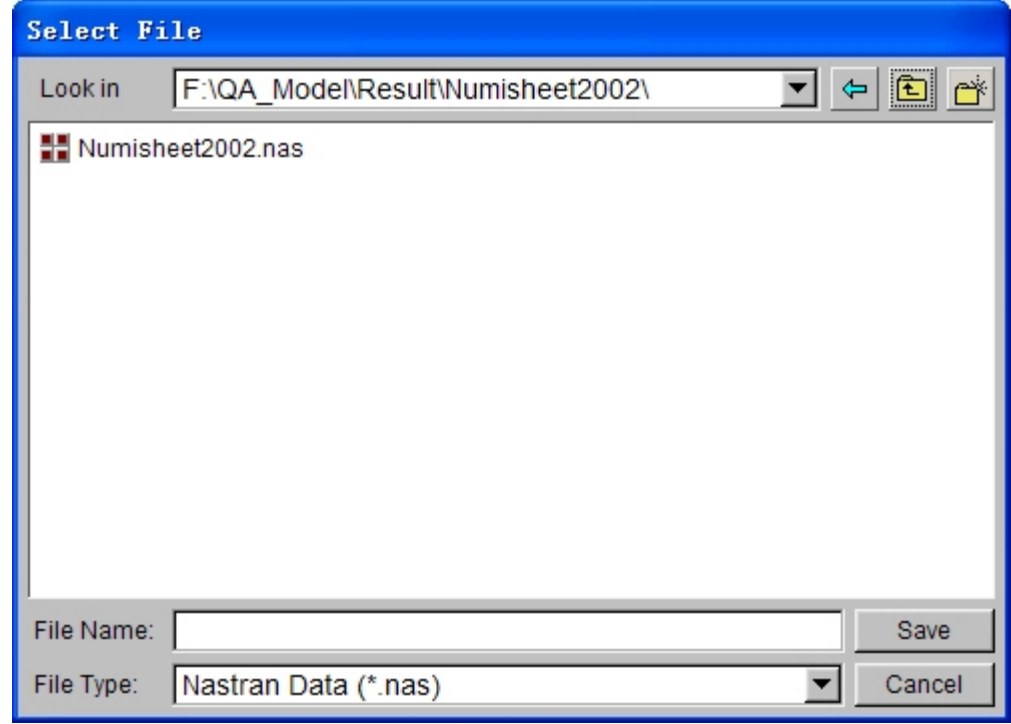

<span id="page-38-0"></span>Figure 3.4 Export file dialog box

Users can export the model turned on in the current database as the NASTRAN FILE. Enter a file name, and then click SAVE button to export the model in the selected file format.

*Note: EXPORT function is disabled until a d3plot file or NASTRAN punch/output2 file is read in.*

# **3.4. COPY TO CLIPBOARD**

This function allows the user to copy the model displayed in the GRAPHICS DISPLAY window to the clipboard in the Windows platform environment. The image in the clipboard can be directly pasted to the document files.

# **3.5. PRINT**

The PRINT function prints the content in the display area to a printer or saves it as graphics file. This function allows the user to define the default settings for printing or saving as files. The options on the control interface are shown in Figure 3.5.

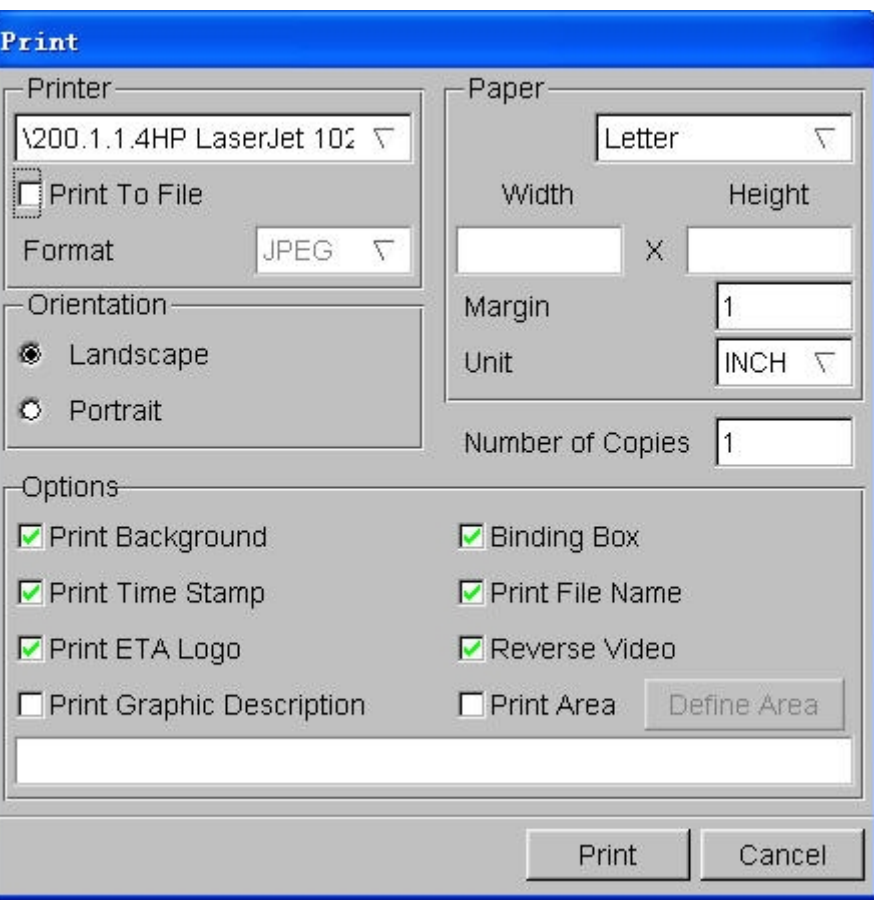

Figure 3.5 Print window

### **3.5.1. PRINTER**

The user can select a printer or select a file format to print to a file.

Enter the printer name in the field or select a printer from the drop down list and click PRINT to print the image.

If PRINT TO FILE option is selected, the user can choose a file format by selecting the options in the drop down list in FORMAT window. The file formats supported by DYNAFORM are Postscript (PS), Encapsulated Postscript (EPS), GIF, JPEG and TIFF, etc.

*Note: When PRINT TO FILE is selected, the program will prompt the user to enter a filename to save the current display to a file in the specified format. This is similar to File/Print to File function.*

### **3.5.2. PAPER**

The user can define the specified paper size and/or margin.

• Select the top left button to choose a paper size.

*Note: The supported sizes are: LETTER - 8.5x11 inches; A4 - 8.26x11.69; and B5 - 7.17x10.13. Users can also specify a paper size for a specific paper by entering size in the width and height field.*

l Enter a number in the textbox next to MARGIN to define the margin of the shorter edge of the paper. The program automatically determines the margin of the other edge in order to maintain the original aspect ratio of the picture. This feature can also be used to scale up the picture.

**e** Select the button next to UNIT to choose a unit (inch or mm).

### **3.5.3. ORIENTATION**

This function defines the paper orientation as landscape or portrait.

### **3.5.4. OPTIONS**

These options are for defining printer output and layout on the paper.

**• PRINT BACKGROUND** 

If this function is toggled on, the background color of the screen will be included in the print out. If this function is toggled off, there will be no background color on the print out.

**•** BINDING BOX

This function draws a line frame around the picture's border.

**• PRINT STAMP TIME** 

This function prints the current time at the lower right corner of the picture.

**• PRINT FILE NAME** 

This function prints the file name at the lower left corner of the picture.

**• PRINT ETA LOGO** 

This function prints eta/Post at the lower right corner of the picture.

**• PRINT GRAPHIC DESCRIPTION** 

If this function is toggled on, the filed below the switch is enabled to use. Users can enter a string of characters to describe the current image. This string of characters will be printed on the print out.

**EXECP BACKGROUD WHITE** 

When this option is toggled on, set the screen background with white color before print to file or printer.

**• PRINT AREA** 

When opening this option, the Define Area button beside it is activated. Click Define Area button to open the following dialogue box, then click the left button in graphic area and drag out an area in as defined graphic output area. Then click Exit to complete definition.

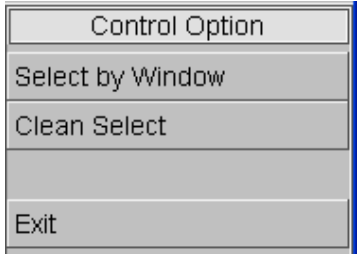

Figure 3.6 Select Print Area Dialogue Box

### **3.5.5. NUMBER OF COPIES**

This function allows the user to print multiple copies. This option is disabled when PRINT TO FILE option is toggled on.

### **3.5.6. PRINT**

This function will send the model to a selected printer or prompt the user to enter a file name to save to the file.

### **3.5.7. CANCEL**

This function allows the user to exit the function, and reject any previous selections.

# **3.6. PRINT TO FILE**

This function is used to save the content in display area as graphic file. Its control interface is shown in [Figure 3.7:](#page-41-0)

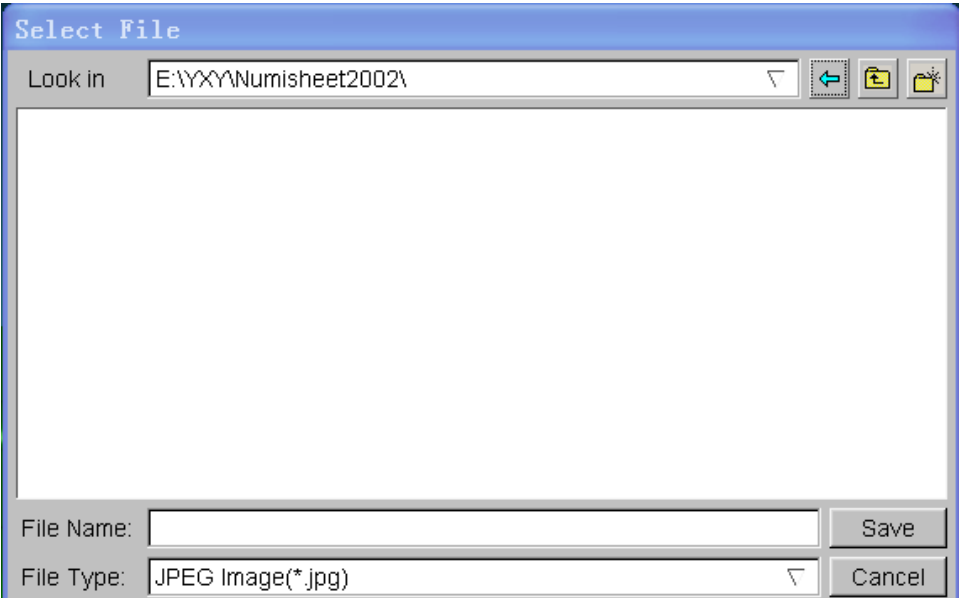

<span id="page-41-0"></span>Figure 3.7 Print to File Window

# **3.7. EXIT**

Selection of this option ends the current eta/Post session and returns to eta/DYNAFORM pre processor when the user starts eta/Post from eta/DYNAFORM preprocessor. If the user is executing eta/Post from a stand-alone mode, this option terminates the eta/Post software.

## **Chapter 4**

# **EDIT MENU**

The functions in the Edit Menu allow the user to modify the setting of the model display. [Figure 4.1](#page-42-0) shows the drop down list of the Edit functions.

| Edit                    |
|-------------------------|
| <b>Create Line</b>      |
| Delete Line             |
| Label/Arrow             |
| Rotate Light            |
| Light Property          |
| Color Map               |
| Part Attributes         |
| Rotate View             |
| User View               |
| <b>Background Color</b> |

<span id="page-42-0"></span>Figure 4.1 Edit Menu

A detailed description of each function is given in the following sections.

## **4.1. CREATE LINE**

This function enables the user to create a line by selecting a set of nodes. In eta/Post, a line is formed by a sequence of points. The program displays the line by a set of straight-line segments between adjacent points in sequence. The created lines are included in a new part. The program displays a CONTROL OPTION window as shown in [Figure 4.2.](#page-42-1)

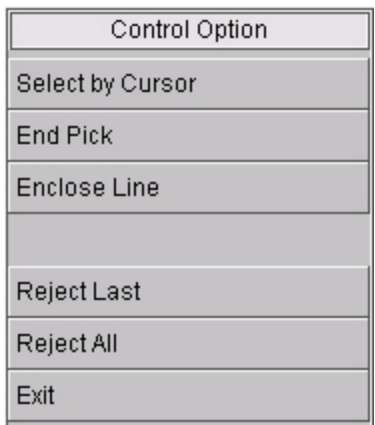

<span id="page-42-1"></span>Figure 4.2 Create Line Control window

#### 1. SELECT BY CURSOR

Select the location of the node, a point will be created.

#### 2. END PICK

Click this button to end node pick and create a line formed by connecting selected nodes in sequence.

#### 3. ENCLOSE LINE

Click this button to end node pick and create a line formed by connecting selected nodes in sequence. A closed line can be created by connecting the last node on the line to the first node on the line.

4. REJECT LAST

The last selected node is rejected.

5. REJECT ALL

All selected nodes are rejected.

6. EXIT

Exit the function.

## **4.2. DELETE LINE**

This function enables the user to delete the selected line(s).

## **4.3. LABEL/ARROW**

LABEL allows the user to insert a title or text label at any location in the graphic display window. ARROW allows the user to insert arrows at any location in the graphic display window. The program displays a control window as shown in [Figure 4.3](#page-43-0)

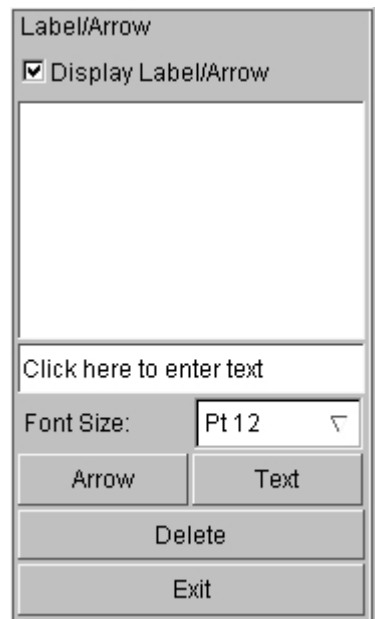

<span id="page-43-0"></span>Figure 4.3 Label and Arrow Control Option Window

#### 1. DISPLAY LABEL/ARROW

Control the Label/Arrow display in the graphic display window. Default is toggled on.

#### 2. FONT SIZE

This function is used to control the font size of the text. Click the pulling-down menu in the font size widnow to select different sizes. Default value is Pt12.

3. ARROW

This function enables the user to select two points by cursor to draw an arrow in the graphic display window. The direction of the arrow is from the first point to the second point. The name of the arrow will be listed in the Label/Arrow window.

4. TEXT

This function allows the user to add a text label in the graphic display window. Enter a string of characters in the field above the TEXT button. Press the TEXT button, and then select a location on the screen by mouse cursor. The program will label the text at the selected location.

5. DELETE

Delete an arrow or a text label. The program will highlight the corresponding arrow or text label on the screen as the user selects an arrow or text label in the list. Click DELETE button to delete the highlighted arrow or text label. The user may combine the Shift or Ctrl key and mouse click for multiple selections.

6. EXIT

Exit the function.

# **4.4. ROTATE LIGHT**

eta/Post uses two light sources directed from the specific locations to the model. This function allows the user to rotate the light sources along the screen X and Y axes. The function only works when the SHADE option is turned on. The program displays the locations of the light source 1 and 2 and their lighting directions when the function starts. The user uses the mouse to move the light sources on the screen. The lighting effect is updated as the user moves the mouse. The user may activate this function by pressing the SHIFT – CTRL keys and LEFT mouse button simultaneously. Release SHIFT – CTRL keys and move the mouse to rotate light source. Release the mouse button to exit the function.

# **4.5. LIGHT PROPERTY**

This function allows the user to change the light property and the material property for gray shading. This function only works when the SHADE option is turned on. The program displays the LIGHT PROPERTY control window as shown in Figure 4.4.

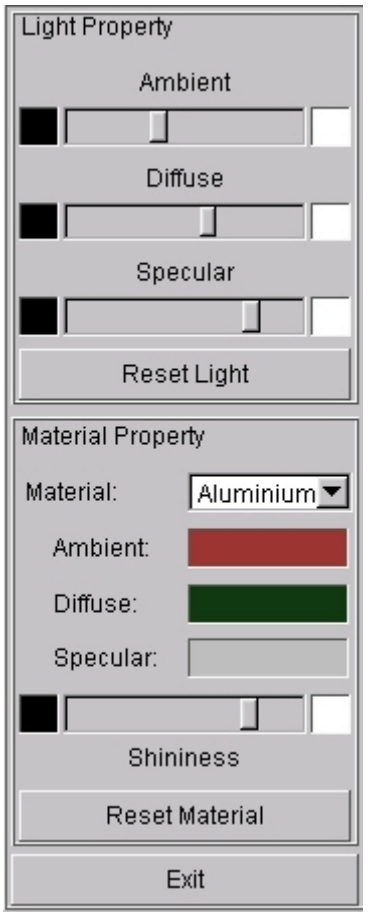

Figure 4.4 Light Property Control Option Window

#### 1. LIGHT PROPERTY

This function allows the user to adjust the brightness of the part by adjusting the setting of Ambient, Diffuse and Specular light. This function only works when the SHADE option is turned on. The user may click and drag the slider in each light property to adjust the light property in order to reach the optimum display effect.

#### **•** AMBIENT

Ambient light is a uniform light source coming from all directions to the part.

**•** DIFFUSE

Diffuse light is a parallel light source coming from the light source direction. This light is reflected evenly on the part surface.

 $\bullet$  SPECULAR

Specular light is similar to the diffuse light except the light is reflected sharply in a particular direction.

**• RESET LIGHT** 

Reset the light property to the default setting.

#### 2. MATERIAL PROPERTY

eta/Post allows the user to modify material properties for rendering the part. The Material Property only takes effect when SHADE and MATERIAL COLOR options are both toggled on.

#### $\bullet$  MATERIAL

Users may select the material from the Material drop down list. The available materials are: aluminum, steel, copper, gold, iron, silver, bronze and rubber. Users may assign a material to the selected parts by using the PART ATTRIBUTE function.

 $\bullet$  MATERIAL COLOR

The program provides adjustment for AMBIENT, DIFFUSE and SPECULAR color by clicking the color box next to the property type. The program displays a color control window as shown in [Figure 4.5](#page-46-0)

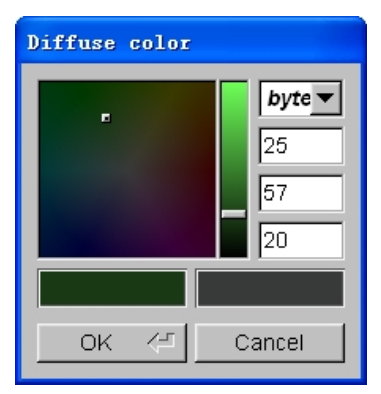

<span id="page-46-0"></span>Figure 4.5 Light Source Property Control Window

The user may click and drag the marker in the color map window to change the color of the selected material. The program updates the model with the new material color in the graphic display window in real-time. It also shows the new material color in the color box on the lower left side of the control window. The user can compare the new material color with the original color on the right. The user may also click and drag the slider in the vertical bar to adjust the brightness of the selected material. The RGB values of the material color are shown in the column on the right side of the control window. The user may define the material color by entering the RGB value directly. The user may choose any of the following four scales to show the color values: Byte, RGB, Hex and HSV. When the desirable color is obtained, click OK to accept the color and exit the control window. Otherwise, click CANCEL to reject the color and exit the control window.

**SHININESS** 

The user may click and drag the slider to adjust the shininess of the selected material.

**• RESET MATERIAL** 

Reset the material color to the default setting.

3. EXIT

Close the light property control window and exit the function.

# <span id="page-46-1"></span>**4.6. COLOR MAP**

Eta-Post uses 30 different colors to distinguish parts in the model. This function enables the user to modify the default setting for any part color. The program displays the COLOR MAP control window as shown in Figure 4.6

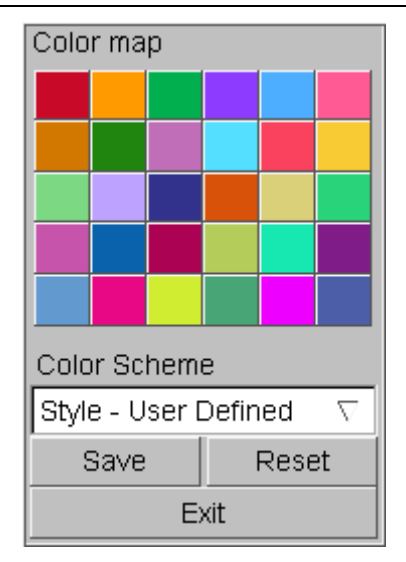

Figure 4.6 Color Map Control window

The user may select any color to modify by clicking on a color block in the color palette. The program will display a change part color control window as shown in [Figure 4.7](#page-47-0)

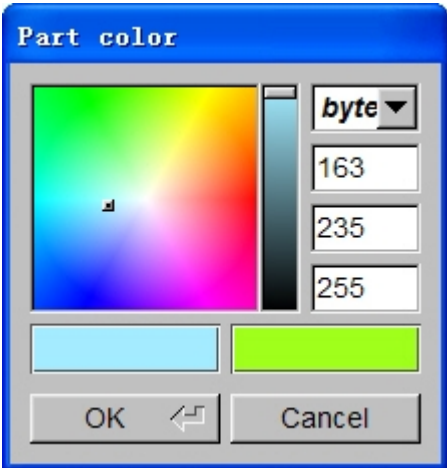

<span id="page-47-0"></span>Figure 4.7 Part Color Control window

The procedure for changing Part Color is the same as in Change Material Color that has been described in section [4.6.](#page-46-1)

1. COLOR SCHEME (30 default colors)

This function is used to switch color scheme. The user may select color scheme by clicking the pull-down menu below. There are three types of color scheme: Style-User Defined, Style-ETA and Style-LSTC. Default style is Style- User Defined.

2. SAVE

This function is used to save the Color Scheme. After clicking a color block and selecting the desired color in the displayed color control window, the user can click SAVE button to save the altered color to CONFIG file.

# **4.7. PART ATTRIBUTES**

The functions in PART ATTRIBUTES control window allow the user to modify the display characteristics for the selected parts. There are five options in PART ATTRIBUTES control window. The default PART ATTRIBUTES window is shown in [Figure 4.8.](#page-49-0)

#### 1. COLOR

The user may select a color in the color window to modify the selected part color. Click on the PART COLOR option in the Option pull-down menu and select a part from the part name list or the display window. The program will automatically mark the part name with an asterisk (\*) and highlight the selected parts on the screen. Select a color from the color table and then click APPLY button below the control window. The program will change the color of the selected part and the part name to the desired one.

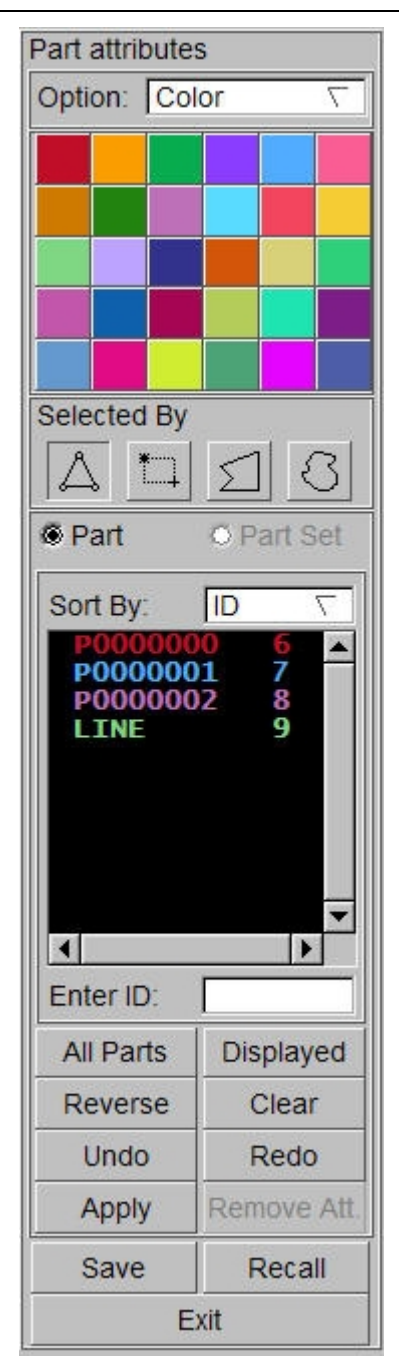

<span id="page-49-0"></span>Figure 4.8 Part Attributes control window (Part Color)

#### 2. MATERIAL

This option allows the user to modify the display color of the part to the color of a material. However, this color can only be displayed when the GRAY SHADE (Material Color, SHADE) mode is turned on. The available materials are: aluminum, steel, brass, iron, Gold, silver, bronze and rubber. Click on the MATERIAL button and select a material type from the pull-down menu. After selecting the material type, the user can click parts in the display window or select a part or multiple parts from the part name list. The program will automatically mark the part name with an asterisk (\*) and highlight the selected part on the screen. Clicks APPLY button and the color of the selected parts will be endued with the specified material color. Please see the Figure 4.9.

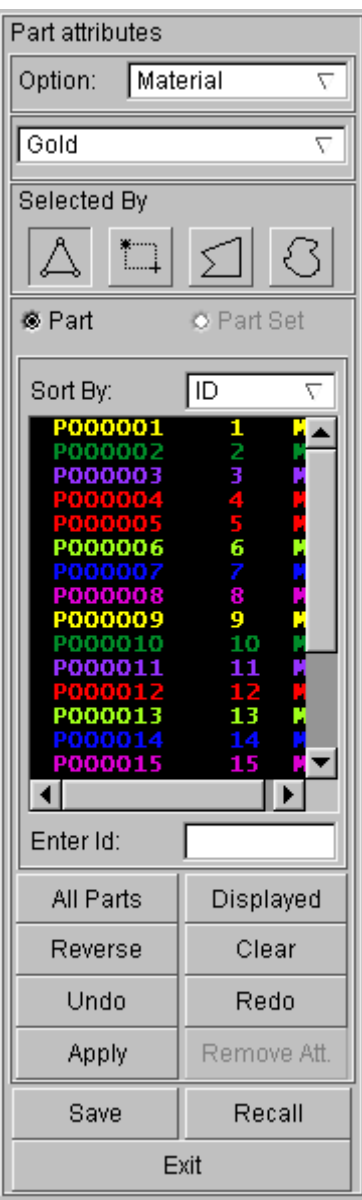

Figure 4.9 Part Attributes control window (Part Material)

#### 3. TRANSPARENCY

This option allows the user to modify the transparency of the selected parts in order to facilitate postprocess observation. It should be noted that this function can only work when the SHADE option is turned on. The user can select TRANSPARENCY option from the Option pull-down menu, and then click parts in the display window or select a part or multiple parts from the part name list. The program will mark the part name with an asterisk (\*) and highlight the selected part on the screen. Click APPLY button and the program will display a slider on the top of the control window. The user can adjust the transparency of the selected part by moving the slider, as shown in Figure 4.10.

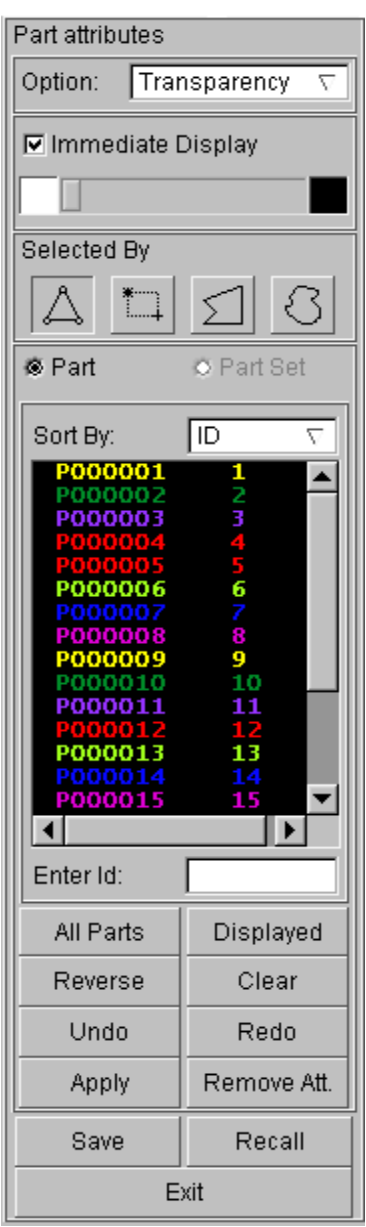

Figure 4.10 Part Attributes control window (Transparency)

#### 4. WIRE FRAME

This option allows the user to display the selected parts with wire frame in SHADE mode without displaying the shade effect. The user can select WIREFRAME option from the Option pull-down menu, and then click parts in the display window or select a part or multiple parts from the part name list. The program will automatically mark the selected part name with an asterisk (\*) and highlight the selected part on the screen. Click the APPLY button and the program will not shade the selected parts. The control dialog box under the WIREFRAME mode is shown in Figure 4.11.

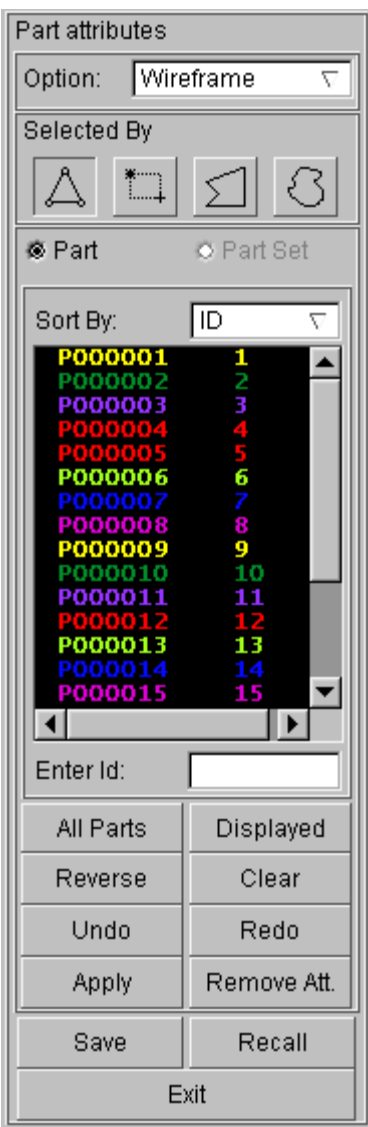

Figure 4.11 Part Attributes control window (Wire Frame)

#### 5. NO CONTOUR

Under Display Contour mode, this option allows the user to remove the contour from the selected part and display it in gray. The user can select NO CONTOUR option from the Option pull-down menu, and then click parts in the display window or select a part or multiple parts from the part name list. The program will automatically mark the selected part name with an asterisk (\*) and highlight the selected part on the screen. Click APPLY to suppress the contour of the selected parts. The selected parts will be plotted in gray color. See [Figure 4.12](#page-53-0) for the NO CONTOUR GUI window.

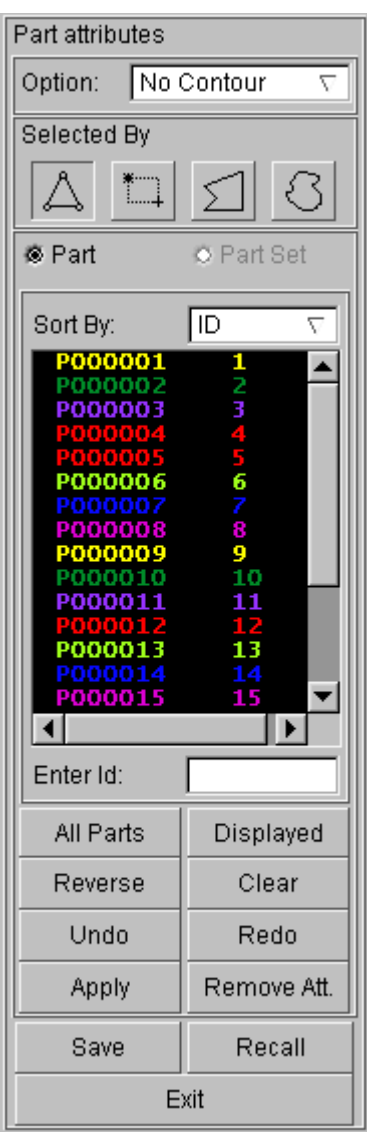

<span id="page-53-0"></span>Figure 4.12 Part Attributes control window (No Contour)

There are some functional buttons on the Part Attributes control window for user to easy operate the parts.

#### 6. ALL PARTS

This function allows the user to select all the parts in the current database.

#### 7. DISPLAYED

This function allows the user to select all the parts that are displayed in the current window.

#### 8. REVERSE

This function allows the user to reverse all the selected parts. All the selected parts will be unselected and all the unselected parts will be selected.

#### 9. CLEAR

Turn all the selected parts to unselected.

#### 10. UNDO

This function allows the user to cancel the last selection operation before pressing the Apply button.

#### 11. REDO

This function allows the user to cancel the UNDO operation.

#### 12. APPLY

This function allows the user to execute the selected operation.

13. REMOVE ATT.

This function allows the user to remove the current specified part properties.

14. SAVE

This function allows the user to save the current part attributes to a file. A Save file dialog box will pop up and prompt the user to enter a file name after clicking this button.

#### 15. RECALL

This function allows the user to load the previously saved part attribute file and set as the current parts attribute.

## **4.8. ROTATE VIEW**

This function allows the user to enter the accurate rotation angle. Clicking on this menu, the program will pop up a dialog box as shown in [Figure 4.13.](#page-54-0)

|                                     | Rotate View       |     |  |  |
|-------------------------------------|-------------------|-----|--|--|
| S Virtual Rotation                  |                   |     |  |  |
|                                     | ○ Screen Rotation |     |  |  |
| X                                   | 0.0               | deg |  |  |
| Ÿ                                   | 0.0               | deg |  |  |
| z                                   | 0.0               | deg |  |  |
| <b>▽</b> Use Previous Rotate Center |                   |     |  |  |
| Apply                               |                   |     |  |  |
| Fxit                                |                   |     |  |  |

<span id="page-54-0"></span>Figure 4.13 User Define Rotate View dialog box

If Virtual Rotation is selected, fill in the textbox for X, Y and Z with data. Click APPLY, the view will rotate by the corresponding angle about X, Y and Z axis. If Screen Rotation is selected, the rotation axis is the screen rotation axis.

When Define Rotate Center under Option is selected, if Use Previous Rotate Center option is toggled on, after clicking APPLY, there is no need to select the rotate center again. If this option is toggled off, after clicking APPLY, the program will prompt the user to select a new rotate center. If Define Rotate Center under Option is not selected, the default rotation center is local coordinate center or screen coordinate center.

## **4.9. USER VIEW**

This function is used to save the current view and recall the previously saved view. The user is allowed to

save up to 10 views in a database. The program displays a dialog box as shown in [Figure 4.14.](#page-55-0)

| View List          |        |  |
|--------------------|--------|--|
| Userview--1        |        |  |
| Userview--2        |        |  |
|                    |        |  |
|                    |        |  |
|                    |        |  |
|                    |        |  |
|                    |        |  |
| Save View          | Delete |  |
|                    |        |  |
| <b>Recall View</b> | Exit   |  |

<span id="page-55-0"></span>Figure 4.14 User View dialog box

#### 1. SAVE VIEW

Save the current view. The program assigns a default name for the current saved view as shown in [Figure 4.15.](#page-55-1) The user can also enter any view name in the VIEW NAME field and click OK to save the current view, or click CANCEL to abort the save operation.

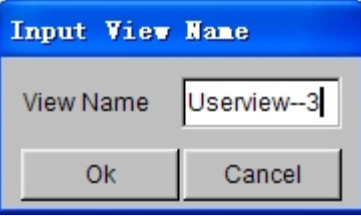

<span id="page-55-1"></span>Figure 4.15 View Name dialog box

#### 2. RECALL VIEW

Recall the previously saved view and set it as the current view. Select a VIEW NAME in the view list and then click RECALL. The program will display the current model according to the saved view.

3. DELETE

Delete the previously saved view. Select a VIEW NAME in the view list and then click DELETE.

4. EXIT

Close the SAVE VIEW dialog box and exit the function.

## **4.10. BACKGROUND COLOR**

This function allows the user to select a color from color palette as the background color of the graphic display window. The background color is activated by clicking on the Background option in Display Option menu at the lower right corner of the screen. Once the function is selected, the program displays a dialog window to define background color. The user may click on the color box for top and bottom color of the screen. Once the color box is clicked, the program will display a color palette as shown in Figure 4.16.

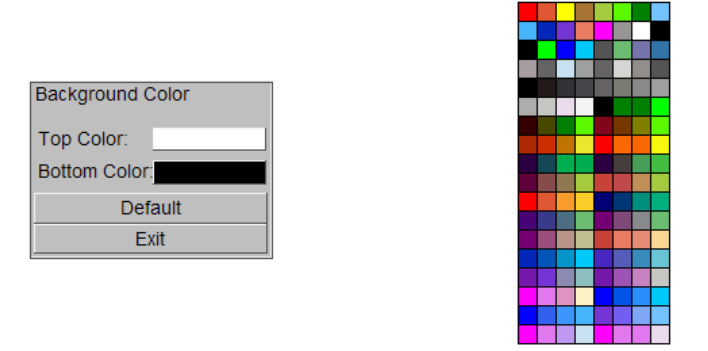

Figure 4.16 Background Color GUI window and Color Palette

The user may select any color in the palette as the top and bottom background color of the graphic display window. The program will change the background color immediately to the desired one and exit the Color Palette as the color is selected from the palette. Press the ESC key to exit the function without selecting any color. The Default button in the Background Color GUI window resets the background color to default. Uncheck the Background option in the Display Option menu will turn off the background color option.

## **Chapter 5**

**TOOL**

The functions in this menu allow the user to define section cut, mirror analysis result, define active window, trace node and define node curve, etc. as shown in [Figure 5.1.](#page-58-0)

> $|$  Tool  $|$ Section Cut Constraint Motion Mirror Result by XYZ **Face Reflection** Define Active Window Clear Active Window Define Node Trace Clear Node Trace Part Value Curve Nodal Value Curve Element Value Curve Nodal Displacement Curve Distance Curve Screen Curve Operation Part Distance Part Interference Check Drawbead Force Export Boundary Line Export Pressure Magnitude Fatigue Paint Blank Unit Conversion Model Summary

<span id="page-58-0"></span>Figure 5.1 Tool Menu

A detailed description of each submenu and the corresponding function is given in the following section.

## **5.1. SECTION CUT**

This function is used to define a section plane that intersects with the model and display the section line and the result on the section. The SECTION CUT control window is shown in [Figure 5.2.](#page-59-0) DEFINE CUT PLANE is the only function available when the SECTION CUT function starts.

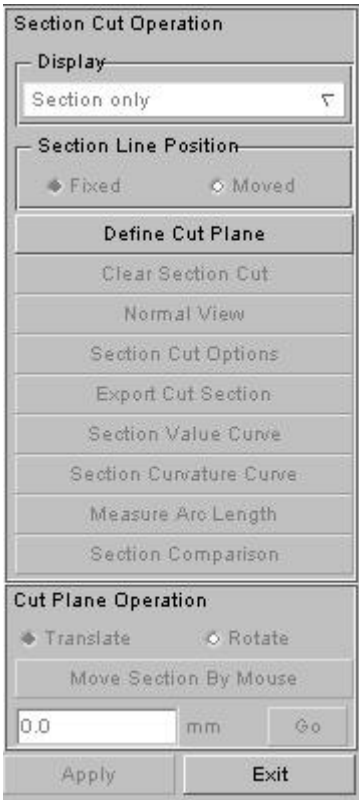

<span id="page-59-0"></span>Figure 5.2 Section Cut Operation

### **5.1.1. DEFINE CUT PLANE**

The section plane is the U-V plane of the user defined local coordinate system. The local coordinate system may be defined by selecting one, two or three nodes from the model. The program displays a Control Option window as shown in Figure 5.3. The program also displays the model with gray wire frame.

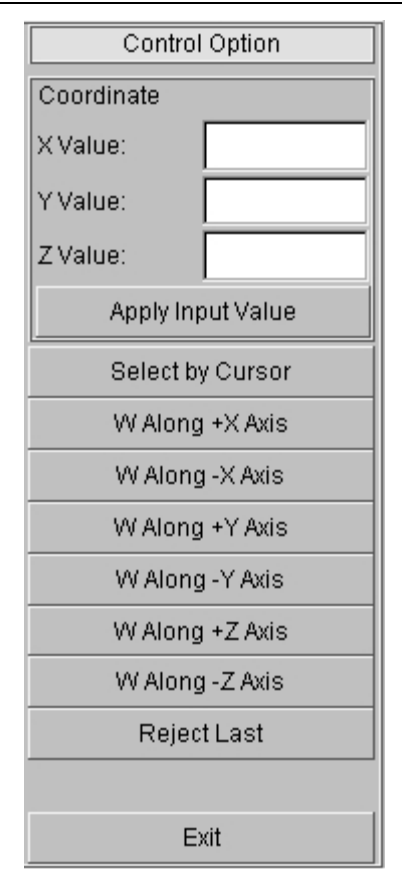

<span id="page-60-0"></span>Figure 5.3 Define Cut Plane

1. ONE POINT

Enter an X, Y, Z coordinate to the text box under Coordinate manually and then click Apply Input Value button or select a node in graphic area by cursor to define the origin of the LCS. Select a global direction as the W axis of LCS and click EXIT. The global direction may be X (Y or Z) axis as listed in [Figure 5.3.](#page-60-0) The local coordinate system will be defined at the first node with the W axes following the selected direction and U, V axes paralleling to the other two global axes.

#### 2. TWO POINTS

Enter an X, Y, Z coordinate to the text box under Coordinate manually and then click Apply Input Value button; or select the first node by cursor in graphic area to define the origin of the LCS and enter an X, Y, Z coordinate to the text box under Coordinate manually and then click Apply Input Value button; or select the second node in graphic area by cursor to define the local W-axis, then click EXIT. The local coordinate system will be defined at the first node with local W-axis paralleling to the vector connecting the first and the second node.

#### 3. THREE POINTS

Enter an X, Y, Z coordinate to the text box under Coordinate manually and then click Apply Input Value button; or select the first node by cursor in graphic area to define the origin of the LCS and enter an X, Y, Z coordinate to the text box under Coordinate manually and then click Apply Input Value button; or select the second node in graphic area by cursor to define the local U-axis and enter an X, Y, Z coordinate to the text box under Coordinate manually and then click Apply Input Value button, or select the third node in graphic area by cursor to define the local U-V plane. The local V-axis and W-axis will be obtained according to the right hand rule.

Once the local coordinate system is defined, the program will display the section lines in part color that

represent the section cut of the model. The program will activate other options as shown in [Figure 5.4](#page-61-0) for the user to change or operate the section line.

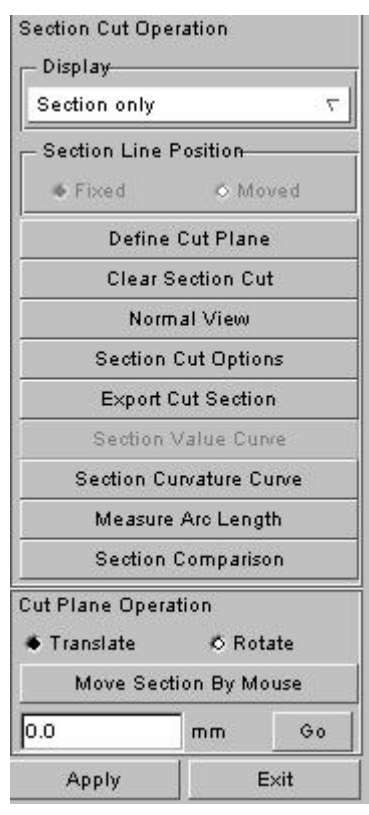

<span id="page-61-0"></span>Figure 5.4 Section Cut Operation

### **5.1.2. CLEAR SECTION CUT**

This function enables the user to erase the displayed section cut from screen and return to original state.

### **5.1.3. NORMAL VIEW**

This function enables the user to view from the normal direction of the cut plane.

### **5.1.4. SECTION CUT OPTIONS**

This function controls the display and export of the section cut. Refer to [Figure 5.5](#page-62-0) for the available options.

#### 1. CUT PLANE

The default number of cut planes is 20, which means there will be 20 cut planes equally spaced along the local W direction. If the Cur.Plane is selected, the section cut of the current cut plane will be exported when clicking EXPORT SECTION CUT. If the ALL PLANE option is selected, all the section cuts will be exported. The detailed information about SECTION CUT OPTIONS is given below.

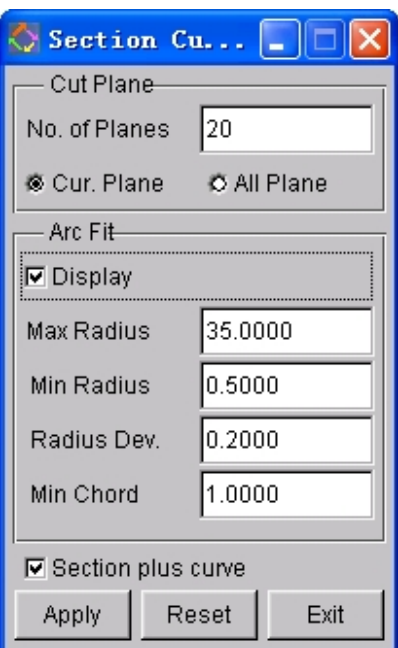

<span id="page-62-0"></span>Figure 5.5 Section Cut Option

2. ARC FIT

This function will search and label all the arcs along the section line with the radius between the Max. Radius and the Min. Radius. If DISPLAY is toggled on, the arcs labeled with radius will be displayed on the screen. The result is shown in [Figure 5.6.](#page-62-1)

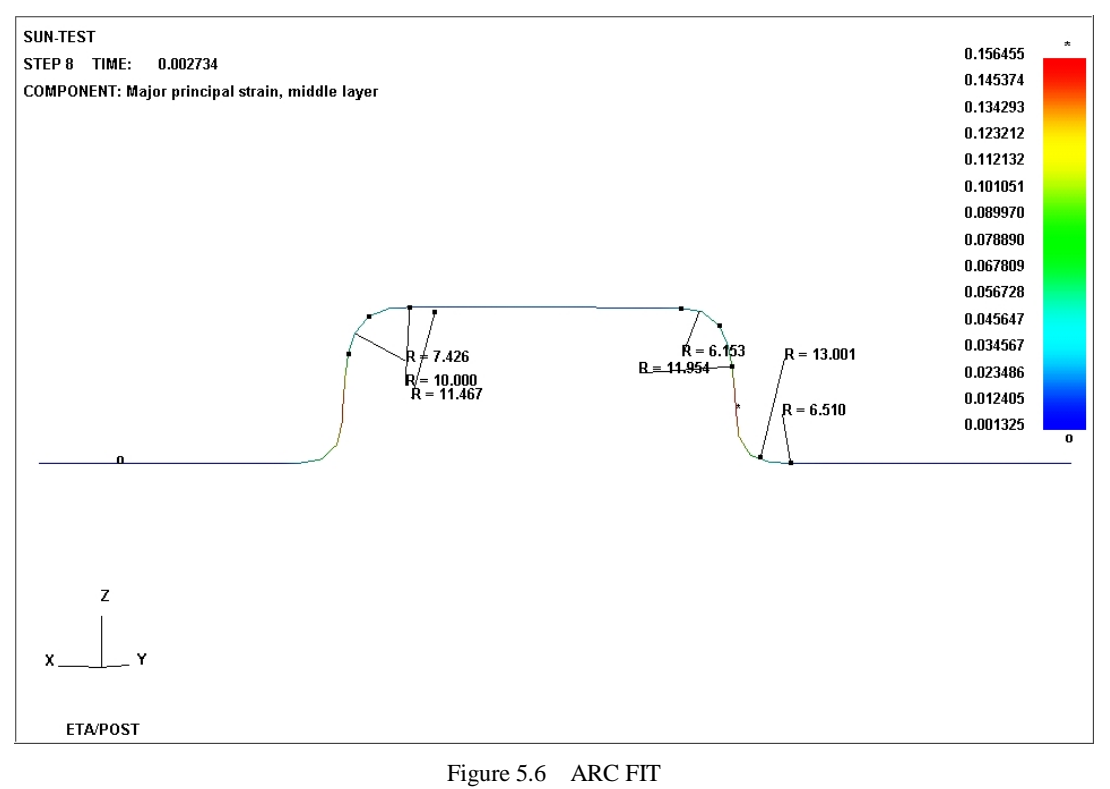

<span id="page-62-1"></span>**MAX RADIUS** 

Set the maximum arc radius that can be displayed.

 $\bullet$  MIN RADIUS

Set the minimum arc radius that can be displayed.

 $\bullet$  RADIUS DEV.

Set the tolerance between two adjacent arcs to merge.

 $\bullet$  MIN CHORD

Set the minimum chord length that can be displayed.

### **5.1.5. EXPORT SECTION CUT**

This function allows the user to export all the section lines in the user-selected file format ( NASTRAN or LINE). The number of section cuts is controlled by Section Cut Options as shown in [Figure 5.5.](#page-62-0) The program will display a Select File dialog window as shown in [Figure 5.7.](#page-63-0)

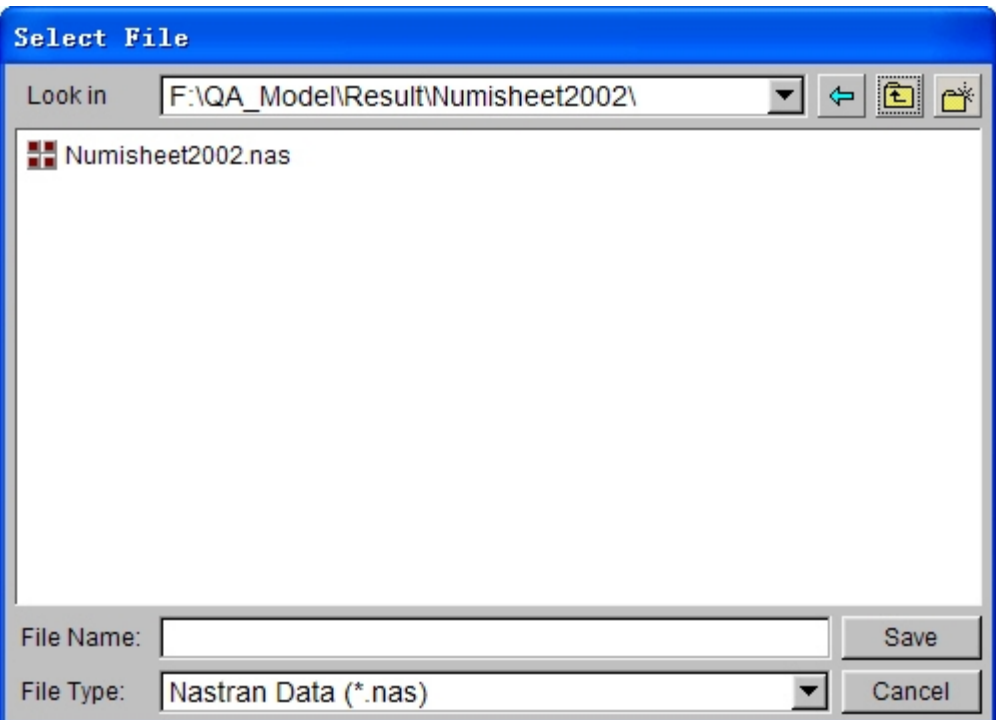

<span id="page-63-0"></span>Figure 5.7 Export Section Line as Nastran File

## **5.1.6. SECTION VALUE CURVE**

Click SECTION VALUE CURVE to display a graph window containing the section curve. Refer to [Figure](#page-64-0) [5.8](#page-64-0) for a sample graph window. The abscissa is the arc length of the section and the ordinate is the corresponding value (for instance, the ordinate of the curve shows the thickness value on the section as shown in the figure). Its zero point is correspondingly marked out in graphic area.

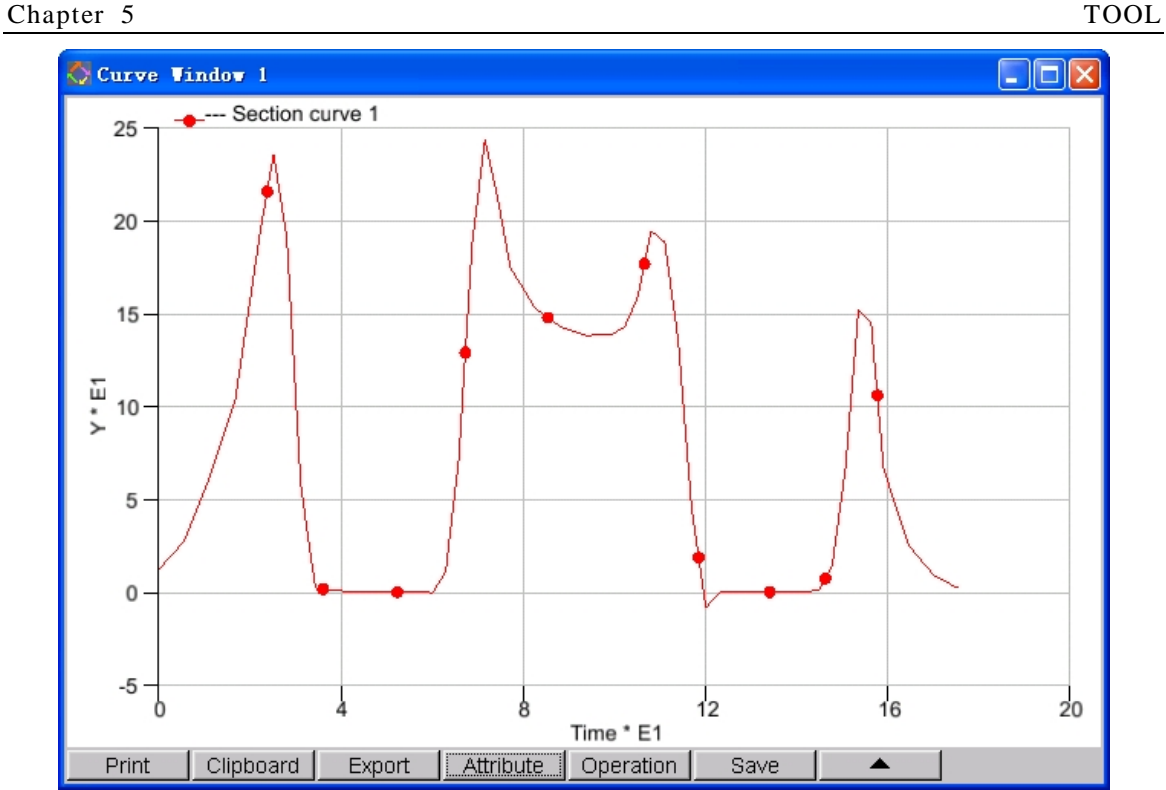

<span id="page-64-0"></span>Figure 5.8 Section Value Curve

### **5.1.7. SECTION CURVATURE CURVE**

This function is used to display section curvature curve. Click SECTION CURVATURE CURVE to display a graph window that includes section curvature curve. See [Figure 5.9.](#page-64-1) The abscissa is arc length of section line and the ordinate is the corresponding curvature.

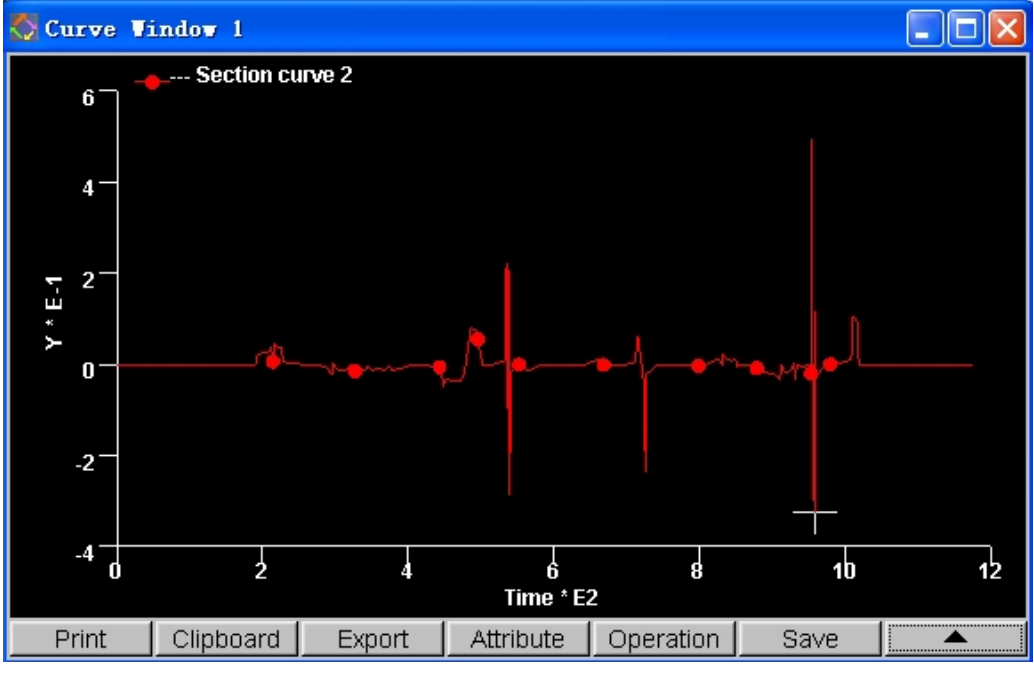

<span id="page-64-1"></span>Figure 5.9 Section Curvature Curve

### **5.1.8. MEASURE ARC LENGTH**

This function allows user to measure the arc length on the section line by mouse. The user may click left mouse button to select two nodes on any section line. The selected nodes are marked with node number. When two nodes are selected, the program displays arc length, highlights it on the screen and outputs the relevant information in message window. See [Figure 5.10.](#page-65-0)

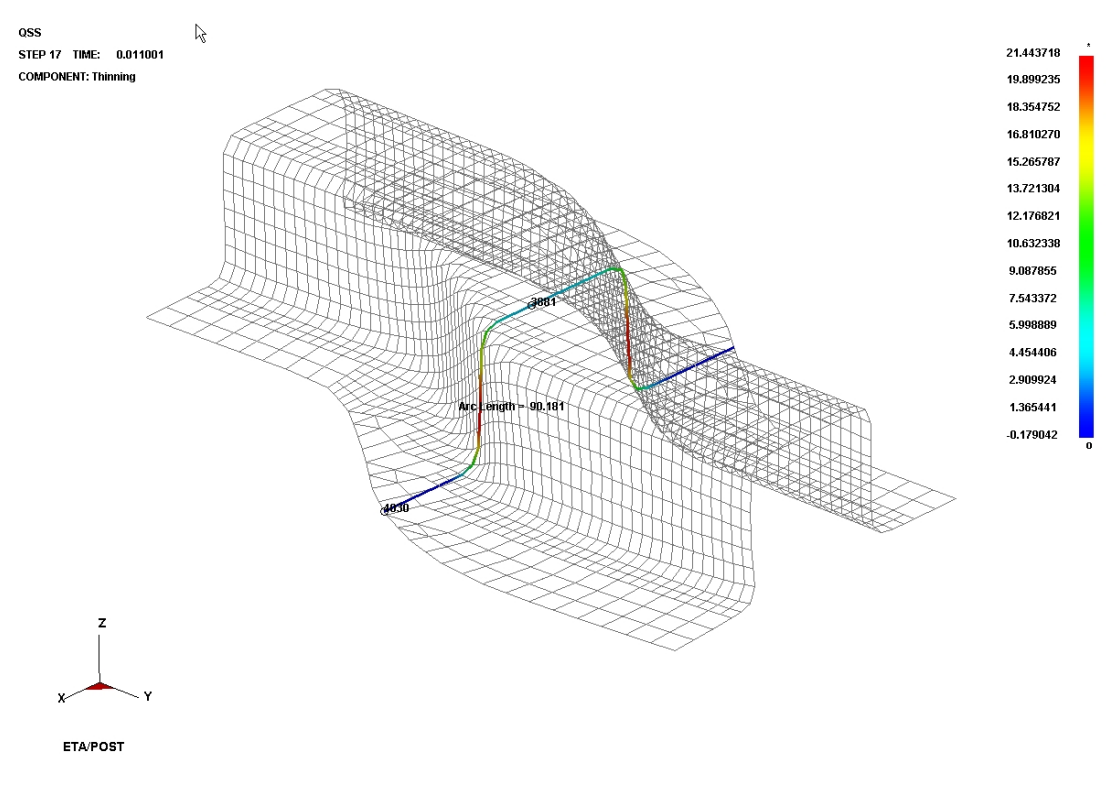

<span id="page-65-0"></span>Figure 5.10 Measure Arc Length

### **5.1.9. SECTION COMPARISON**

This function enables the user to select two sections during different period of time and compare the morphing degree of other parts via combining the reference points on the two sections. Please refer to Figure 5.11 and Figure 5.12.

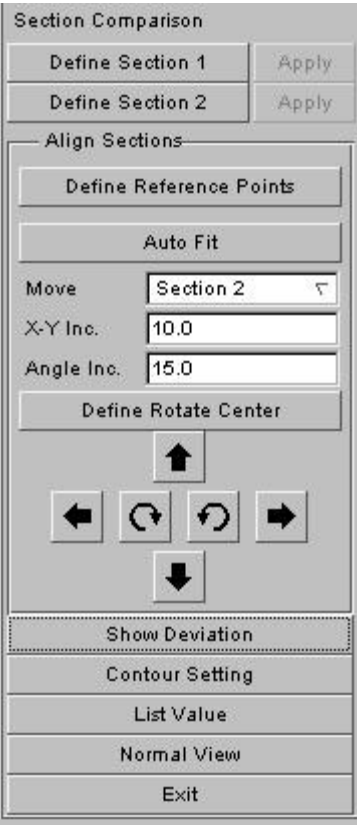

Figure 5.11 Section Comparison

 $\bullet$  DEFINE SECTION 1&2

Define two sections to be compared.

**•** DEFINE REFERENCE POINTS

Select reference points on the two sections.

**•** AUTO FIT

Connect the two sections automatically based on the reference points.

 $\bullet$  MOVE

Activate sections to be offset or rotated.

 $\bullet$  X-Y Inc.

Incremental X and Y displacement of the section if the Arrow button in the GUI window is clicked.

• ANGLE Inc.

Incremental angle of rotation of the section if the Rotate button in the GUI window is clicked.

**•** SHOW DEVIATION

Show the Deviation Contour Plot between two sections.

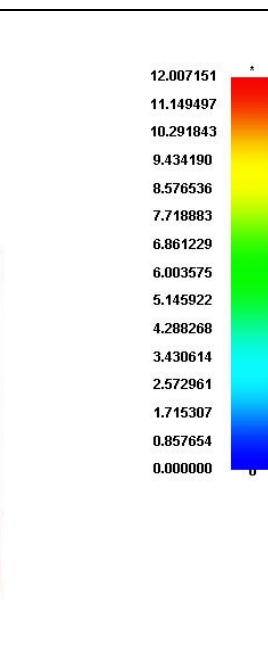

Figure 5.12 Deviation Contour Plot between two sections

**NORMAL VIEW** 

View the section from the normal direction.

### **5.1.10. MOVE SECTION BY MOUSE**

This function allows the user to change the section cut location by moving the mouse. The section cut can translate along the local W axis or rotate about the local W axis.

**TRANSLATE** 

Click MOVE SECTION BY MOUSE button and eta/Post displays a Control Window for the user to define the reference point. Click DEFINE REFERENCE POINT to select a node in the current section as the reference node. Or click PREVIOUS POINT to use the previously defined reference point. The program draws a line along the local W axis as the directional line. Move the mouse along the directional line to obtain the new section cut nearest the cursor. Click the left mouse button to accept the new section and exit the function. The distance between the new section location and the reference point is dynamically displayed in the window.

 $\bullet$  ROTATE

Click MOVE SECTION BY MOUSE button and eta/Post displays a Control Window for the user to define the rotation axis. Click DEFINE ROTATION AXIS to select two nodes in the current section as the W-Axis. Or click PREVIOUS AXIS to use the previously defined rotation axis. The user can drag the mouse to rotate the section along the W axis. Click the left or right mouse button to accept the new section and exit the function. The rotate angle of the new section based on the reference section is displayed in the window.

 $\bullet$  MOVE OR ROTATE SECTION BY INPUTING DISPLACEMENT

This function allows the user to input offset value to move section line position. Offset value is based on the previously defined cutting section. Enter offset value and click GO button, the section will translate along or rotates about the defined local W-axis.

### **5.1.11. DISPLAY OPTIONS**

This function is used to control the model display and contains three options in the pull-down menu.

**•** WHOLE MODEL

Select this option and click APPLY. The whole model will be displayed after exit from the section cut menu and the section line will also be displayed at the same time.

**•** SECTION ONLY

Select this option and click APPLY. Only the section line will be displayed after exit from the section cut menu. This option is the default option when the user uses Section Cut function.

**• PARTIAL MODEL** 

 Select this option and click APPLY. The program will display partial model after exit from the section cut menu. After clicking APPLY, the program will prompt the user to select a side of the section line and display only the selected portion of the model on the screen. [Figure 5.13](#page-68-0) shows a typical display of PARTIAL MODEL option.

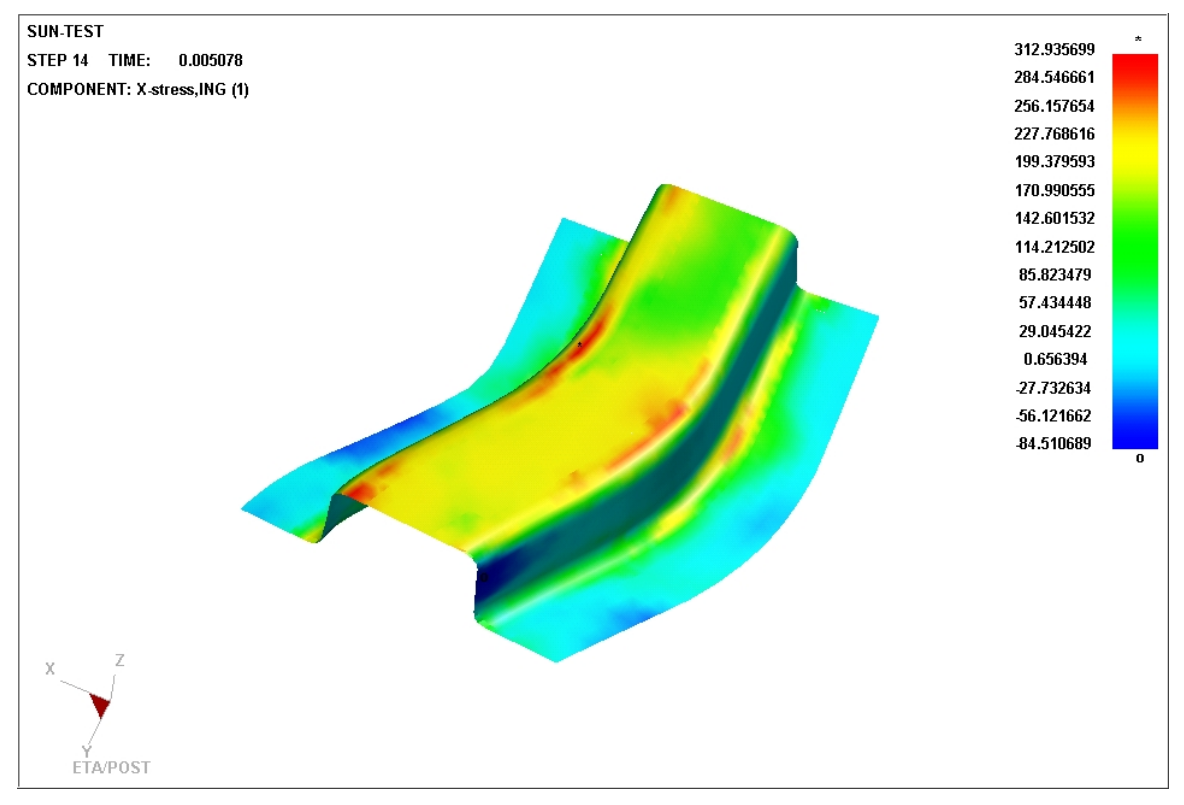

<span id="page-68-0"></span>Figure 5.13 An Example for PARTIAL MODEL display

### **5.1.12. SECTION LINE POSITION**

This function provides two options for the user to decide the position of the section plane: fixed or moved.

1. FIXED

If the user selects this option, the section cut plane is fixed. The section line will be made when the model intersects with the fixed section cut plane in each time step. Due to the relative movement between the model and the fixed section cut plane, the shape of the section line varies along with the model movement. Therefore, the section line varies in different time steps.

2. MOVED

If the user selects this option, the section plane is moved with the model. The section cut plane always intersects with the same elements in the model in different time steps. This will assure that the section line is always cut from the same elements during the animation.

# **5.2. CONSTRAINT MOTION**

This function enables the user to define a reference node for motion. The user may select any node in the model as the reference node by clicking SELECT REFERENCE NODE button. The user may also constrain any or all translation degree of freedom (X, Y and Z). [Figure 5.14](#page-69-0) shows the dialog window of the Constraint Motion.

| Control Option         |
|------------------------|
| Constrain X-Axis       |
| Constrain Y-Axis       |
| Constrain Z-Axis       |
| Select Reference Node  |
| Show Reference Node    |
| Clear Constrain Motion |
| Fxit                   |

<span id="page-69-0"></span>Figure 5.14 Constraint Motion Dialog Window

The reference node must remain stationary in the constraint direction. The rest of the model will be transformed according to the reference node.

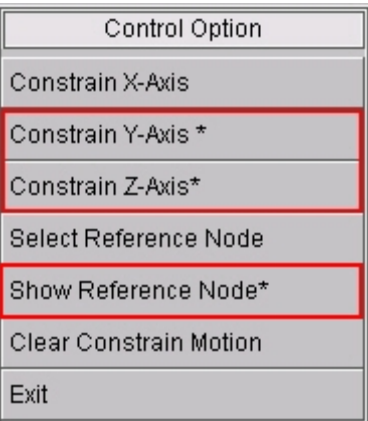

<span id="page-69-1"></span>Figure 5.15 Constraint Motion Dialog Window

*Note: After the selection of constraint axis, the program will label an asterisk as shown in Figure 5.15. When Show Reference Node is clicked, the program will also label an asterisk. The program labels the reference node with a circle during the motion.*

## **5.3. MIRROR RESULT BY XYZ**

This function allows the user to define a mirror plane to mirror the analysis result. The mirror plane can be the XY PLANE, YZ PLANE or ZX PLANE of the user-defined global coordinate system or the local coordinate system, as shown in [Figure 5.16.](#page-70-0)

| Control Option            |
|---------------------------|
| Define Local CS           |
| Mirror Result By XY-Plane |
| Mirror Result By YZ-Plane |
| Mirror Result By ZX-Plane |
| Clean Mirror Result       |
|                           |
| Exit                      |

<span id="page-70-0"></span>Figure 5.16 Mirror Result Control Option Window

[Figure 5.17](#page-70-1) shows an example of mapping a quarter of the model. After selecting MIRROR RESULT BY YZ PLANE, the program maps the result as shown in [Figure 5.18.](#page-71-0) Only a half or a quarter of the model is needed when doing the calculation and analysis, which can greatly reduce time. During the postprocessing analysis, the whole model can be displayed for better visual effect.

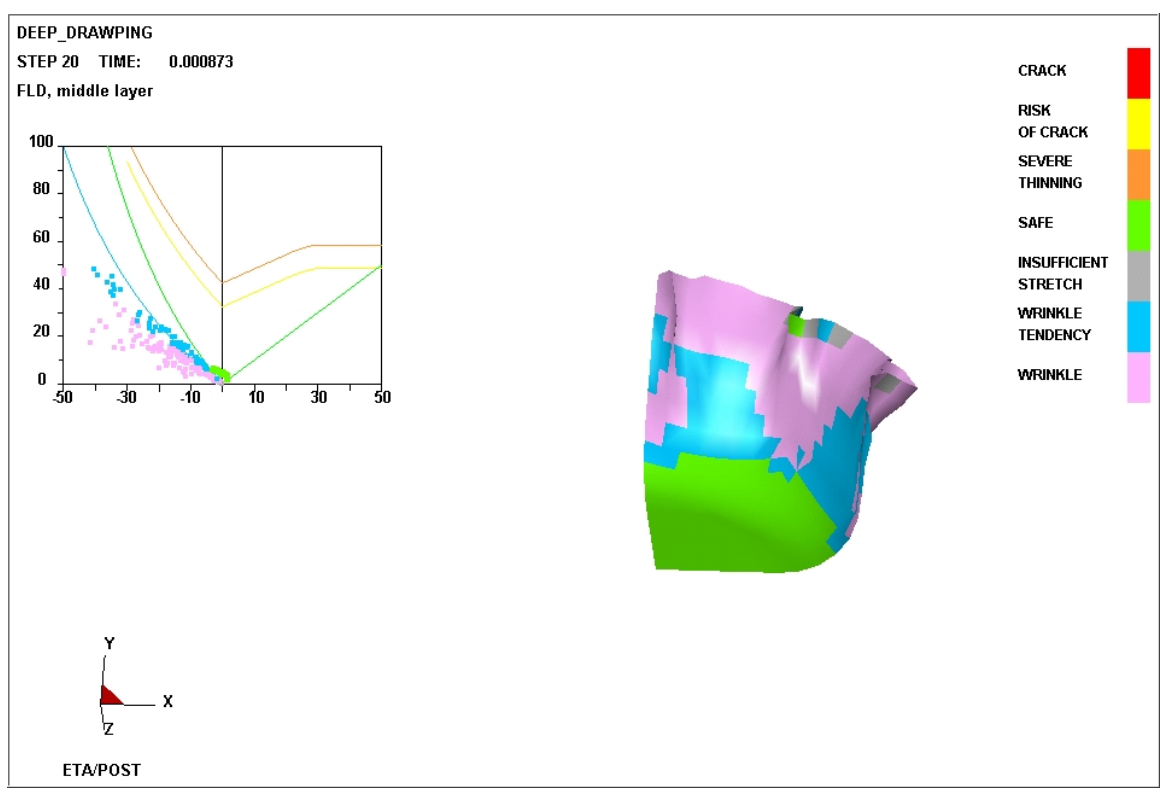

<span id="page-70-1"></span>Figure 5.17 Example for analysis result of a quarter of the model

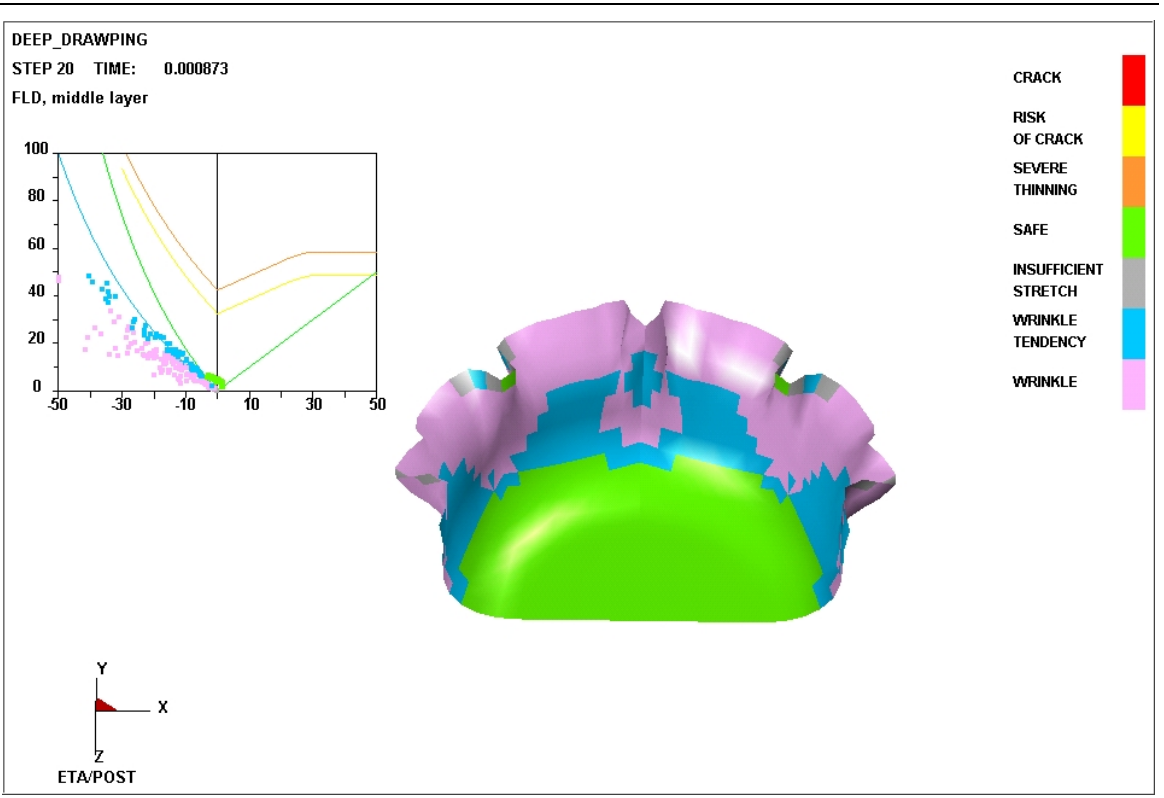

<span id="page-71-0"></span>Figure 5.18 Mirror result along YZ Plane

Press CLEAN MIRROR RESULT in the Control Option Window to remove the mirrored model and result.

**O** DEFINE LOCAL CS

The user-defined UV plane of LCS is the symmetry plane. The process of Define Local CS is the same with the one of Define Cut Plane. Please refer to DEFINE CUT PLANE in Section 5.1.

## **5.4. FACE REFLECTION**

This function simulates reflection model luminated by several tubular light sources that are parallel distributed on one plane. The formed zebra strips on the model surface are used to visualize the smoothness of the surface.

Function Control Window is shown in [Figure 5.19.](#page-72-0) After entering this function, light strips are automatically shown on the model surface. The initial light source plane is the global X-Y plane. The reference point of the plane is located on the positive Z-axis direction at the center of the model. Light source width and spacing are automatically set according to the model size. The user may adjust the number, direction, width and spacing of light source to achieve different zebraing effect. The display result is shown as [Figure 5.20.](#page-73-0) Light strips are distributed more straightforward and even on smooth region of the model. In the cruved region of the model, light strips are deflected and are distributed unevenly. The degree of deflection is in direct proportion to the local curature variation in the model. A non-smooth or non-uniform light strip usually indicates a surface defect in the part. A dynamic display of the light strips moving across the part will help user to detect surface defects. [Figure 5.21](#page-73-1) shows a surface defect detected by light strip. Once the surface defect is found, the user should use the Stoning function to investigate the magnitude of the defect..
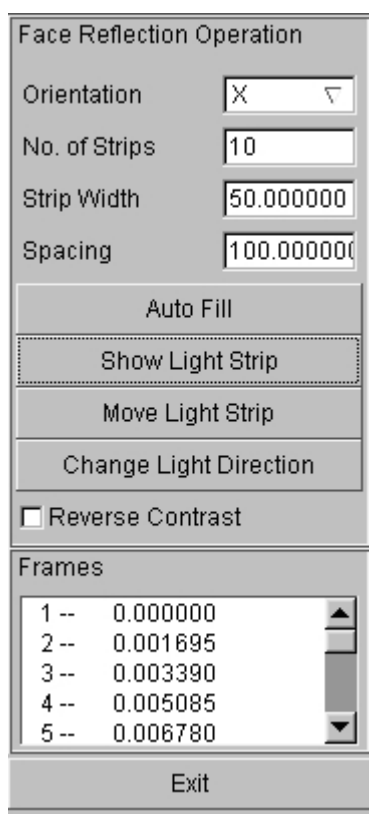

Figure 5.19 Face Reflection Control Window

#### 1. LIGHT SOURCE PARAMETERS

**•** ORIENTATION

Set the axial direction for light source. There are three options: X, Y and User Defined. The default setting is X. X and Y indicates that the axis direction of light tube is set at global X and Y direction. After selecting User Defined, the user may drag mouse up and down to rotate the light tube in its plane. Left click or right click the mouse to confirm the result and exit.

 $\bullet$  NO.OF STRIPS

Set the number of strips. The default number is 10.

**•** STRIP WIDTH

Set the strip width.

 $\bullet$  SPACING

Set the strip spacing.

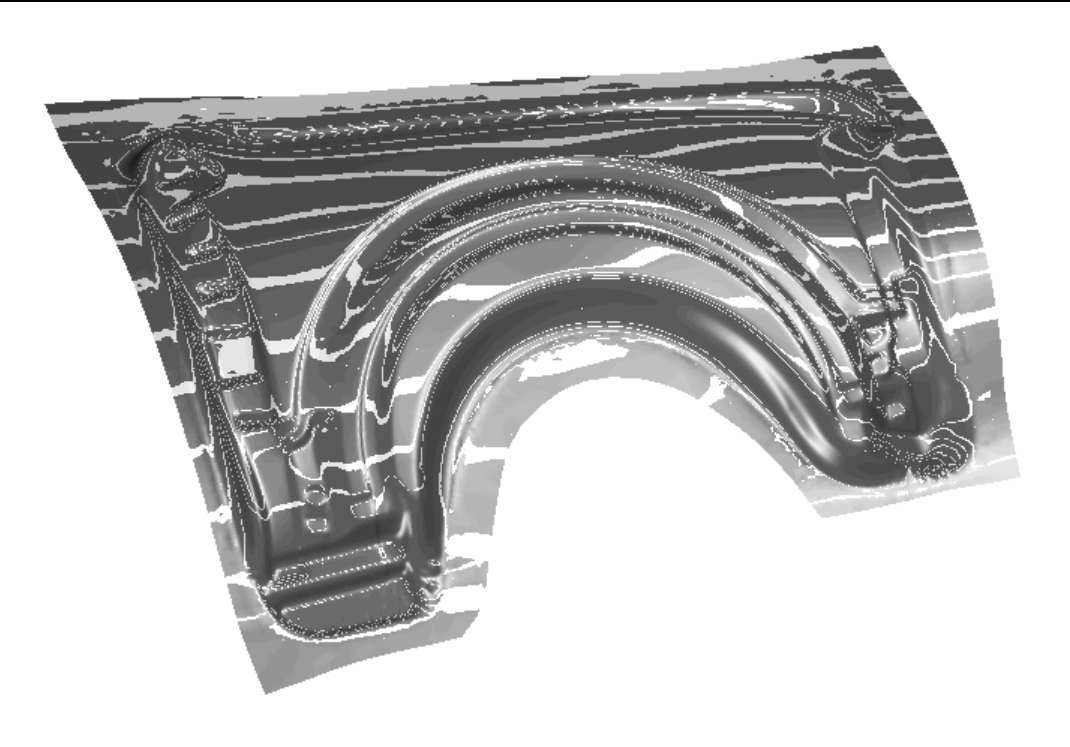

Figure 5.20 Face Reflection Result

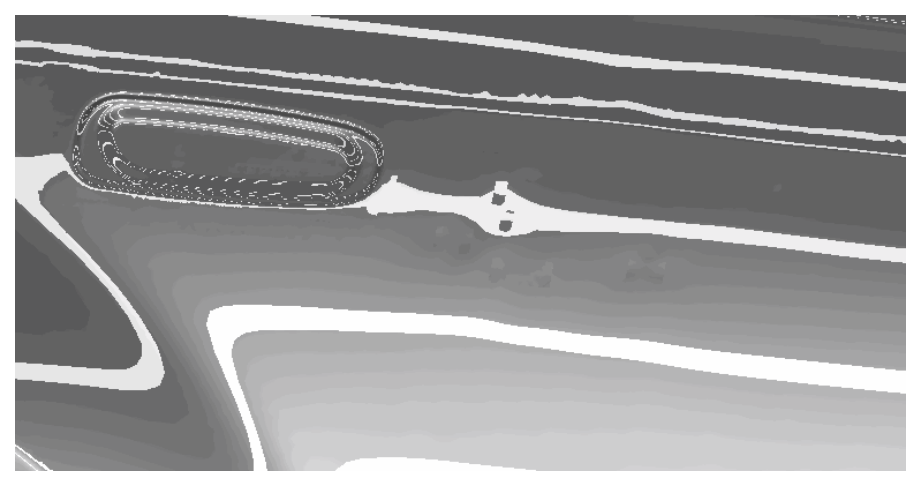

Figure 5.21 Surface deflect detected from light strip

- 2. STRIP CONTROL
	- **•** AUTO FILL

Select this function to automatically reset the width and spacing of the light tubes according to the current model size and light tube plane position to make strips evenly distributed on the model face.

**•** SHOW LIGHT STRIP

Select this function to re-plot the current examination result.

MOVE LIGHT STRIP

This function allows the user to drag the mouse to move light strip. Left click or right click mouse to confirm the result and exit.

#### **• CHANGE LIGHT DIRECTION**

This function allows the user to adjust the direction of the light source plane. The light source plane will dynamically rotate about the model center by moving the cursor up and down, and the rotation axis is the axis of the light source. Left click or right click the mouse to confirm the result and exit. If the main part of model is not located on the global X-Y plane, the user may use this function to adjust the light source plane to a desirable position.

#### REVERSE CONTRAST

Select this function to reverse the color of the light and shade region.

3. FRAME

List all the frames information of the current model. If the user clicks one frame, the program will re-plot the current model and reflection result according to the model in this frame.

4. EXIT

Exit the function.

## **5.5. ACTIVE WINDOW**

This function allows the user to display a portion of the model for more detailed viewing. Once a desired region is selected, the program will set this region as the active window and only display the analysis result for a portion of the model. Other portion of the model will be masked and inactive.

The user can define the Active Window by options of Cursor, Window, Polygon and Freehand, or use Undo, Redo, Clear Active Window to reset the active window, as shown in [Figure 5.22.](#page-74-0) After the definition, click Exit to quite Define Active Window.

| Control Option      |
|---------------------|
| Select by Cursor    |
| Select by Window    |
| Select by Polygon   |
| Select by Freehand  |
| Undo                |
| Redo                |
| Clear Active Window |
|                     |
| Fxit                |

<span id="page-74-0"></span>Figure 5.22 Define Active Window Control Window

Click CLEAR ACTIVE WINDOW from the TOOL menu to remove the defined active window. The program will display the whole model.

# **5.6. NODE TRACE**

NODE TRACING allows the user to select a set of nodes to be traced during animation. The dialogue box shown in Figure 5.23 prompts the user to select node. A trace is a line or track that shows the path that the node takes during the motion. A typical Node Trace is shown in [Figure 5.24.](#page-75-1)

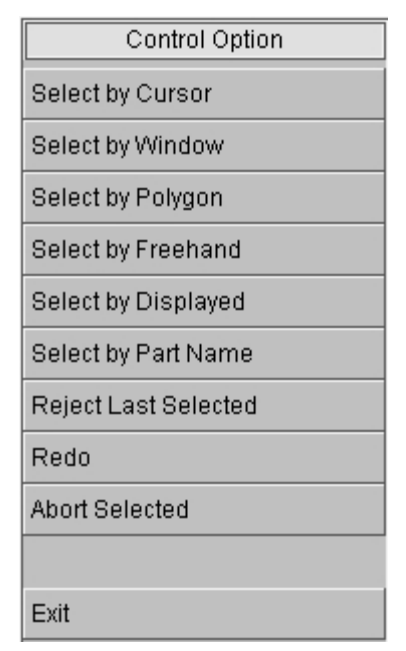

<span id="page-75-0"></span>Figure 5.23 Select Node Control Window

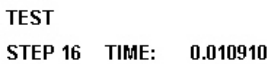

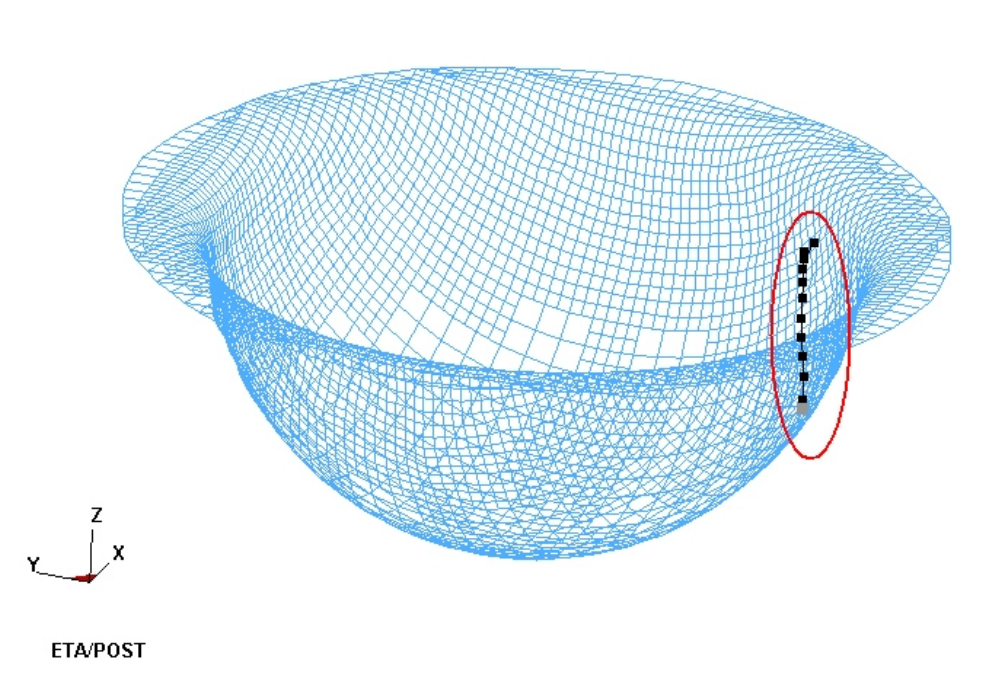

<span id="page-75-1"></span>Figure 5.24 Node Trace

Click CLEAR NODE TRACE from the TOOL Pull-down menu to remove all of the currently defined traces.

## **5.7. PART VALUE CURVE**

This function allows the user to plot time-history curve for the maximum and minimum value in all the nodes or elements in the selected parts. The function only works during contour animation. The program displays a dialog window as shown in [Figure 5.25](#page-76-0) to prompt the user to select the desired parts. [Figure 5.26](#page-77-0) shows a typical result history curve in part thickness animation, where one is the max. thickness-time curve, and the other is the min. thickness-time curve.

*Note: The user should select the morphed part (blank) as the tool parts don't have results.*

| Control Option       |
|----------------------|
| Select by Cursor     |
| Select by Window     |
| Select by Polygon    |
| Select by Freehand   |
| Select by Displayed  |
| Select by Part Name  |
| Reject Last Selected |
| Redo                 |
| Abort Selected       |
|                      |
| Fxit                 |

<span id="page-76-0"></span>Figure 5.25 Select Part Control Option

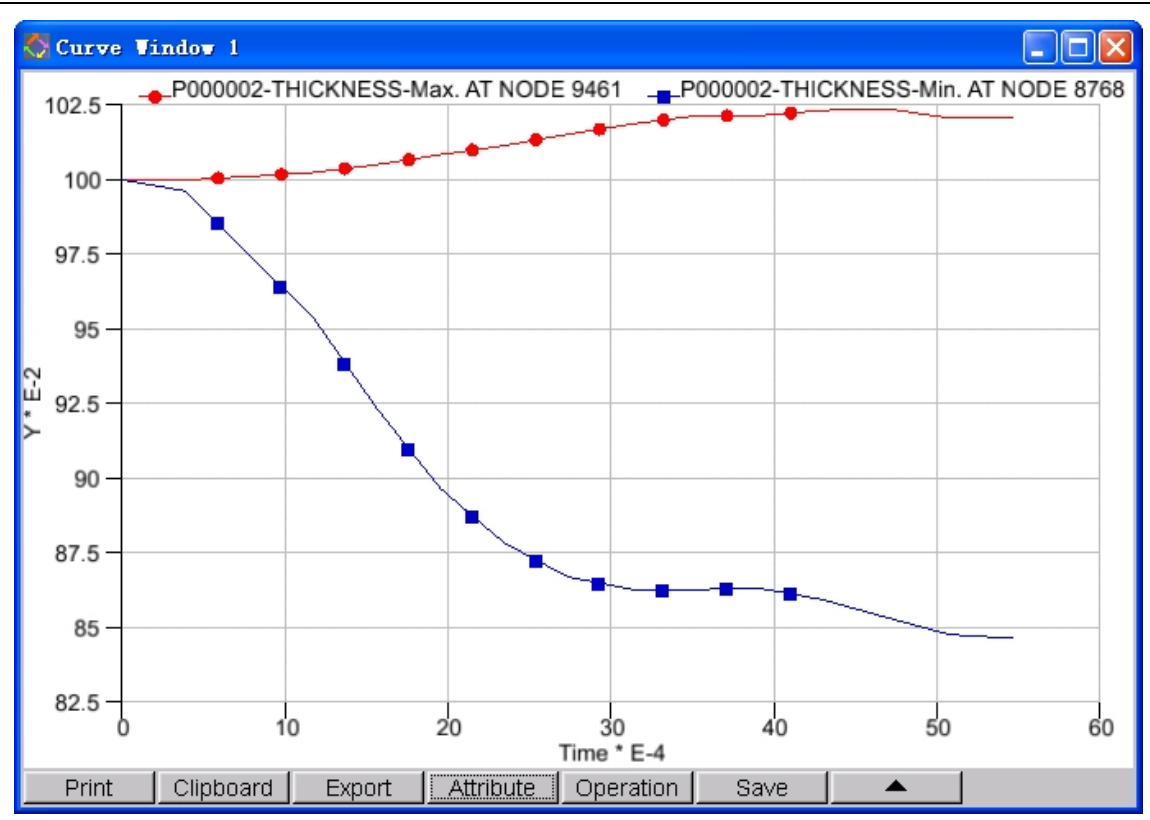

<span id="page-77-0"></span>Figure 5.26 A Typical Thickness-Time History Curve

## **5.8. NODE VALUE CURVE**

This function allows the user to plot a time history curve of the result for the selected nodes as shown in [Figure 5.27.](#page-78-0) The curve is in the new curve table window. This function is only available in contour animation. After selection of the desired nodes, the program shows the nodal result history curve as shown in Figure 5.28.

| Control Option       |
|----------------------|
| Select by Cursor     |
| Select by Window     |
| Select by Polygon    |
| Select by Freehand   |
| Select by Displayed  |
| Reject Last Selected |
| Redo                 |
| Abort Selected       |
|                      |
| Exit                 |

<span id="page-78-0"></span>Figure 5.27 Select Node Control Window

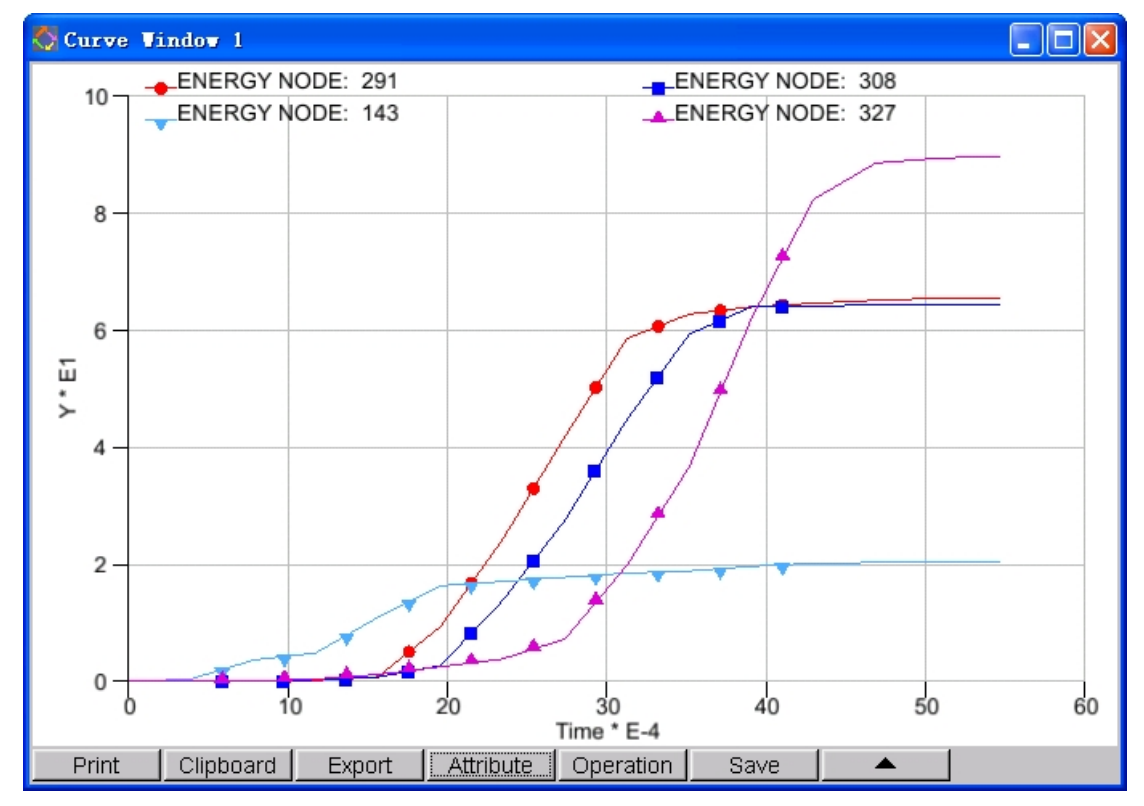

Figure 5.28 Node Contour Result History Curve

### **5.9. ELEMENT VALUE CURVE**

This function allows the user to plot the time history curve for the result of the selected elements. The curve is plotted in a graph window. This function only works during contour animation with ELEMENT RESULT option selected. The procedure of this function is same as NODAL VALUE CURVE as described in Section 5.6. Figure 5.29 shows a typical Element Value Curve.

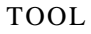

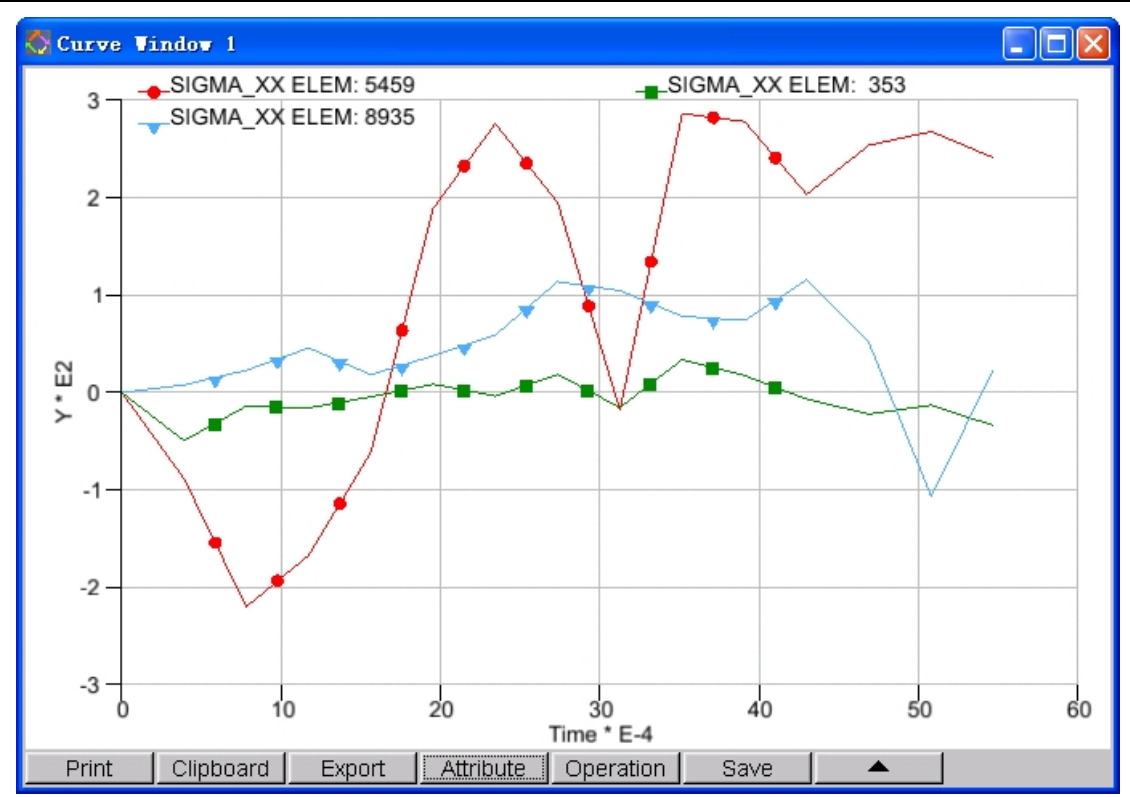

<span id="page-79-0"></span>Figure 5.29 An Example of ELEMENT VALUE CURVE

### **5.10. NODAL DISPLACEMENT CURVE**

This function helps the user to draw a displacement time history curve for the selected nodes. The user may select multiple displacement components at the same time, as shown in [Figure 5.30.](#page-80-0) After selection of the desired nodes, the program displays the time history curve of the nodal displacement result in the new curve window as shown in Figure 5.31.

| Control Option        |  |
|-----------------------|--|
| Displacement_X*       |  |
| Displacement_Y*       |  |
| Displacement_Z*       |  |
| Displacement_Total *  |  |
| Select by Cursor      |  |
| Select by Window      |  |
| Select by Polygon     |  |
| Select by Freehand    |  |
| Select by Displayed   |  |
| Reject Last Selected  |  |
| Redo                  |  |
| <b>Abort Selected</b> |  |

<span id="page-80-0"></span>Figure 5.30 User Select Control Window

Displacement component marked with (\*) in [Figure 5.30](#page-80-0) are plotted at the same time. The default setting is to display 3 displacement components and total displacement. Click any one of the components to remove it. Click once again to select this component.

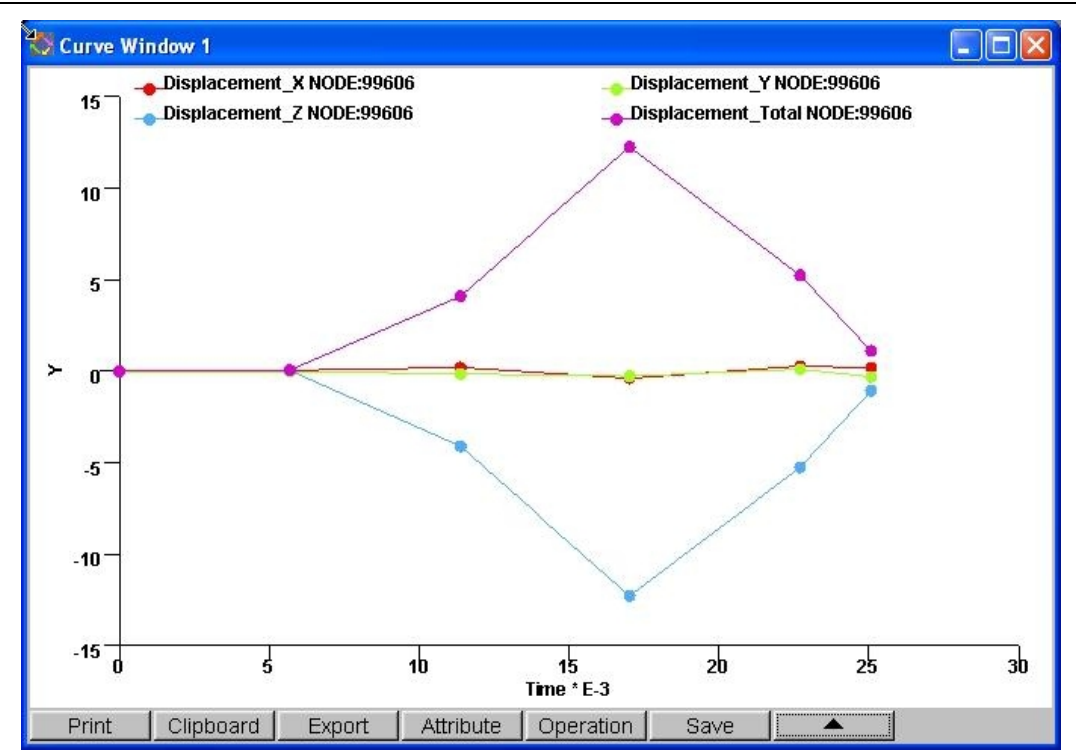

Figure 5.31 An Example of Node Displacement Curve

### **5.11. DISTANCE CURVE**

This function is used to draw the Distance Curve between two selected entities. There are four available types of distance curves: NODE-NODE, NODE-ELEMENT, NODE-PART and NODE-PLANE. Figure [5.32 s](#page-81-0)hows the Control Window and [Figure 5.33](#page-82-0) shows a NODE-PART Distance Curve.

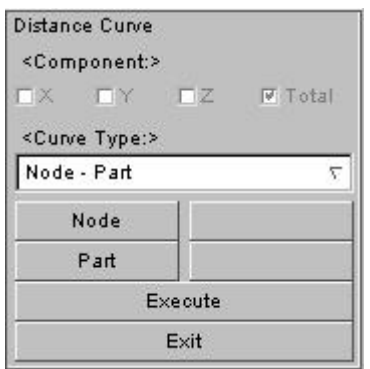

<span id="page-81-0"></span>Figure 5.32 Distance Curve Control Window

25

 $20^{\circ}$ 

 $15$ 

 $10^{\circ}$ 

 $\overline{\mathbf{5}}$ 

Distance

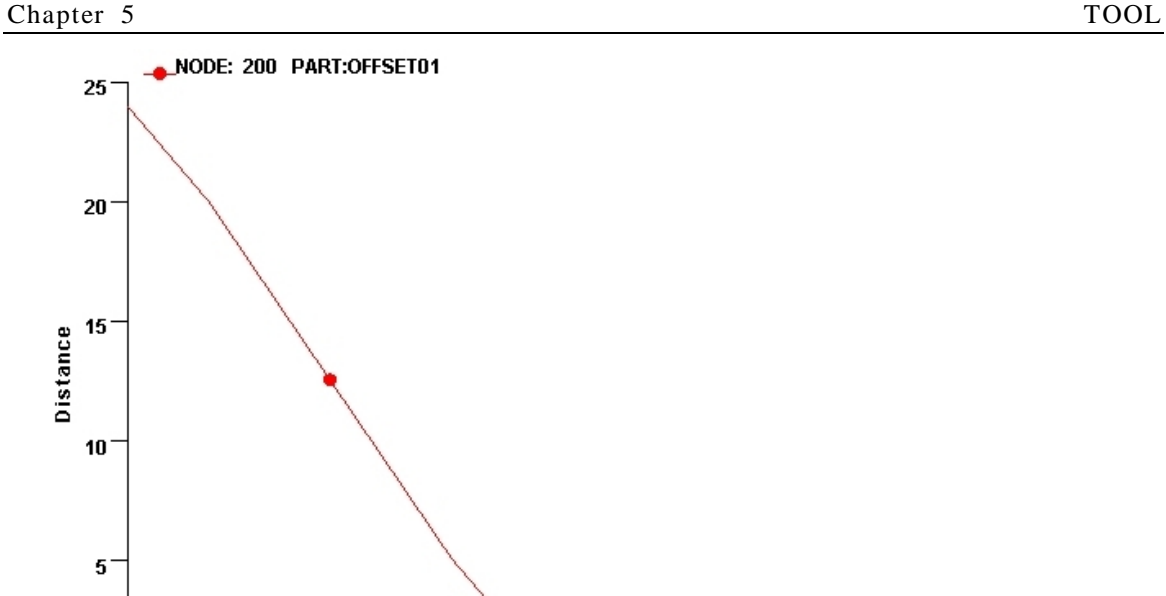

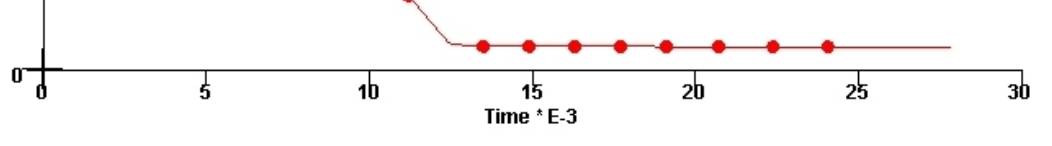

<span id="page-82-0"></span>Figure 5.33 NODE-PART Distance Curve

# **5.12. SCREEN CURVE OPERATION**

This function allows the user to operate the curves in the display window. The Control Window is shown in [Figure 5.34.](#page-83-0)

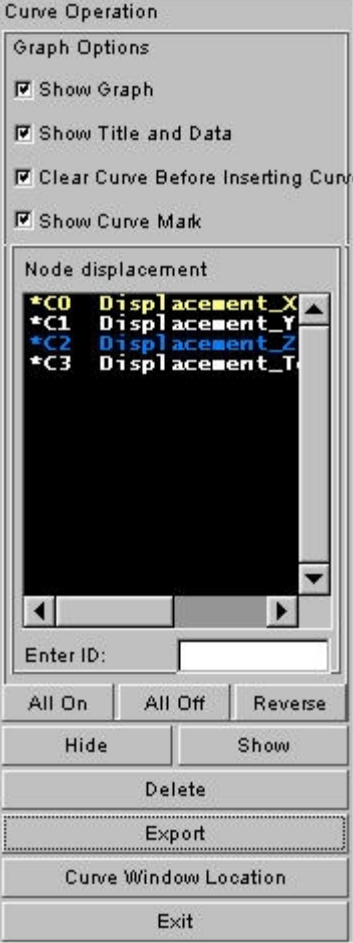

<span id="page-83-0"></span>Figure 5.34 Curve Operation Control Window

- 1. GRAPH OPTION
	- $\bullet$  SHOW GRAPH

If this option is toggled on, curves will be shown in the window; otherwise, they will not be shown.

**•** SHOW TITLE AND DATA

If this option is toggled on, title and data will be shown in the window; otherwise, they will not be shown.

**CLEAR CURVE BEFORE INSERTING CURVE** 

If this option is toggled on, the original curves will be deleted when adding other curves; otherwise they will not be deleted.

#### **• SHOW CURVEMARK**

If this option is toggled on, curvemark will be shown in the window; otherwise, they will not be shown.

2. EXPORT

This function enables the user to export curves from the window to an external file in ETA, DYNA or Nastran format.

#### 3. CURVE WINDOW LOCATION

This function is used to specify the display locations of curves in the window.

### **5.13. PART DISTANCE**

This function is used to calculate the distance between two parts and display the result in contour plot. The control window is shown in [Figure 5.35.](#page-84-0) The user needs to set Source part and Destination part. The calculation result is displayed on the Source part.

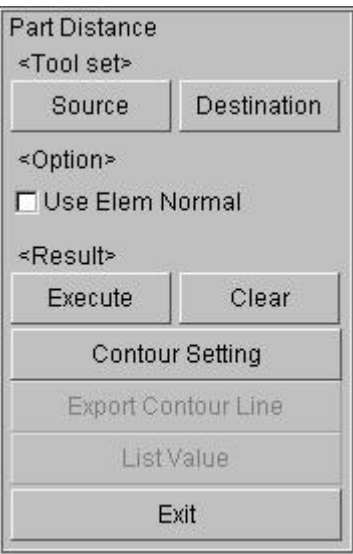

<span id="page-84-0"></span>Figure 5.35 User Control Window

- 1. TOOL SET
	- **•** SOURCE

Select source part for distance calculation.

**•** DESTINATION

Select destination part for distance calculation.

- 2. OPTION
	- $\bullet$  USE ELEM NORMAL

If this option is toggled off, the calculated distance is an absolute value. If this option is toggled on, the element normal direction of two parts should be considered for the calculated distance and the calculated distance value can be positive or negative depending on the normal direction of the source part. [Figure 5.36 s](#page-85-0)hows the result when the option is toggled off while [Figure 5.37](#page-85-1) shows the result when the option is toggled on.

- 3. RESULT
	- $\bullet$  EXECUTE

Calculate the distance between two parts and display the result in contour plot.

 $\bullet$  CLEAR

Clear the calculated result.

#### 4. Exit

Exit this function.

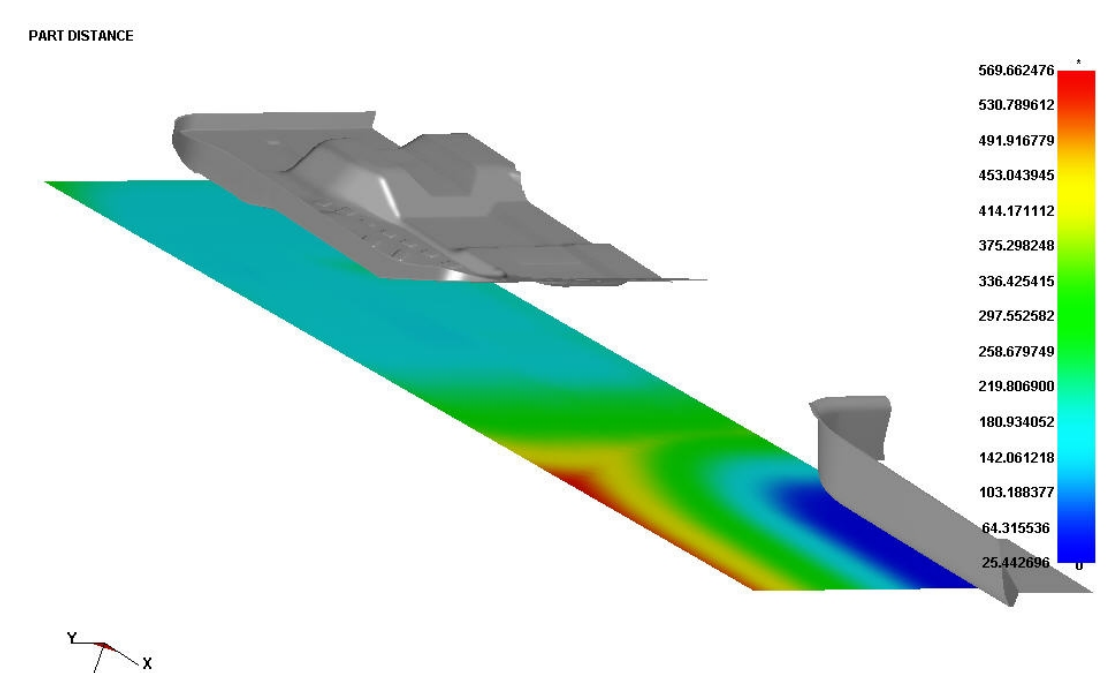

<span id="page-85-0"></span>Figure 5.36 Calculation Result with the Element Normal Option toggled off

**PART DISTANCE** 

 $E\bar{T}$ A/POST

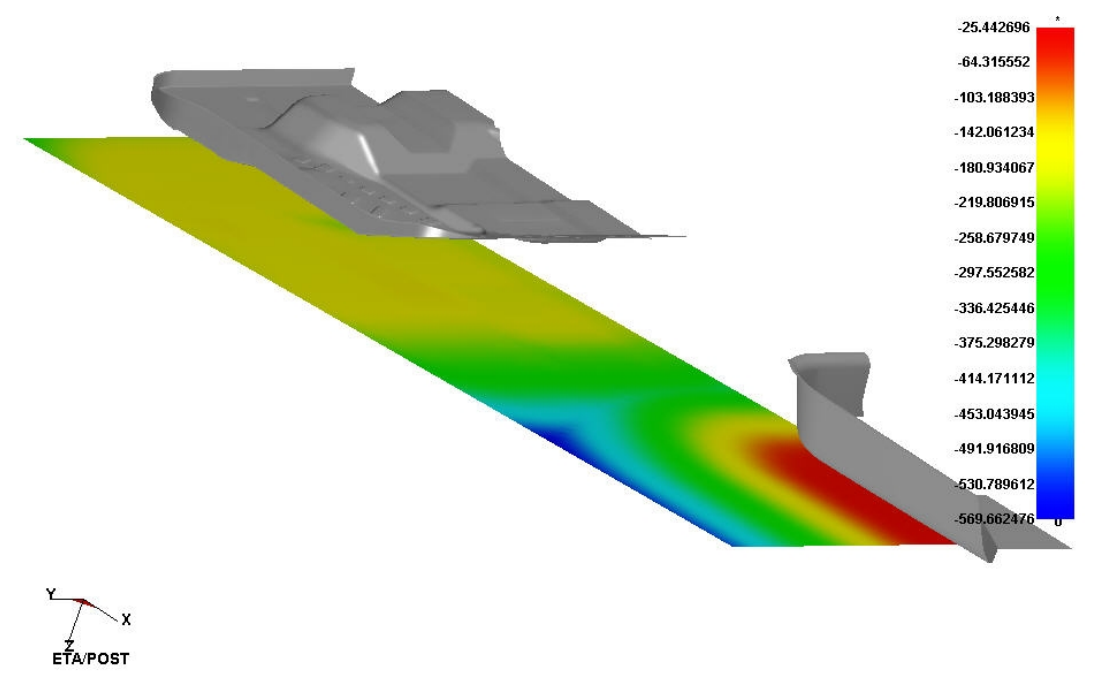

<span id="page-85-1"></span>Figure 5.37 Calculation Result with the Element Normal Option toggled on

## **5.14. PART INTERFERENCE CHECK**

This function is used to check the interference between parts. The User Control Window is shown in [Figure](#page-86-0) [5.38.](#page-86-0)

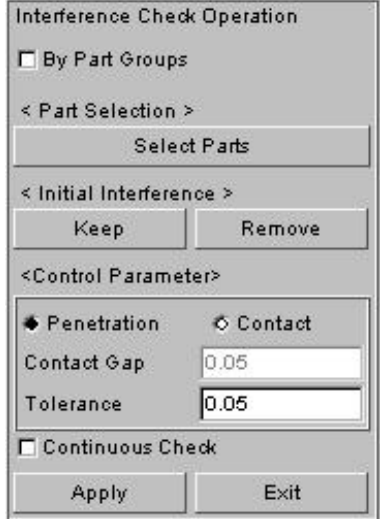

<span id="page-86-0"></span>Figure 5.38 User Control Window

#### 1. BY PART GROUPS

If this option is toggled on, the user needs to set the master part group and slave part group. This function is used to check the interference between two part groups. There is no checking of interference between parts within the part group. If this option is not toggled on, the user may select any parts. This function will only examine the interference between any two parts.

#### 2. INITIAL INTERFERENCE

In some cases, the initial model has interference in itself. The user may need to ignore or keep the interference.

 $\bullet$  KEEP

Filter the interference from the initial model generated by the current step.

**•** REMOVE

Plot all the interferences without filtering the initial model interference in the current step.

#### 3. CONTROL PARAMETERS

**•** PENETRATION

This option is used to check if there is penetration between elements of the parts.

 $\bullet$  CONTACT

This option is used to check if there is contact between elements of the parts.

 $\bullet$  CONTACT GAP

This option is only used for Contact interference. The value is the maximum allowable gap criterion to distinguish the contact interference.

**TOLERANCE** 

This function is used to control the calculation accuracy.

#### 4. CONTINUOUS CHECK

After selection of this option, the program will automatically check interferences when plotting each step during animation. The animation will pause automatically whenever interference is detected.

## **5.15. DRAWBEAD FORCE**

This function is used to show the drawbead force. [Figure 5.39](#page-87-0) shows the Drawbead Force Distribution.

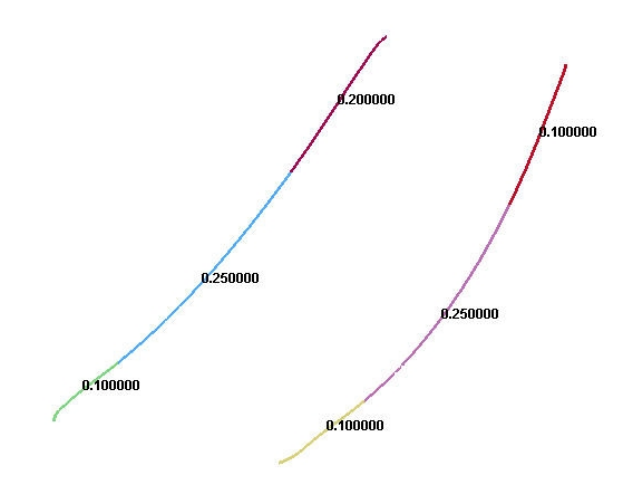

<span id="page-87-0"></span>Figure 5.39 Drawbead Force Distribution

## **5.16. EXPORT BOUNDARY LINE**

This function helps the user to export boundary line of part to file. As shown in [Figure 5.40,](#page-87-1) click Select Parts to set the parts for the exported boundary line, and then click Export Boundary Lines. Set file path and name in the subsequent dialogue box (the format of boundary line file is Line Data).

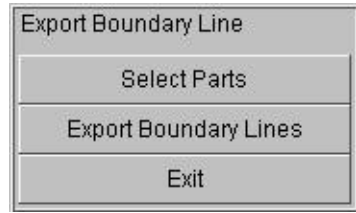

<span id="page-87-1"></span>Figure 5.40 Export Boundary Line dialog window

### **5.17. EXPORT PRESSURE MAGNITUDE**

This function allows the user to export the pressure magnitude of the designated element to file. As shown in [Figure 5.41,](#page-88-0) click Select Tool cells and then click Export Pressure Magnitude. Set file path and name in the subsequent dialogue box (the saved file format is \*.prs).

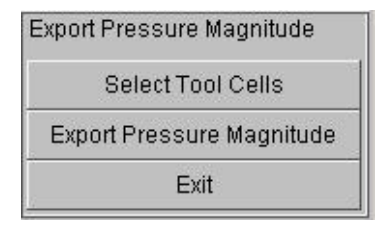

<span id="page-88-0"></span>Figure 5.41 Export Pressure Magnitude

# **5.18. PAINT BLANK**

This function is used to paint the selected images in jpg or tif format on the selected part. [Figure 5.42](#page-88-1) shows the User Control Window.

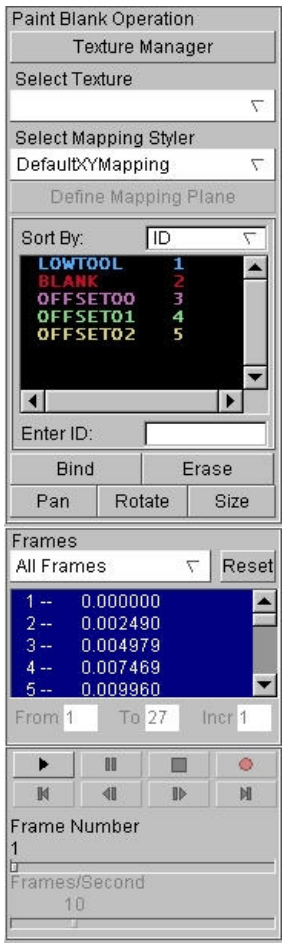

<span id="page-88-1"></span>Figure 5.42 Paint Blank Control Window

#### **5.18.1. TEXTURE MANAGER**

This function enables the user to select, add or delete image texture used to paint on the part. They can be image files in jpg or tif format. Figure 5.43 shows the Texture Manager control window.

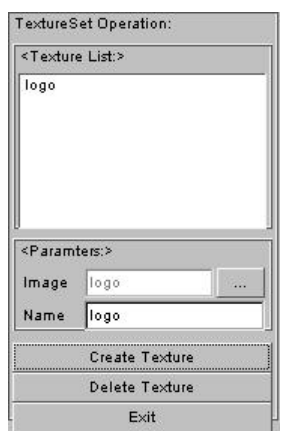

Figure 5.43 Texture Manager Window

**•** TEXTURE LIST

Show all added texture names.

**•** PARAMETERS

Contain IMAGE (texture selection path) and NAME (texture name).

**•** CREATE TEXTURE

Add a new image texture to Texture List.

**• DELETE TEXTURE** 

Delete the selected image texture from Texture List (the currently used texture cannot be deleted).

#### **5.18.2. SELECT TEXTURE**

This function is used to select the image texture to be painted on PART.

#### **5.18.3. SELECT MAPPING STYLE**

This function enables the user to select the Mapping Style. There are two styles available: DEFAULT XY MAPPING and DEFINE XY MAPPING.

#### **5.18.4. BIND**

This option is used to paint the selected image texture on the specified part, as shown in Figure 5.44.

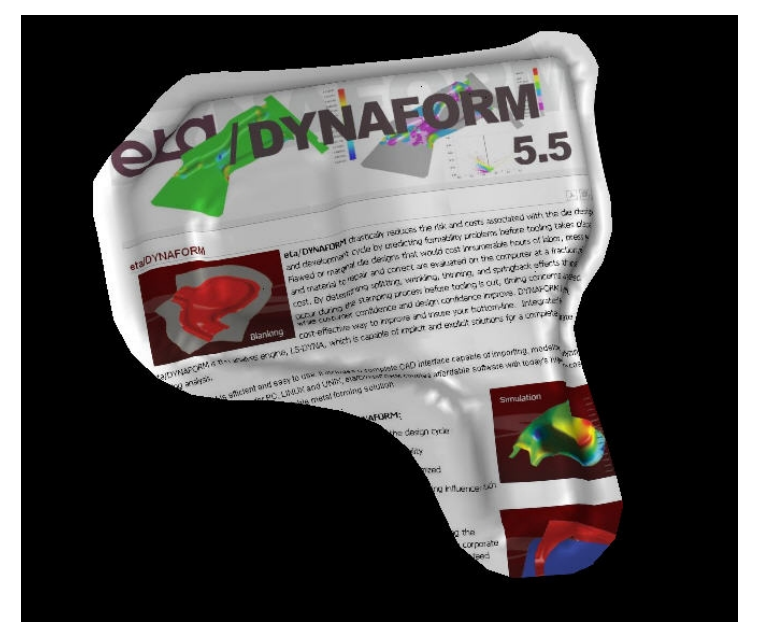

Figure 5.44 Painted effect

#### **5.18.5. ERASE**

This option is used to cancel the image texture painted on blank.

#### **5.18.6. PAN**

This option is used to move the image texture on blank. The image will be moved as the user moves the cursor. Click the left mouse button to stop the movement.

#### **5.18.7. ROTATE**

This option is used to rotate the image texture on blank. The program will prompt the user to select a location on the part as rotation center. The image will be rotated as the user moves the cursor. Click the left mouse button to stop the rotation.

#### **5.18.8. SIZE**

This option is used to scale the image texture on blank. The program will prompt the user to select an location on the parts as zoom center. The image will be enlarged or reduced as the user moves the cursor. Click the left mouse button to stop the scaling.

## **5.19. UNIT CONVERSION**

This function enables the user to switch units, converting the current unit system to another one. [Figure](#page-91-0) 5.45 shows the Unit Conversion window.

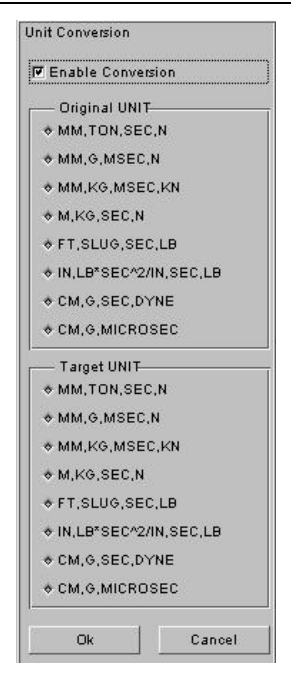

Figure 5.45 Unit Conversion window

### **5.20. MODEL SUMMARY**

This function enables the user to obtain the statistical data regarding elements and nodes in the model. [Figure 5.46](#page-91-1) shows a sample model summary.

<span id="page-91-0"></span>

| Model Summary    |      |  |  |
|------------------|------|--|--|
| Number of Parts: | 4    |  |  |
| Number of Elems: | 2488 |  |  |
| Number of Nodes: | 2622 |  |  |
| Max Elem No.:    | 2703 |  |  |
| Max Node No.:    | 2730 |  |  |
| Beams :          | n    |  |  |
| Tri Plates :     | 144  |  |  |
| Quad Plates :    | 2344 |  |  |
| Hexahedrons :    | n    |  |  |
| Wedges:          | n    |  |  |
| Tetras :         | n    |  |  |
| Fxit             |      |  |  |

<span id="page-91-1"></span>Figure 5.46 Model Summary

### **Chapter 6**

# **OPTION**

The functions in this menu are shown in [Figure 6.1.](#page-92-0) The user can customize the interface appearance in the graphic window.

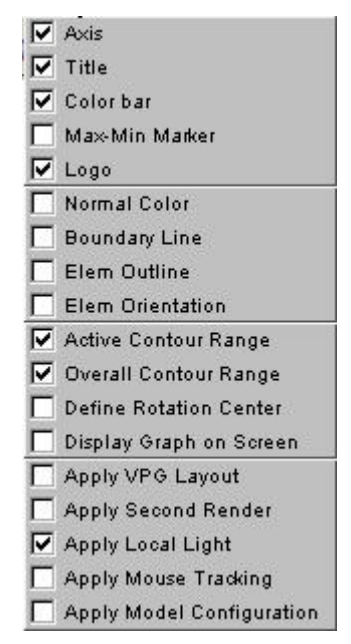

<span id="page-92-0"></span>Figure 6.1 Option Menu

A detailed description of each option is given below.

### **6.1. AXIS (toggle)**

This option is used to toggle on/off the global coordinate system XYZ displayed in the lower left corner of the graphic window.

### **6.2. TITLE (toggle)**

This option is used to toggle on/off the title of the result file displayed in the upper left corner of the graphic window.

## **6.3. COLOR BAR (toggle)**

This option is used to toggle on/off the color bar at the right corner of the screen.

### **6.4. MAX-MIN MARKER (toggle)**

This option is used to control the marker for the physical quantity in graphic area on the screen. The

maximum is usually marked with \* and the minimum is marked with o.

## **6.5. LOGO (toggle)**

This function is used to toggle on/off the Company Logo (eta) at the lower left corner of the screen.

## **6.6. NORMAL COLOR (toggle)**

When NORMAL COLOR is toggled on, PLATE NORMAL from DISPLAY OPTIONS at the lower right corner of the screen is used to display the color of the finite element model. The front side is the original color of the part and the reverse side is gray. When NORMAL COLOR is toggled off, PLATE NORMAL from DISPLAY OPTIONS at the lower right corner of the screen is used to display the normal of the finite element model and an arrow is displayed along the normal of each element. This option can help the user to check the normal inconsistencies in finite element mesh. The operations of NORMAL COLOR and PLATE NORMAL are shown in [Figure 6.2.](#page-93-0)

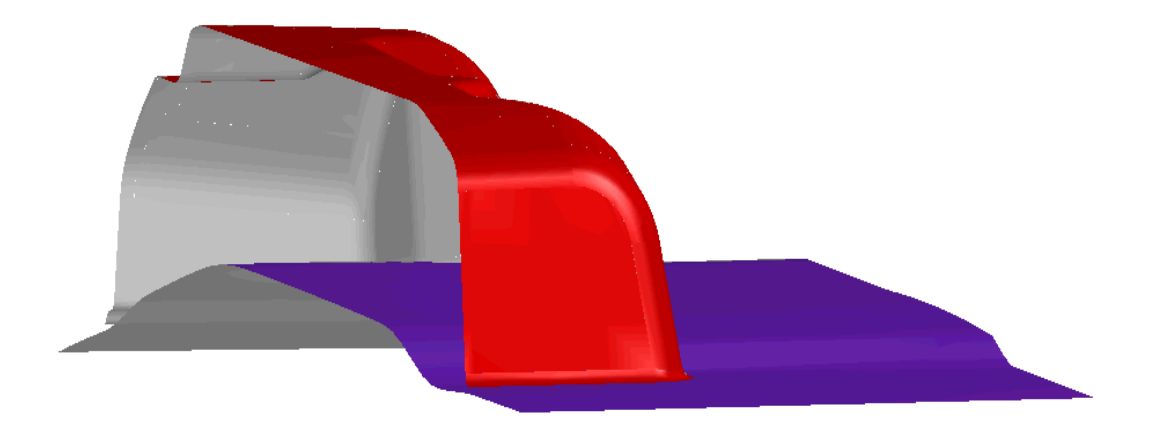

Figure 6.2 Parts displayed in different colors in normal directions

### <span id="page-93-0"></span>**6.7. BOUNDARY LINE**

This option is used to toggle on/off part boundary line.

## **6.8. ELEM OUTLINE**

This option is used to toggle on/off the solid element outline.

## **6.9. ELEM ORIENTATION**

This option shows the orientation of each element and displays an arrow at the element edge in turn. It helps the user to view the normal vector direction (determine the normal vector in accordance with the right hand rule). The operation of ELEMENT ORIENTATION is shown in Figure 6.3.

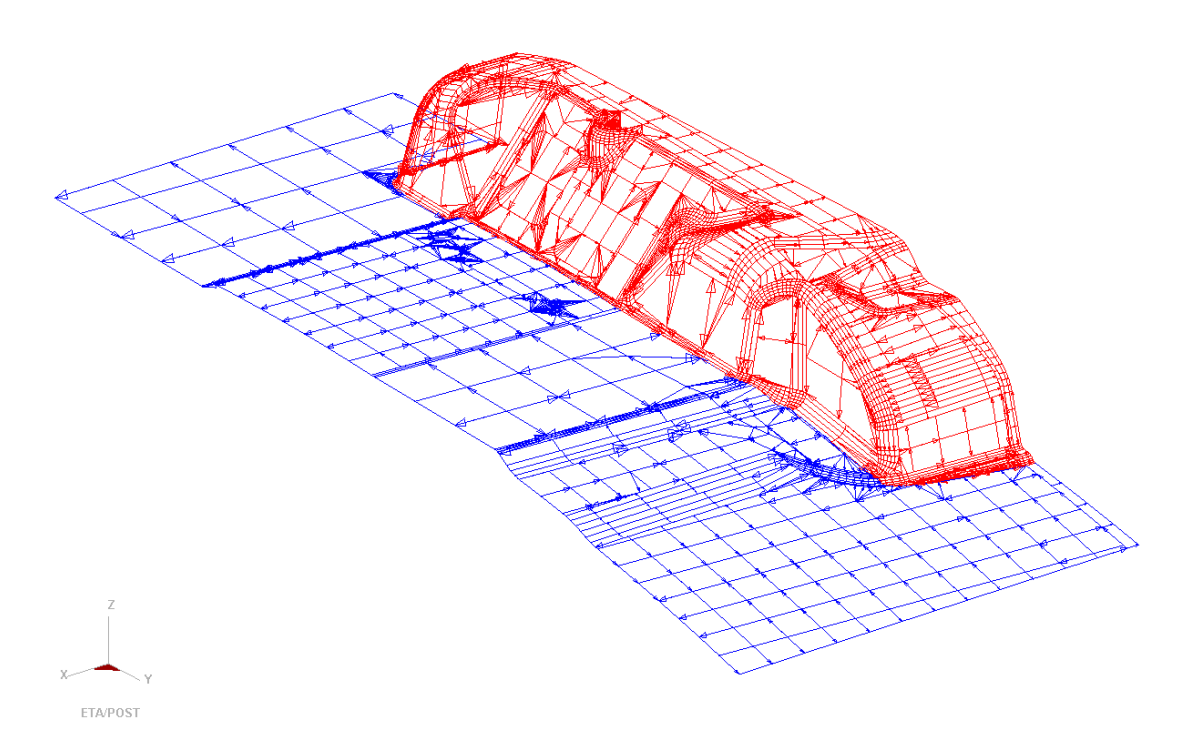

Figure 6.3 Typical display with Element Orientation option

# **6.10. ACTIVE CONTOUR RANGE**

If this option is selected, the contour range in color bar will change according to the displayed part range in graphic area. If this option is not selected, the contour range is always the whole model range even if only a portion of parts are displayed in graphic area.

# **6.11. OVERALL CONTOUR RANGE**

If this option is selected, the contour range in color bar is the range for all frames. If this option is not selected, the contour range is just the range of the current frame.

## **6.12. DEFINE ROTATE CENTER**

If this option is selected, the user can customize the rotate center. If this option is not selected, the program will automatically define the rotate center.

# **6.13. DISPLAY GRAPH ON SCREEN**

This option is used to toggle on/off time-history curve display on screen.

# **6.14. VPG LAYOUT**

eat/POST supports several preprocessing software, such as DYNAFORM, VPG, etc. The default layout is DYNAFORM interface. When selecting this option, eta/POST interface layout adopts the interface layout for VPG post processing.

## **6.15. SECOND RENDER**

When some high end graphic cards cannot work properly, this option is required to apply the second shading. The general symptom is the menu and highlight on the screen are not updated correctly. Under ordinary condition, this option is not necessary.

## **6.16. FADED BACKGROUND**

If this option is selected, faded background will be used. Otherwise, the background is the top color.

## **6.17. LOCAL LIGHT**

If this option is selected, local light source will be used. The positions of two local light sources can be adjusted by using the key combination of SHIFT and left mouse button. Otherwise, global light source is adopted and only the direction of the global light source can be adjusted by using the key combination of SHIFT and left mouse button.

## **6.18. MOUSE TRACKING**

When selecting this option, eta/Post can display information about elements or nodes that are corresponding to the cursor position in real time (LIST VALUE).

# **6.19. APPLY MODEL CONFIGURATION**

If this option is toggled on, the program will automatically return to the display location for the previous model operation when re-opening the result file.

### **Chapter 7**

# **POSTPROCESS**

The functions in the POSTPROCESS menu allow the user to graphically display and manipulate analysis results. There are 5 buttons in the post-processing tool bar as shown in Figure 7.1a, and 12 special functions for eta DYNAFORM (sheet metal analysis) as shown in [Figure 7.1b](#page-96-0).

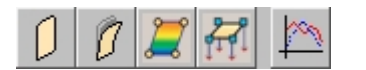

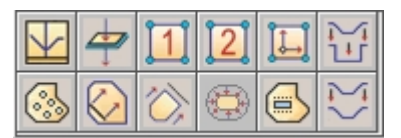

a) General Post-process function icons b) The special icons for eta/DYNAFORM

<span id="page-96-0"></span>Figure 7.1 Post-process function icons

Once a function in the tool bar is selected, the POST-PROCESSING CONTROL WINDOW appears. Each function allows the user to graphically display and manipulate a specific result for stamping simulation. The user selects the desired Stamping Simulation Result, Result Components and FRAME RANGE, and controls the display via display panel or show the result such as setting the display velocity and displaying some options of the result.

#### *Note: These postprocess menus can only be activated after loading the result files of LS-DYNA. Please refer to FILE/OPEN in Chapter 3 FILE MANAGER.*

*Note: The user is not able to operate the buttons on the control dialog box when some control option windows are active.*

A detailed description of each function is given in the following sections.

### GENERAL POST-PROCESS FUNCTION ICONS

The post-process function icons are always displaying on the tool bar of Post-Processor after the user load the result files from LS-DYNA or NASTRAN. These are common functions for various finite element analyses.

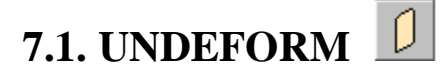

This function is used to display the un-deformed model shape. If displayed in plot, the model will return to the original state once this option is selected.

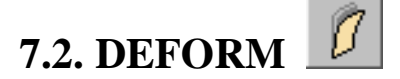

This function is used to animate the deforming process of the model and display displacement of every step result. The operation options are shown in [Figure 7.2.](#page-97-0)

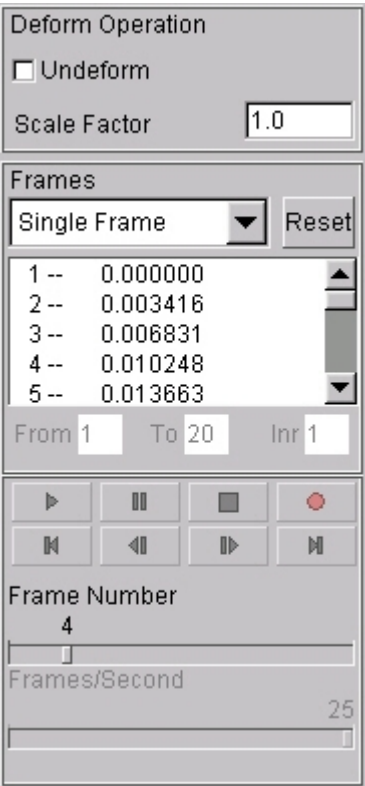

<span id="page-97-0"></span>Figure 7.2 Deform control window

#### **7.2.1. DEFORM OPERATION**

#### 1. SHOW UNDEFORM SHAPE

This function enables the user to toggle on/off the undeformed geometry of the model. The deformed

parts are plotted in its original color while the undeformed model is plotted in white.

#### 2. SCALE FACTOR

This function is used to adjust the default scale factor of the deformed part. The default is 1. It scales the plotted components to a user-defined proportion and displays them on screen. For example, if the user plots the deformed result, he/she could magnify the deformation by a factor of ten to see small deformation not readily visible during animation.

#### **7.2.2. FRAME OPERATION**

This function allows the user to select desired frame(s) to plot (single frame) or animate (more than one frame) deformation as shown in [Figure 7.3.](#page-98-0) There are 6 options in it.

| Frames                              |                               | <b>Frames</b> |                           |  |
|-------------------------------------|-------------------------------|---------------|---------------------------|--|
| Single Frame<br>Reset               |                               | Range         | Resetl                    |  |
| 0.000000<br>$-$                     | Single Frame                  | 1 --          | 0.000000                  |  |
| 0.000779<br>2 --                    | All Frames                    | $2 -$         | 0.000779                  |  |
| 0.001558<br>3 --                    | Even Frames                   | 3--           | 0.001558                  |  |
| 0.002338<br>4 --                    |                               | 4 --          | 0.002338                  |  |
| 0.003117<br>5 --                    | Odd Frames                    | 5 --          | 0.003117                  |  |
| Inr <sub>1</sub><br>To 16<br>From 1 | <b>Select Frames</b><br>Range | From 1        | To 16<br>Inr <sub>1</sub> |  |

<span id="page-98-0"></span>Figure 7.3 Frames Operations

#### 1. FRAMES

This option allows the user to select frame(s). Single frame can be plotted and multiple frames can be animated. The selected frame(s) will be highlighted in blue.

**•** SINGLE FRAME

The program will display the deformation result of the frame immediately when the user selects Single Frame.

**•** ALL FRAMES

All frames are selected once this option is picked.

**•** EVEN FRAMES

The even frames are selected once this option is picked.

**ODD FRAMES** 

The odd frames are selected once this option is picked.

**SELECT FRAMES** 

The program selects any frame once this option is picked. Uncontinuous frames can be selected by clicking the left mouse button while holding CTRL. A continuous set of frames can be selected by clicking the left mouse button while holding SHIFT.

 $\bullet$  RANGE

The RANGE window provides some options to select frames as shown in [Figure 7.3.](#page-98-0) Once RANGE is selected, the input box below the frame window will be activated. The user can input

the range and spacing of the frame and then press ENTER or click  $\Box$  button to confirm.

*Note: The PLAY button is only available when multiple frames are selected.*

#### 2. RESET

This function clears all the previous selection operations.

#### **7.2.3. ANIMATION OPERATION**

This function allows the user to animate the selected frames as shown in [Figure 7.4](#page-99-0)

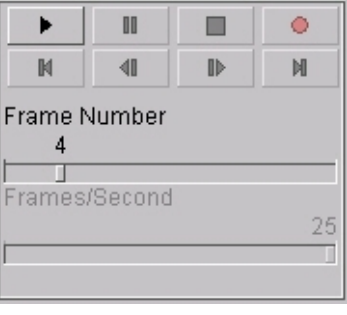

<span id="page-99-0"></span>Figure 7.4 Animate

▶ 1. PLAY

> This function is used to animate the selected frames. Once the frame number is bigger than 1, the PLAY button can be used (otherwise, disabled). After clicking the PLAY button, the other three buttons, PAUSE, STOP and RECORD are activated as shown in [Figure 7.5.](#page-99-1)

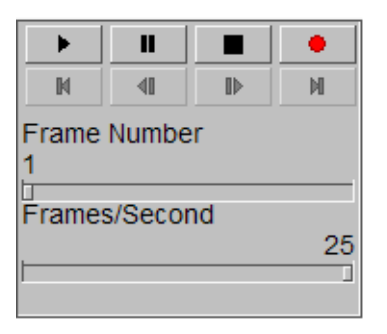

Figure 7.5 Play Status

 $\mathbf{II}$ 2. PAUSE

> This function is used to pause the animation as shown in [Figure 7.6.](#page-99-2) In this mode, the four other functions are enabled to use.

<span id="page-99-1"></span>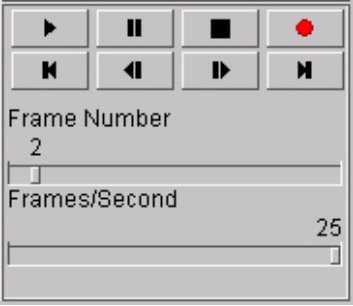

<span id="page-99-2"></span>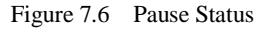

 $3.$  **H** FIRST FRAME

Display the first frame.

4. **WELL** PREVIOUS FRAME

Display the previous frame.

 $5.$   $\blacksquare$  NEXT FRAME

Display the next frame.

 $6.$   $\blacksquare$  LAST FRAME

Display the last frame.

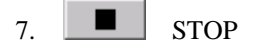

Stop the animation.

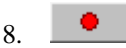

This function is used to record the current animation as AVI or E3D files. AVI file is a Microsoft multimedia file, which can save a series of 2D images. E3D is a file format developed by ETA, which can save 3D animation and play it in eta/3Dplayer.

- During animation, click **button** and the program displays the WRITE FILE window for the user to choose the file type and enter the name and location for the file. Select AVI (\*.avi) or E3D (\*.e3d) format to save the file, enter a file name and save to the designated directory. The default directory is where the d3plot files located.
- l After entering the file name and selecting a directory, click the SAVE button in the WRITE FILE window. For AVI file type, eta/Post displays the SELECT COMPRESSION FORMAT for the user to select the compression type and quality.
- The program writes the AVI or E3D file for the current animation

#### 9. FRAME NUMBER

After the animation is paused, this function allows the user to drag the slider to the desired frame to display the result. During animation, the frame number can be adjusted automatically according to the current step.

#### 10. FRAMES/SECOND

This function allows the user to adjust the speed at which the animation is running by altering the number of frames per second. The user can drag the slider to adjust the frame rate. Once the frame rate is selected, the animation will continue at this frame rate until it is paused or stopped.

# **7.3. CONTOUR**

The functions in this menu enable the user to animate the element stress/strain and related results in real time. The color bar, located on the right side of the graphic window, displays the corresponding contour values. The highest contour value in the model is labeled with an asterisk (\*) and the lowest is labeled with a zero (0), as shown in [Figure 7.7.](#page-101-0) Select Stress-Strain or Displacement in Contour Operation firstly, and then select Current Component to continue the operation. The detailed operation process is shown as follows.

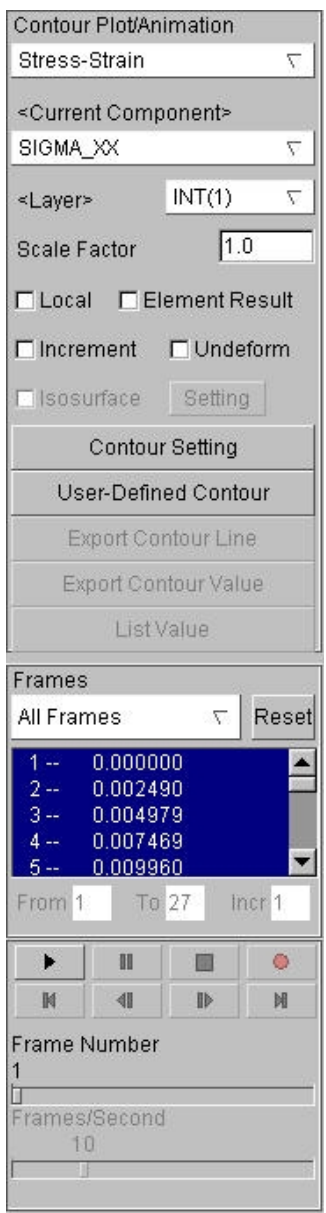

<span id="page-101-0"></span>Figure 7.7 Contour control window

### **7.3.1. CURRENT COMPONENT**

The contour animation can show STRESS/STRAIN and DSIPALCEMENT results. The user should select the type of contour variable before the plot or animation. All the components of the relevant results are included in the pull-down menu of CURRENT COMPONENT. The components regarding to STRESS/STRAIN are listed below:

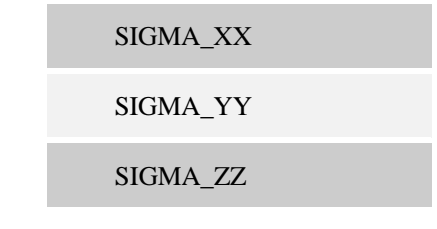

SIGMA\_XY

SIGMA\_YZ

SIGMA\_ZX

PLASTIC\_STN

BEND\_MONMENT\_MXX

BEND\_MONMENT\_MYY

BEND\_MONMENT\_MXY

SHEAR\_RES\_QXX

SHEAR\_RES\_QYY

NORMAL\_RES\_NXX

NORMAL\_RES\_NYY

NORMAL\_RES\_NXY

THICKNESS

EPSON\_XX

EPSON\_YY

EPSON\_ZZ

EPSON\_XY

EPSON\_YZ

EPSON\_ZX

ENERGY

MAX\_VONMISES

MEAN\_STRESS

PRIN\_STRESS1

PRIN\_STRESS2

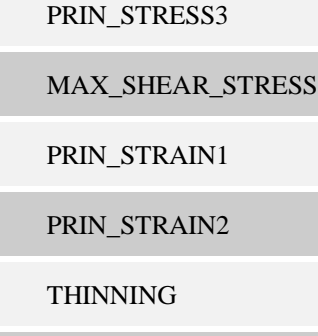

NORM\_STRAIN

The components regarding to DISPALCEMENT are listed below:

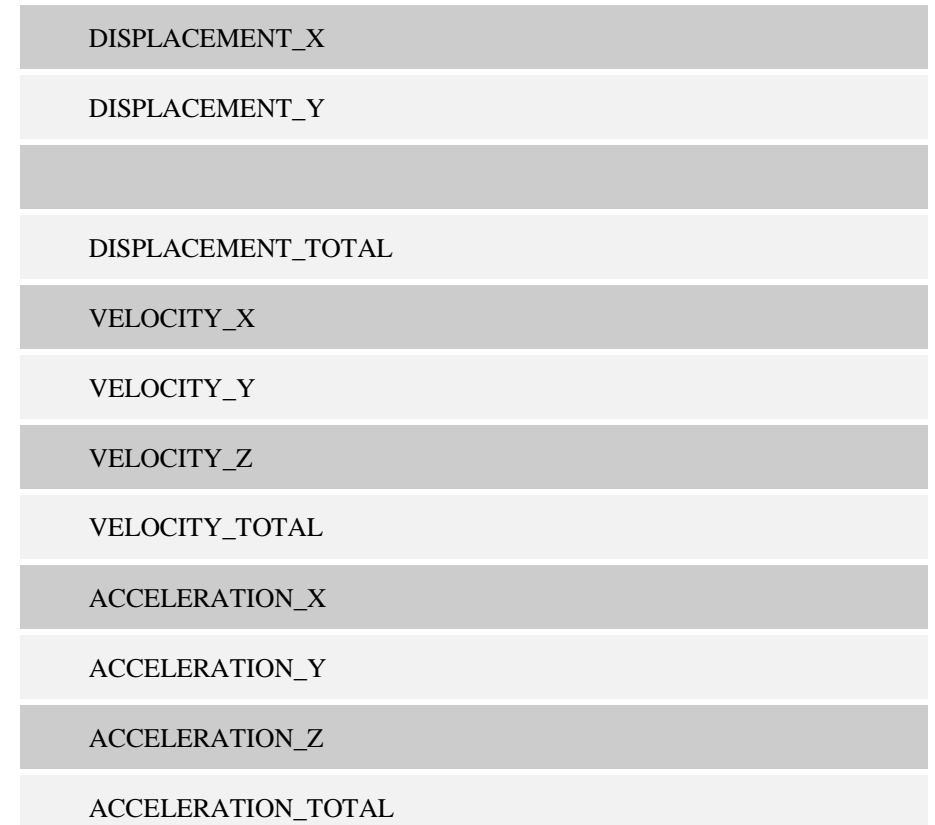

#### **7.3.2. CURRENT LAYER**

The user can select any layer in the element to show the result. The number of layers is consistent with the integration point along the element thickness direction. The Middle layer is the default setting in the program.

### **7.3.3. INCREMENT**

This function is used to display difference value between two neighboring frames as result.

### **7.3.4. UNDEFORM**

This function allows the user to map the current result on the un-deformed or the original model. Refer to [Figure 7.8](#page-104-0) and [Figure 7.9](#page-105-0) to compare the results displayed on the un-deformed mesh and the deformed mesh.

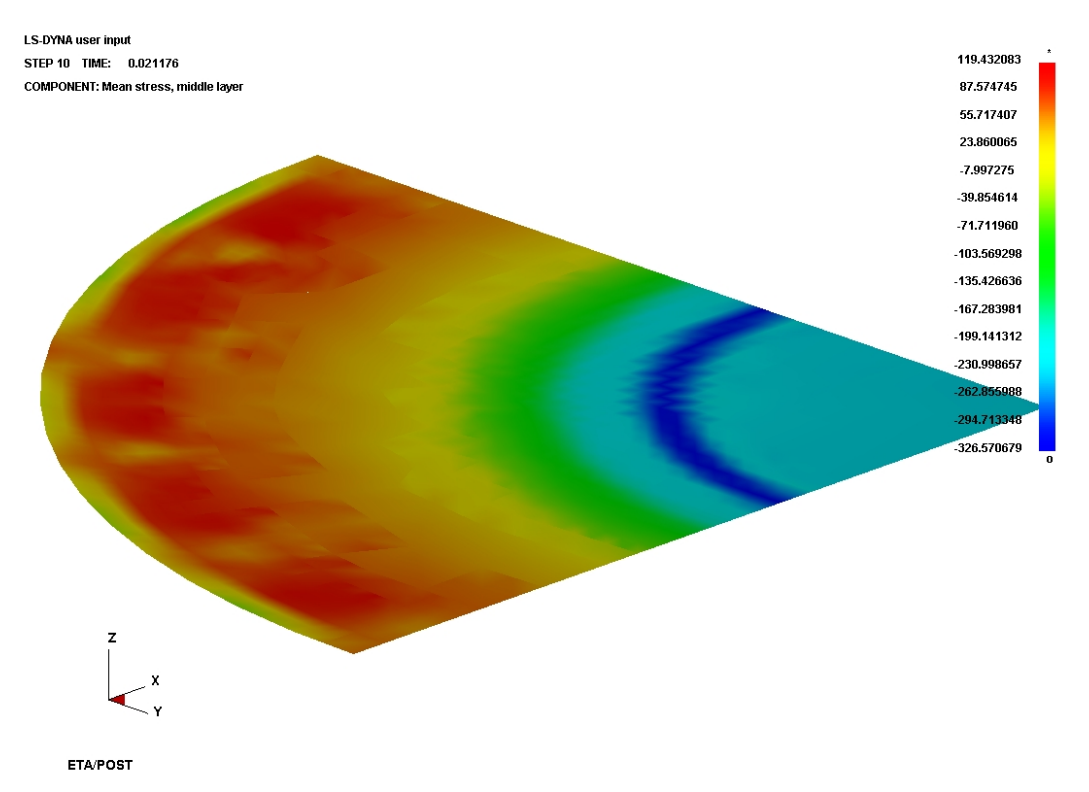

<span id="page-104-0"></span>Figure 7.8 Contour mapped on the undeformed mesh

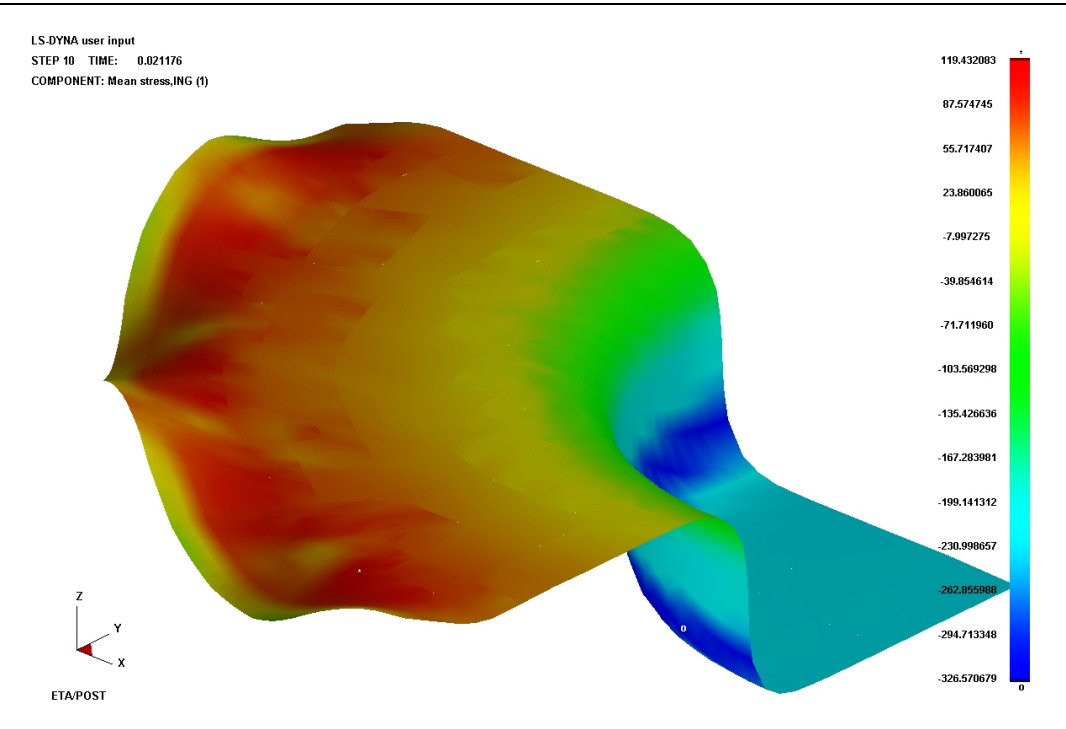

<span id="page-105-0"></span>Figure 7.9 Contour mapped on the deformed mesh

#### **7.3.5. ISO SURFACE**

This function is used to display the result in SOLID element with ISO Surfaces to show contour levels in 3 dimensional space. There are multiple isosurfaces display (assign the isosurface range to display a group of surfaces) and single isosurface display (assign one numerical value to display one surface), as shown in Figure 7.10.

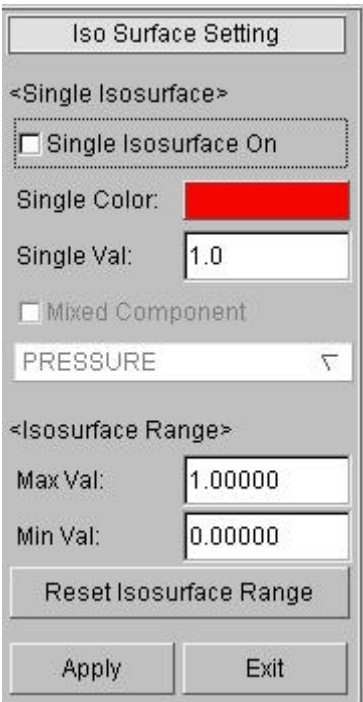

Figure 7.10 ISO Surface Control Window

1. Single Isosurface On

Once this option is selected, the display mode of the isosurface will be Single Isosurface Display; otherwise, it will be Multiple Isosurfaces Display.

2. Single Color

Click this button to select the color of the Single Isosurface display.

3. Single Val

Set the numerical value of the Single Isosurface Display.

4. Mixed Component

This function is only available when Single Isosurface On is selected. It allows the user to obtain the corresponding relation between the pressure of one surface in solid element and the stress/strain in shell element, as shown in Figure 7.11.

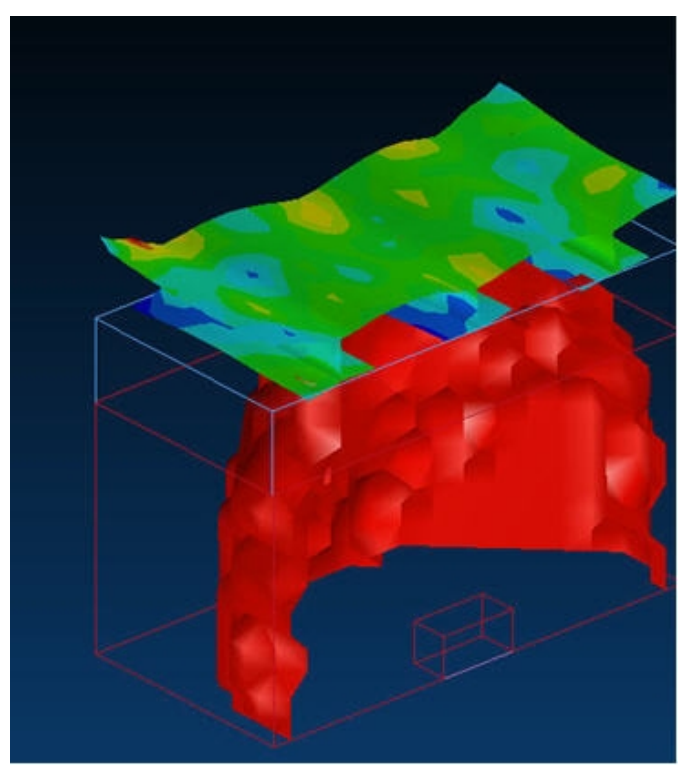

Figure 7.11 An example for Mixed Component

5. Isosurface Range

This function is used to define the display range when Multiple Isosurfaces Display mode is adopted. The user can define the Isosurface range by entering the maximum and minimum values.

*Note: This function is only available for SOLID element. If there is no SOLID element in the model, this function is disabled.*

#### **7.3.6. ELEMENT RESULT**

This option allows the user to show the result by the unit of element instead of the contour interpolated by nodes.

#### **7.3.7. CONTOUR SETTING**

This function will start the Contour Bar Options Control Window shown as Figure 7.12.
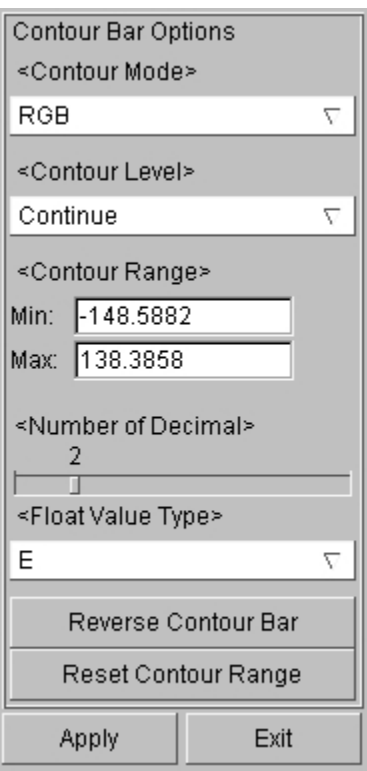

Figure 7.12 Contour Setting Window

### 1. REVERSE CONTOUR BAR

This function allows the user to reverse the color of the contour in animation as shown in [Figure 7.13.](#page-108-0)

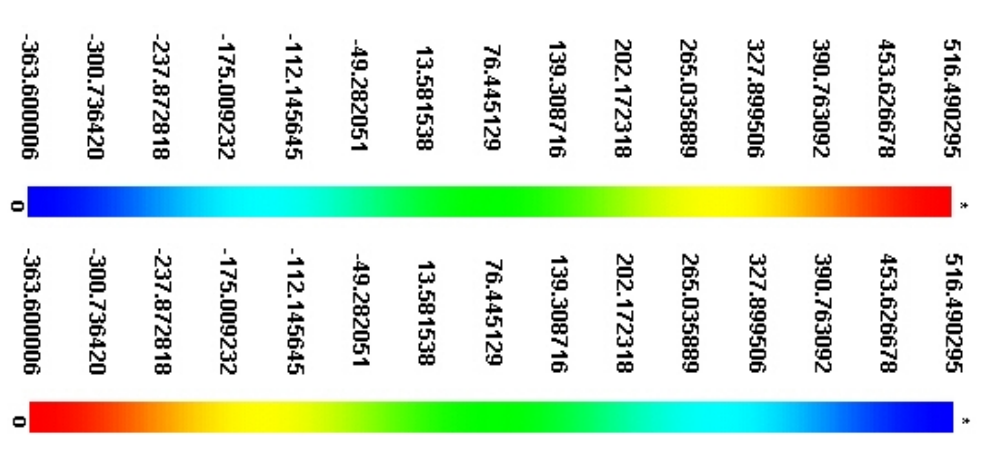

<span id="page-108-0"></span>Figure 7.13 Reverse the Color of Contour Bar

### 2. CONTOUR RANGE

The user can define the contour range by entering the maximum and minimum values. If the entered value is lower than the maximum, the color of the contour above the range is displayed in darker color; if the entered value is higher than the minimum value, the color of the contour below the range is displayed in darker color. The user can change the color by clicking CONTOUR BAR OPTION window. [Figure 7.14](#page-109-0) shows a typical contour plot with user defined color range.

Click APPLY button to update the contour according to the new contour range.

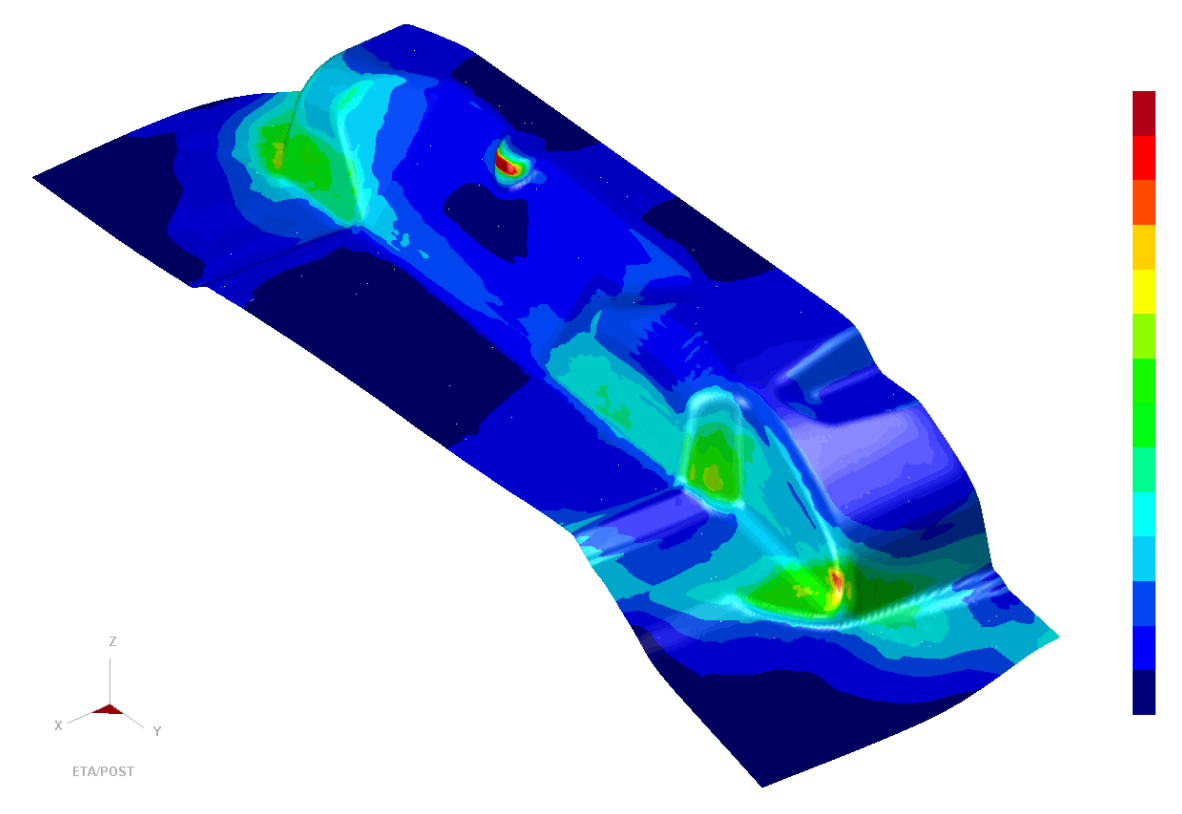

<span id="page-109-0"></span>Figure 7.14 A Typical Contour Plot with User Defined Color Range

### 3. RESET CONTOUR RANGE

This function resets the contour range to the default maximum/minimum values.

### 4. CONTOUR MODE

There are four types of color settings.

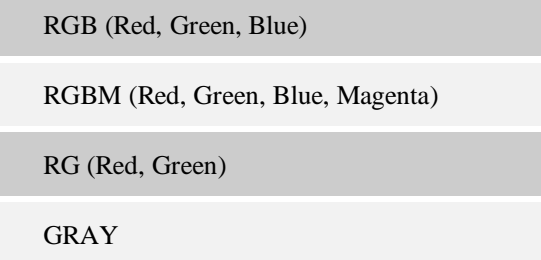

### 5. CONTOUR LEVEL

The contour level can be set from 2 to 20. The program default is CONTINUE. If the user sets the contour level to any value between 2 and 20, the contour color is displayed as solid color for each contour level. [Figure 7.15](#page-110-0) shows a contour plot with 12 colors in RGB mode.

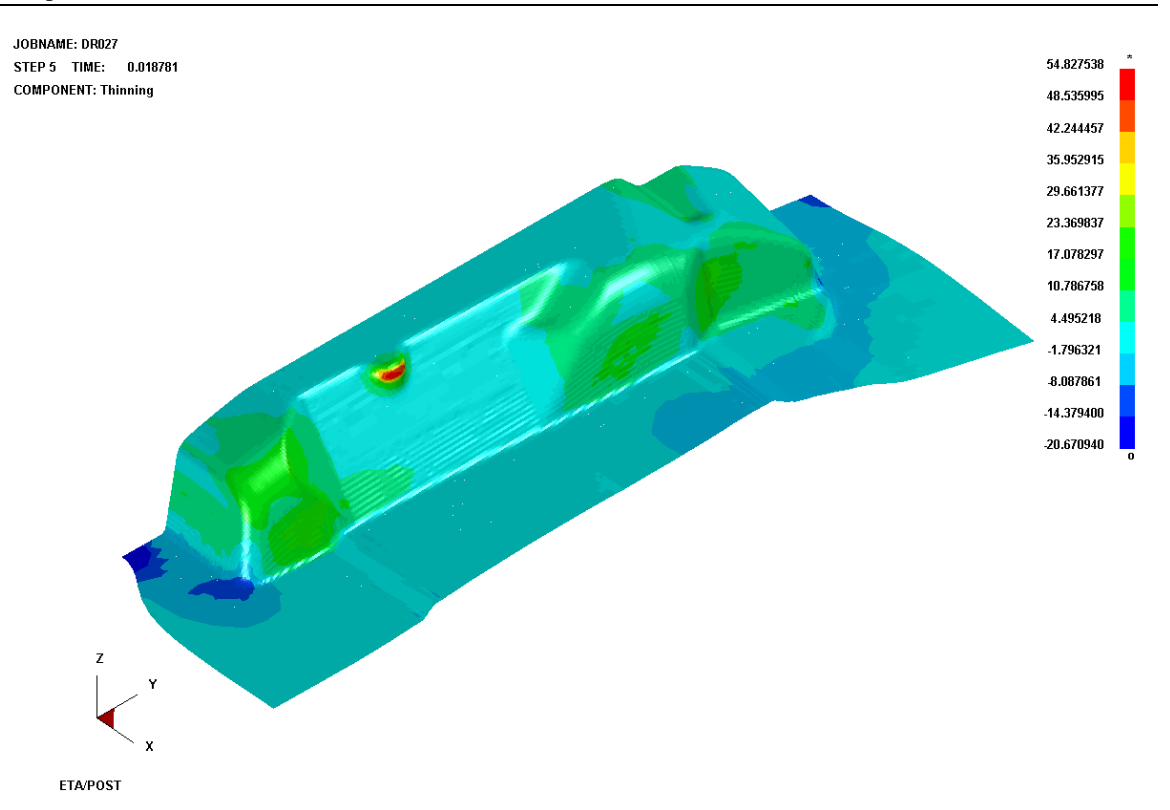

<span id="page-110-0"></span>Figure 7.15 An Example for Contour Plot of 12 Colors in RGB Mode

#### 6. NUMBER OF DECIMAL

The number of decimal can be set from 1 to 7. The program default is 2. Click APPLY button to renew the contour according to the new number of decimal.

#### 7. FLOAT VALUE TYPE

There are two types of float value: E (default) and F. E stands for scientific notation and F stands for decimal notation. Click APPLY button to renew the contour according to the new type of float number.

### **7.3.8. USER-DEFINED CONTOUR**

This function allows users to customize contour according to their own needs. There are two options: CONTOUR OPERATION and FILE OPERATION.

1. CONTOUR OPERATION customizes the new component by using mathematic calculation from the standard components, as shown in Figure 7.16.

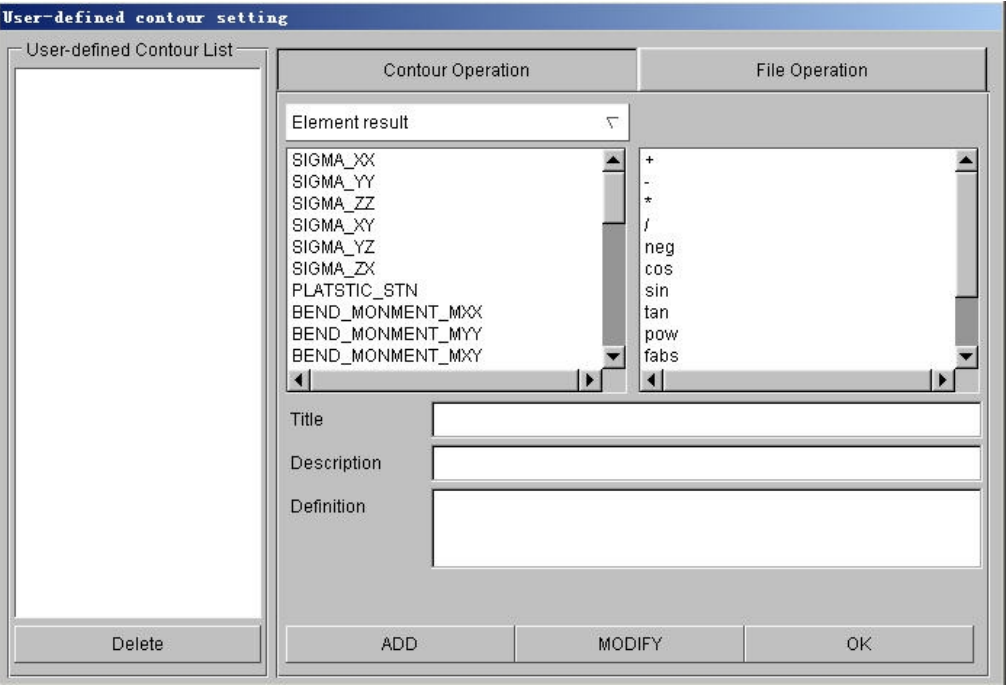

Figure 7.16 CONTOUR OPERATION

2. FILE OPERATION allows the user to import file to generate new component or export the defined component to file, as shown in [Figure 7.17.](#page-111-0)

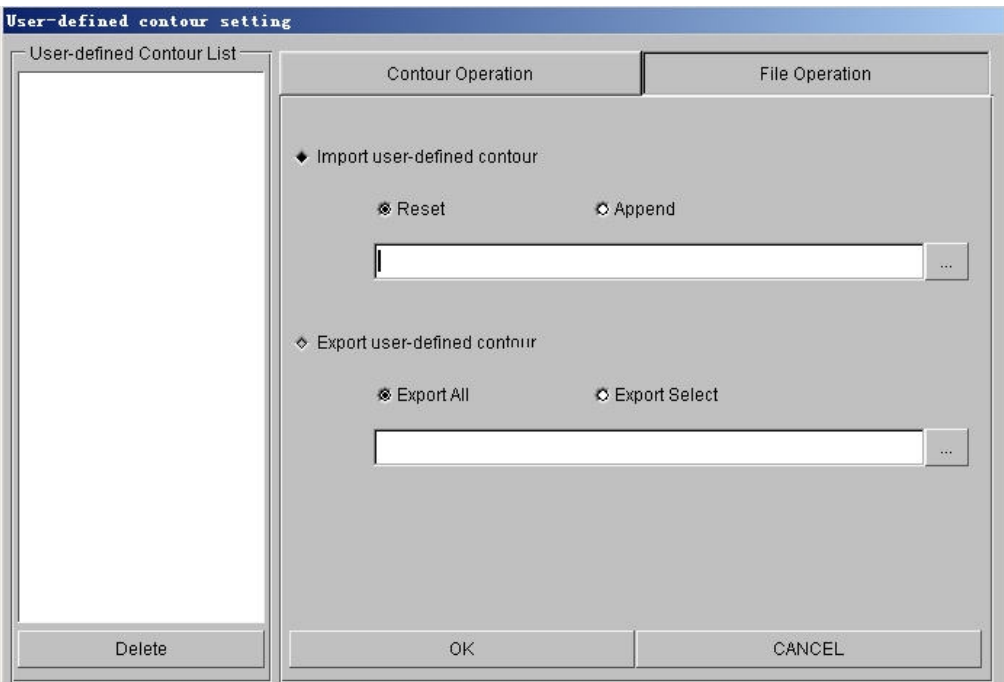

<span id="page-111-0"></span>Figure 7.17 FILE OPERATION

### **7.3.9. EXPORT CONTOUR LINE**

This function allows the user to export the contour line (only when the CONTOUR LEVEL is not set to

CONTINUE) to a DYNAFORM Lin Data file. The program prompts the user to enter the file name. After entering the file name and clicking SAVE button, the contour lines will be saved to the defined file.

### **7.3.10. LIST VALUE**

This function lists the contour value of the selected nodes (if ELEMENT RESULT is selected, then list element contour value). The node value is listed in the following steps:

Click the LIST VALUE option in CONTOUR CONTROL WINDOW.

The Control Option window is displayed with Select Node Option shown as [Figure 7.18.](#page-112-0)

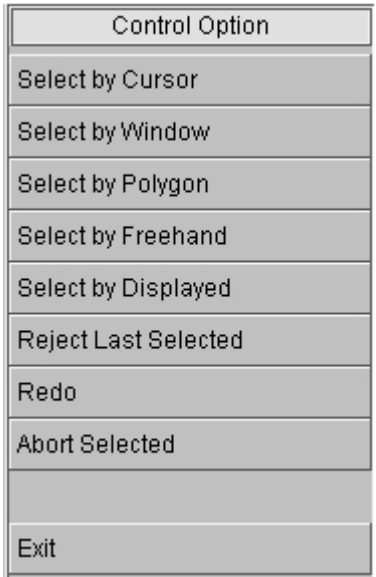

<span id="page-112-0"></span>Figure 7.18 Select Node Control Option

Select the desired option form the list. The default setting is by mouse pick. The user can also select nodes by dragging window, polygon or free hand region.

Once the nodes are selected, the highest 10 values are listed at the lower left corner of GRAPHICS DISPLAY WINDOW as shown in [Figure 7.19.](#page-113-0)

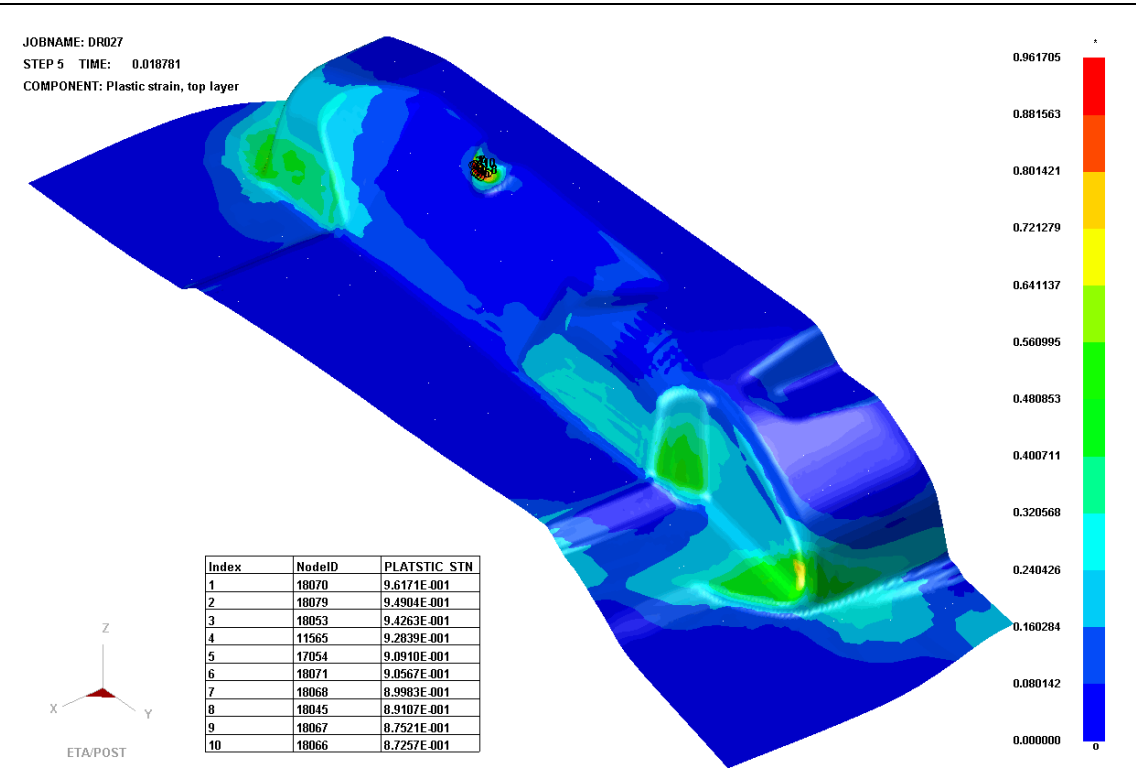

<span id="page-113-0"></span>Figure 7.19 List Node Value

A Control Option Window is shown as [Figure 7.20.](#page-113-1) This function is used to control the position and number of contour values listed.

| Control Option |
|----------------|
| Highest        |
| List Down      |
| List Up        |
| Lowest         |
| List per Page  |
| List Position  |
|                |
| Fxit           |

<span id="page-113-1"></span>Figure 7.20 List Contour Value Control Option

### 1. HIGHEST

Ten selected nodes with the highest value are listed.

2. LIST DOWN

Ten selected nodes with the next lowest value are listed (i.e. page down).

3. LIST UP

Ten selected nodes with the next highest value are listed (i.e. page up).

4. LOWEST

Ten selected nodes with the lowest value are listed.

5. LIST PER PAGE

The function displays a data control window that allows the user to enter the number of the listed nodes.

### 6. LIST POSTION

This function allows the user to place the list window by cursor.

Other functions are common to those in the DEFORM animation.

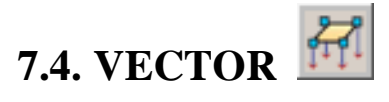

This function displays the analysis results with vectors as shown in Figure 7.21.

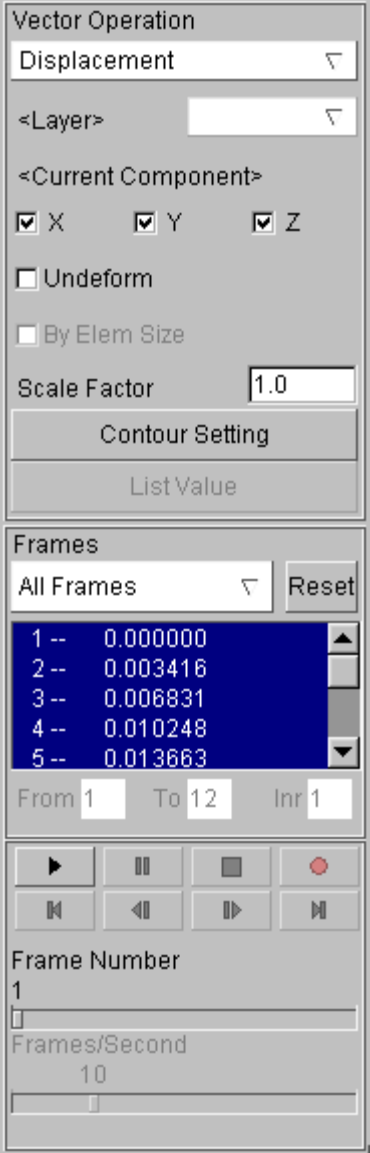

Figure 7.21 Vector Operation control window

### **7.4.1. SELECT COMPONENT**

There are four types of components, DISPLACEMENT, VELOCITY, ACCELERATION, STRESS and STRAIN.

If DISPLACEMENT, VELOCITY or ACCELERATION is selected, the CURRENT LAYER is disabled, and the CURREN COMPONENT is enabled. The user can select any component or any combination of them.

If STRESS or STRAIN is selected, the CURRENT LAYER is enabled and the CURRENT COMPONENT is disabled. There are three available options MIDDL, TOP and BOTTOM in the CURRENT LAYER.

## **7.4.2. BY ELEMENT SIZE AND SCALE FACTOR**

This function is used to control the size of the vector.

BY ELEMENT SIZE is used to scale the vector size to fit the element. This option is only available for STRESS or STRAIN. If STRESS or STRAIN is selected, BY ELEM SIZE will be activated. If DISPLACEMENT, VELOCITY or ACCELERATION is selected, BY ELEM SIZE will be closed.

SCALE FACTOR allows the user to scale the vector length in accordance with the scale factor.

*Note: The SCALE FACTOR is disabled when BY ELEMENT SIZE is selected.*

### $\mathfrak{J} \mathscr{I}$ **7.5. Tool Wear**

This function is used to check the wear condition of tooling during stamping. This icon only appears when \*.d3plotint file is opened, as shown in [Figure 7.22\(](#page-117-0)a).

| <b>Tool Wear</b>                         | <b>Tool Wear</b>                         | Tool Wear                               |
|------------------------------------------|------------------------------------------|-----------------------------------------|
| <tool blank="" definition=""></tool>     | <tool blank="" definition=""></tool>     | <tool blank="" definition=""></tool>    |
| Tool<br><b>Blank</b>                     | Tool<br><b>Blank</b>                     | Tool<br><b>Blank</b>                    |
| <abrasive param.="" wear=""></abrasive>  | <abrasive param.="" wear=""></abrasive>  | <abrasive param.="" wear=""></abrasive> |
| Pressure Coef.<br>1.000000               | Pressure Coef.<br>1.000000               | Pressure Coef.<br>1.000000              |
| Siding-V. Coef.<br>1.000000              | Siding-V. Coef.<br>1.000000              | Siding-V. Coef.<br>1.000000             |
| 1.000000<br>Hardness Coef.               | Hardness Coef.<br>1.000000               | Hardness Coef.<br>1.000000              |
| Wear Coef.<br>0.000010                   | Wear Coef.<br>0.000010                   | Wear Coef.<br>0.000010                  |
| 90.000000<br>Hardness                    | 90.000000<br>Hardness                    | Hardness<br>190.000000                  |
| ≺Option>                                 | <option></option>                        | ≺Option>                                |
| Contact Tol.<br>1.000000                 | Contact Tol.<br>1.000000                 | Contact Tol.<br>1.000000                |
| No. of Strokes. 100000                   | No. of Strokes. 100000                   | No. of Strokes. 100000                  |
| <b>Pressure</b> $\nabla$<br>Show Aux.    | Pressure $\nabla$<br>Show Aux.           | Pressure $\nabla$<br>Show Aux.          |
| i⊡ View Imported Result                  | <b>⊽</b> View Imported Result            | <b>⊽</b> View Imported Result           |
| □ View Active Steps Result               | □ View Active Steps Result               | □ View Active Steps Result              |
| <b>Select Frames</b>                     | <b>Select Frames</b>                     | <b>Select Frames</b>                    |
| $22 -$<br>4.199000                       | 22 --<br>4.199000                        | $1 -$<br>0.000000                       |
| $23 -$<br>4.399000<br>$24 -$<br>4.599000 | $23 -$<br>4.399000<br>$24 -$<br>4.599000 | $2 -$<br>0.199000<br>$3 -$<br>0.399000  |
| $25 -$<br>4.799000                       | $25 -$<br>4.799000                       | 4 --<br>0.599000                        |
| $26 -$<br>4.999000<br>▼                  | $26 -$<br>4.999000                       | 0.799000<br>5 --                        |
| <result></result>                        | <result></result>                        | <result></result>                       |
| Show Tool Wear                           | Show Tool Wear                           | Show Tool Wear                          |
| Add Previous Tool Wear                   | Import Tool Wear                         | Import Tool Wear                        |
| Export Tool Wear                         | Export Tool Wear                         | Export Tool Wear                        |
| Export Worn Geometry                     | Export Worn Geometry                     | Export Worn Geometry                    |
| Clear                                    | Clear                                    | Clear                                   |
| Contour Setting                          | Contour Setting                          | Contour Setting                         |
| Export Contour Line                      | <b>Export Contour Line</b>               | <b>Export Contour Line</b>              |
| List Value                               | List Value                               | List Value                              |
| Exit                                     | Exit                                     | Exit                                    |
| (a)                                      | (b)                                      | (c)                                     |

<span id="page-117-0"></span>Figure 7.22 Tool wear control window

## **7.5.1. TOOL/BLANK DEFINITION**

1. Tool

Select tool parts to be checked.

2. Blank

Select blank parts corresponding to the previous tool parts.

### **7.5.2. ABRASIVE WEAR PARAM**

- 1. Pressure Coef.: pressure coefficient
- 2. Sliding-V Coef.: sliding velocity coefficient
- 3. Hardness Coef.: hardness coefficient
- 4. Wear Coef.: wear coefficient
- 5. Hardness: hardness

### **7.5.3. OPTION**

1. Contact Tol.

Element contact calculation tolerance. The default is 1.

2. Stroke Num.

This option enables the user to specify stroke number. The default is 1.

3. Show Aux.

This option enables the user to set type for the desired auxiliary data: pressure or sliding velocity.

4. View Imported Result

Once this option is selected, as shown in [Figure 7.22\(](#page-117-0)b), the user should first select tool in the result and click Import Tool Wear to import the result to post-processor. Then the result will automatically be displayed on the selected tool. After the imported wear result is displayed, a dialog box as illustrated in [Figure 7.22\(](#page-117-0)c) appears.

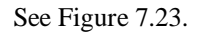

TOOL WEAR

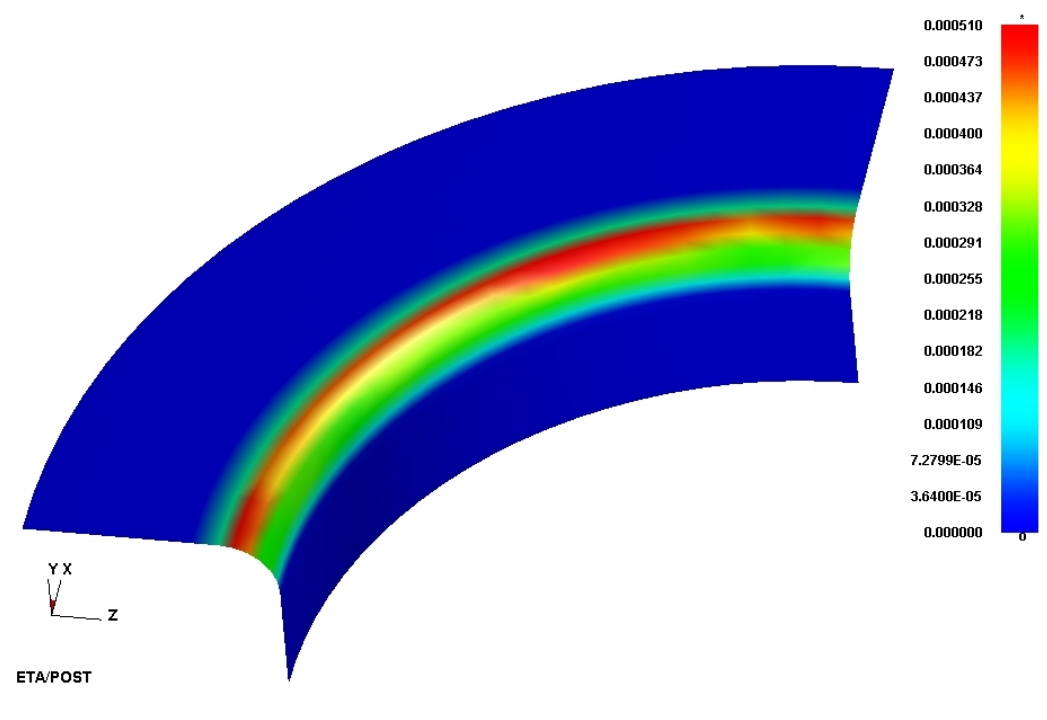

<span id="page-118-0"></span>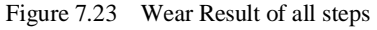

5. View Active Steps Result

The user can select all the Frames to be displayed from the Frame list to show the wear result of the selected step, as shown in [Figure 7.24](#page-119-0).

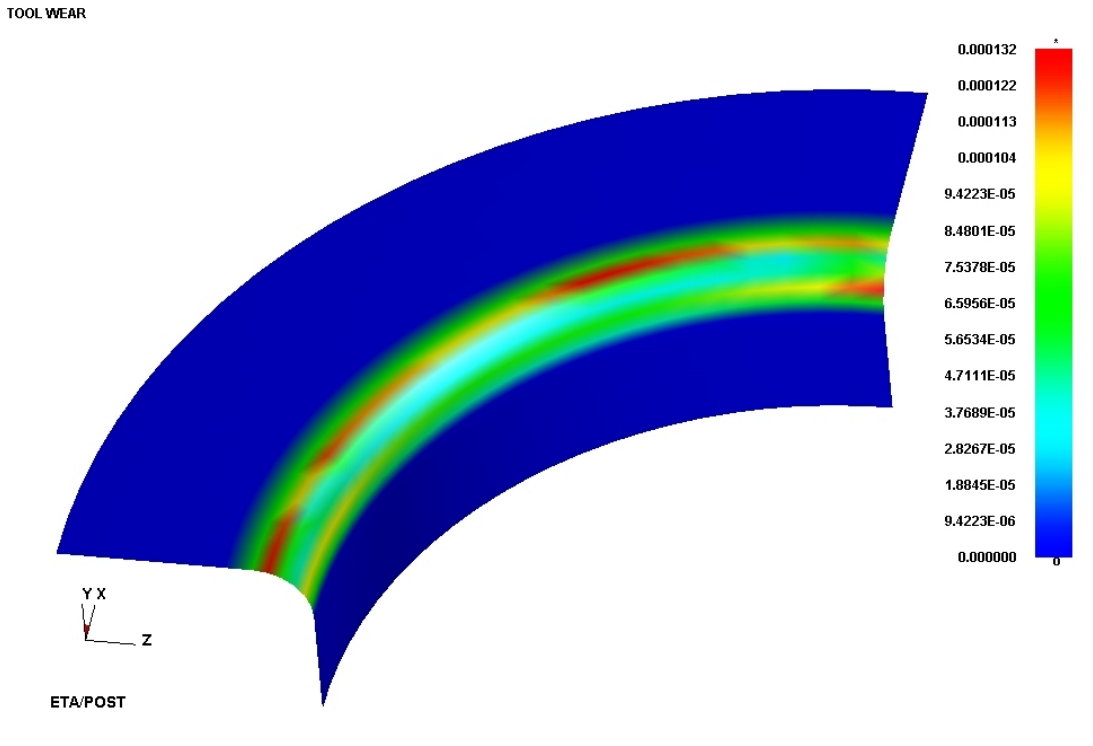

<span id="page-119-0"></span>Figure 7.24 Wear Result of the current step

### **7.5.4. RESULT**

Clear all the contour plots for the selected parts and wear results.

1. Show Tool Wear

After Tool, Blank and wear parameters are defined, click on this option to show the wear result. If Show Active Steps Result is selected, only the wear result for the selected steps will be displayed, as shown in [Figure 7.24](#page-119-0). If Show Active Steps Result is not selected, the wear result for all steps will be displayed, as shown in [Figure 7.23.](#page-118-0)

2. Add Previous Tool Wear

Once Show Tool Wear is selected and wear result is displayed, this option is activated. Clicking on this button, the program will prompt the user to read in a saved wear file. After the file is selected, the program will automatically read in it and add it to the currently displayed result.

3. Export Tool Wear

Once this button is selected, the Save File dialog box appears. Enter the name of the wear file to be saved and click on Save button. The wear result will be saved in the file with suffix of \*.lst.

4. Export Worn Geometry

Click on this button to export the worn geometry (offset wear extent at the corresponding node position) as DYNA file.

5. Clear

Clear the wear result contour plots displayed on the screen.

Refer to Section [7.3](#page-100-0) for detailed description of Contour Setting, Export Contour Line and List Value.

The wear calculation procedures and notes are given below:

- 1. Read in d3plotint file.
- 2. After reading in this file, the icon is activated.
- 3. Click on this icon to open the Tool Wear control dialog box.
- 4. Click on Tool button to select tool for wear calculation. Click on Blank button to select the blank to be used.
- 5. Define various wear parameters and material hardness parameters.
- 6. Define Contact Tol. if necessary.
- 7. Define Stroke Num..
- 8. Select Show Aux.: pressure or velocity (then clicking on any Frame, the pressure or velocity for this step will be displayed).
- 9. Then click on Show Tool Wear button to calculate and display the wear result. If View Active Steps Result is selected, the result for the activated Frame will be displayed. If it is not selected, the result for all the Frames will be displayed.
- 10. Once the result is displayed, Export Tool Wear, Export Worn Geometry and Add Previous Tool Wear are activated.
- 11. The result from Add Previous Tool Wear takes effect on the currently displayed result, without influencing the basic wear calculation.

## SPECIAL ICONS FOR eta/DYNAFORM

These icons are specially designed for eta/DYNAFORM post-processing. If the user opens a simulation file of DYNAFORM, these icons will be displayed at the top of CONTROL WINDOW. This allows the user to quickly select frequently used functions by a simple mouse click.

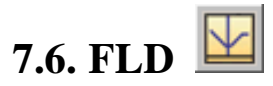

This function is used to evaluate the formability of the blank (safety and failure regions). The X and Y-coordinates for every point in the diagram represent the maximum and minimum principal strains of each element. The options in this menu are shown in [Figure 7.25.](#page-121-0)

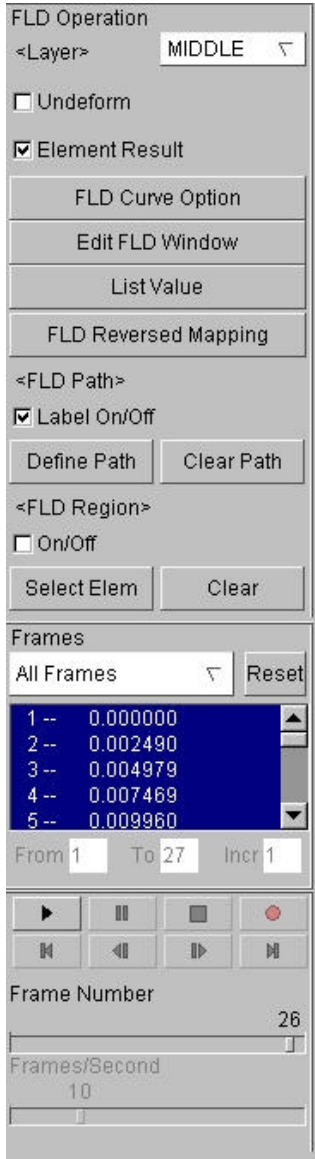

<span id="page-121-0"></span>Figure 7.25 FLD control window

## **7.6.1. FLD CURVE OPTION**

This function allows the use to define the FLD curve and other parameters for FLD evaluation. The program displays the FLD CURVE AND OPTION window as shown in Figure 7.26.

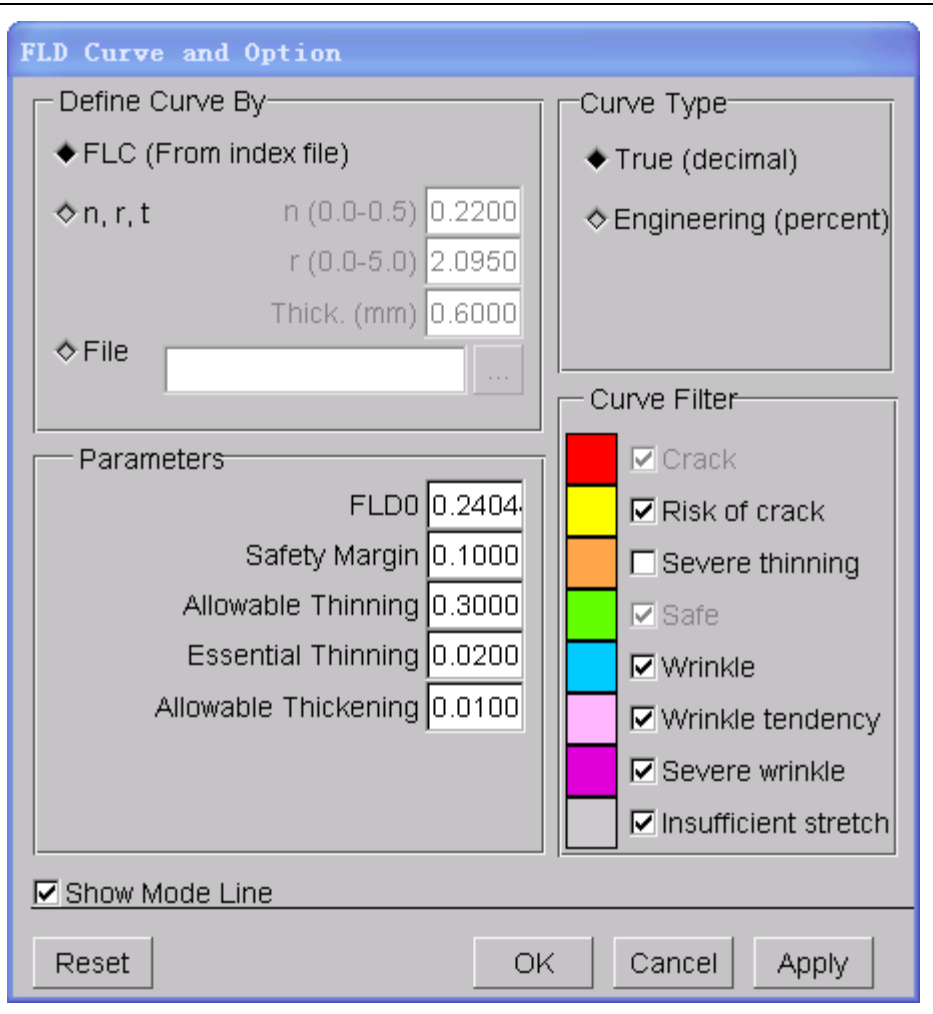

Figure 7.26 FLD Curve and Option

- 1. DEFINE CURVE BY
	- $\bullet$  FLC (From index file)

If the user has defined FLC curve during pre-processing, the program will automatically include FLC curve in output idx file. Postprocessor will obtain FLC curve data from idx file by default. The type of FLC curve in idx file is engineering strain. If the FLC curve used by the user is in true strain format, when inputting in pre-processor, the strain transforms to engineering strain format, and then input to pre-processor, or adopts the subsequent File method to define.

Refer to APPENDIX A for detailed information about INDEX (idx) file format.

n,r,t

If FLC curve is not defined in pre-processor, then FLC (From index file) option mentioned above is not activated. The program obtains n, r, t parameters from idx file by default and then gets the FLC curve approximately according to Keeler's formula. If the user does not assign idx file or have \*.idx file (for example, the user opens result file calculated by earlier DYNAFORM version), the program adopts a group of default n, r, t parameters to calculate FLC curve. At this time, the user should adjust n, r, t manually to obtain the proper FLD curve.

Keeler's formulas used in Post are:

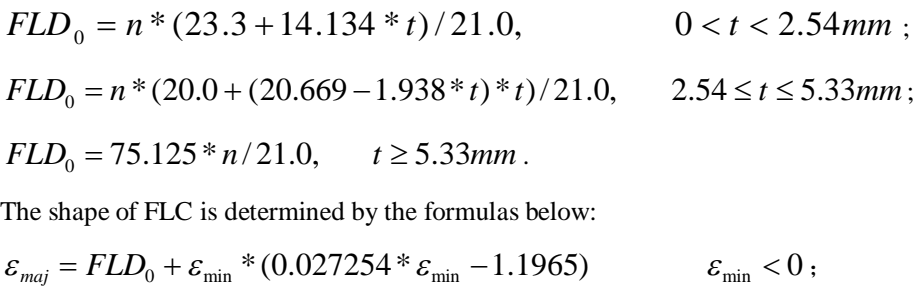

 $\varepsilon_{\rm maj} = FLD_0 + \varepsilon_{\rm min} * (-0.008565 * \varepsilon_{\rm min} + 0.784854) \qquad \varepsilon_{\rm min} > 0$ .

 $\bullet$  File

Define FLD curve by importing curve file (\*.fld). [Figure 7.27](#page-123-0) shows an example of .fld curve file format. The user may refer to the format to create fld file. \$FORM LIMIT DIAGRAM is necessary keyword, other keywords is optional. Safety Margin defines the distance between safety margins in critical condition. Type defines the curve type, 0 for true strain, 1 for engineering strain, 2 for engineering strain in terms of percentage. There is no FLD curve type in the old FLD format, and the curve type is determined by FLD parameter in etapost.config which is configuration file of post-processor program. So when using the old FLD curve, the user should add type messages in FLD file or adjust the FLD parameters in the configuration file to match with FLD curve.

#### \$FORM LIMIT DIAGRAM, SAFETY MARGIN:0.10 TYPE:0

 $-0.30$   $0.8540$  $-0.20$   $0.5800$  $-0.10$   $0.3910$  $0.00$   $0.3040$ 0.05 0.3316 0.10 0.3656  $0.15$   $0.3910$  $0.20$   $0.4100$ 0.30 0.4328 0.45 0.4530

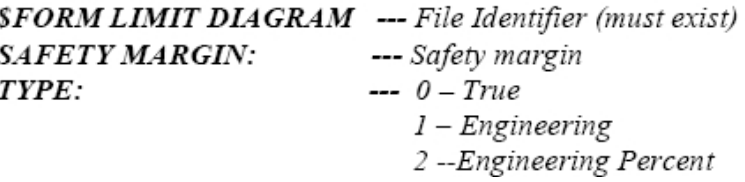

<span id="page-123-0"></span>Figure 7.27 FLD curve file format

### 2. CURVE TYPE

This function allows the user to select the engineering or true strain for FLD evaluation.

### 3. PARAMETERS

 $\bullet$  FLD0

FLD0 is the lowest point on the forming limit curve. The user can move the forming limit curve along Y-axis by changing the FLD0 value.

**•** SAFTY MARGIN

The user can define the size of the region which has crack tendency. SAFETY MARGIN shows the range below the forming limit curve. The default is set to the value which is 0.1 less than the fracture limit curve.

l ALLOWABLE THINNING

The allowable thinning of material in bi-oriented stretch mode is usually set to 30%.

**• ESSENTIAL THINNING** 

The function determines the minimum deformation percent required by the material to reach sufficient deformation. The default is 2%.

#### **• ALLOWABLE THICKENING**

The function determines the shrink percent for the material not to wrinkle. The default is 1%.

4. CURVE FILTER

This function is used to divide FLD into 8 regions. Each region is shown in a unique color. An example of FLD is shown as [Figure 7.28.](#page-124-0)

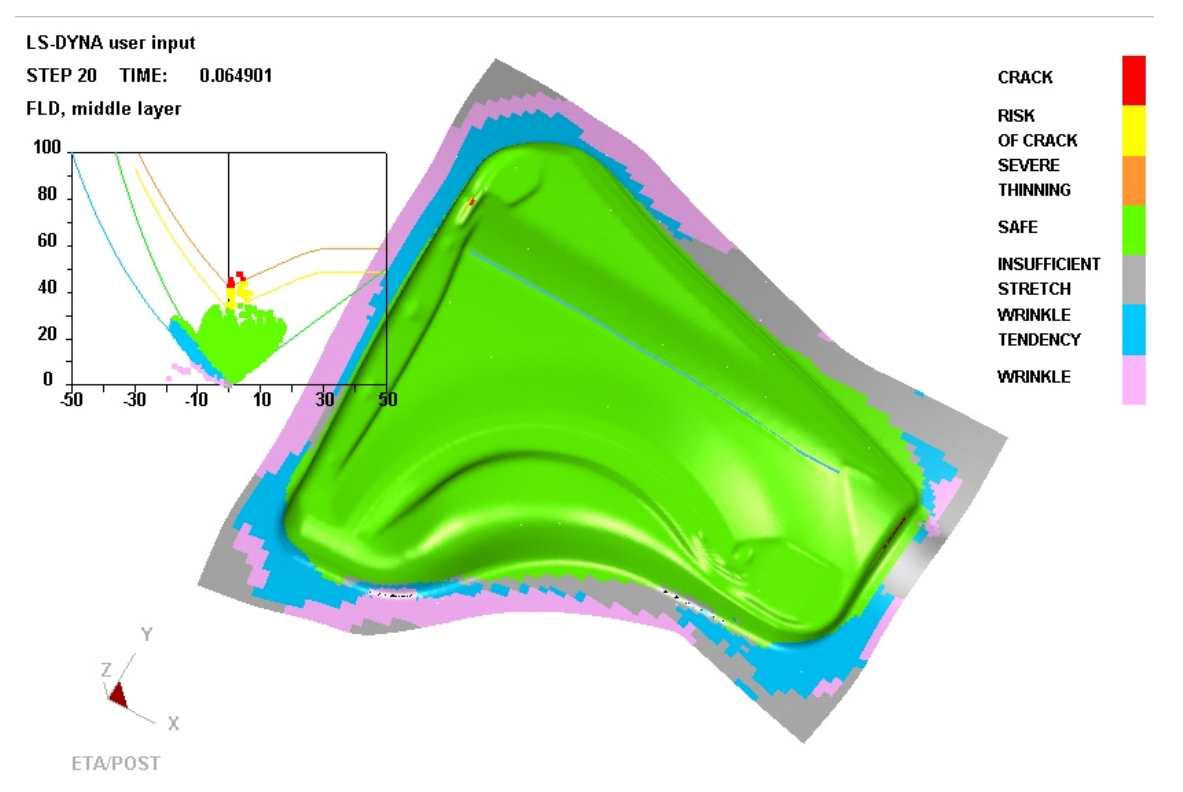

<span id="page-124-0"></span>Figure 7.28 An Example of FLD Analysis

All the regions except CRACK and SAFE can be turned off via options in CURVE FILTER.

5. SHOW MODE LINE (toggle)

This function allows the user to close or show mode lines between regions.

### **7.6.2. EDIT FLD WINDOW**

This function allows the user to change the size and location of the FLD window. Once the function is selected, the user is prompted to draw a window in the GRAPHICS DISPALY WINDOW by mouse to define FLD. The user can also set the coordinate space of window via parameterization as shown in [Figure](#page-125-0) [7.29.](#page-125-0) The user may try the setting repeatedly until satisfaction and click the EXIT button to exit.

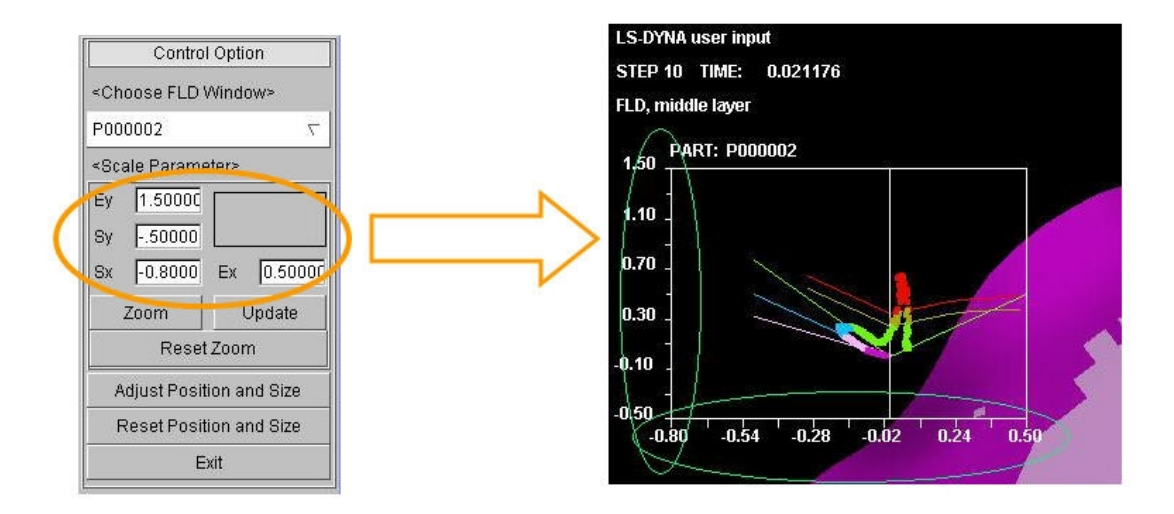

<span id="page-125-0"></span>Figure 7.29 FLD Window Parameter Edit

### **7.6.3. FLD REVERSED MAPPING**

This function allows the user to trace the elements/nodes in the model from the FLD window. The user moves the cursor to a point in the FLD window to highlight the corresponding elements in the model. Click the left mouse button to stop the tracing and the program will label the corresponding element and node numbers in the lower right corner of the screen state bar. At the same time, the first and second principal strain values display on the screen state bar.

### **7.6.4. FLD PATH**

This function is used to track strain path of the selected element in FLD during the whole deformation process. Define Path is used to select required element from the graphics. After defining and exit, the program automatically calculates the change of strain path of the selected element during deformation process and individually displays it in FLD, as shown in [Figure 7.30.](#page-126-0) Click Clear Path to clear the defined strain path, and FLD will return to the default FLD of all elements under current frame

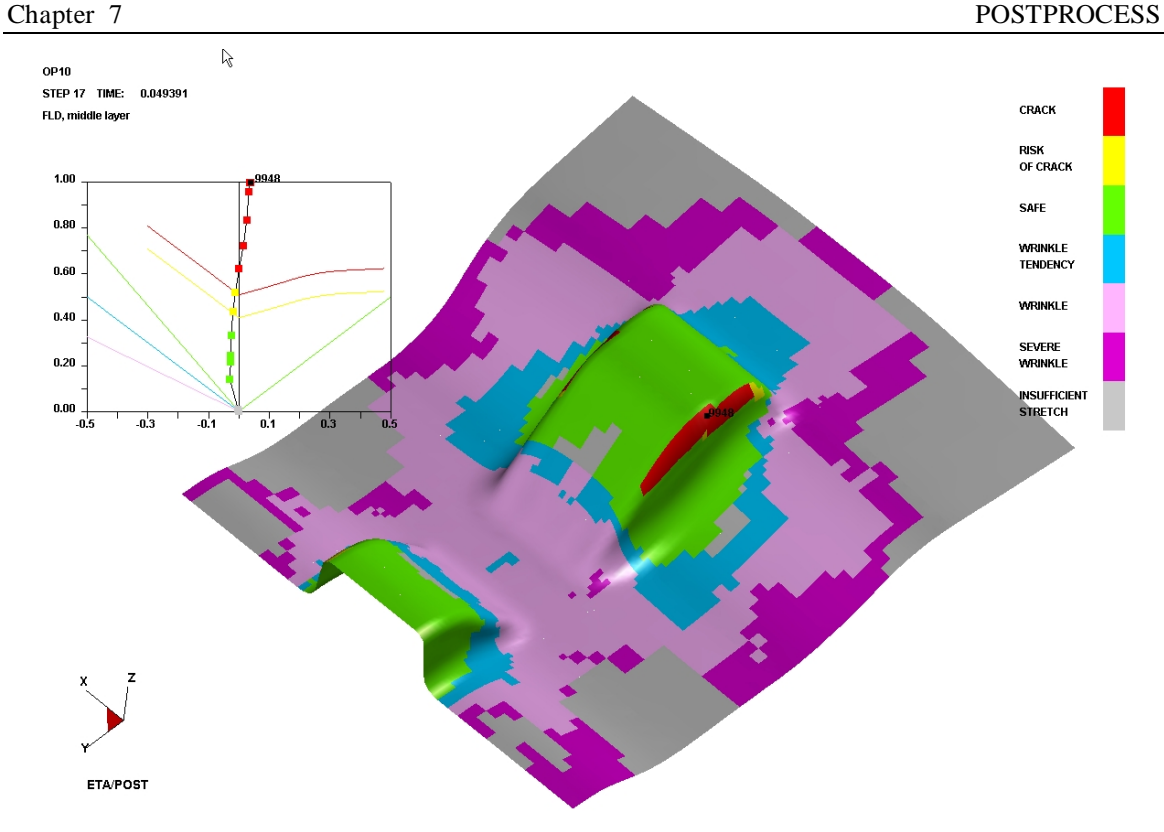

<span id="page-126-0"></span>Figure 7.30 FLD Strain Path

## **7.6.5. FLD REGION**

This function is used to display the FLD in the specified region. Other regions can be displayed in metallic gray. The user can select element by cursor, select window, polygon or free hand region, as shown in [Figure](#page-127-0) [7.31.](#page-127-0)

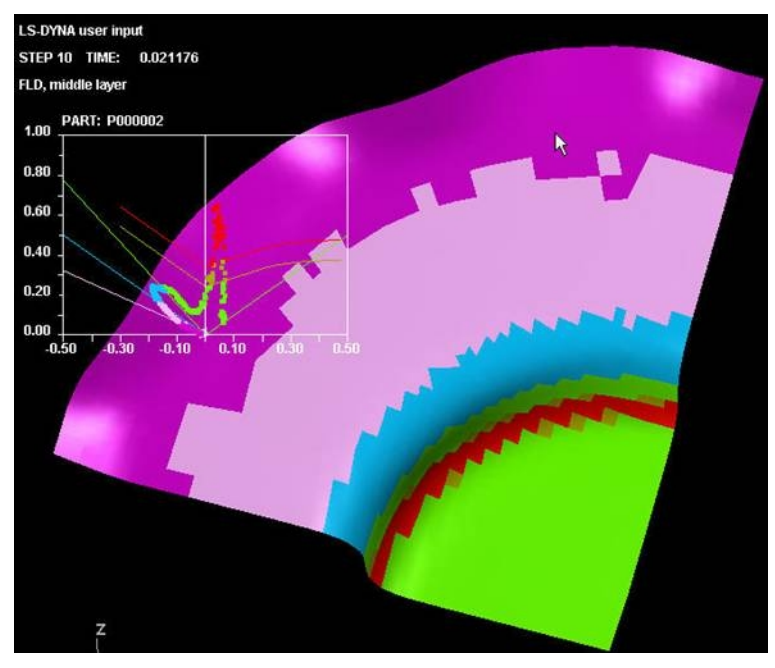

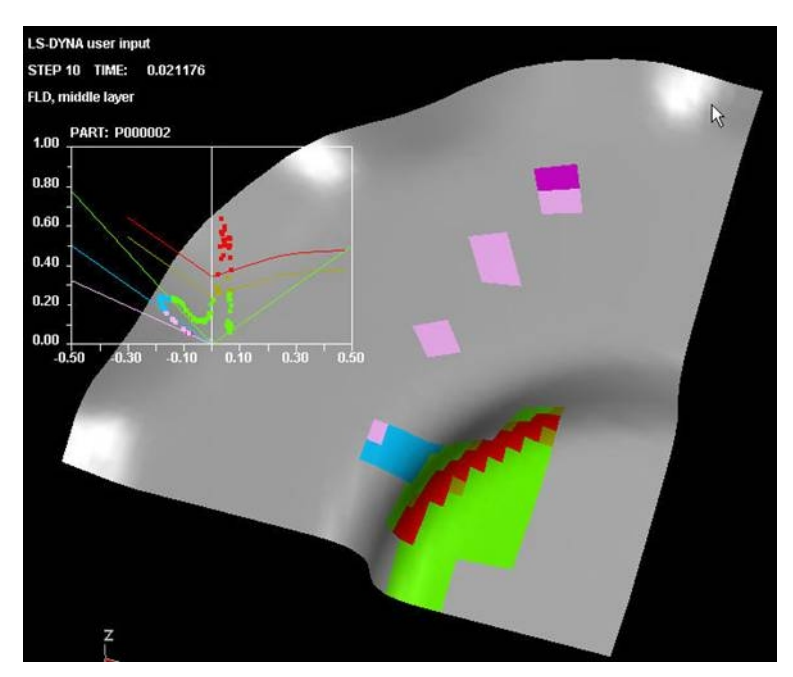

Figure 7.31 FLD Region

<span id="page-127-0"></span>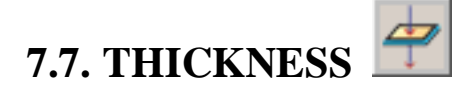

This function is used to simulate the contour of blank thickness during forming to estimate the forming quality. The program displays a control window as shown in [Figure 7.32.](#page-128-0) Refer to Section 7.1 and 7.2 for the description of other buttons.

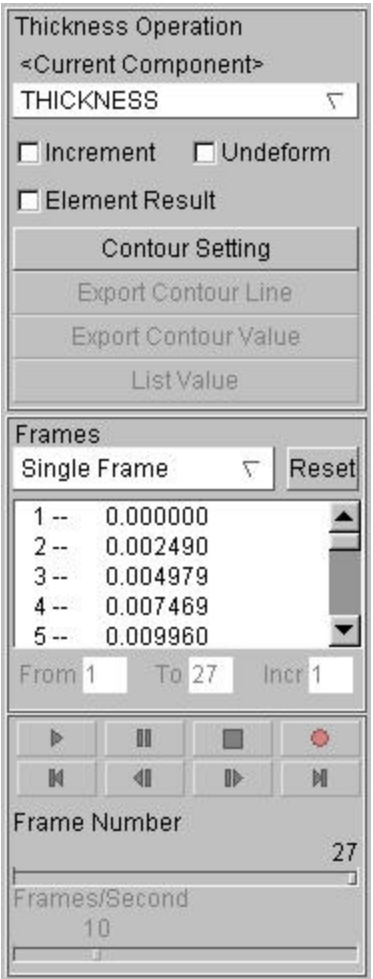

<span id="page-128-0"></span>Figure 7.32 Thickness Control Window

The use may select THICKNESS, THICKNESS STRAIN or THINNING from the drop down menu to animate the thickness, thickness strain or thinning of the blank. For thickness contour, the program automatically switches to REVERSE CONTOUR BAR mode for plotting. Red represents thinning and blue represents thickness.

### *Note: The user can define the thickness range or thinning range according to requirements. The area over the defined range is in dark color.*

A simple plot of thickness and thinning contours is shown in Figure 7.33 and Figure 7.34 respectively.

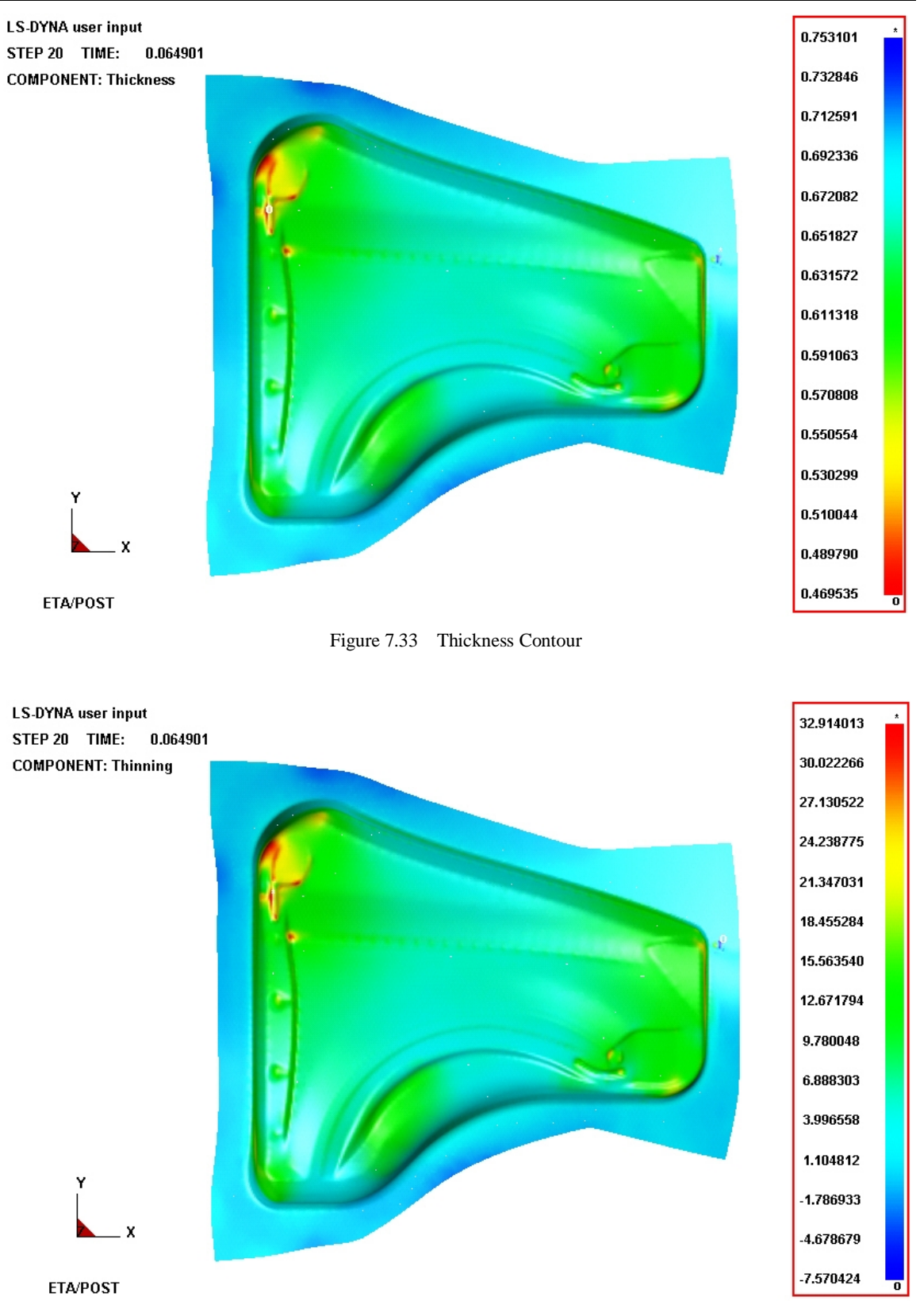

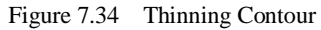

# **7.8. MAJOR AND MINOR STRAIN**

This function allows the user to display the major/minor principal strains during deformation. [Figure 7.35](#page-130-0) shows the control window for Major/Minor Strain. Refer to Section [7.1 a](#page-97-0)nd [7.2](#page-97-1) for description of other buttons.

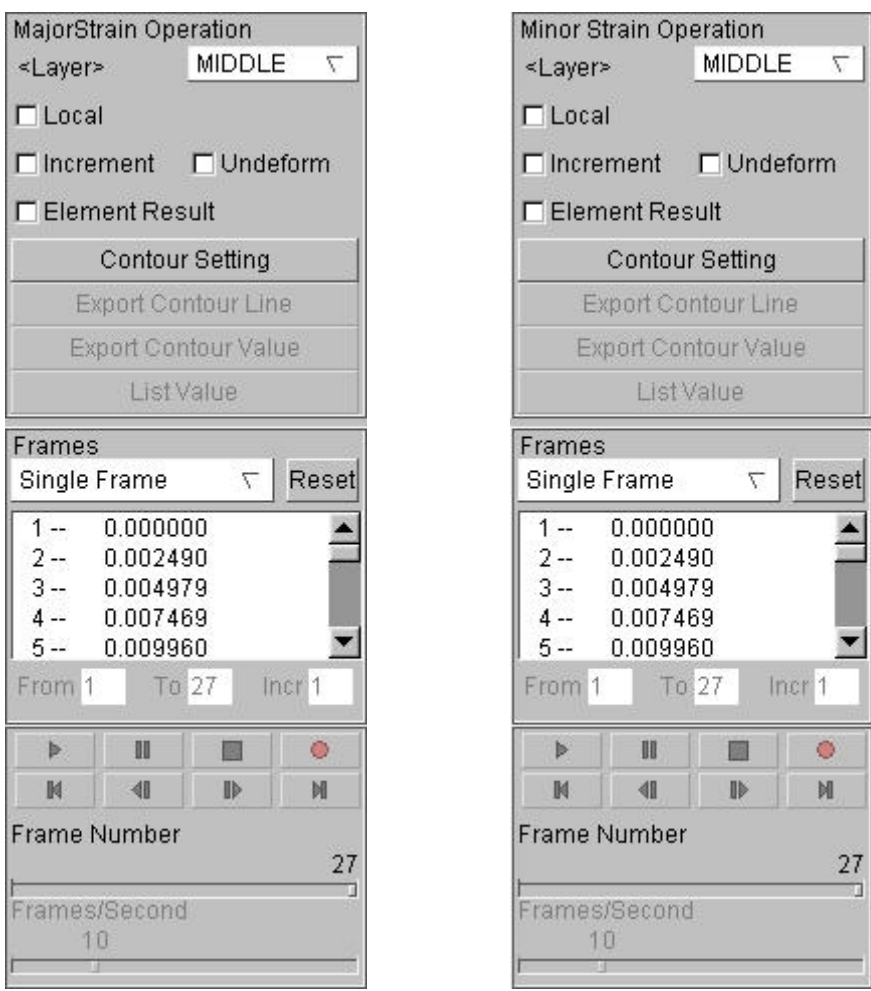

<span id="page-130-0"></span>Figure 7.35 Major Strain and Minor Strain

# **7.9. IN-PLANE STRAIN**

The functions in this window allow the user to single-plot or animate the principal in-plane strain(s). The program displays a control window as shown in [Figure 7.36.](#page-131-0) Refer to Section [7.1](#page-97-0) and [7.2 f](#page-97-1)or description of other buttons.

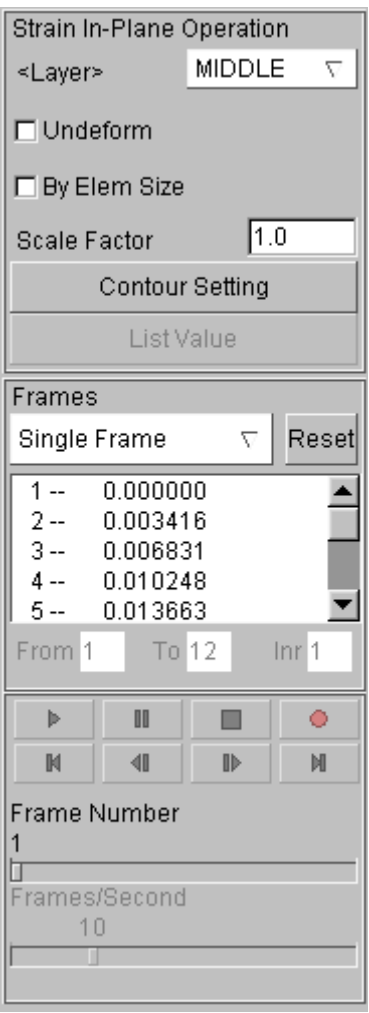

<span id="page-131-0"></span>Figure 7.36 Strain In-Plane Control Window

This function displays the in-plane principal strains in the model with vectors. The range of the value is displayed in the CONTOUR BAR.

Other functions are same as the VECTOR function described in the previous section.

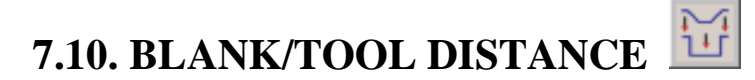

This function allows the user to check the distance between the specified tool and blank. It would help the user to see the contact condition during forming by animating the distance between blank and tool. [Figure](#page-132-0) [7.37](#page-132-0) shows the control window of the function. Refer to Section [7.1](#page-97-0) and [7.2](#page-97-1) for description of other buttons.

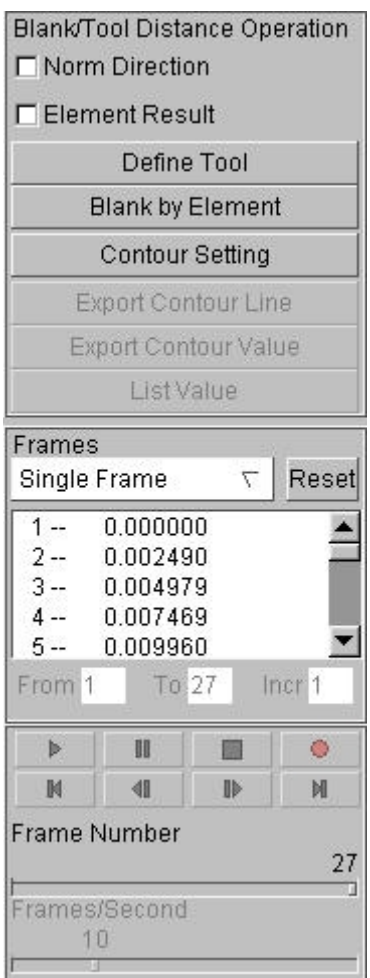

<span id="page-132-0"></span>Figure 7.37 Blank/Tool Distance

### 1. NORM DIRECTION

If this option is selected, the distance between blank and tool will be checked along the normal direction of the selected tool. Otherwise, the distance will be checked along the tool motion direction.

### 2. DEFINE TOOL

This function allows the user to select the tool for calculating distance. The program displays the Select Part Control Option window as shown in Figure 7.38.

| Control Option       |  |  |
|----------------------|--|--|
| Select by Cursor     |  |  |
| Select by Window     |  |  |
| Select by Polygon    |  |  |
| Select by Freehand   |  |  |
| Select by Displayed  |  |  |
| Select by Part Name  |  |  |
| Reject Last Selected |  |  |
| Redo                 |  |  |
| Abort Selected       |  |  |
|                      |  |  |
| Exit                 |  |  |

Figure 7.38 Select Part Control Option

Users can select tool(s) by cursor, select window, polygon and free hand region.

3. BLANK BY ELEMENT (calculating distance region)

This function allows the user to select element(s) of the blank by cursor, select window, polygon and free hand region.

The user can simulate the distance between blank and tool after defining the tool(s). [Figure 7.39](#page-134-0) shows a typical plot of distance between the blank and tool during the initial forming.

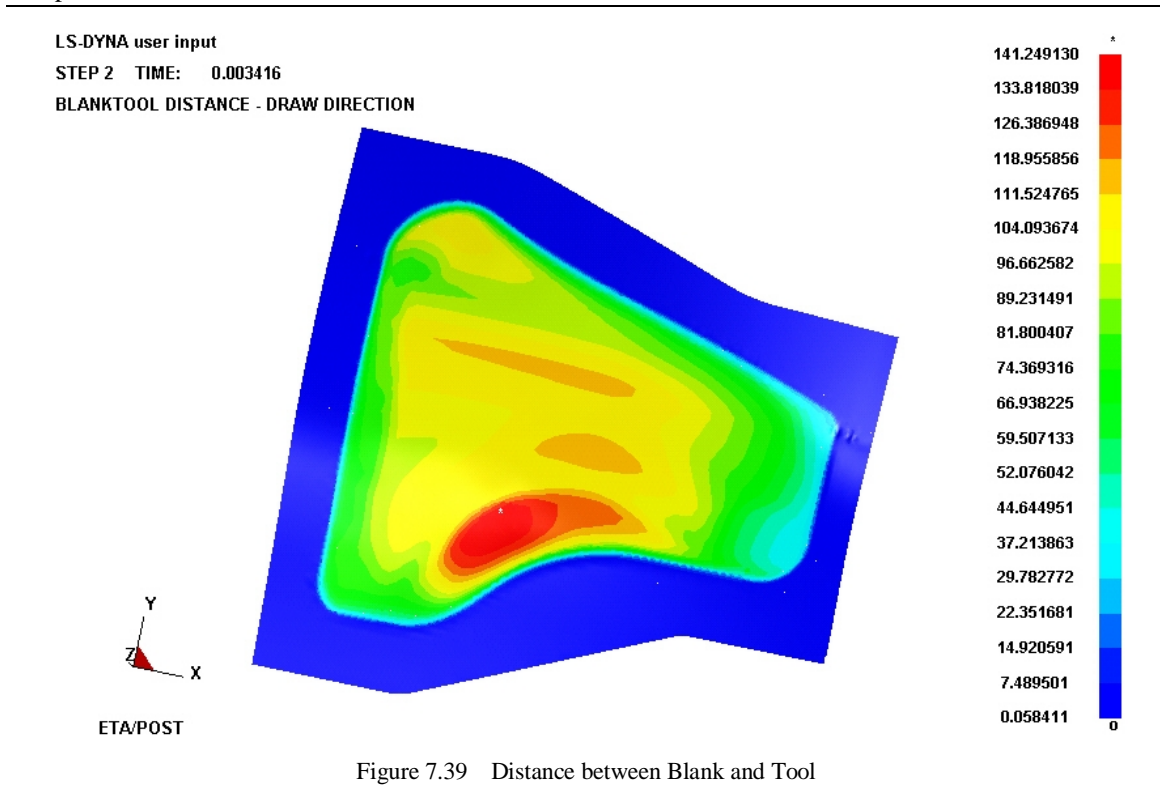

# <span id="page-134-0"></span>**7.11. CIRCULAR GRID**

This function allows the user to simulate the circular grid testing in the actual stamping operation. The program paves the circular grids specified by the user on the deformed mesh. The default size of circular grid is calculated based on the strain of the deformed blank element and is displayed on the deformed blank, as shown in [Figure 7.40.](#page-135-0) Refer to Section [7.1 a](#page-97-0)nd [7.2](#page-97-1) for description of other buttons.

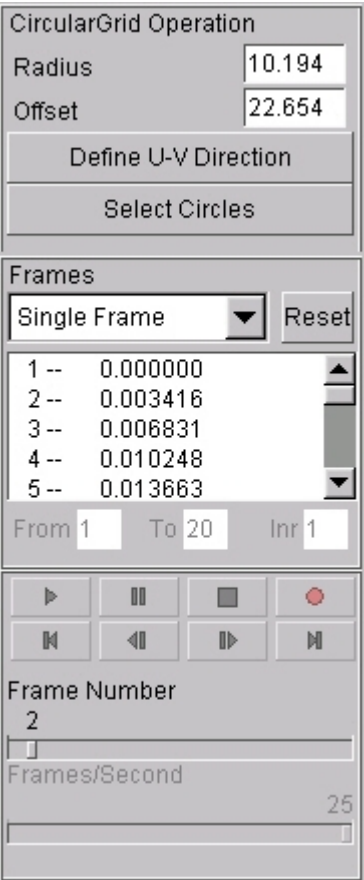

<span id="page-135-0"></span>Figure 7.40 Circular Grid Control Window

### 1. RADIUS

This parameter is used to define the radius of the circular grid. The default value is calculated according to the element size.

### 2. OFFSET

This function defines the distance between landscape and portrait on the circular grid. The default value is calculated according to the element size.

#### 3. DEFINE U-V DIRECTION

This function defines the tiling direction of circular grid on the blank. The define process is same as the one of normal U-V plane definition.

### 4. LIST VALUE

This function allows the user to select the circular grid to display the corresponding strain result. It can only be activated after the paving of circular grid. The result of the selected circular grid is displayed in a table in the graphic area, as shown in [Figure 7.41.](#page-136-0)

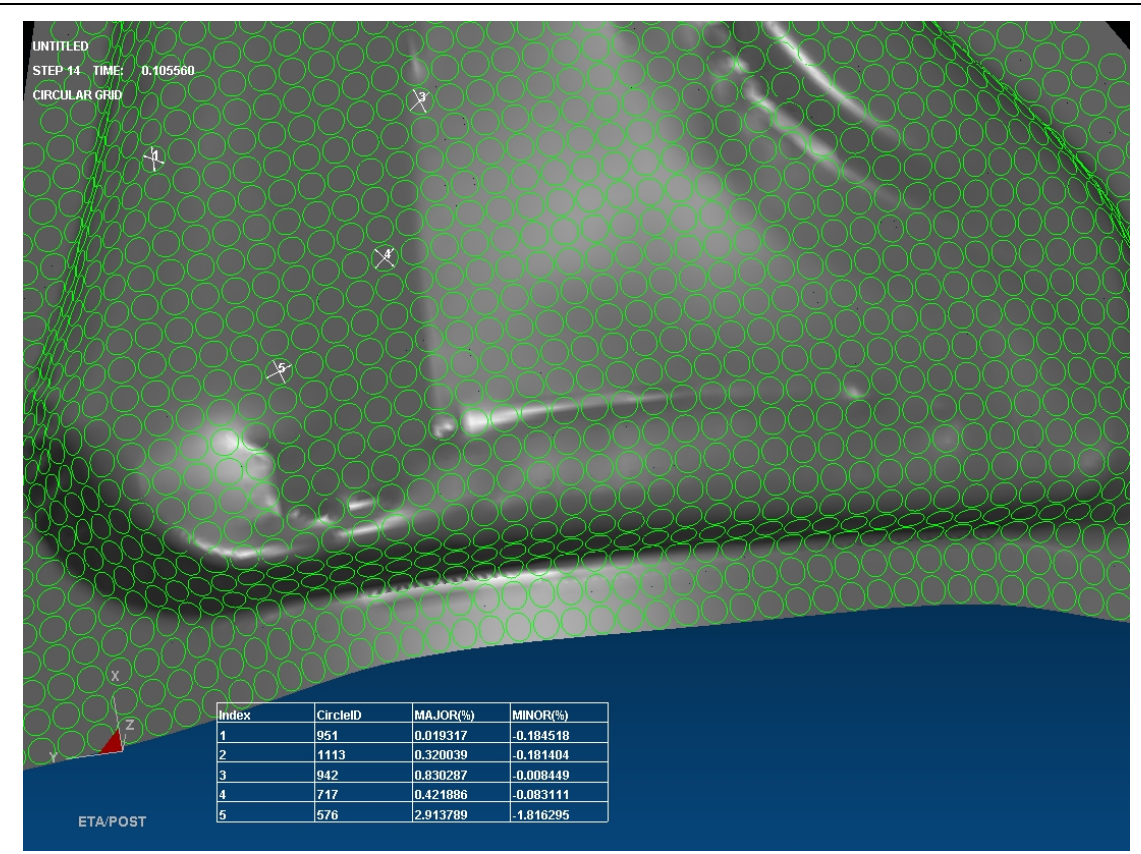

<span id="page-136-0"></span>Figure 7.41 An example for Circular Grid

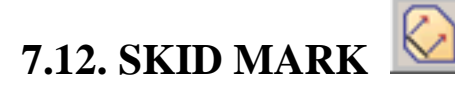

This function is used to display any possible skid mark left on the blank as shown in [Figure 7.42.](#page-137-0) Please refer to Section 7.1 and 7.2 for functions of other buttons.

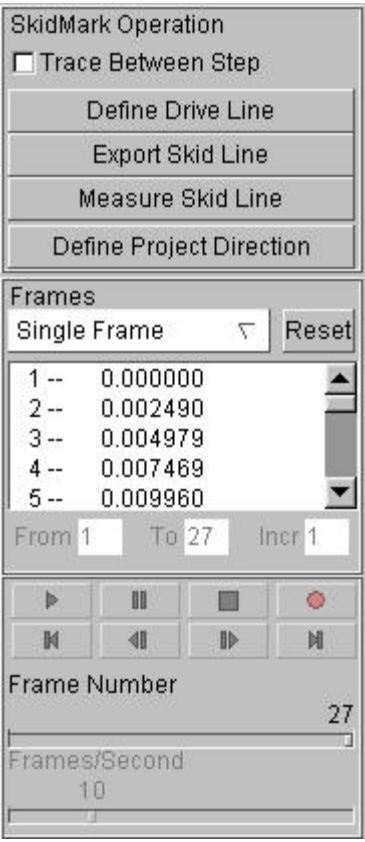

<span id="page-137-0"></span>Figure 7.42 Skid Mark Operation

*Note: Before starting the function, there should be a line defined in the current database. Otherwise, the program will display a warning message "No lines in database".*

#### 1. TRACE BETWEEN STEP

If the function is selected, one skid mark line per frame is displayed on the blank. Otherwise, only two skid mark lines (original and final lines) are plotted and displayed.

### 2. DEFINE DRIVE LINE

This function allows the user to select the drive line(s) by cursor, select window, polygon or free hand region. The drive line is usually defined on the tool mesh (probably on the region where skid happens on the blank).

#### 3. EXPORT SKID LINE

This function allows the user to export the skid line to a line data file. The program displays a save file dialog window for user to enter the file name and save the skid line in the eta/DYNAFORM Line Data format.

#### 4. MEASURE SKID LINE

This function is used to measure the distance between skid mark lines.

[Figure 7.43](#page-138-0) shows a typical plot result of Skid Mark Line. The first position is labeled with red frames and the current position is labeled with yellow frames.

#### 5. DEFINE PROJECT DIRECTION

This function is used to define local coordinate system and assign the project direction.

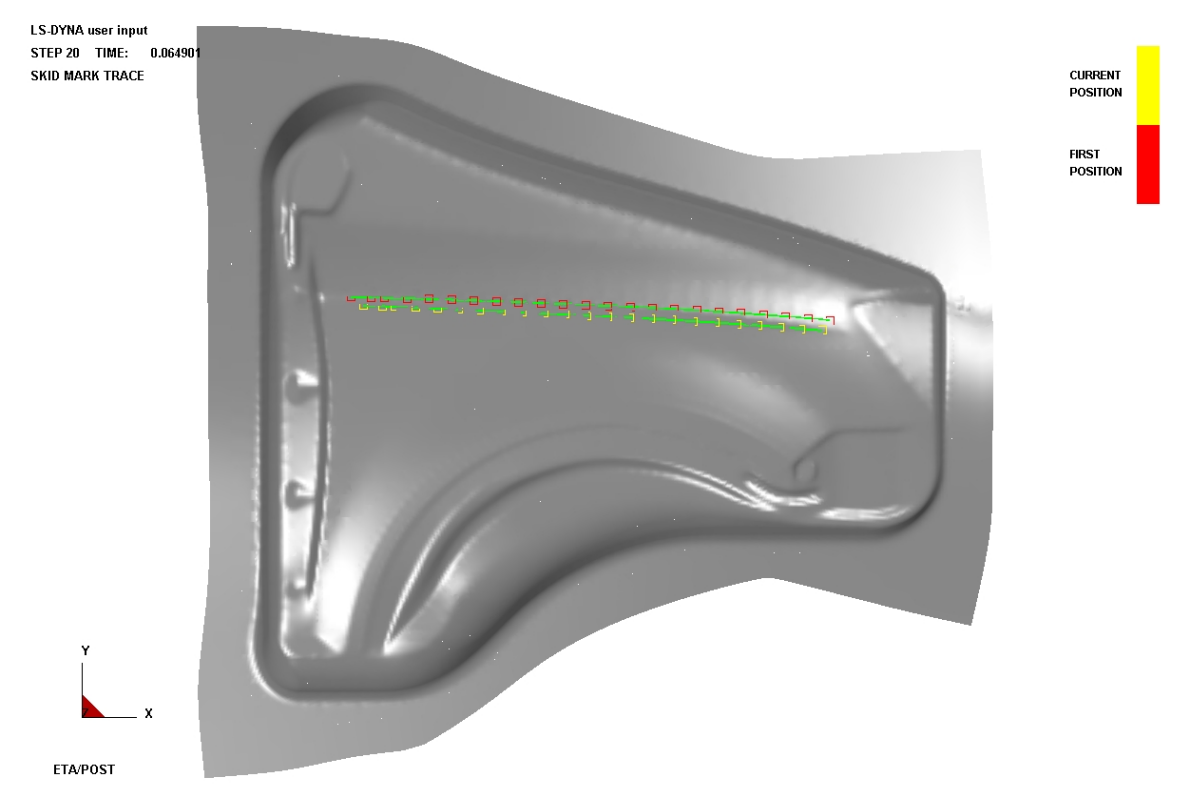

<span id="page-138-0"></span>Figure 7.43 An example of Skid Mark

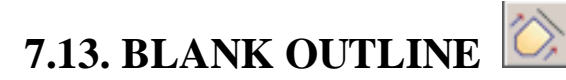

This function is used to calculate the outline of the blank on the binder (un-deformed blank) and estimate the size of blank. The estimation is based on the trim line on the part after forming or springback simulation. The steps are listed below.

1. Read in d3plot files from the DYNA analysis.

Read in a line data file as the trim line by using the IMPORT function in the FILE menu. The line data file should only consist of trim line(s). The trim line can also be created by using CREATE LINE function in the EDIT menu.

2. Select BLANK OUTLINE from the icon bar

The Control Option Window is shown in [Figure 7.44.](#page-139-0) Click SELECT BY CURSOR to select trim line(s).

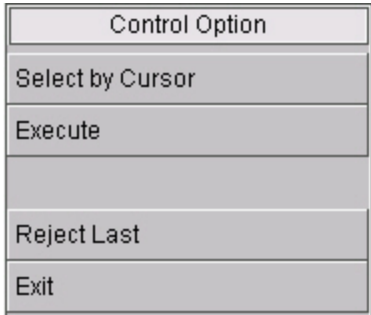

<span id="page-139-0"></span>Figure 7.44 Select Line Control Option Window

- 3. After the desired trim line is selected, click EXCUTE to calculate the Blank Outline.
	- *Note: If there is no line defined in the database, the program will display a warning message "NO LINES IN DATABASE".*

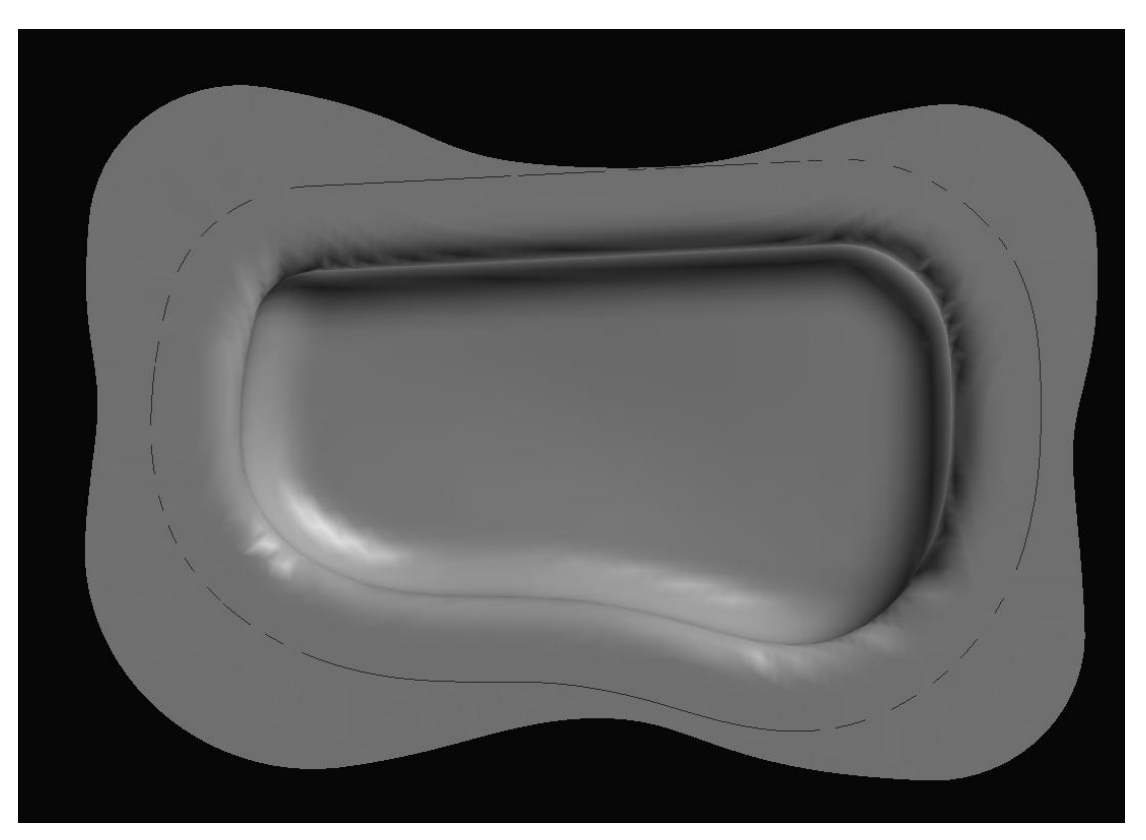

Figure 7.45 Trim Line at the end of the Forming

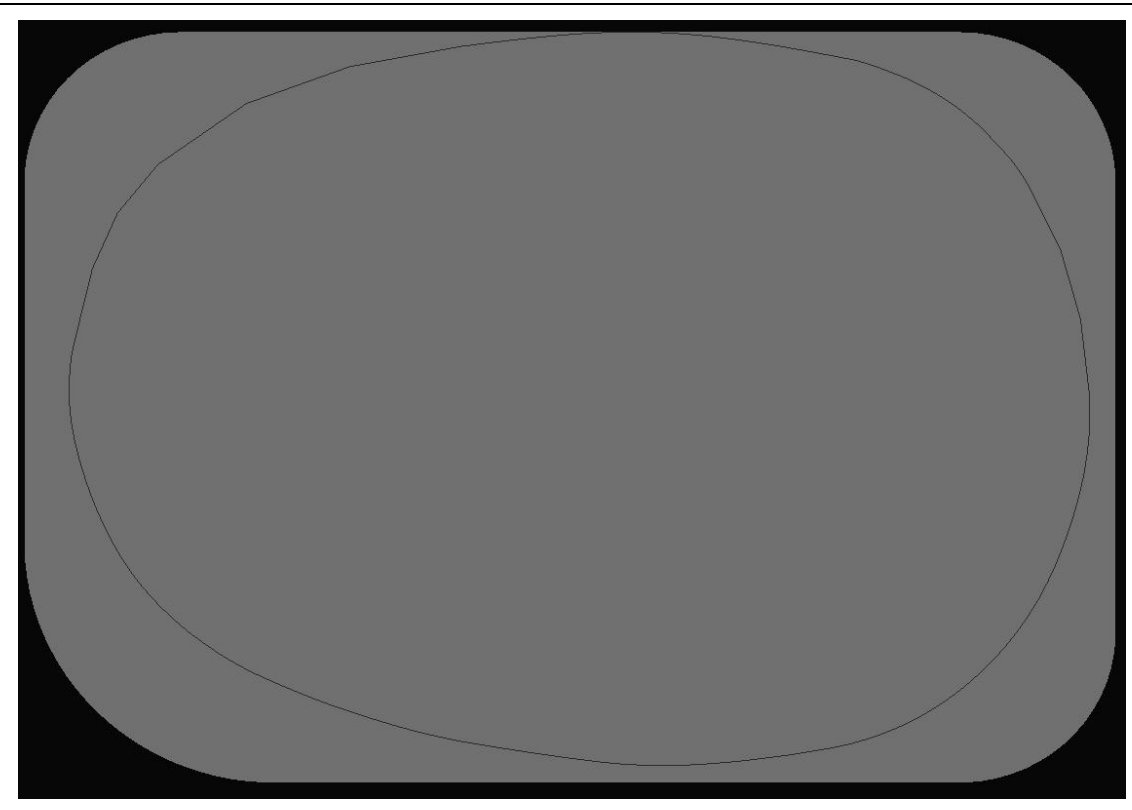

Figure 7.46 Outline of the Undeformed blank

The selected or created trim line will automatically map on the original (un-deformed) blank for the user to estimate.

Please refer to Section 7.1 and 7.2 for functions of other buttons.

# **7.14. EDGE MOVEMENT**

This function enables the user to animate movement of the blank's outer edge in real time during forming. An arrow is drawn to show the movement (including X, Y, and Z directions) of the edge nodes. The contour bar, located on upper right corner of the graphic window, displays the corresponding contour value. The control window is shown as [Figure 7.47.](#page-141-0) The highest contour value in the model is labeled with an asterisk (\*) and the lowest one is labeled with zero (0) as shown in [Figure 7.48.](#page-142-0) The default is the combination of X and Y-direction (i.e. the movement condition of material edge on the XY plane).

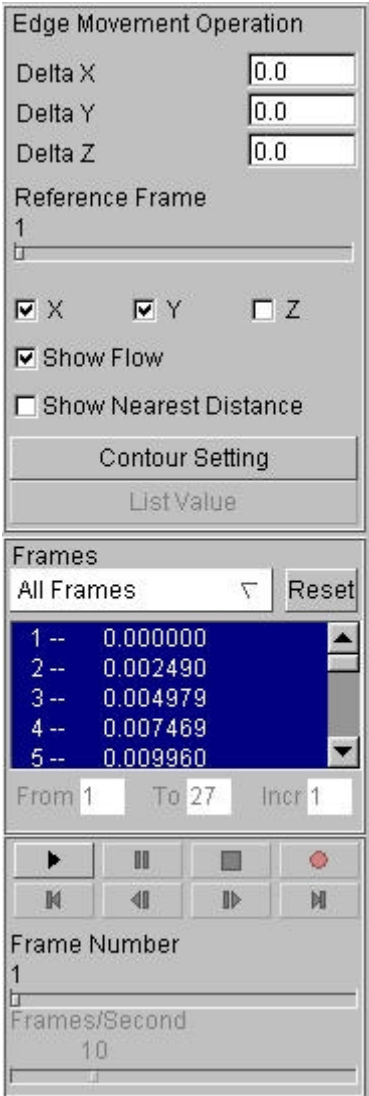

<span id="page-141-0"></span>Figure 7.47 Edge Movement Control Window

1. DELTA X/DELTA Y/DELTA Z

The default setting is 0. This value means that the specified displacement value will be added to the original movement of material edge.

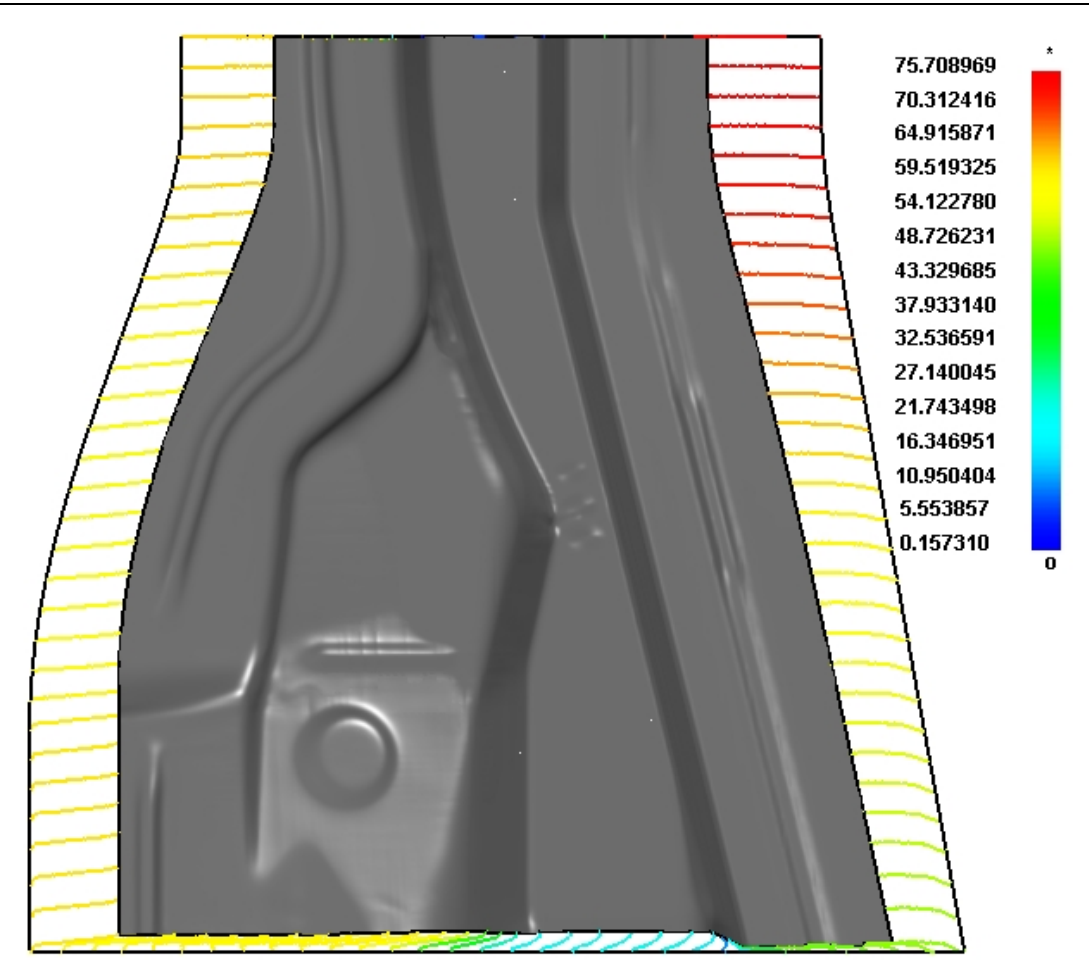

Figure 7.48 Define Material Movement

### 2. REFERENCE FRAME

<span id="page-142-0"></span>This function enables the user to specify the reference frame. The edge line of this reference frame is used as the starting to calculate the edge movement. The user can click or slide the slider to select the starting frame.

### 3. COORDINATION OPTION

There are three checkboxes to denote the directions of X, Y and Z. For example, if X is toggled on, only the displacement along X-axis is calculated and displayed. The user can toggle on all the three options at one time.

#### 4. SHOW FLOW

This function is used to open or close the initial blank outline and material movement curve between boundaries after deformation. Default setting is ON.

#### 5. SHOW NEAREST DISTANCE

This function is used to toggle ON/OFF the base step blank outline and the shortest flowing distance of material between boundaries after deformation. Default setting is OFF.

# **7.15. DEFECT DETECTION**

This function is used to detect the surface defects of the deformed blank. The objective is to simulate the Stone Test in the shop. The function will calculate the magnitude of the lows on the part surface relative to the stone. The control window of this function is shown in [Figure 7.49.](#page-143-0)

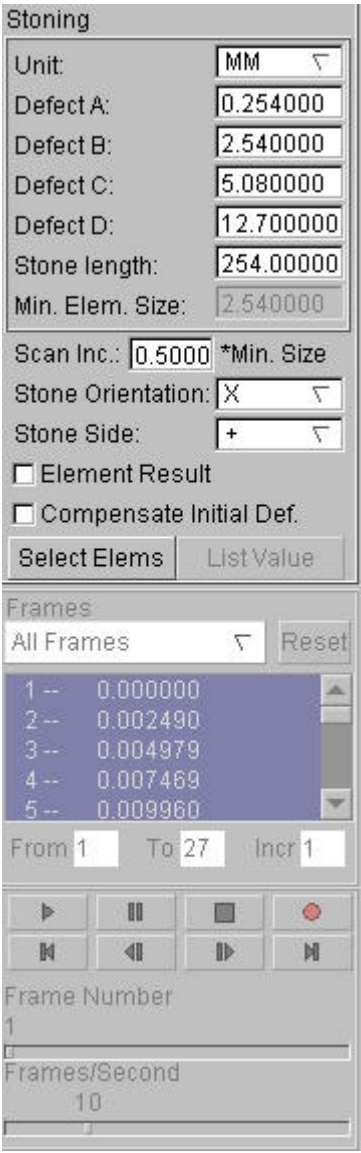

<span id="page-143-0"></span>Figure 7.49 Defect Detection

DEFECT A, B, C and D are the criteria for the surface defect. STONE LENGTH is the length of stone used for testing. SCAN INCREMENT is used to control the moving step of stone. STONE ORIENTATION defines the orientation of stone. The stone movement is normal to the stone orientation on the part surface. Click the pull-down menu on the right side of Stone Orientation to select option X (default), Y and XY (detect the orientations of X and Y simultaneously).

1. The user should click SELECT ELEMENTS to select elements on the part for processing. The processing time increases exponentially as the number of selected elements increases. It is recommended to use the Face Reflection function to identify the possible detect areas before using this function.
2. The Select Elements window is shown in [Figure 7.50.](#page-144-0)

| Control Option       |
|----------------------|
| Select by Cursor     |
| Select by Window     |
| Select by Polygon    |
| Select by Freehand   |
| Select by Displayed  |
| Reject Last Selected |
| Redo                 |
| Abort Selected       |
|                      |
| Fxit                 |

<span id="page-144-0"></span>Figure 7.50 Select Elements Option

- 3. After the desired elements are selected, click Exit to exit the function.
- 4. LIST VALUE and FRAMES selection will be activated as shown in Figure 7.51.

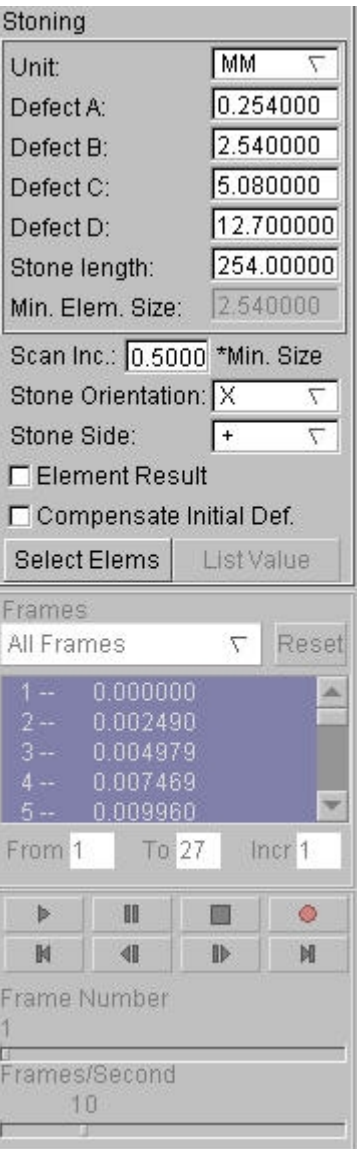

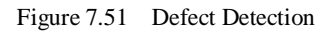

- Click any single frame to display defect contour as shown in [Figure 7.52.](#page-146-0) The contour color is in accordance with detected defect depth. The red color shows the area on the mesh with the highest defect level. The user can define different defect levels for estimation. Element Result will perform calculation according to the element result or node result.
- **•** Compensate Initial Def.

This option is used to compensate the initial defects from the initial part shape. If this option is selected, the initial defect will be subtracted from the displayed defect result. Otherwise, the current defect will be used for calculation.

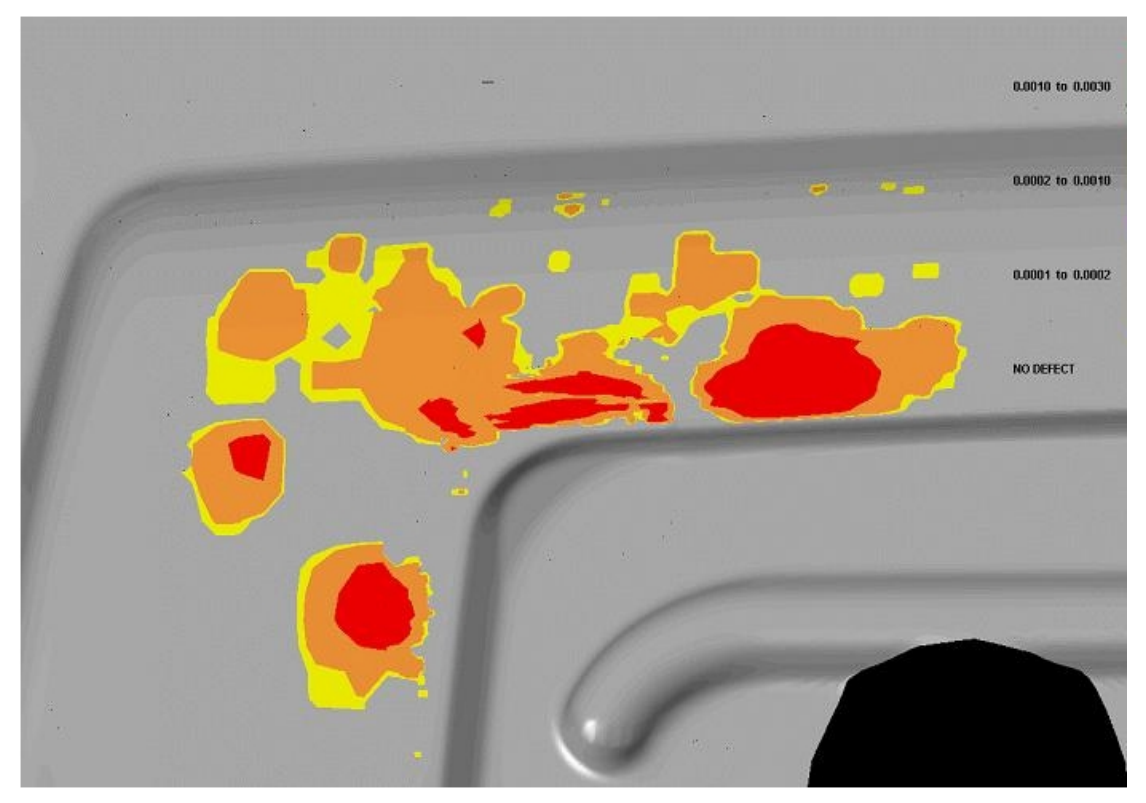

Figure 7.52 An Example for Defect Detection

# <span id="page-146-0"></span>**7.16. BLANK DISPLACEMENT**

This function is used for real-time animation of displacement contour of blank compared to its initial shape. It is mainly used to check the springback value. See Figure 7.53.

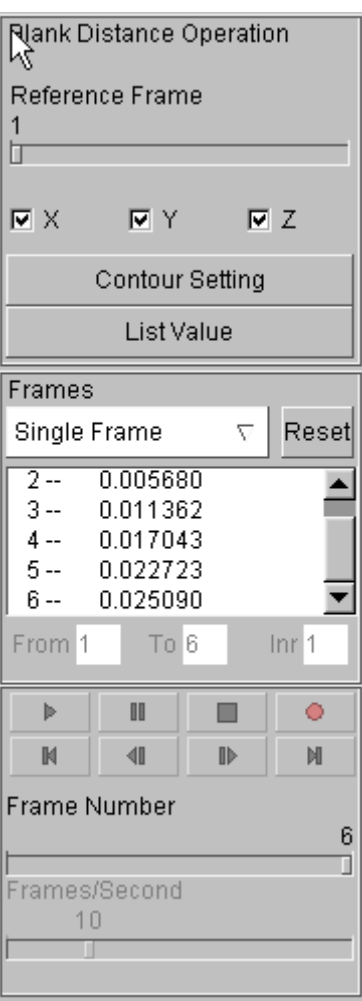

Figure 7.53 Blank Distance

#### 1. REFERENCE FRAME

This function is used to specify the reference frame. The program calculates the blank distance between the reference frame and any other specified frame.

#### 2. COORDINATION OPTION

There are three checkboxes denoting the orientations of X, Y and Z. For example, if X is selected, only the displacement along X-axis is calculated and displayed. The user can toggle on two or three options at one time. See Figure 7.54.

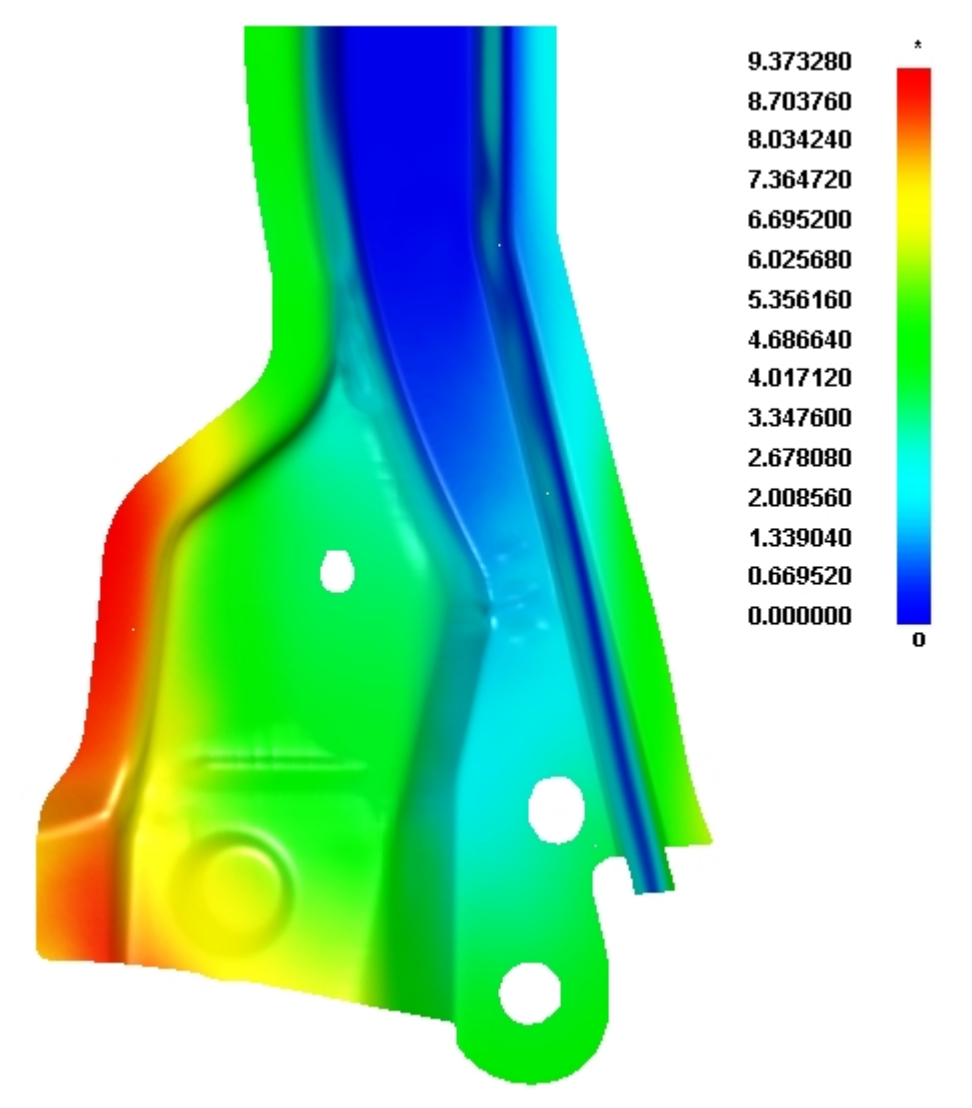

Figure 7.54 Blank Movement Plot

# **Chapter 8**

# **GRAPH**

The GRAPH function is a relatively independent module compared with other functions in eta/Post. This function enables the user to view time history curve from LS-DYNA analysis result in graph and provides a wide range of tools for the user to transform and learn the results of simulation analysis. The features of this function include the ability to manipulate the display settings (labels, colors, etc) , a plenty of advanced curve filtering techniques (FIR, SAE, Butterworth, Averaging, etc.) and calculation of different results. The detailed description of each function in GRAPH is given in the following sections.

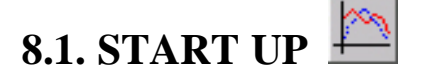

The user can activate the GRAPH function by clicking the GRAPH icon on the tool bar. The program will display the graph dialog box for the user to load the time history result file as shown in [Figure 8.1.](#page-151-0)

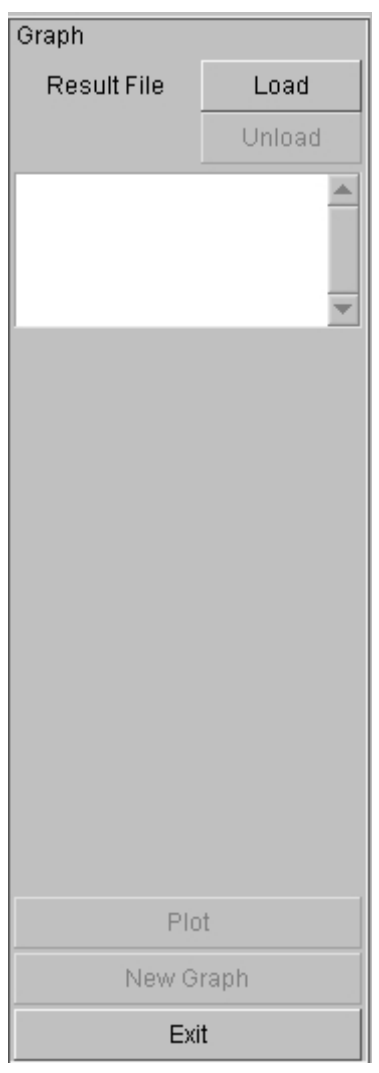

<span id="page-151-0"></span>Figure 8.1 Graph start up window

# **8.2. LOAD GRAPH DATA FILE**

The function allows the user to load result files from LS-DYNA analysis to the current database. The user can input ASCII text file, State and Time data files generated from LS-DYNA. Click LOAD button to display the Select File dialog box as shown in [Figure 8.2.](#page-152-0)

#### Chapter 8 GRAPH

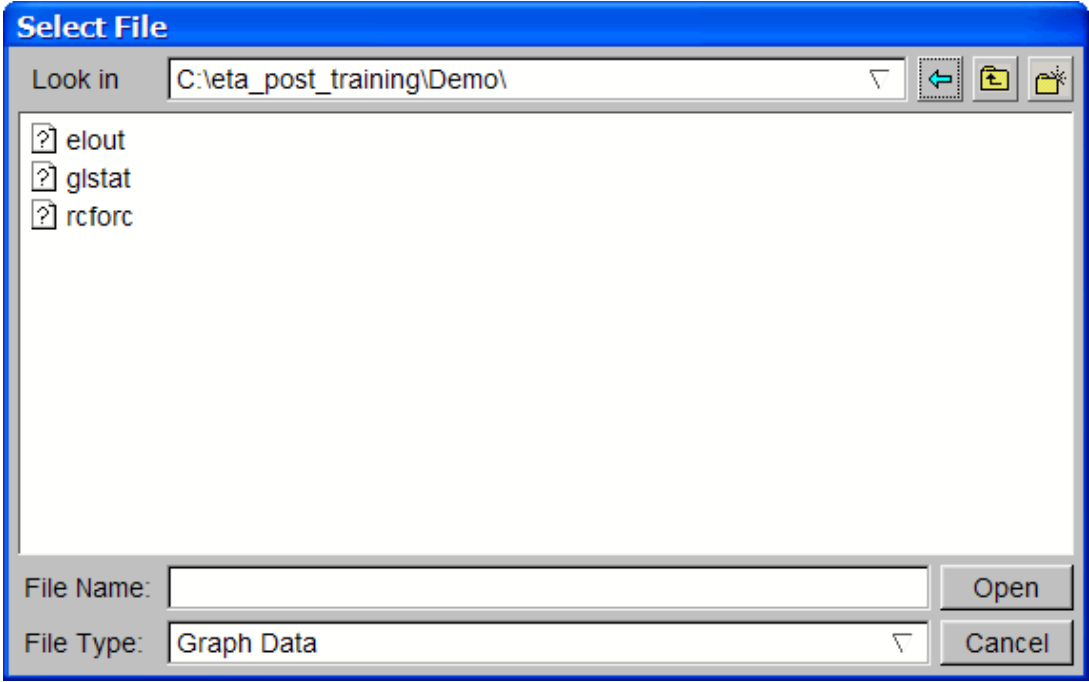

<span id="page-152-0"></span>Figure 8.2 Select File dialog box

eta/Post supports the following result files generated from LS-DYNA:

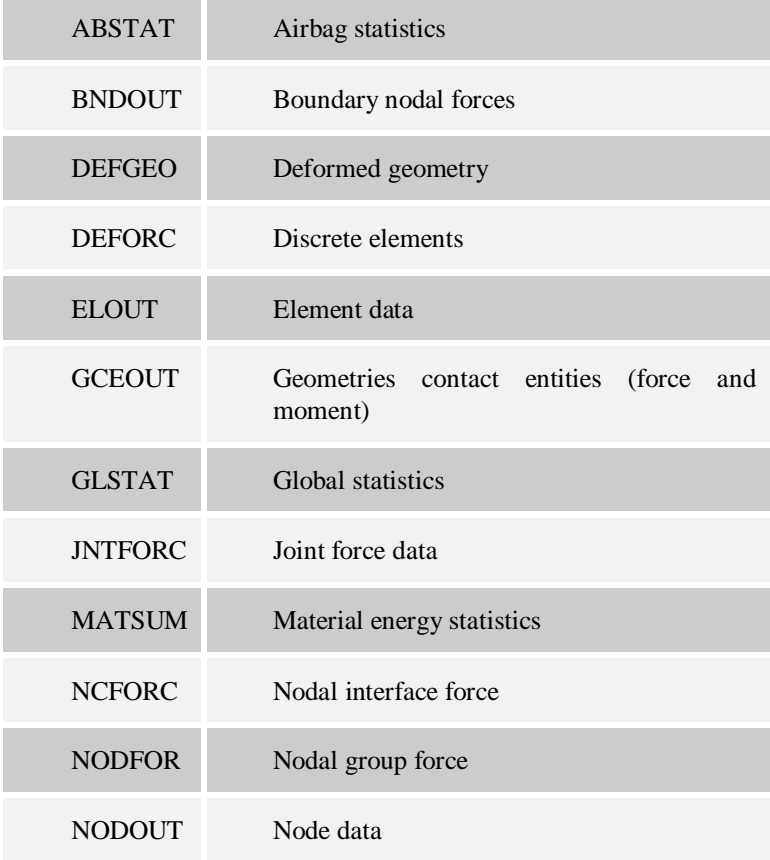

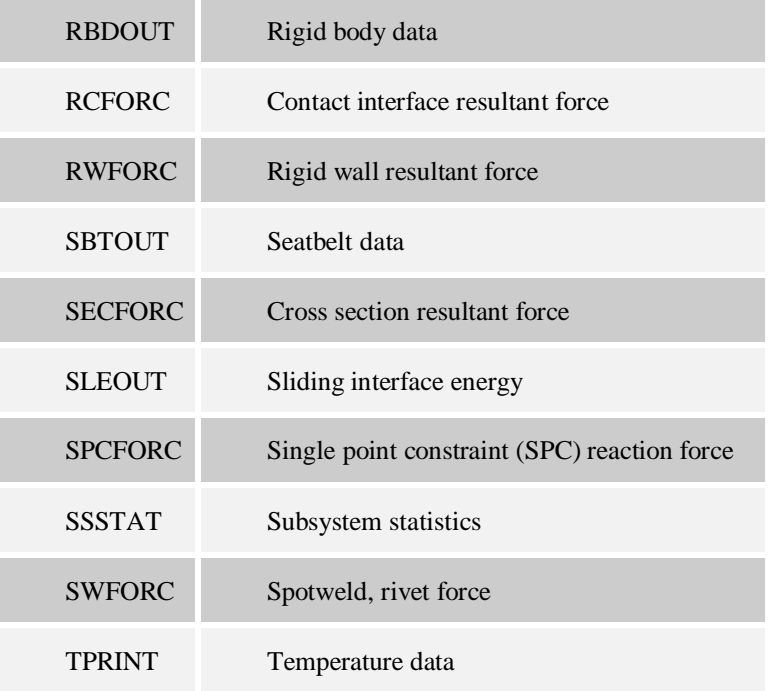

### **8.2.1. AIRBAG STATISTICS (ABSTAT)**

The user can plot airbag statistics with "abstat" file. The following types are included:

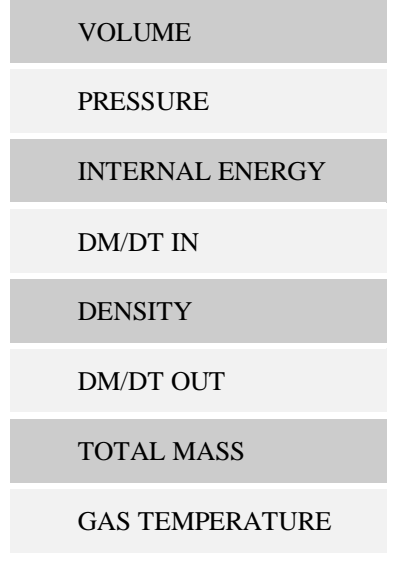

# **8.2.2. BOUNDARY NODAL FORCES (BNDOUT)**

The user can plot time history curve for boundary nodal force with "bndout" file. The following data are included:

#### XFORCE

**YFORCE** 

**ZFORCE** 

ENERGY

### **8.2.3. DEFORMED GEOMETRY (DEFGEO)**

The user can plot the deformed geometry with "defgeo" file.

### **8.2.4. DISCRETE ELEMENTS (DEFORC)**

The user can plot the time history curve for discrete element with "deforc" file. The following data are included:

X-FORCE (MOMENT)

X-FORCE (MOMENT)

X-FORCE (MOMENT)

RESULTANT FORCE (MOMENT)

### **8.2.5. ELEMENT DATA (ELOUT)**

The user can plot element data curve with "elout" file.

### **8.2.6. GEOMETRIES CONTACT ENTITIES (GCEOUT)**

The user can plot contact data for geometries with "gceout" file. The following data are included:

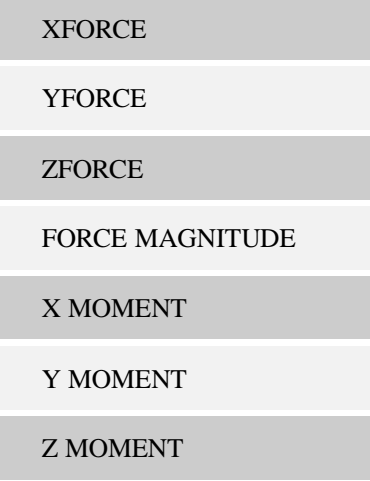

#### MOMENT MAGNITUDE

### **8.2.7. GLOBAL DATA (GLSTAT)**

The user can plot the time history curve for global statistics with "glstat" file. The following data are included:

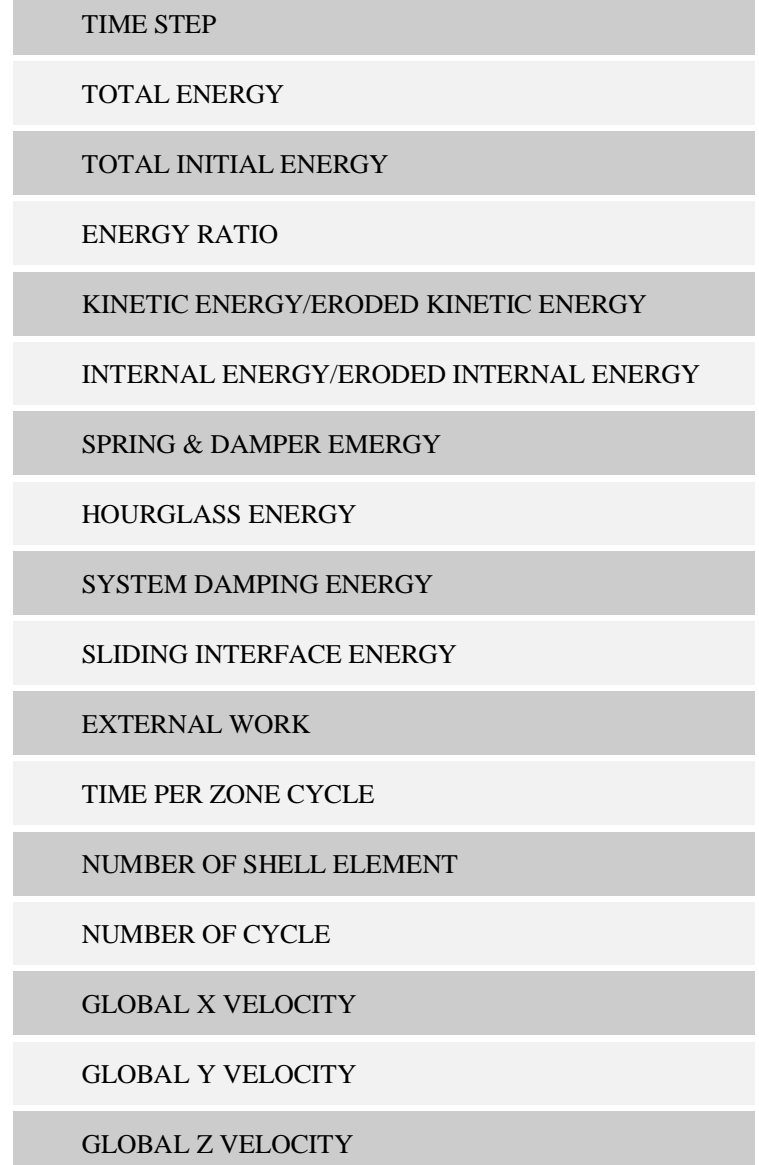

# **8.2.8. JOINT FORCE FILE (JNTFORC)**

The user can plot the joint force data with "jntforc" file. The following data are included:

X\_FORCE

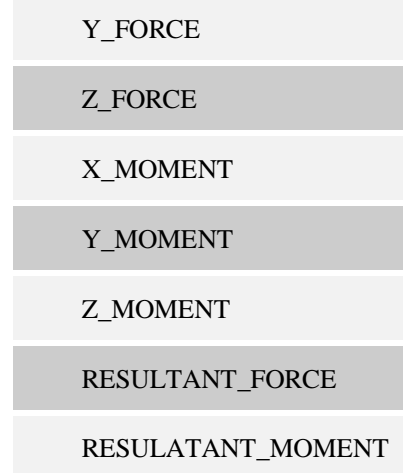

# **8.2.9. MATERIAL ENERGIES (MATSUM)**

The user can plot the time history data for material energy with the "matsum" file. The following data are included:

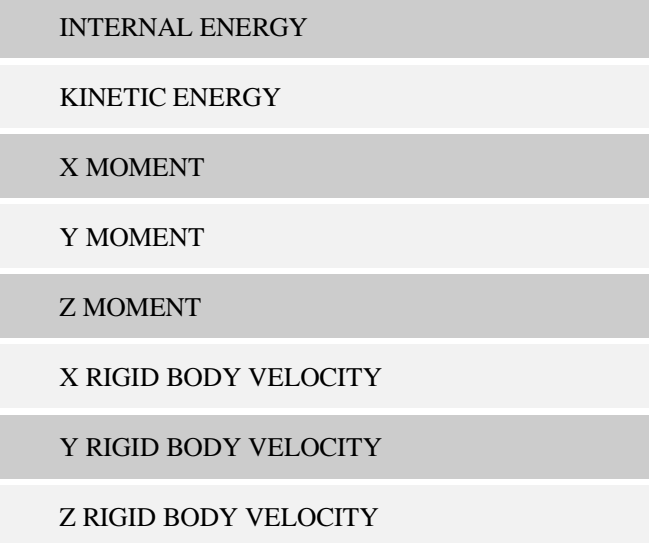

# **8.2.10. NODAL INTERFACE FORCES (NCFORC)**

The user can plot the nodal interface force with "ncforc" file. The following data are included:

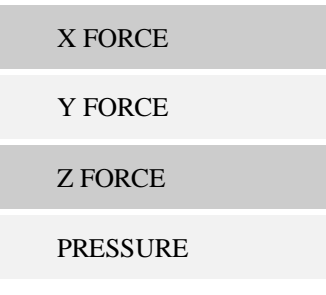

#### X COORDINATE

Y COORDINATE

Z COORDINATE

# **8.2.11. NODAL FORCE GROUPS (NODFOR)**

The user can plot the nodal group force with "nodfor" file.

# **8.2.12. NODAL POINT DATA (NODOUT)**

The user can plot the nodal data with "nodout" file. The following data are included:

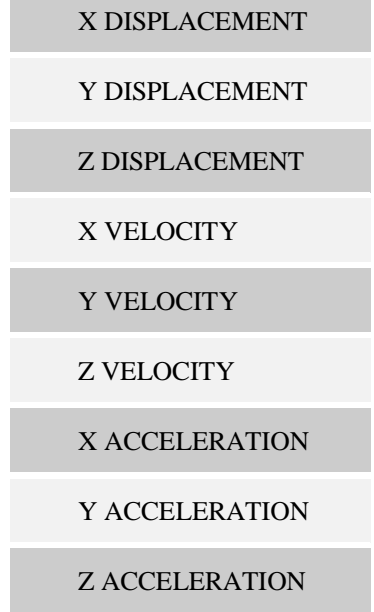

### **8.2.13. RIGID BODY DATA (RBDOUT)**

The user can plot the relative data for rigid body with "rbdout" file. The following data are included:

GLOBAL/LOCAL X COORDINATE

GLOBAL/LOCAL Y COORDINATE

GLOBAL/LOCAL Z COORDINATE

GLOBAL/LOCAL X DISPLACEMENT

GLOBAL/LOCAL Y DISPLACEMENT

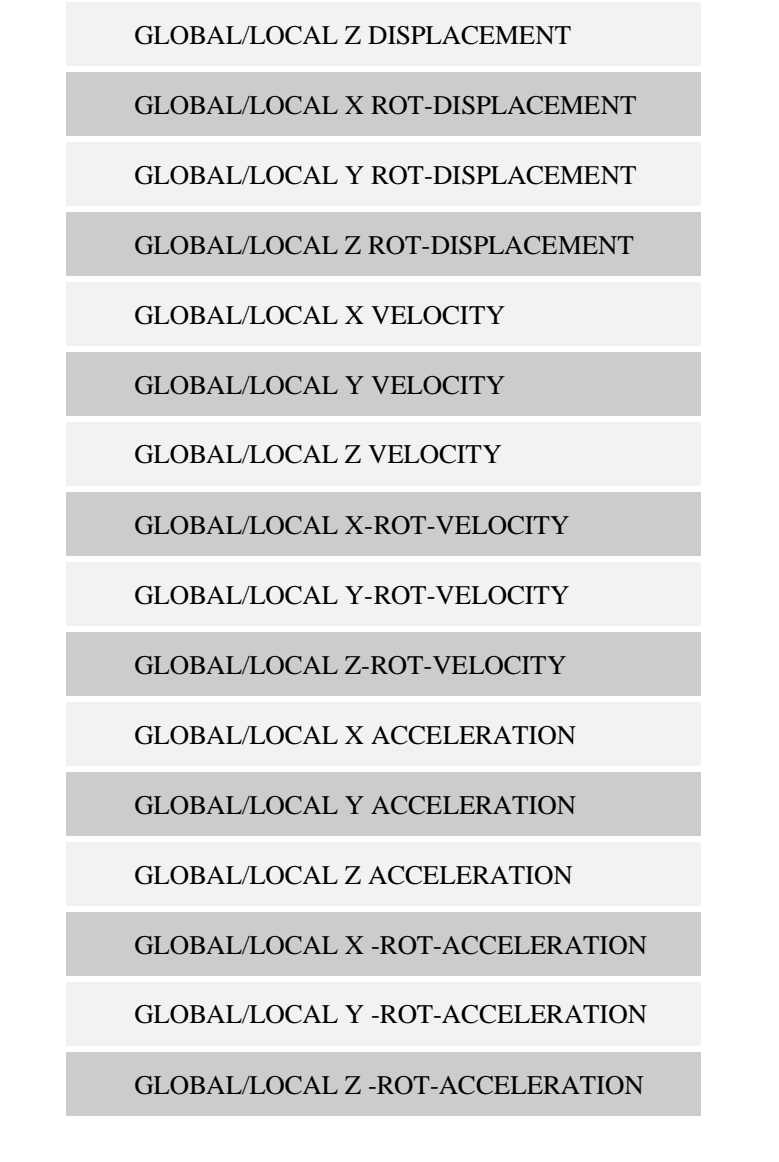

# **8.2.14. RESULTANT INTERFACE FORCES (RCFORC)**

The user can plot the time history curve for interface resultant force with "rcforc" file. The following data are included:

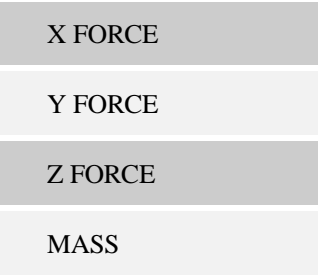

# **8.2.15. RIGID WALL FORCES (RWFORC)**

The user can plot the wall resultant force data with "rwforc" file. The following data are included:

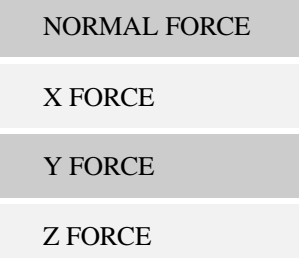

### **8.2.16. SEATBELT OUTPUT (SBTOUT)**

The user can plot the seatbelt output data with "sbtout" file. The following data are included:

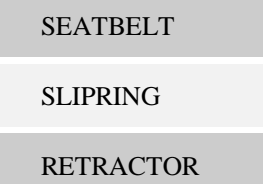

### **8.2.17. CROSS SECTION FORCE (SECFORC)**

The user can plot the cross section resultant force curve with "secforc" file. The following data are included:

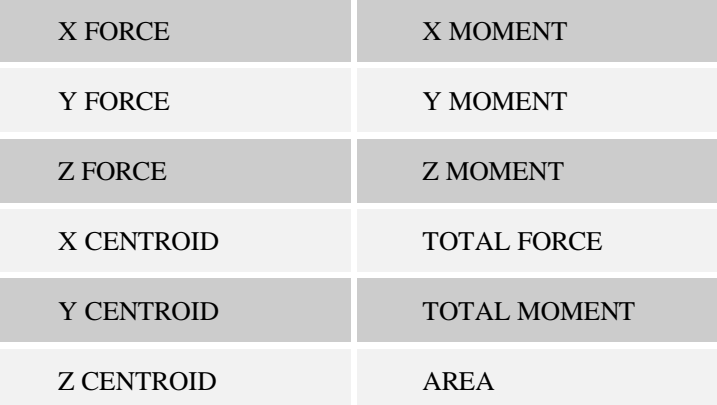

### **8.2.18. SLIDING INTERFACE ENERGY (SLEOUT)**

The user can plot the sliding interface energy with "sleout" file. The following data are included:

TOTAL SLAVE SIDE

#### TOTAL MASTER SILE

#### TOTAL ENERGY

# **8.2.19. SPC REACTION FORCES (SPCFORC)**

The user can plot the SPC reaction force with "spcforc" file. The following data are included:

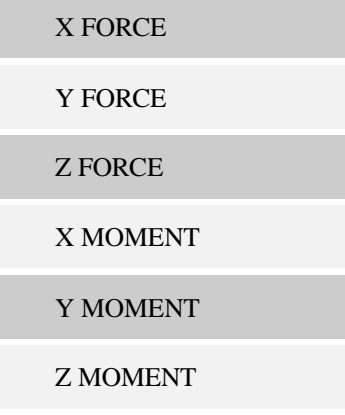

### **8.2.20. SUBSYSTEM STATISTICS (SSSTAT)**

The user can plot the subsystem statistics with "ssstat" file. The following data are included:

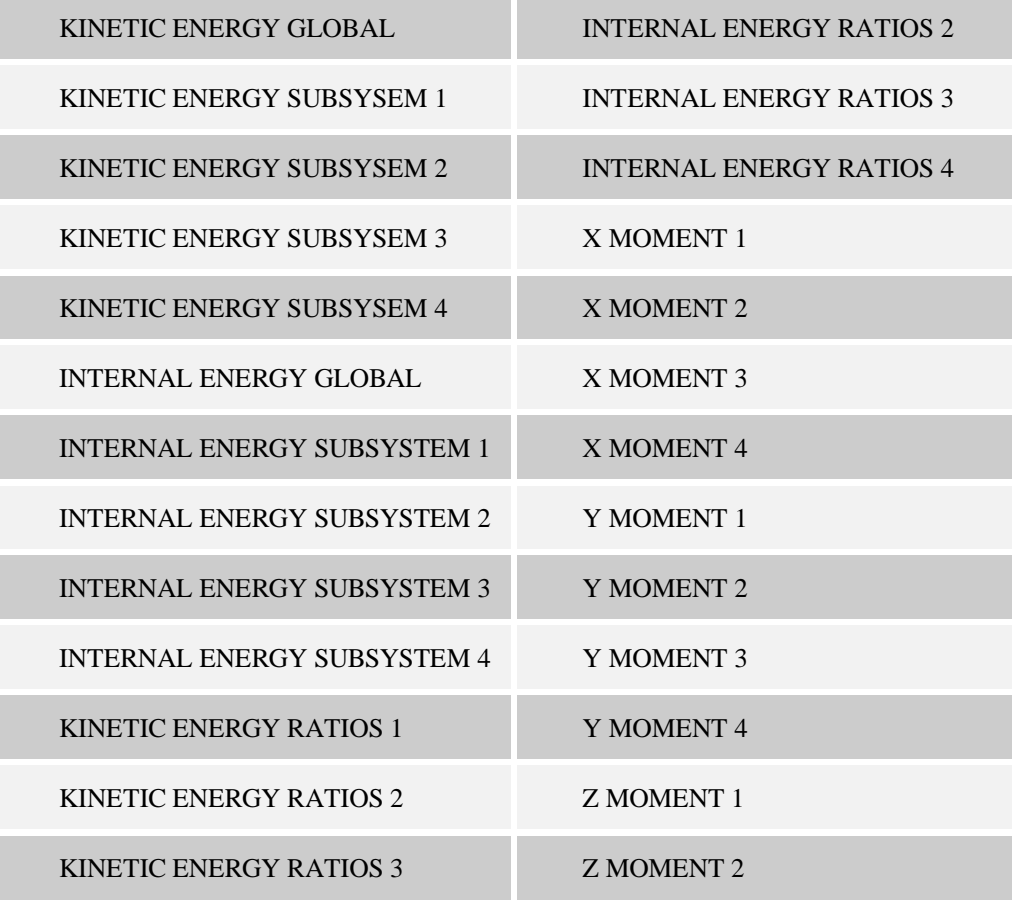

KINETIC ENERGY RATIOS 4 Z MOMENT 3

INTERNAL ENERGY RATIOS 1 Z MOMENT 4

### **8.2.21. SPOTWELD RIVET FORCES (SWFORC)**

The user can plot the weld spot and rivet force with "swforc" file. The following data are included:

AXIAL

SHEAR

### **8.2.22. TEMPERATURE OUTPUT (TPRINT)**

The user can plot the temperature output data with "tprint" file. The following data are included:

HEAT GENERATION

TOTAL HEAT GENERATION

CHANGE INTERNAL ENERGY

INTERNAL ENERGY

# **8.3. GRAPH CONTROL WINDOW**

The user can select a file from the Select File window and click Open to load the file. eta/Post can read in various types of result files generated from LS-DYNA. The number of result files generated from LS-DYNA is related to the type of analysis and the output result setting in pre-processor. The user may simultaneously load many files into the current database for processing as shown in [Figure 8.3.](#page-162-0)

| Graph                                          |
|------------------------------------------------|
| Result File<br>.oad                            |
| Unload                                         |
| gistat.gistat                                  |
|                                                |
|                                                |
|                                                |
| Component<br>1 - Kinetic Energy                |
| 2 - Eroded Kinetic Energy                      |
| 3 - Internal Energy                            |
| 4 - Eroded Internal Energy<br>5 - Total Energy |
| 6 - Total / Initial Energy                     |
| 7 - Energy Ratio<br>8 - Spring Damper Energy   |
| 9 - Hourglass Energy                           |
| 10 - Damping Energy<br>11 - Sliding Energy     |
| 13 - External Work                             |
| 14 - Step Size<br>15 - X-velocitv              |
| 16 - Y-velocitv                                |
| 17 - Z-velocity<br>18 - Time per zone cycle    |
| 19 - Number of shell eleme                     |
| 20 - Added Mass                                |
| 21 - % Mass Increase                           |
|                                                |
|                                                |
|                                                |
|                                                |
|                                                |
|                                                |
|                                                |
|                                                |
| К<br>E                                         |
| Plot                                           |
| New Graph                                      |
| Exit                                           |

<span id="page-162-0"></span>Figure 8.3 Graph control window

There are several List boxes in the Graph control window. The number of list boxes varies with the type of result file. The detailed description of each function is given below.

#### 1. RESULT FILE

The Result File list box displays the name of result files loaded in the current session. The user can select the specified file name from the list box to display the related data.

#### 2. TYPE

The items in Type list box depend on the type of the result file. For example, there are two items in the type list box (N/A and Wall-1) as shown in Figure 8.3. N/A indicates the first data type is not available.

3. COMPONENT

The COMPONENT list box lists the components related to the selected result file and type. The user may display multiple components simultaneously in a graph window. The user may select a component by clicking the name in the list or select multiple components by pressing SHIFT or CTRL key while clicking the mouse button.

The program plots a curve with a unique color for each selected component.

4. PLOT

This function plots the selected component(s) into the current graph window. [Figure 8.4](#page-163-0) shows a typical graph window. The user may move the graph window to a different location by dragging the title bar in the graph window.

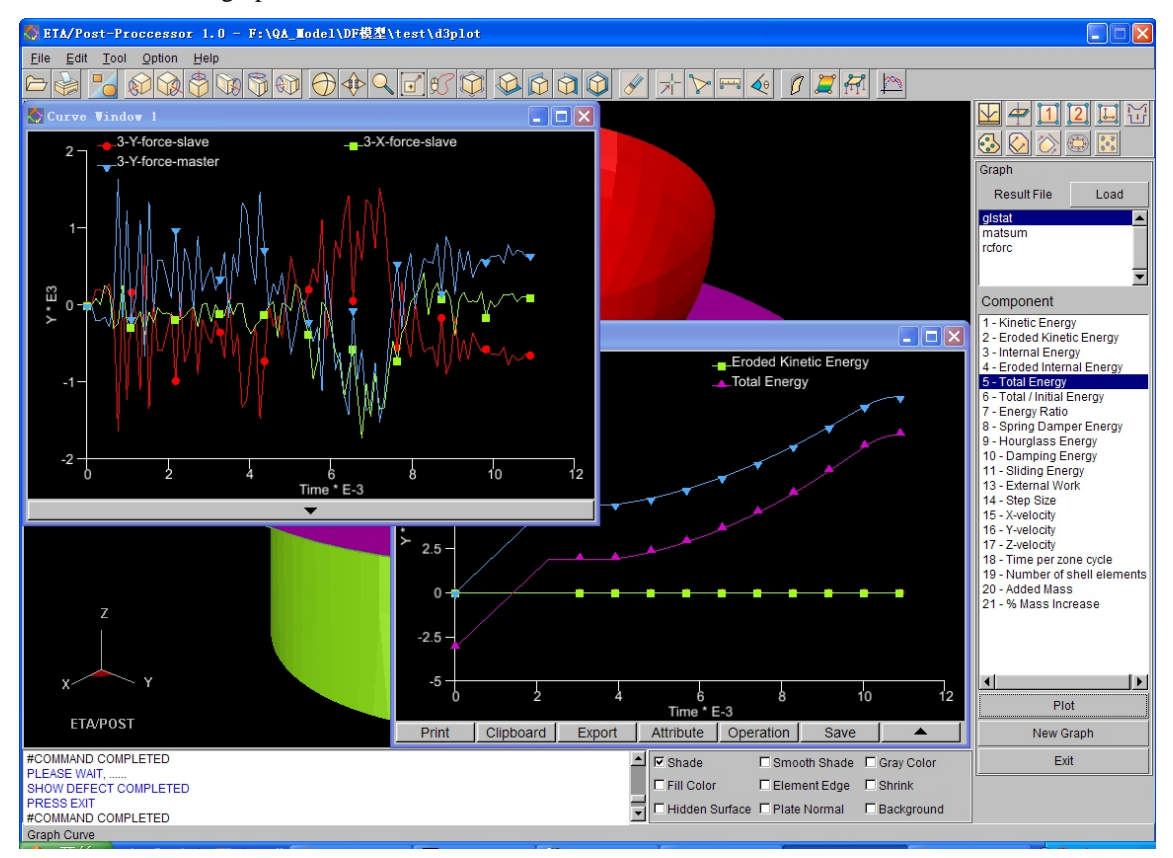

<span id="page-163-0"></span>Figure 8.4 Graph

#### 5. NEW GRAPH

This function allows the user to create a new graph window to plot the new curve(s). By default, the new curve is plotted in the current graph window when the user clicks APPLY. This is same as NEW GRAPH function in the CURVE OPERATION window.

6. EXIT

Click this button to exit the Graph module.

# **8.4. Graph Operation**

#### GRAPH OPERATION TOOLBAR

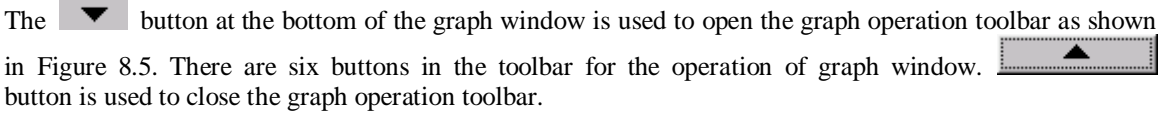

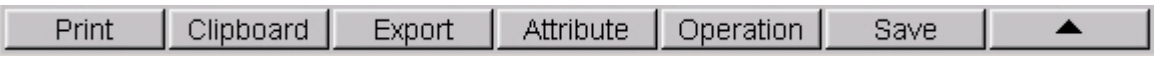

<span id="page-164-0"></span>Figure 8.5 Curve operation toolbar

The detailed description of each function is given below.

## **8.4.1. PRINT**

This function enables the user to print or save the content of the current graph window to a picture file. Refer to section 3.5, PRINT, for more information.

## **8.4.2. CLIPBOARD**

This function enables the user to copy the content of the current graph window to the clipboard. Copy to Clipboard is the standard function of operating system for transferring data between different software. The user can copy the curve directly and provide the bitmap image to other Windows applications which support this format. The image in [Figure 8.6](#page-164-1) is directly inserted to Microsoft Word document using the CLIPBOARD function.

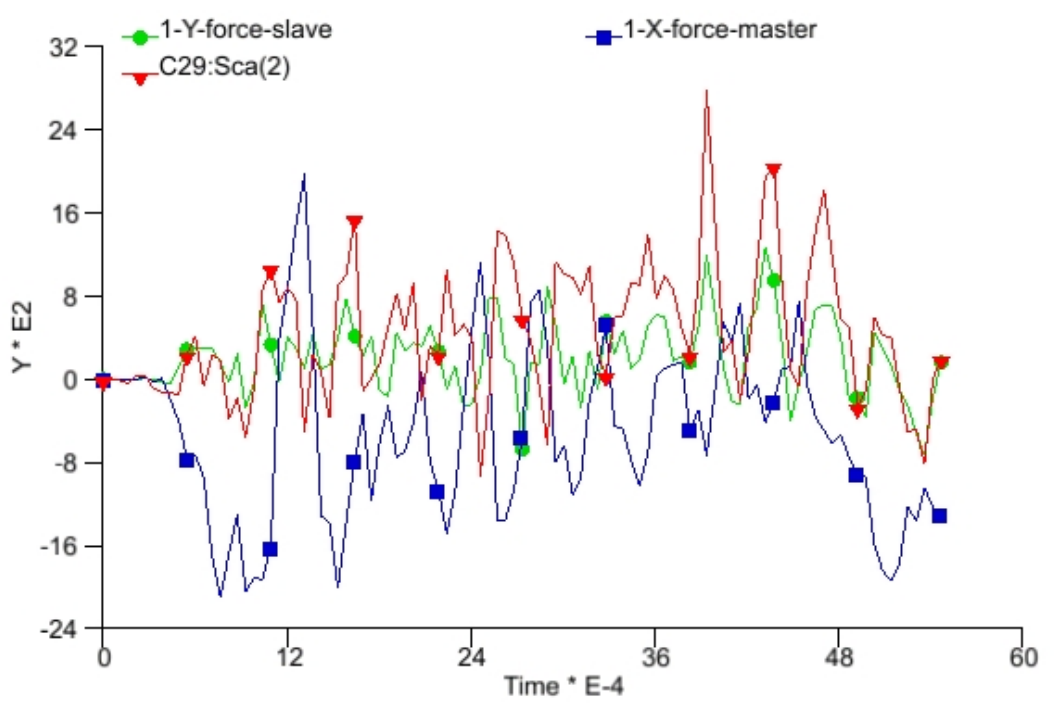

<span id="page-164-1"></span>Figure 8.6 An inserted image form clipboard to MS-Word

# **8.4.3. EXPORT**

This function enables the user to export the curves in the current graph window to a DYNAFORM curve file (with the extension of .cur). The program displays the Select File dialog window and prompts the user to enter the file name.

# **8.4.4. ATTRIBUTE**

This function enables the user to change the attribute of the curve. Click ATTRIBUTE to display the control window at the bottom of the graph window, as shown in [Figure 8.7.](#page-165-0)

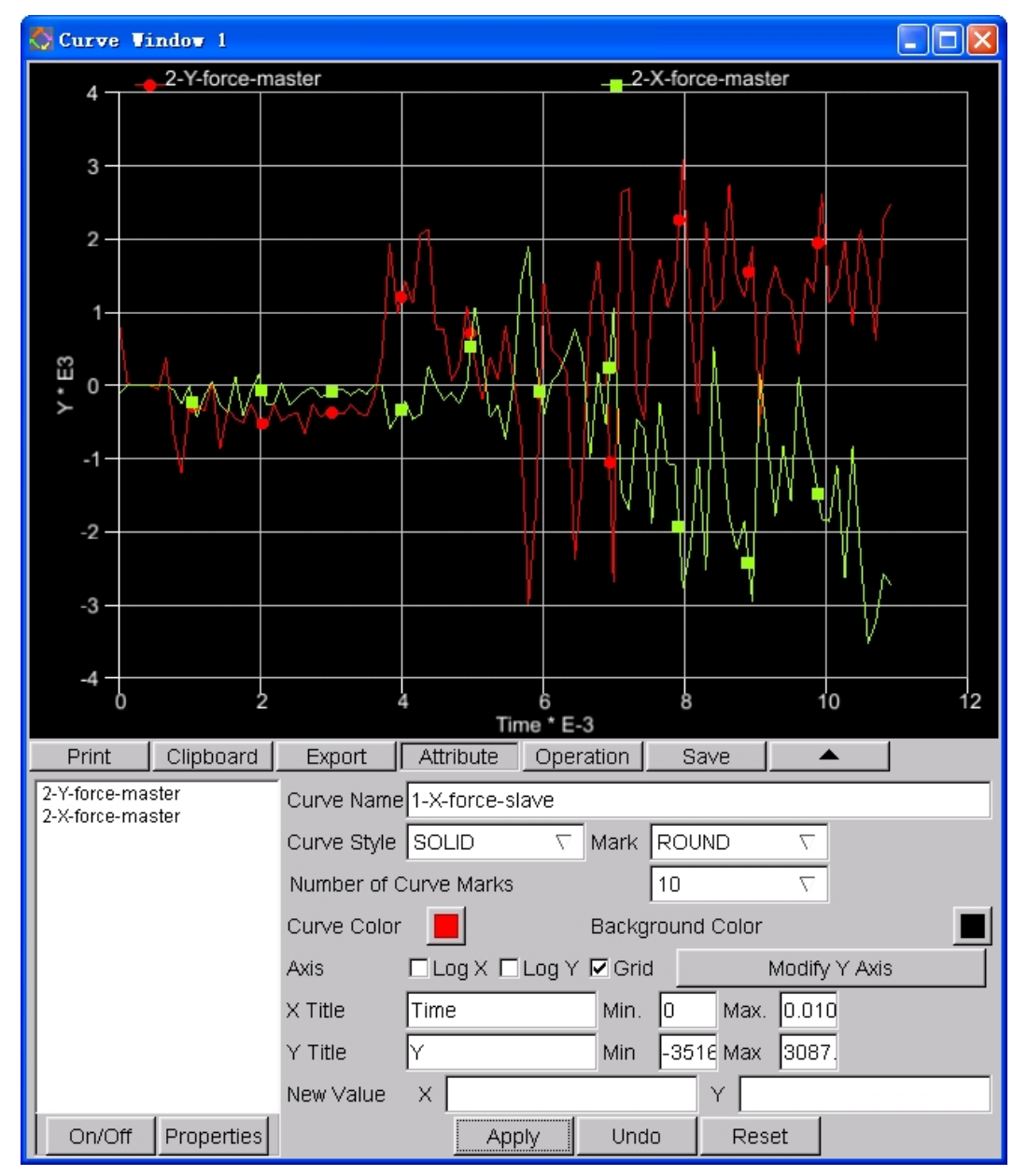

<span id="page-165-0"></span>Figure 8.7 Curve Attribute control window

There are many options for the user to change the attribute of the selected curve. The list on the left of the curve window shows the curve names in the graph window. The user should select a desired curve followed

by entering a new name in Curve Name field, and then click Apply to change the name.

1. ON/OFF

This function enables the user to turn on/off the selected curve(s) in the graph window. The user may select a curve by clicking the name in the list or select multiple curves by pressing the SHIFT or CTRL key while clicking the mouse button.

2. PROPERTIES

This function will display a window to present the basic properties (number of points in curve, Min. Y and Max. Y coordinates) of the selected curve. A typical PROPERTIES window is shown in [Figure](#page-166-0) [8.8.](#page-166-0)

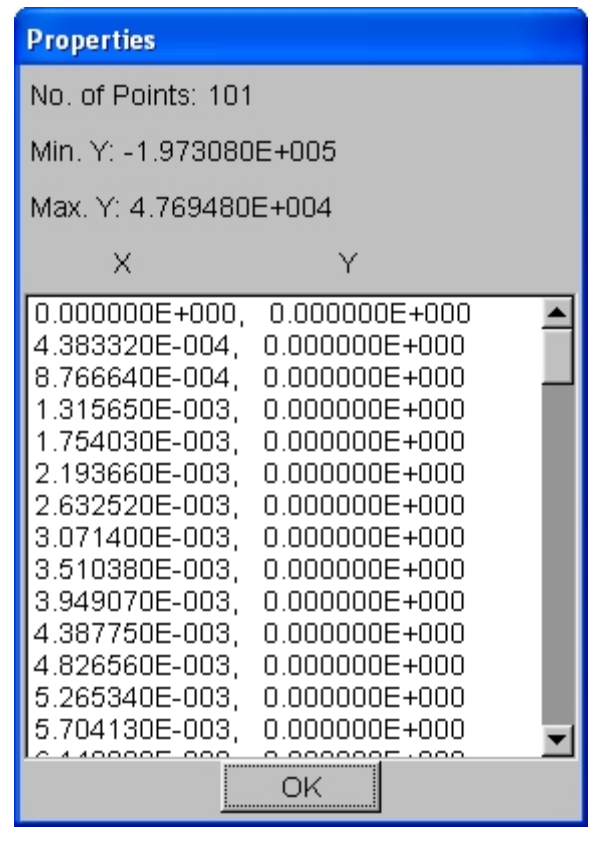

<span id="page-166-0"></span>Figure 8.8 Curve Properties window

#### 3. CURVE NAME

This function allows the user to change the name of the selected curve.

#### 4. CURVE STYLE

This function allows the user to change the style of the selected curve. There are four styles available.

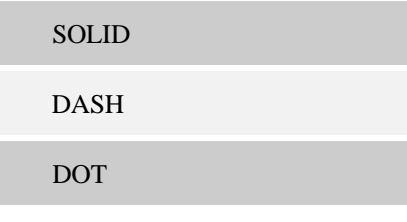

#### DASH DOT

The default style is SOLID and the user can press the  $\blacksquare$  button on the right of the text box to select a desired type. Click APPLY to update the graph window.

#### 5. NUMBER OF CURVE MARKS

This function allows the user to change the number of curve marks on the selected curve. The user can

click  $\blacksquare$  button on the right of the text box to select a desired number (2~15) of curve marks.

#### 6. MARK

This function allows the user to change the type of curve mark. There are six types of curve mark available.

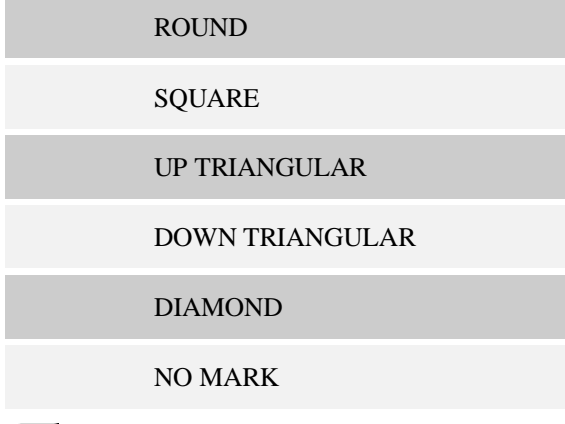

The user can press the  $\blacksquare$  button on the right of the text box to select a desired type. Click APPLY to update the graph window.

#### 7. CURVE COLOUR

This function allows the user to change the color of the selected curve. The user clicks **button** right to Curve Color to display the color panel as shown in [Figure 8.9.](#page-168-0) The user may select the desired color for the curve. If the user does not want to change the color after the color panel is displayed, click anywhere outside the color panel to cancel the operation. Click APPLY to update the graph window.

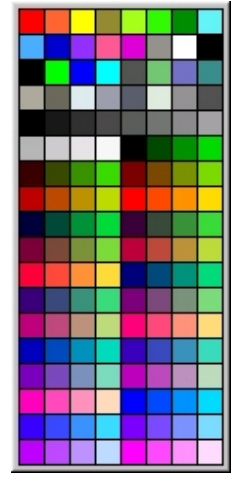

<span id="page-168-0"></span>Figure 8.9 Color panel

#### 8. BACKGROUND COLOUR

This function allows the user to change the background color of the graphic window. The default background color is black. The procedure of changing the background is same as described in CURVE COLOUR function.

#### 9. AXIS OPERATION

This function enables the user to modify the attribute of the axis including Log X, Log Y, Grid display, and change the height of Y axis.

#### 10. LOG X and LOG Y (toggle)

This function enables the user to change the X and Y coordinates values to logarithmic values.

11. GRID

This function enables the user to display X and Y orthogonal grids on the curve. Refer to Figure 8.7 for a typical graph window with GRID option.

#### 12. MODIFY Y AXIS

This function enables the user to specify the height of the Y-axis in the graph window. Click anywhere along the Y-axis to define a new height. The user can click Modify Axis again to cancel the operation.

13. X TITLE

This function allows the user to modify the title of X-axis. It is located below the X-axis.

14. Y TITLE

This function allows the user to modify the title of Y-axis. It is located at the left side of the X-axis.

15. MIN. MAX. X/Y

This function allows the user to change the range of X and Y coordinates. The program plots only the portion of the curve(s) within the defined coordinate range.

16. NEW VALUE

This function allows the user to modify the Y value of a selected point. Click a point on a curve to display the x and y coordinates in the corresponding text boxes. The value in X text box cannot be modified. The user can modify the value in the Y text box.

# **8.4.5. OPERATION**

The function allows the user to operate on the selected curve. There are 23 types of operations which are grouped into two categories: curve data operations (such as Integral, Differential, Add, etc.) and curve object operations (such as Copy, Delete and Paste, etc.). One or more curves must be selected before selecting the curve operation function. Click OPERATION to display the control window as shown in [Figure 8.10.](#page-169-0)

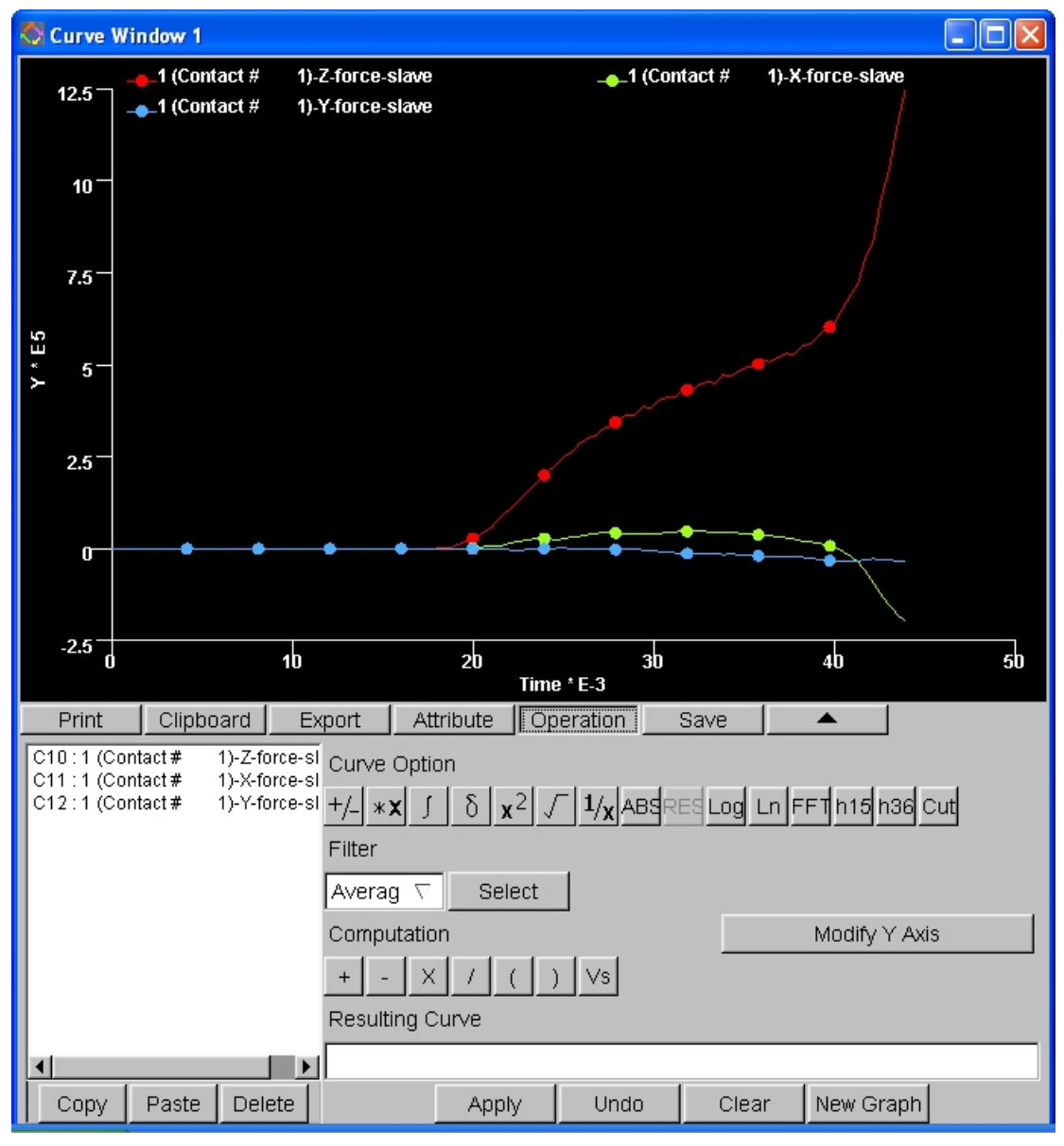

<span id="page-169-0"></span>Figure 8.10 Curve Operation Dialog box

All the curve names in the current graphic window are listed in the curve list which is on the left of the Operation window. A unique curve number is assigned to each curve. The curve number is usually the combination of a letter and a two-digit number. The user may select a curve by clicking the name in the list or select multiple curves by pressing SHIFT or CTRL while clicking the mouse button.

- 1. CURVE OBJECT OPERATION
	- $\bullet$  COPY

This function allows the user to copy the selected curve(s).

**PASTE** 

This function allows the user to paste the copied curve(s) to the current graph window or another graph window.

*NOTE: The functions of Copy and Paste are different from the other software such as MS-Word. Use the Clipboard function to paste the curve(s) to the graph window of other software.*

**DELETE** 

This function allows the user to delete the selected curve(s) from the current graph window.

#### 2. CURVE OPTIONS

----------

The Curve Options includes 9 types of operation for the list selected curve. For example, if the user selects a curve from the curve name list and clicks " $1/X$ " button, the program will perform the reciprocal operation to the Y values of the selected curve.

$$
\bullet \quad \underline{\qquad \qquad } \underline{\qquad \qquad } \text{NEGATIVE}
$$

This function allows the user to change the Y-axis value of the selected curves by multiplying -1.

# $\overline{\text{SCALE}}$

This function allows the user superimposes the scale curve that scales the Y-axis value of selected curves through multiplying a given Y scale factor.

# **INTEGRAL**

This function allows the user to calculate the integral of the selected curve. The new value of Y coordinate equals to the area under the selected curve from the origin to the current X value.

# $\delta$  DIFFERENTIAL

This function allows the user to calculate the differential of the selected curve. The new Y-axis value equals to the slope of the curve's tangent on corresponding X point.

# $\mathbf{x}^2$  SQUARE

This function allows the user to calculate the square of the selected curve. The new Y-coordinate value equals to the original Y-axis value multiplying by itself.

# SOUARE ROOT

The function allows the user to calculate the root of the Y coordinate of the selected curve. If the Y value is negative, the program will adopt the square root of its absolute value and maintain the negative mark.

# $1/x$  RECIPROCAL

This function is used to calculate the reciprocal of Y coordinate for the selected curve.

# **ABS** ABSOLUTE

This function is used to calculate the absolute value of Y for the selected curve.

# <u>res</u><br>Resultant

This function allows the user to calculate the square root of the sum of the square of the Y values

for the selected curves. The new value is  $Y_{\text{new}} = \sqrt{Y_1^2 + Y_2^2 + Y_3^2}$ . For a two-dimensional vector, only two curves need to be selected. This is vector, only two curves need to be selected. This function will be activated after the user selects more than one curve.

# Log<br>LOGARITHM

This function allows the user to calculate the logarithm of the Y values of the selected curve. The original Y value should be greater than zero.

# l NATURAL LOGARITHM

This function allows the user to calculate the natural (Napierian) logarithm of the Y values of the selected curve.

## FAST FOURIER TRANSFORM

This function allows the user to convert curve data from time domain to frequency domain response for signal processing analysis. The FFT is a fast algorithm for computing the Discrete Fourier Transform (DFT). The DFT is a basic operation to transform an ordered sequence of data samples from a signal, usually in a time-domain into the frequency-domain. There are various implementation of FFT when the samples are not the square of two. The algorithms adopted in eta/Post can deal with both cases.

# $\overline{h}$  HIC 15

Head Injure Criteria 15 is a special function for eta/VPG. It enables the user to calculate the maximum HIC15 value when the impact time is less than 15 milliseconds. The control parameters in [Figure 8.11](#page-171-0) are used to convert unit. The default HIC value in eta/Post is calculated in the following units: second (for time) and m/second^2 (for acceleration).

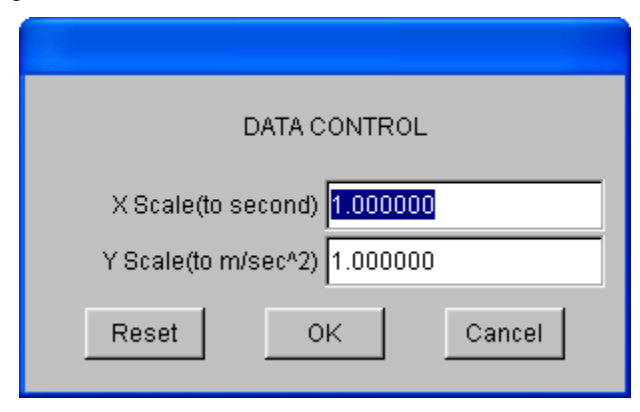

<span id="page-171-0"></span>Figure 8.11 Unit Conversion Window

 $\overline{\phantom{1}136}$  HIC 36

Head Injure Criteria 36 is also a special function for eta/VPG. It enables the user to calculate the maximum HIC36 value when the impact time is less than 36 milliseconds. The unit conversion method of HIC36 is same as the above mentioned HIC15.

#### 3. FILTERS

There are four different filters provided in OPERATION.

Average Filter

Butterworth Filter

Finite Impulse Response (FIR)

SAE Filter

**AVERAGE** 

AVERAGE FILTER allows the user to smooth the curve through averaging the value of a point with a number of neighboring points defined by user. The purpose of this operation is to make the curve smoother.

Select the AVERAGE type from the pull-down list. Click SELECT to display the DATA CONTROL window. The program will prompt the user to enter the number of the points for averaging as shown in [Figure 8.12.](#page-172-0) The user may enter any positive number in the input box, which displays the default value of 10.

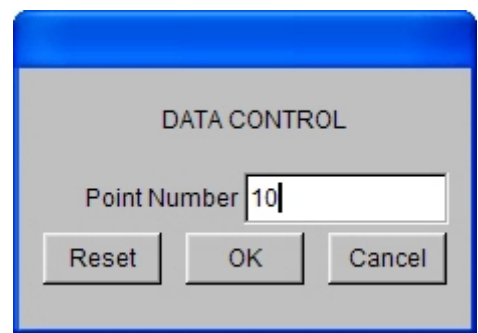

<span id="page-172-0"></span>Figure 8.12 DATA CONTROL window of AVERAGE filter

After the user enters an appropriate number, click OK to accept the input value and exit the DATA CONTROL window. Then click APPLY to display the filter result.

 $\bullet$  FIR FILTER

This function allows the user to smooth the curve according to the Finite Impulse Response (FIR) filter specifications.

Select the FIR type from the pull-down list. Click SELECT to display the DATA CONTROL window. The program will prompt the user to enter the corresponding parameters in the control window. The user may enter any appropriate parameters in the DATA CONTROL windows, which displays the default values as shown in Figure 8.13.

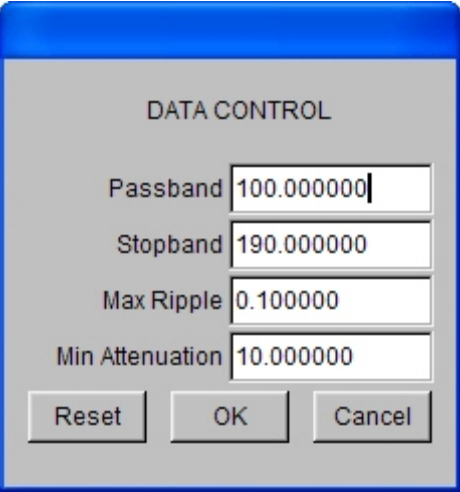

Figure 8.13 DATA CONTROL of FIR filter FIR

#### **• PASSBAND FREQUENCY**

The maximum Passband frequency is determined through the equation: Passbanduser = (Total Number of Points on Graph/Time Duration). The default value is 10% of the maximum Passband frequency.

#### STOPBAND FREQUENCY

Stopband frequency is defined as: Stopband = Passbanduser + (Passbanmax - Passbanduser). The default value depends on the Passbanduser.

MAXIMUM PASSBAND RIPPLE (MAX PASSBRIPP)

Passband Ripple value is between 0.0 and 1.0 dB.

MINIMUM STOPBAND ATTENUATION (MIN.ATT.1.0+ DB)

Stopband attenuation must be greater than 1.0 dB. The Stopband frequency and maximum Passband Ripple should not be too close to either the lowest or highest limits. Attenuation factors commonly range between 10 and 50. It is recommended that the user choose a Passhand frequency that is approximately 5 to 20% of the number. Too small a number will lead to a computational error and too large a number will cause the program to stall. After entering the parameter, click OK to accept it and exit DATA CONTROL window.

Then click APPLY to display the filter result.

**SAE FILTER** 

This function allows the user to smooth curves according to the Society of Automotive (SAE) filter specification.

Select the SAE type from the pull-down list. Click SELECT to display the DATA CONTROL window. The program will prompt the user to enter the Cutoff value as shown in [Figure 8.14.](#page-174-0) The user may enter any appropriate value in the DATA CONTROL window, which displays the default values of 10.

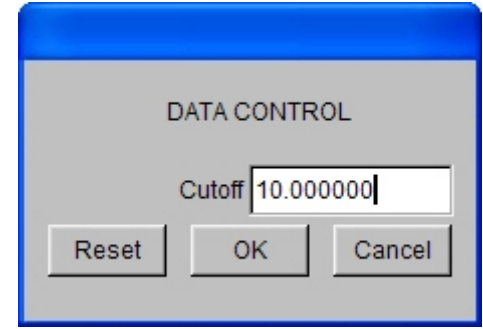

<span id="page-174-0"></span>Figure 8.14 DATA CONTROL window of SAE filter SAE

After entering the parameter, click OK to accept it and exit DATA CONTROL window.

Then click APPLY to display the filter result.

l BUTTERWORTH FILTER

This function allows the user to smooth the curves according to the Butterworth filter specifications.

Select the BUTTERWORTH from the pull-down list. Click SELECT to display the DATA CONTROL window. The program will prompt the user to enter the corresponding parameters in the control window. The user may enter any appropriate parameters in the DATA CONTROL window, which displays the default values as shown in [Figure 8.15.](#page-174-1)

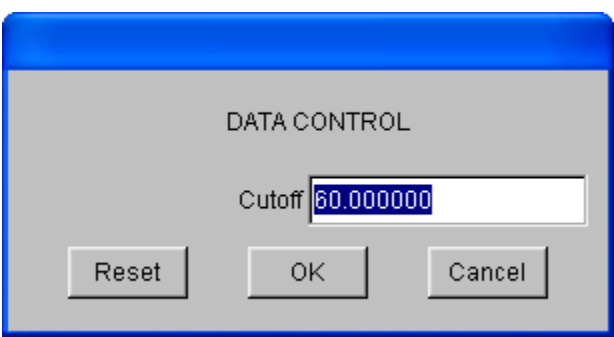

<span id="page-174-1"></span>Figure 8.15 DATA CONTROL window of Butterworth filter Butterworth

#### 4. COMPUTATION

This function allows the user to create a new curve through the algebraic operation of several selected curves including Add, Subtract, Multiply, Divide, etc. This operation usually requires to selecting the order of the curve.

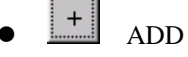

This function adds the Y values from two or more curves.

### **SUBTRACT**

This function subtracts the Y values of the second curve from the first one.

 $\mathbb{X}\parallel_{\text{MULTIPI},Y}$ 

This function multiplies the Y values of the selected curves.

### l DIVIDE

This function divides the Y values of the first curve by the second curve.

## **BRACKET**

This function enables the user to define the left and right brackets to group a series of operations.

# $\frac{Vs}{V}$  CROSS PLOT

This function enables the user to make a cross plot of two selected curves. The new X-axis value is obtained from the Y-axis value of the second selected curve and the new Y-axis value from the Y-axis value of the first curve. For example, it the user wants to plot a load defection curve, he should click the load curve as the first curve and the deflect curve as the second curve. The program will plot the load as the Y coordinate and deflection as X coordinate in the new curve. It is recommended to plot the cross plot curve to a new graph window to obtain a proper scaling.

#### 5. RESULTING CURVE

The RESULTING CURVE window displays the curve operation expression in real time during the definition and operation process. When the user clicks the curve name in the curve name window, the program displays the curve number in the Resulting Curve window. When the user clicks an operation, the program will add the operation symbol at an appropriate location related to the curve number. For example, if the user clicks the first curve name from the curve name window and then clicks "+" (Add) from the computation group and then the second curve name, the program will display  $C1 + C2$ 

in the Resulting Curve window. If the user than clicks the  $\frac{1}{\sqrt{2}}$  from the Curve Option group, the program will display C1+C2:Rt(). This means the program is adding the first curve to the square root of the second curve.

There are two colors for the expression in RESULTING CURVE window. One is black and another is red. If the color of the expression is black, it means that the defined operation is valid and the user can press APPLY to perform the operation. If the color of the expression is red, it indicates that the expression is not correct.

The user may use the UNDO button to erase the last operation. The user may also click the text box in RESULTING CURVE and use the keyboard entry to edit the expression. However, the latter method is not very convenient, and is not recommended for the new user.

6. APPLY

This function executes the defined operations in the Resulting Curve window.

7. UNDO

This function allows the user to cancel the last operation. The user may click UNDO many times to correct the operation.

8. CLEAR

This function allows the user to erase all the defined operations at any time while defining the operation.

*NOTE: During the operation of curves, some curve operations require the sample frequency and intervals at the same time, e.g. binary arithmetic operation. Some other operations require the number of samples e.g. Differential, Integral etc. During these operations, if the parameters are not provided, the program will display an error prompt message.*

*NOTE: There are four filters as discussed earlier in this chapter. All the filters have the optimized default parameter settings for convenience. There are two categories of these filters, non-recursive and recursive. Butterworth filter is a lowpass recursive filter while the FIR and average filters are non-recursive filters. The computation is less for FIR filters than that for Butterworth. However, Butterworth filter gives more power and less signal loss.*

#### 9. NEW GRAPH

This function allows the user to create the new graph window to plot the new curve(s). By default, the new curve is plotted in the current graph window when the user clicks APPLY.

### **8.4.6. SAVE**

This function allows the user to save all the curves in the current graph window as .gr file. Select Load to reread in the saved files.

# **APPENDIX A**

# **INDEX FILE FORMAT**

### 2006.1 Version 2

# **INTRODUCTION**

Like the format of LS-DYNA input deck, Index file uses keyword input, which provides a flexible and logically organized database that is simple to understand.

Some of the keyword cards in Index files are the same as that in LS-DYNA, such as \*MAT, \*SECTION, \*DEFINE\_CURVE, etc. The formats below are unique in index files.

# **HEADER**

Generally, header contains the following two comments:

\$ eta/DYNAFORM index file (creation date)

\$ KEYWORD VERSION (version number of index file index)

For example,

\$ eta/DYNAFORM Index File April 29, 2007 at 12:00:44

\$ KEYWORD VERSION 02

# **\*DATABASE\_FILE**

Purpose: Specify the database file name of the index file.

#### **Card Format**

Card 1

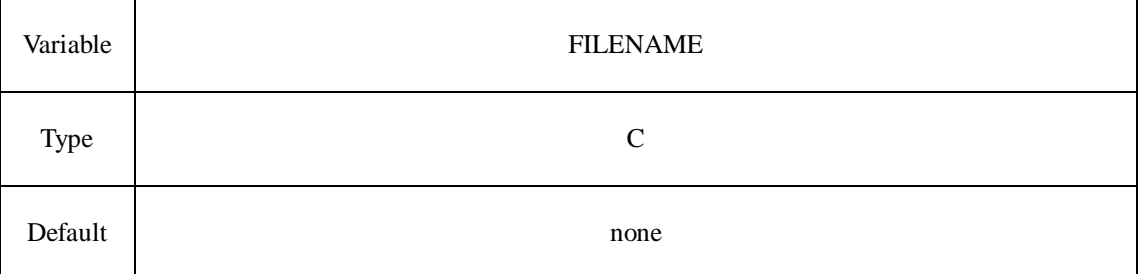

#### **VARIABLE DESCRIPTION**

FILENAME File name of database, up to 80 characters.

# **\*DATABASE\_STATISTICS**

Purpose: Statistics of the database.

#### **Card Format**

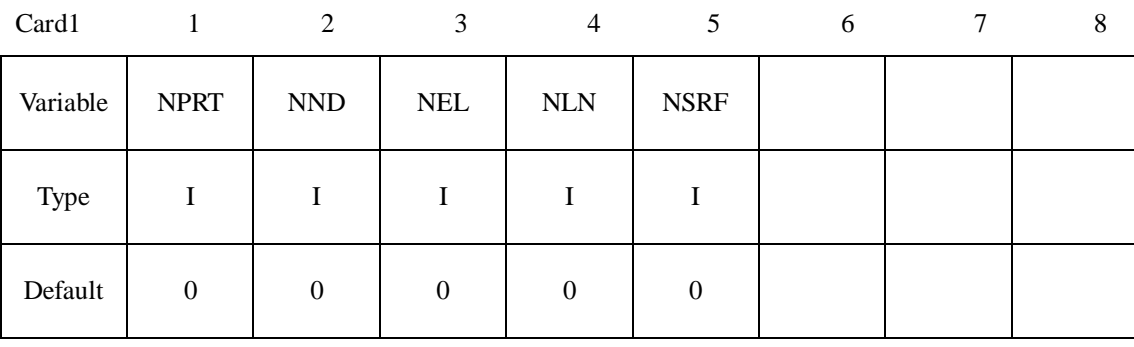

#### **VARIABLE DESCRIPTION**

- NPRT Number of parts.
- NND Number of nodes.

NEL Number of elements.

- NLN Number of lines.
- NSRF Number of surfaces.

# **\*DATABASE\_UNIT**

Purpose: Specify the unit system.

#### **Card Format**:

Card 1  $1 \t 2 \t 3 - 8$ 

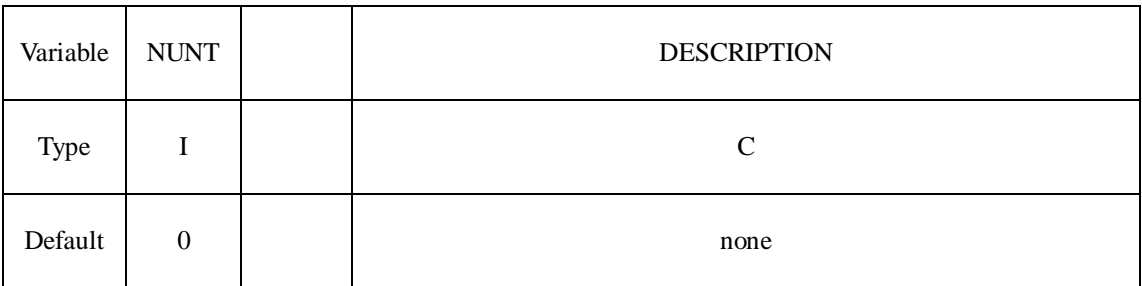

#### **VARIABLE DESCRIPTION**

NUNT Unit system:

EQ 0: MM, TON, SEC, N

- EQ 1: MM, G, MSEC, N
- EQ 2: MM, KG, MSEC, KN
- EQ 3: M, KG, SEC, N

DESCRIPTION Description of the unit system
## **\*PART\_DF**

Purpose: Supplement some attributes of part, i.e., material information, material properties, FLC information, etc. Input is terminated when a "\*" card is found.

### **Card Format**

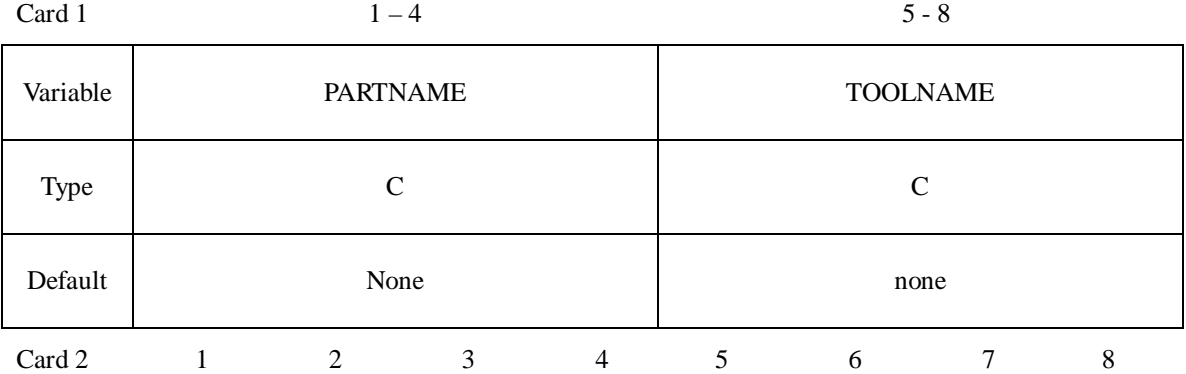

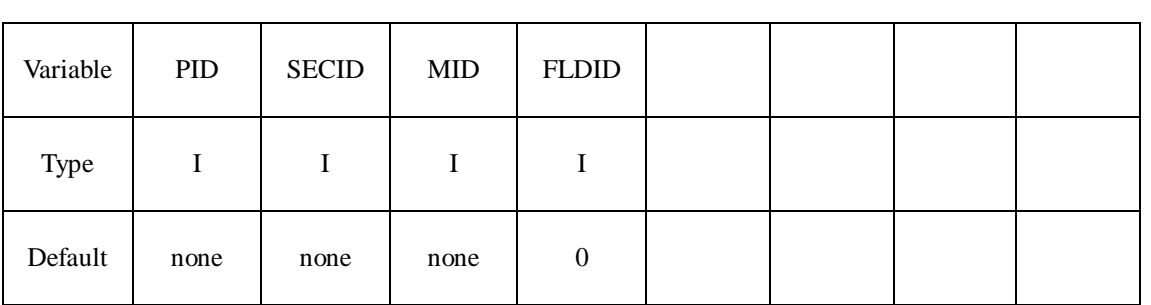

### **VARIABLE DESCRIPTION**

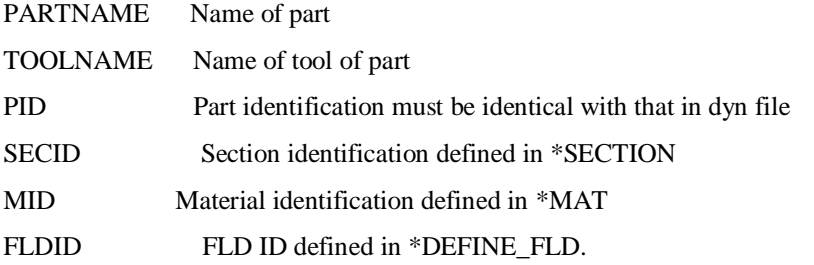

### **\*DEFINE\_FLD**

Purpose: Define FLD (forming limit diagram) parameters.

### **Card Format**

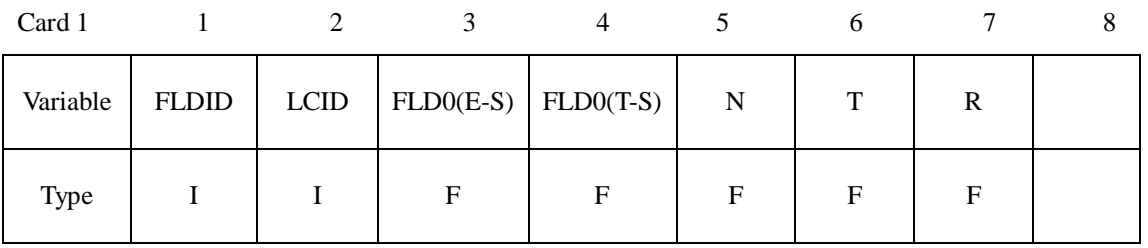

#### **INDEX** FILE FORMAT Appendix A

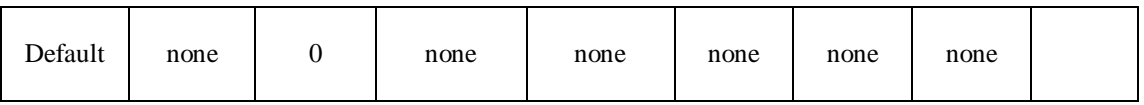

### **VARIABLE DESCRIPTION**

- FLDID FLD identification, must be unique
- LCID Load curve ID which defines the forming limit curve (FLC).

Minor strains are defined as abscissa values and major strains are defined as ordinate values. In Define curve, the data in the left-most column are Minor strain values, and data in the right-most column are major strain values. Please refer to \*DEFINE\_CURVE。

- FLD0(E-S) The lowest point of Minor engineering strain on FLC curve.
- FLD0(T-S) The lowest point of Minor true strain on FLC curve.
- N Work-hardening exponent
- T Thickness
- R Plastic anisotropy ratio

### **\*DRAWBEAD\_DF**

Purpose: Supplement some attributes of drawbead. Input is terminated when a "\*" card is found.

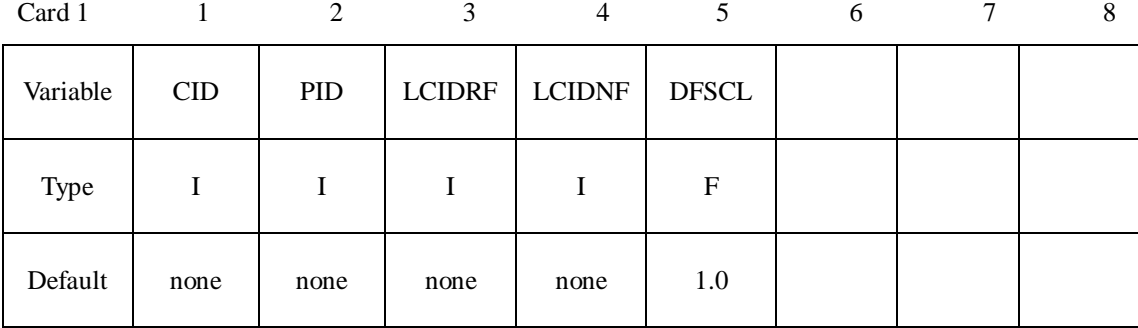

#### **VARIABLE DESCRIPTION**

CID Contact ID of drawbead, must be identical with that in dyn file

PID ID number of the part attached by the drawbead, see \*PART\_DF

- LCIDRF Load curve ID defining the restraining force
- LCIDNF Load curve ID defining the normal force

DFSCL Scale factor for the restraining force curve (LCIDRF)

### **\*DEFINE\_POPLINE**

Purpose: Define a pop-line.

#### **Card Format**

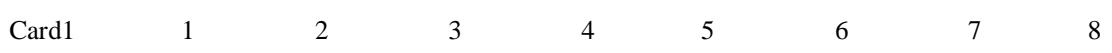

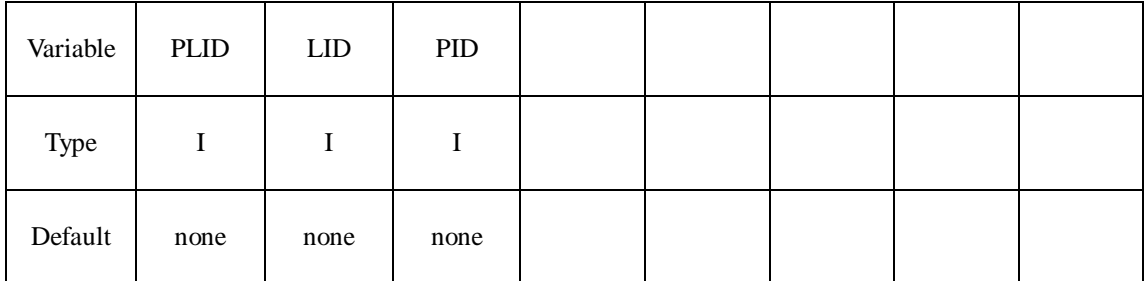

### **VARIABLE DESCRIPTION**

PLID Pop-line identification must be unique.

LID ID number for 3D line, see \*DEFINE\_LINE3D

PID Part ID attached by pop-line, see \*PART\_DF.

### **\*DEFINE\_LINE3D**

Purpose: Define a general 3D line.

### **Card Format**

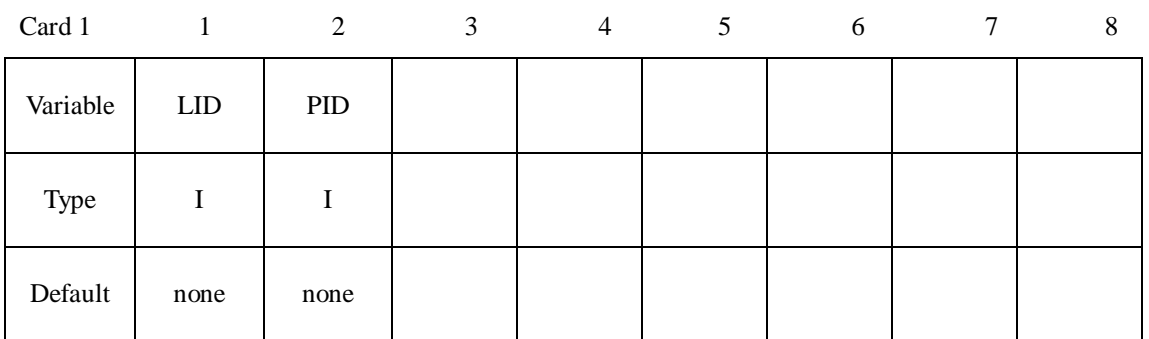

Every Card such as 2, 3, 4, etc. defines a three-point coordinate of the point on 3D curve. Input is terminated when a "\*" card is found

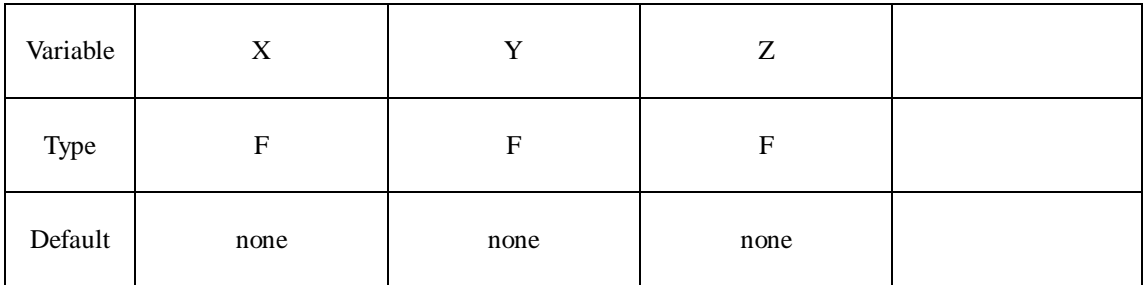

### **VARIABLE DESCRIPTION**

LID ID number for 3D line, must be unique

PID Part ID, see \*PART\_DF.

X, Y, Z Coordinates of points on 3D line

## **\*END**

Purpose: Define the termination of the Index file, must be located in the end of the idx file.

# **APPENDIX B**

# **HARDWARE AND SOFTWARE REQUIREMENTS**

### $\bullet$  UNIX

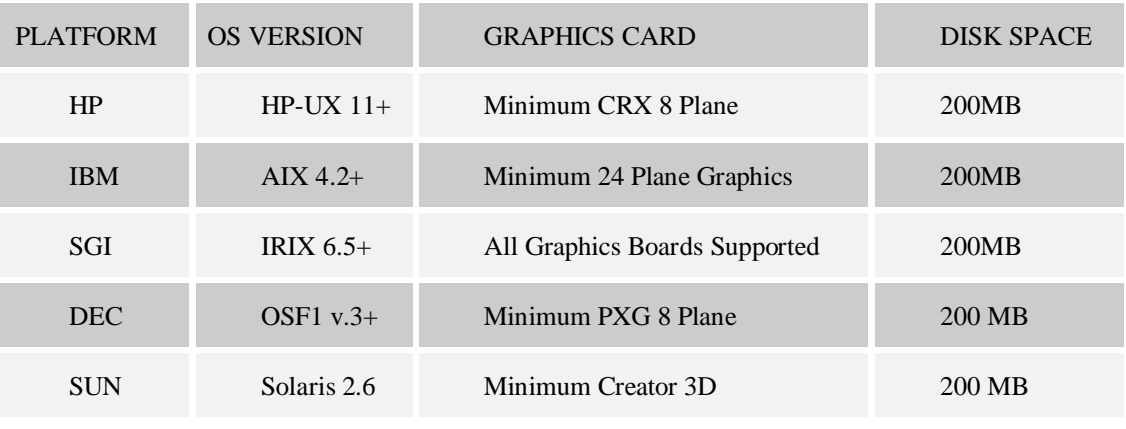

#### $\bullet$  LINUX

The RedHat operating system version 7.3 and above is supported. Eta-Post must run under KDE environment. NVIDIA graphic cards are recommended.

### **•** PC/WINDOWS

Eta/Post-Processor is compatible with LS-DYNA/PC 960, 970 and 971. It will run on Windows 98 or NT 4.X, 2000, and XP environments. It is not recommended for use with earlier versions of Windows. The following are minimum requirements for proper operation of eta/Post-PC in a Windows environment:

Minimum Graphics Requirement:

1024 x 768 (small font required)

Graphics Card:

OpenGL based (NVIDIA chip set recommended) or DIRECT 3D (sufficient) with 8 megabytes video RAM.

### **•** Minimum Memory Requirement:

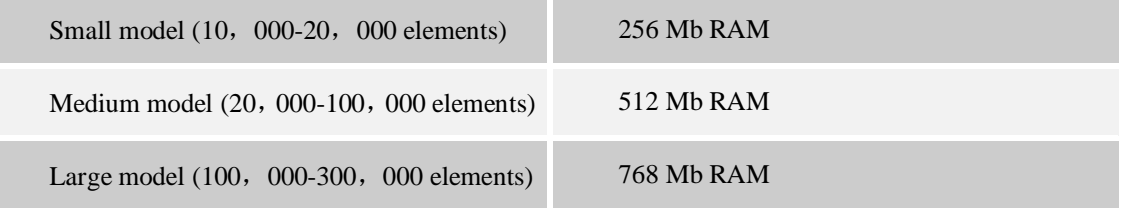

Huge model (300, 000-1, 000, 000 elements) 1Gb+ RAM

• Minimum space

256 Mb

• Recommended processor:

Pentium 4 or better

# **FINAL NOTES**

We at ETA would like to thank those who helped in creating this manual. We have tried to make the information in the manual as accurate as possible. In an effort to keep future versions as error free as possible, we kindly request you to send us your suggestions and notify us of any errors. You can contact the ETA software support group at our Troy headquarters via:

Voice: +1 (248) 729 3010 Fax: +1 (248) 729 3020 E-mail: support@eta.com Revision Date: Sept. 28, 2007

eta/POST Team

Engineering Technology Associates, Inc.